# <span id="page-0-0"></span>**Dell™ Remote Access Controller 5** ファームウェアバージョン **1.20** ユーザーズガイド

[DRAC 5](file:///E:/Software/smdrac3/drac5/OM5.2/ja/ug/racugc1.htm#wp30195) 概要 DRAC 5 [のインストールと設定](file:///E:/Software/smdrac3/drac5/OM5.2/ja/ug/racugc2.htm#wp3869) DRAC 5 [コマンドラインコンソールの設定と使用](file:///E:/Software/smdrac3/drac5/OM5.2/ja/ug/racugc3.htm#wp56201)  DRAC 5 [ウェブユーザーインタフェースを使用した](file:///E:/Software/smdrac3/drac5/OM5.2/ja/ug/racugc4.htm#wp36956) DRAC 5 の設定 コンステムの回復とトラブルシューティング DRAC 5 と [MicrosoftActive Directory](file:///E:/Software/smdrac3/drac5/OM5.2/ja/ug/racugc6.htm#wp33446) との併用 GUI [コンソールリダイレクトの使用](file:///E:/Software/smdrac3/drac5/OM5.2/ja/ug/racugc7.htm#wp1057972)  [仮想メディアの設定と使用](file:///E:/Software/smdrac3/drac5/OM5.2/ja/ug/racugc8.htm#wp1059190) RACADM [コマンドラインインタフェースの使用](file:///E:/Software/smdrac3/drac5/OM5.2/ja/ug/racugc9.htm#wp39550)  VM-CLI [を使用したオペレーティングシステムの導入](file:///E:/Software/smdrac3/drac5/OM5.2/ja/ug/racugc1b.htm#wp46449)  DRAC 5 SM-CLP [コマンドラインインタフェースの使用](file:///E:/Software/smdrac3/drac5/OM5.2/ja/ug/racugc1c.htm#wp46449)  [トラブルシューティング](file:///E:/Software/smdrac3/drac5/OM5.2/ja/ug/racugc1e.htm#wp46449) RACADM サブコマンドの概要 DRAC 5 [プロパティデータベースグループおよびオブジェクト定義](file:///E:/Software/smdrac3/drac5/OM5.2/ja/ug/racugab.htm#wp45822) [サポートされている](file:///E:/Software/smdrac3/drac5/OM5.2/ja/ug/racugac.htm#wp68674) RACADM インタフェース [ブラウザのプレインストール](file:///E:/Software/smdrac3/drac5/OM5.2/ja/ug/racugad.htm#wp73606) [用語集](file:///E:/Software/smdrac3/drac5/OM5.2/ja/ug/racuggl.htm#wp1037828)

### メモと注意

■ メモ:コンピュータを使いやすくするための重要な情報を説明しています。

● 注意:ハードウェアの損傷やデータ損失の可能性と、その危険を回避するための方法が記載されています。

# このマニュアルの情報は予告なしに変更されることがあります。 **© 2007** すべての著作権は、**Dell Inc.** にあります。

Dell Inc. からの書面による許可なしには、いかなる方法においても、このマニュアルの複写、転写を禁じます。

このマニュアルで使用した商標: Dell, DELL ロゴ、Dell OpenManage, および PowerEdge は Dell Inc. の商標です。Microsoft, Active Directory, Internet Explorer, Windows, Windows NT, および Windows Server は Microsoft<br>Corporation の登録商標です。Windows Vista は Micro

Copyright 1998-2006 The Open.LDAP Foundation. All rights reserved. 変更の有無にかかわらず、ソースおよびパイナリ形式の再に布および使用は、OpenLDAP パブリックライセンスによって認証されている事件の<br>す。このライセンスのコピーは、配布の最上位ディレクトリにある「ライセンス」ファイルまたは http://www.OpenLDAP.org/license.html から

商標または製品の権利を主張する事業体を表すためにその他の商標および社名が使用されていることがあります。 これらの商標や会社名は、一切 Dell Inc. に所属するものではありません。

2007 年 1 月 Rev. A00

<span id="page-1-0"></span>目次[ページに](file:///e:/software/smdrac3/drac5/om5.2/ja/ug/index.htm)戻る

# **RACADM** サブコマンドの概要

**Dell™ Remote Access Controller 5** ファームウェアバージョン **1.20** ユーザーズガイド

- $\bullet$  [help](#page-1-1)
- $\bullet$  [arp](#page-2-0)
- **O** [clearasrscreen](#page-2-1)
- $\bullet$  [config](#page-3-0)
- **e** [getconfig](#page-4-0)
- $\bullet$  [coredump](#page-5-0)
- **[coredumpdelete](#page-6-0)**
- **O** [fwupdate](#page-6-1)
- **Q** [getssninfo](#page-8-0)
- **O** [getsysinfo](#page-9-0)
- $\bullet$  [getractime](#page-10-0)
- $\bullet$  [ifconfig](#page-11-0)
- **O** [netstat](#page-11-1)
- $\bullet$  [ping](#page-12-0)
- **O** [setniccfg](#page-12-1)
- $\bullet$  [getniccfg](#page-13-0)
- **e** [getsvctag](#page-14-0)
- **O** <u>[racdump](#page-14-1)</u>
- **O** [racreset](#page-15-0)
- **O** [racresetcfg](#page-16-0)
- **O** [serveraction](#page-16-1)
- $q$  [getraclog](#page-17-0)
- $\bullet$  [clrraclog](#page-18-0)
- **Q** [getsel](#page-18-1)
- **O** cirsel
- **e** [gettracelog](#page-20-0)
- **O** [sslcsrgen](#page-21-0)
- $\bullet$  [sslcertupload](#page-22-0)
- **O** [sslcertdownload](#page-23-0)
- **O** [sslcertview](#page-23-1)
- **O** [testemail](#page-25-0)
- $\bullet$  [testtrap](#page-26-0)
- $Q$  ymdisconnect
- **O** <u>vmkey</u>

この項では、RACADM コマンドラインインタフェースで使用可能なサブコマンドについて説明します。

### <span id="page-1-1"></span>**help**

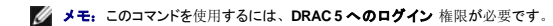

表 [A-1](#page-1-2) で **help** コマンドについて説明します。

#### <span id="page-1-2"></span>表 **A-1. Help** コマンド

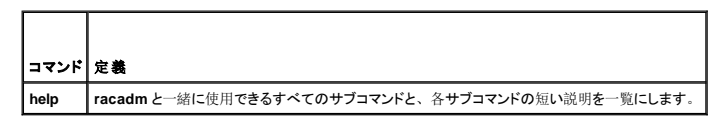

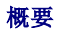

racadm help

racadm help **<**サブコマンド**>**

# <span id="page-2-4"></span>説明

**help** サブコマンドは、**racadm** コマンドを使用するときに使えるサブコマンドすべてに1行の簡単な説明を添えてリストにします。 **help** の後ろにサブコマンドを入力して、特定のサブコマンドの構文を 表示することもできます。

# 出力

**racadm help** コマンドはサブコマンドのリストを表示します。

```
racadm help<サブコマンド> コマンドは、指定したサブコマンドの情報のみを表示します。
```
# 対応インタフェース

- <sup>l</sup> ローカル RACADM
- <sup>l</sup> リモート RACADM
- l telnet/ssh/serial RACADM

### <span id="page-2-0"></span>**arp**

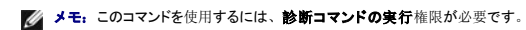

表 [A-2](#page-2-2) で **arp** コマンドについて説明します。

#### <span id="page-2-2"></span>表 **A-2. arp** コマンド

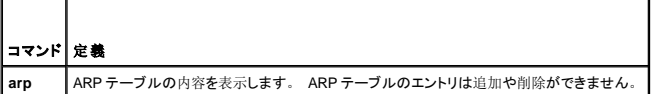

### 概要

racadm arp

# 対応インタフェース

- <sup>l</sup> リモート RACADM
- l telnet/ssh/serial RACADM

### <span id="page-2-1"></span>**clearasrscreen**

■ メモ: このコマンドを使用するには、ログのクリア 権限が必要です。

表 [A-3](#page-2-3) で **clearasrscreen** サブコマンドについて説明します。

```
表 A-3. clearasrscreen
```
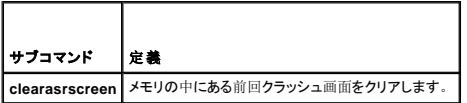

# 概要

racadm clearasrscreen

# <span id="page-3-3"></span>対応インタフェース

- <sup>l</sup> ローカル RACADM
- <sup>l</sup> リモート RACADM
- l telnet/ssh/serial RACADM

### <span id="page-3-0"></span>**config**

**システ: getconfig コマンドを使用するには、DRAC 5 へのログイン** 権限が必要です。

表 [A-4](#page-3-1) で **config** および **getconfig** サブコマンドについて説明します。

#### <span id="page-3-1"></span>表 **A-4. config/getconfig**

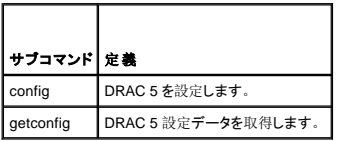

# 概要

racadm config [-c|-p] -f <ファイル名>

racadm config -g <グループ名> -o <オブジェクト名> [-i <インデックス>] <値>

### 対応インタフェース

- <sup>l</sup> ローカル RACADM
- <sup>l</sup> リモート RACADM
- l telnet/ssh/serial RACADM

# 説明

**config** サブコマンドを使用すると、DRAC 5 設定パラメータを個別に設定するか、設定ファイルの一部として一括設定できます。 データが異なる場合は、その DRAC 5 オブジェクトは新しい値で書き 込まれます。

# 入力

表 [A-5](#page-3-2) で **config** サブコマンドのオプションについて説明します。

メモ:**-f** および **-p** オプションは serial/telnet/ssh コンソールではサポートされていません。

#### <span id="page-3-2"></span>表**A-5. config** サブコマンドオプションと説明

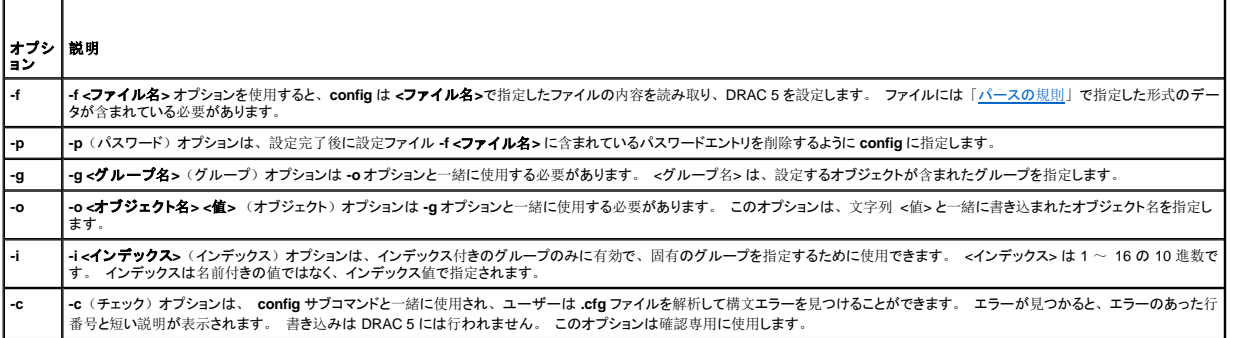

### <span id="page-4-2"></span>出力

このサブコマンドは、次の場合にエラー出力を生成します。

```
l 無効な構文、グループ名、オブジェクト名、インデックスまたはその他の無効なデータベースメンバー
```
l racadm CLI failures

このサブコマンドは、**.cfg** ファイル内の合計オブジェクト数のうち、書き込まれた設定オブジェクト数を示す値を返します。

### 例

```
l racadm config -g cfgLanNetworking -o cfgNicIpAddress 10.35.10.100
```
**cfgNicIpAddress** 設定パラメータ(オブジェクト)を 10.35.10.110 の値に設定します。 この IP アドレスオブジェクトは **cfgLanNetworking** グループにあります。

l racadm config -f myrac.cfg

DRAC 5 を設定または再設定します。 **getconfig** から **myrac.cfg** ファイルを作成することもできます。 解析規則に従っていれば、**myrac.cfg** ファイルを手動で編集することもできます。

メモ:**myrac.cfg** にパスワード情報は含まれていません。 この情報をファイルに含めるには、手動で入力する必要があります。 設定中にパスワード情報を **myrac.cfg** ファイルから 削除する場合は、**-p** オプションを使用します。

# <span id="page-4-0"></span>**getconfig**

## **getconfig** サブコマンドの説明

**getconfig** サブコマンドを使用すると、DRAC 5 設定パラメータを個別に取得するか、すべての RAC 設定グループを取得してファイルに保存できます。

### 入力

表 [A-6](#page-4-1) で **getconfig** サブコマンドのオプションについて説明します。

**メモ: ファイルを指定せずに -f** オプションを使用すると、ファイルの内容がターミナルスクリーンに表示されます。

<span id="page-4-1"></span>表 **A-6. getconfig** サブコマンドオプション

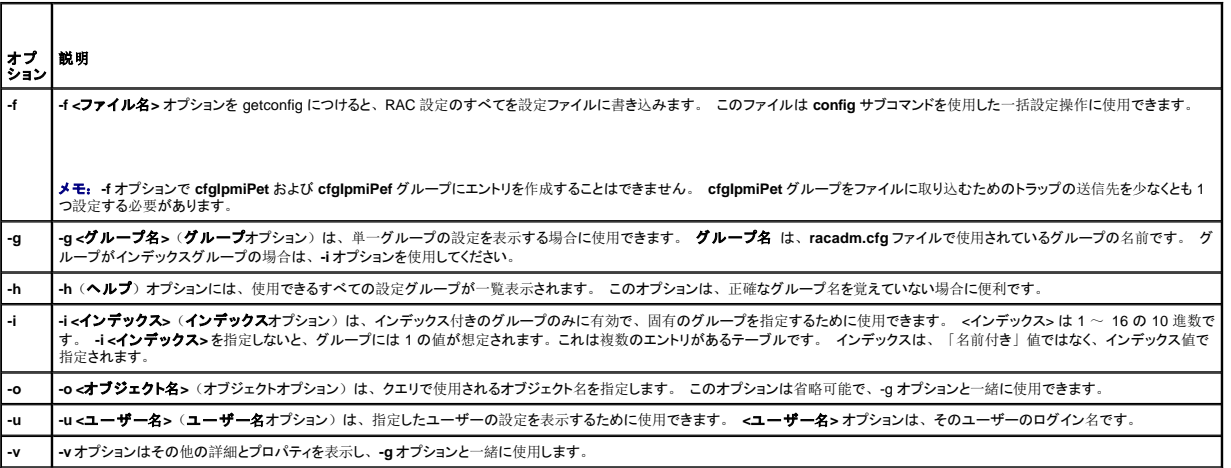

### 出力

このサブコマンドは、次の場合にエラー出力を生成します。

- 1 無効な構文、グループ名、オブジェクト名、インデックスまたはその他の無効なデータベースメンバー
- <sup>l</sup> racadm CLI ユーティリティトランスポートエラー

<span id="page-5-2"></span>エラーが見つからなかった場合、このサブコマンドは指定の設定の内容を表示します。

### 例

l racadm getconfig -g cfgLanNetworking

cfgLanNetworking グループに含まれている設定プロパティ(オブジェクト)をすべて表示します。

l racadm getconfig -f myrac.cfg

RAC のグループ設定オブジェクトすべてを **myrac.cfg** に保存します。

l racadm getconfig -h

DRAC 5 で使用可能な設定グループのリストを表示します。

l racadm getconfig -u root

ルートというユーザーの設定プロパティを表示します。

- l racadm getconfig -g cfgUserAdmin -i 2 -v
- インデックス 2 のユーザーグループインスタンスと、プロパティ値の詳細情報を表示します。

# 概要

```
racadm getconfig -f <ファイル名>
racadm getconfig -g <グループ名> [-i <インデックス>]
racadm getconfig -u <ユーザー名>
racadm getconfig -h
```
# 対応インタフェース

#### <sup>l</sup> ローカル RACADM

- <sup>l</sup> リモート RACADM
- l telnet/ssh/serial RACADM

# <span id="page-5-0"></span>**coredump**

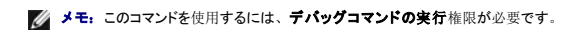

表 [A-7](#page-5-1) で **coredump** サブコマンドについて説明します。

#### <span id="page-5-1"></span>表 **A-7. coredump**

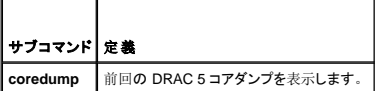

### 概要

```
racadm coredump
```
# 説明

**coredump** サブコマンドは、RAC で最近発生した重要な問題に関する詳細情報を表示します。 coredump 情報は、こうした重要な問題の診断に使用できます。

coredump 情報がある場合は、RAC パワーサイクル中持続し、次のどちらかの状態が発生するまで使用できます。

- <span id="page-6-4"></span><sup>l</sup> **coredumpdelete** サブコマンドによって coredump 情報がクリアされる。
- <sup>l</sup> RAC で別の重大な状況が発生する。 この場合、coredump 情報は最後に発生した重大エラーに関連するものです。

**coredump** のクリアについては、**coredumpdelete** サブコマンドを参照してください。

# 対応インタフェース

- <sup>l</sup> リモート RACADM
- l telnet/ssh/serial RACADM

### <span id="page-6-0"></span> **coredumpdelete**

■ メモ: このコマンドを使用するには、ログのクリア権限またはデバッグコマンドの実行権限が必要です。

表 [A-8](#page-6-2) で **coredumpdelete** サブコマンドについて説明します。

<span id="page-6-2"></span>表 **A-8. coredumpdelete**

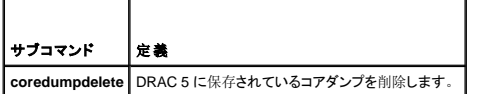

#### 概要

racadm coredumpdelete

### 説明

**coredumpdelete** サブコマンドは、RAC に保存されている既存の **coredump** データをクリアするために使用できます。

メモ:coredump が現在 RAC に保存されていない場合に **coredumpdelete** コマンドを発行すると、コマンド成功のメッセージが表示されます。 これは想定内の動作です。

coredump 表示の詳細については、**coredump** サブコマンドを参照してください。

# 対応インタフェース

- <sup>l</sup> ローカル RACADM
- <sup>l</sup> リモート RACADM
- l telnet/ssh/serial RACADM

# <span id="page-6-1"></span>**fwupdate**

**グ メモ: このコマンドを使用するには、DRAC5 の設定権限が必要です。** 

**シンモ: ファームウェアアップデートを始める前に、「<u>DRAC 5 [ファームウェアのアップデート](file:///e:/software/smdrac3/drac5/om5.2/ja/ug/racugc2.htm#wp49621)</u>」で手順の詳細を参照してください。** 

表 [A-9](#page-6-3) で **fwupdate** サブコマンドについて説明します。

#### <span id="page-6-3"></span>表 **A-9. fwupdate**

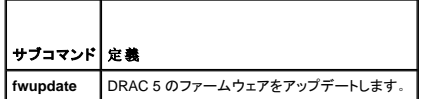

### <span id="page-7-1"></span>概要

```
racadm fwupdate -s
racadm fwupdate -g -u -a <TFTP_サーバー_IP_アドレス> -d <パス>
racadm fwupdate -p -u -d\langle \mbox{\boldmath$\cdot$} \rangle \ensuremath{\mathscr{R}}
```
# 説明

**fwupdate** サブコマンドを使用すると、DRAC 5 のファームウェアをアップデートできます。 ユーザーは次のような操作ができます。

- l ファームウェアアップデートプロセスのステータスを確認する
- <sup>l</sup> IP アドレスとオプションでパスを入力して TFTP サーバーから DRAC 5 のファームウェアをアップデートする
- <sup>l</sup> ローカル RACADM を使用してローカルファイルシステムから DRAC 5 のファームウェアをアップデートする

# 対応インタフェース

- <sup>l</sup> ローカル RACADM
- <sup>l</sup> リモート RACADM
- l telnet/ssh/serial RACADM

# 入力

表 [A-10](#page-7-0) で **fwupdate** サブコマンドのオプションについて説明します。

**メモ: -p オ**プションはローカル RACADM でのみサポートされ、serial/telnet/ssh コンソールではサポートされていません。

#### <span id="page-7-0"></span>表 **A-10. fwupdate** サブコマンドオプション

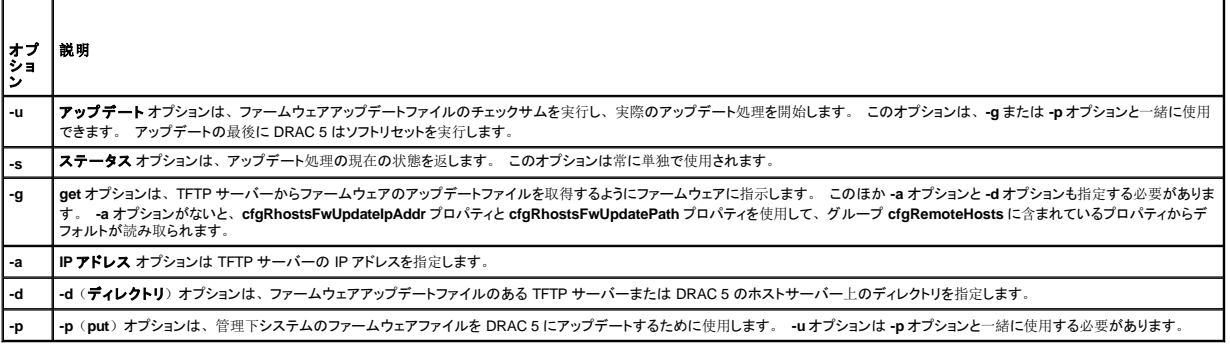

# 出力

実行されている操作を示すメッセージを表示します。

### 例

<sup>l</sup> racadm fwupdate -g -u - a 143.166.154.143 -d <パス>

この例では、**-g** オプションを使用して、特定の IP アドレス(**-a** オプションで指定)のTFTP サーバー上にある場所(**-d** オプションで指定)からファームウェアのアップデートファイルをダウンロ ードするようにファームウェアに指示します。 TFTP サーバーからイメージファイルがダウンロードされた後、アップデートプロセスが開始します。 完了すると、DRAC 5 がリセットされます。

ダウンロードに 15 分以上かかりタイムアウトしてしまう場合は、ファームウェアのフラッシュイメージをサーバーのローカルドライブに転送してください。 そして、コンソールリダイレクトを使用し て、リモートシステムに接続して、ローカル racadm を使用してファームウェアをローカルにインストールします。

l racadm fwupdate -s

このオプションはファームウェアアップデートの現在の状態を読み取ります。

```
l racadm fwupdate -p -u -d c:\ <イメージ>
```
この例では、アップデートするファームウェアイメージがホストのファイルシステムによって提供されます。

1 racadm -r 192.168.0.120 -u root -p racpassword fwupdate -g -u -a 192.168.0.120 -d <イメージ>

この例では、提供された DRAC ユーザー名とパスワードを使って、指定した DRAC のファームウェアをリモートでアップデートするために RACADM を使用します。 イメージは TFTP サーバ ーから取り込まれます。

**メモ: fwupdate サブコマンドの -p オプションは、リモート RACADM インタフェースではサポートされていません。** 

# <span id="page-8-0"></span>**getssninfo**

**シンモ: このコマンドを使用するには、DRAC 5 へのログイン権限が必要です。** 

表 [A-11](#page-8-1) で **getssninfo** サブコマンドについて説明します。

<span id="page-8-1"></span>表 **-11. getssinfo** サブコマンド

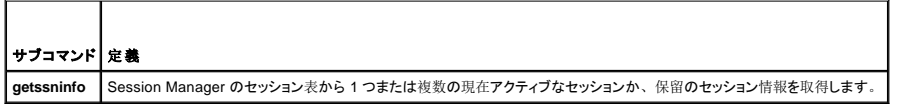

## 概要

racadm getssninfo [-A] [-u <ユーザー名> | \*]

# 説明

**getssninfo** コマンドは、DRAC に接続しているユーザーのリストを返します。 サマリ情報では次の情報が提供されます。

- l ユーザー名
- 1 IP アドレス (該当する場合)
- 1 セッションの種類(例: シリアル、telnet)
- 1 使用中のコンソール(例:仮想メディア、仮想 KVM)

# 対応インタフェース

- <sup>l</sup> ローカル RACADM
- <sup>l</sup> リモート RACADM
- l telnet/ssh/serial RACADM

# 入力

Н

表 [A-12](#page-8-2) で **testemail** サブコマンドのオプションについて説明します。

<span id="page-8-2"></span>表 **A-12. getssninfo** サブコマンドのオプション

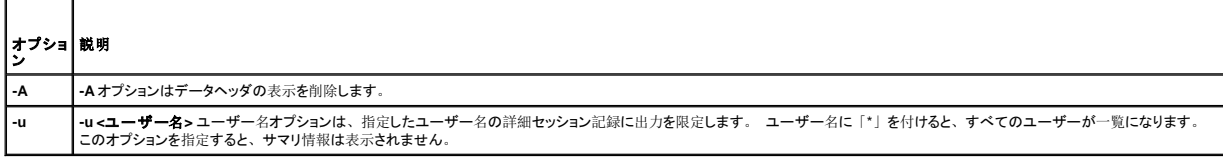

### 例

l racadm getssninfo

<span id="page-9-4"></span>表 [A-13](#page-9-1) に **racadm getssninfo** コマンドからの出力例を示します。

<span id="page-9-1"></span>表 **A-13. getssninfo** サブコマンド出力例

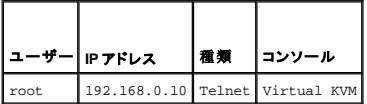

l racadm getssninfo -A

"root" 143.166.174.19 "Telnet" "NONE"

l racadm getssninfo -A -u \*

"root" "143.166.174.19" "Telnet" "NONE"

"bob" "143.166.174.19" "GUI" "NONE"

# <span id="page-9-0"></span> **getsysinfo**

**シンチ: このコマンドを使用するには、DRAC 5 へのログイン**権限が必要です。

表 [A-14](#page-9-2) で **racadm getsysinfo** サブコマンドについて説明します。

<span id="page-9-2"></span>表 **A-14. getsysinfo**

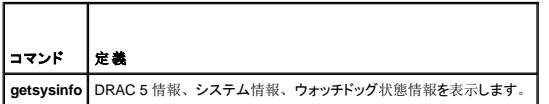

## 概要

racadm getsysinfo [-d] [-s] [-w] [-A]

## 説明

**getsysinfo** サブコマンドは、RAC、管理下システム、およびウォッチドッグの設定に関連する情報を表示します。

# 対応インタフェース

- <sup>l</sup> ローカル RACADM
- <sup>l</sup> リモート RACADM
- l telnet/ssh/serial RACADM

# 入力

表 [-15](#page-9-3) で **getssinfo** サブコマンドのオプションについて説明します。

### <span id="page-9-3"></span>表 **A-15. getsysinfo** サブコマンドオプション

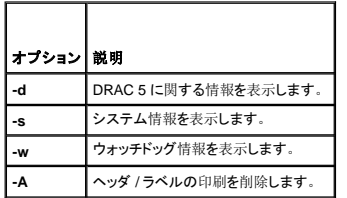

**-w** オプションが指定されていない場合は、その他のオプションがデフォルトとして使われます。

出力

**getsysinfo** サブコマンドは、RAC、管理下システム、およびウォッチドッグの設定に関連する情報を表示します。

## 出力例

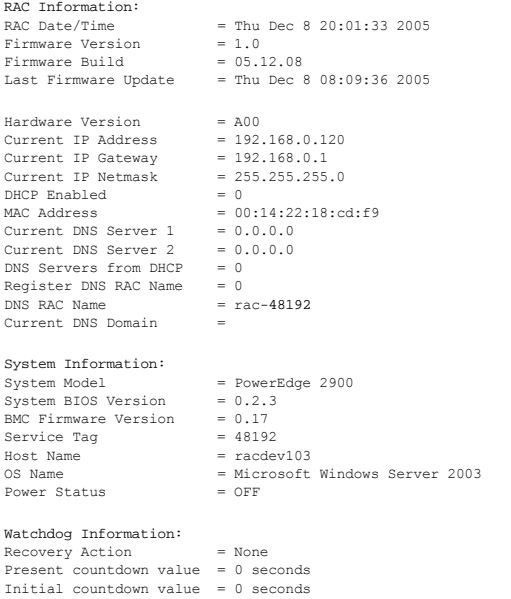

### 例

```
l racadm getsysinfo -A -s
```
"System Information:" "PowerEdge 2900" "A08" "1.0" "EF23VQ-0023" "Hostname"

"Microsoft Windows 2000 version 5.0, Build Number 2195, Service Pack 2" "ON"

l racadm getsysinfo -w -s

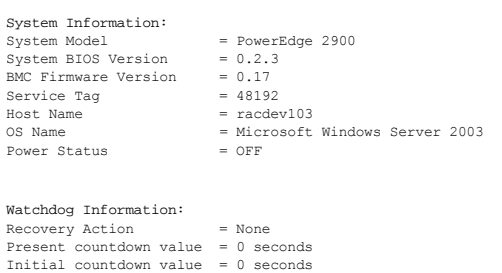

# 制限

**getsysinfo** の出力のホスト名フィールドと OS 名フィールドには、管理下システムに Dell OpenManage がインストールされている場合にのみ正確な情報が表示されます。 管理下システムに<br>OpenManage がインストールされていない場合は、これらのフィールドは空白か不正確になります。

# <span id="page-10-0"></span>**getractime**

**シンモ: このコマンドを使用するには、DRAC 5 へのログイン**権限が必要です。

<span id="page-11-4"></span>表 [A-16](#page-11-2) で **getractime** サブコマンドについて説明します。

<span id="page-11-2"></span>表 **A-16. getractime**

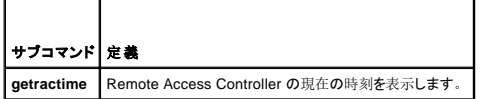

# 概要

racadm getractime [-d]

# 説明

オプションをつけない場合、**getractime** サブコマンドは、時間を通常の可読可能なフォーマットで表示します。

**-d** オプションをつけた場合、**getractime** は時間を yyyymmddhhmmss.mmmmmms のフォーマットで表示します。これは、UNIX の **date** コマンドで得られる結果と同じフォーマットです。

# 出力

**getractime** サブコマンドでは、1つのライン上に出力を表示します。

# 出力例

```
racadm getractime
```
Thu Dec 8 20:15:26 2005

racadm getractime -d

20051208201542.000000

# 対応インタフェース

- <sup>l</sup> ローカル RACADM
- <sup>l</sup> リモート RACADM
- l telnet/ssh/serial RACADM

## <span id="page-11-0"></span>**ifconfig**

```
メモ:このコマンドを使用するには、診断コマンドの実行権限またはDRAC 5 の設定権限が必要です。
```
表 [A-17](#page-11-3) で **ifconfig** サブコマンドについて説明します。

<span id="page-11-3"></span>表 **A-17. fconfig**

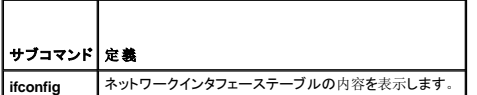

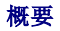

racadm ifconfig

<span id="page-11-1"></span>**netstat** 

<span id="page-12-5"></span>■ メモ: このコマンドを使用するには、診断コマンドの実行権限が必要です。

表 [A-18](#page-12-2) で **netstat** サブコマンドについて説明します。

#### <span id="page-12-2"></span>表 **A-18. netstat**

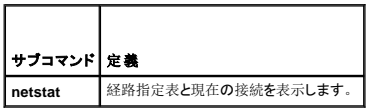

# 概要

racadm netstat

# 対応インタフェース

<sup>l</sup> リモート RACADM

l telnet/ssh/serial RACADM

# <span id="page-12-0"></span>**ping**

メモ:このコマンドを使用するには、診断コマンドの実行権限または**DRAC 5** の設定権限が必要です。

表 [A-19](#page-12-3) で **ping** サブコマンドについて説明します。

#### <span id="page-12-3"></span>表 **A-19. ping**

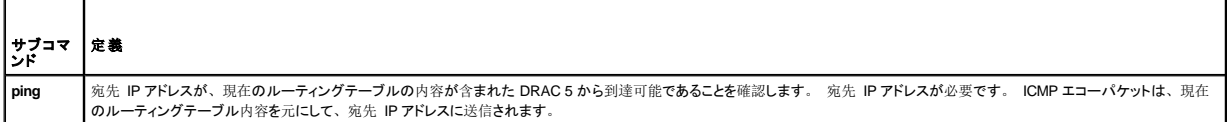

# 概要

racadm ping <IP  $\mathcal{T} \nvdash \bigcup \mathcal{I}$  >

# 対応インタフェース

- <sup>l</sup> リモート RACADM
- l telnet/ssh/serial RACADM

# <span id="page-12-1"></span>**setniccfg**

**グメモ: setniccfg コマンドを使用するには、DRAC 5 の設定権限が必要です。** 

表 [A-20](#page-12-4) で **setniccfg** サブコマンドについて説明します。

#### <span id="page-12-4"></span>表 **A-20. setniccfg**

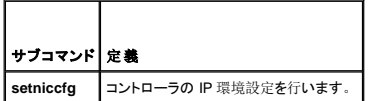

<<br />
メモ: NIC と Ethernet 管理ポートは同じ意味で使われる場合があります。

# <span id="page-13-2"></span>概要

racadm setniccfg -d racadm setniccfg -s [<IP アドレス> <ネットマスク> <ゲートウェイ>] racadm setniccfg -o [<IP アドレス> <ネットマスク> <ゲートウェイ>]

# 説明

**setniccfg** サブコマンドは、コントローラの IPアドレスを設定します。

- <sup>l</sup> **-d** オプションは Ethernet 管理ポートの DHCP を有効にします。(デフォルトは DHCP 有効)
- <sup>l</sup> **-s** オプションは静的 IP 設定を有効にします。 IPアドレス、ネットマスク、およびゲートウェイを指定できます。 指定しなければ、既存の静的設定が使用されます。 <IP アドレス>、<ネ ットマスク>、および<ゲートウェイ>は、ドットで区切られた文字列で入力します。

racadm setniccfg -s 192.168.0.120 255.255.255.0 192.168.0.1

<sup>l</sup> **-o** オプションは Ethernet 管理ポートを完全に無効にします。 <IP アドレス>、<ネットマスク>、および<ゲートウェイ>は、ドットで区切られた文字列で入力します。

racadm setniccfg -o 192.168.0.120 255.255.255.0 192.168.0.1

# 出力

**setniccfg** サブコマンドは、処理に失敗した場合に該当するエラーメッセージを表示します。 成功した場合は、メッセージが表示されます。

### 対応インタフェース

- <sup>l</sup> ローカル RACADM
- <sup>l</sup> リモート RACADM
- l telnet/ssh/serial RACADM

### <span id="page-13-0"></span>**getniccfg**

**グメモ: getniccfg コマンドを使用するには、DRAC 5 へのログイン権限が必要です。** 

表 [A-21](#page-13-1) で **setniccfg** および **getconfig** サブコマンドについて説明します。

<span id="page-13-1"></span>表 **A-21. setniccfg/getniccfg**

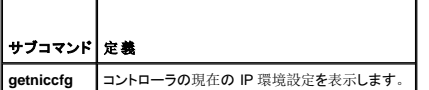

### 概要

racadm getniccfg

## 説明

**getniccfg** サブコマンドは、現在の Ethernet 管理ポートの設定を表示します。

# 出力例

**getniccfg** サブコマンドは、処理に失敗した場合に該当するエラーメッセージを表示します。 成功した場合は、出力が次の形式で表示されます。

NIC Enabled  $= 1$ 

<span id="page-14-4"></span>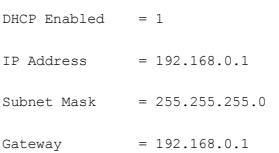

# 対応インタフェース

- <sup>l</sup> ローカル RACADM
- <sup>l</sup> リモート RACADM
- l telnet/ssh/serial RACADM

# <span id="page-14-0"></span> **getsvctag**

**シスモ: このコマンドを使用するには、DRAC 5 へのログイン権限が必要です。** 

表 [A-22](#page-14-2) で **getsvctag** サブコマンドについて説明します。

### <span id="page-14-2"></span>表 **A-22. getsvctag**

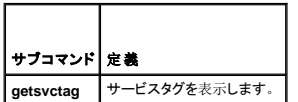

## 概要

racadm getsvctag

# 説明

**getsvctag** サブコマンドは、ホストシステムのサービスタグを表示します。

# 例

コマンドプロンプトでgetsvctag とタイプします。 出力が以下のように表示されます。

Y76TP0G

どちらのコマンドも成功すると 0 を、エラーの場合はゼロ以外を返します。

# 対応インタフェース

- <sup>l</sup> ローカル RACADM
- <sup>l</sup> リモート RACADM
- l telnet/ssh/serial RACADM

### <span id="page-14-1"></span>**racdump**

■ メモ: このコマンドを使用するには、デバッグ権限が必要です。

表 [A-23](#page-14-3) で **racdump** サブコマンドについて説明します。

<span id="page-14-3"></span>表 **A-23. racdump**

<span id="page-15-3"></span>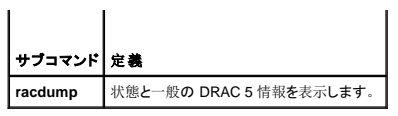

### 概要

racadm racdump

# 説明

**racdump** サブコマンドは、ダンプ、状態および一般 DRAC 5 基板情報を取得する単一のコマンドを提供します。

以下の情報は、**racdump** サブコマンドが処理されるときに表示されます。

- <sup>l</sup> システム /RAC に関する一般情報
- l Coredump
- l セッション情報
- l プロセス情報
- l ファームウェアのビルド情報

### 対応インタフェース

- <sup>l</sup> リモート RACADM
- l telnet/ssh/serial RACADM

#### <span id="page-15-0"></span>**racreset**

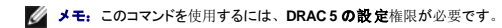

表 [A-24](#page-15-1) で **racreset** サブコマンドについて説明します。

#### <span id="page-15-1"></span>表 **A-24. racreset**

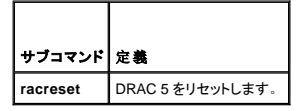

● 注意: racreset サブコマンドを発行すると、DRAC が使用可能な状態に戻るまでに 1 分ほどかかる可能性があります。

### 概要

racadm racreset [hard | soft]

### 説明

**racreset** サブコマンドは DRAC 5 にリセットを発行します。 リセットイベントは DRAC 5 ログに書き込まれます。

ハードリセットは RAC に強度のリセットを実行します。 したがって、RAC を回復するための最後の手段としてのみ使用してください。

 $\bigodot$  注意: DRAC 5 のハードリセットを実行した後、表 [A-25](#page-15-2) の説明に従ってシステムを再起動する必要があります。

表 [A-25](#page-15-2) で **racreset** サブコマンドのオプションについて説明します。

<span id="page-15-2"></span>表 **A-25. racreset** サブコマンドオプション

#### <span id="page-16-3"></span>|オプション| 説明

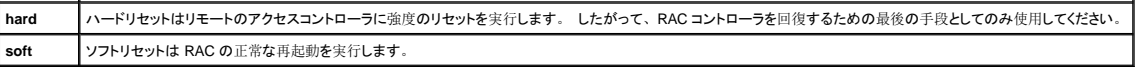

#### 例

l racadm racreset

DRAC 5 のソフトリセットの手順を開始します。

l racadm racreset hard

DRAC 5 のハードリセットの手順を開始します。

# 対応インタフェース

- <sup>l</sup> ローカル RACADM
- <sup>l</sup> リモート RACADM
- l telnet/ssh/serial RACADM

#### <span id="page-16-0"></span>**racresetcfg**

**グ メモ: このコマンドを使用するには、DRAC 5 の設定権限が必要です。** 

表 [A-26](#page-16-2) で **racresetcfg** サブコマンドについて説明します。

#### <span id="page-16-2"></span>表 **A-26. racresetcfg**

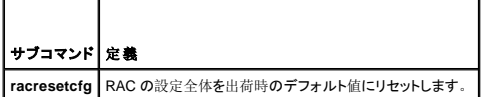

# 概要

racadm racresetcfg

# 対応インタフェース

- <sup>l</sup> ローカル RACADM
- <sup>l</sup> リモート RACADM
- l telnet/ssh/serial RACADM

# 説明

**racresetcfg** コマンドはユーザーが設定したデータベースプロパティのエントリをすべて削除します。 データベースには、カードを元のデフォルト設定に戻すデフォルトのプロパティがすべてのエントリ にあります。 データベースプロパティのリセット後、DRAC 5 は自動的にリセットされます。

**注意 :** このコマンドは現在の RAC の設定を削除し、RAC とシリアル設定を元のデフォルト設定に戻します。 リセット後のデフォルトの名前とパスワードは、それぞれ r**oot** と calvin で、IP<br>アドレスは 192.168.0.120 です。 ネットワーククライアント(例:対応ウェブブラウザ、telnet/ssh、リモート RACADM)から racresetcfg を発行する場合は、デフォルトの IP アドレスを使<br>用

メモ: このサブコマンドも、シリアルインタフェースをデフォルトのボーレート (57600) と COM ポートにリセットします。 シリアルポートを介して RAC にアクセスするには、サーバーの BIOS<br>設定画面からシリアルのオプションを再設定する必要があります。

#### <span id="page-16-1"></span>**serveraction**

■ メモ: このコマンドを使用するには、サーバー制御コマンドの実行権限が必要です。

<span id="page-17-4"></span>表 [A-27](#page-17-1) で **serveraction** サブコマンドについて説明します。

<span id="page-17-1"></span>表 **A-27. serveraction**

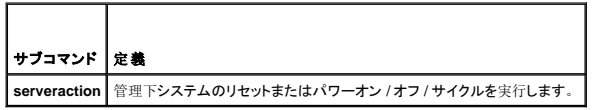

# 概要

racadm serveraction <*action*>

### 説明

serveraction サブコマンドを使用すると、ホストシステムに電力の管理操作を実行できます。 表 [A-28](#page-17-2) で **serveraction** 電源制御のオプションについて説明します。

#### <span id="page-17-2"></span>表 **A-28. fserveraction** サブコマンドオプション

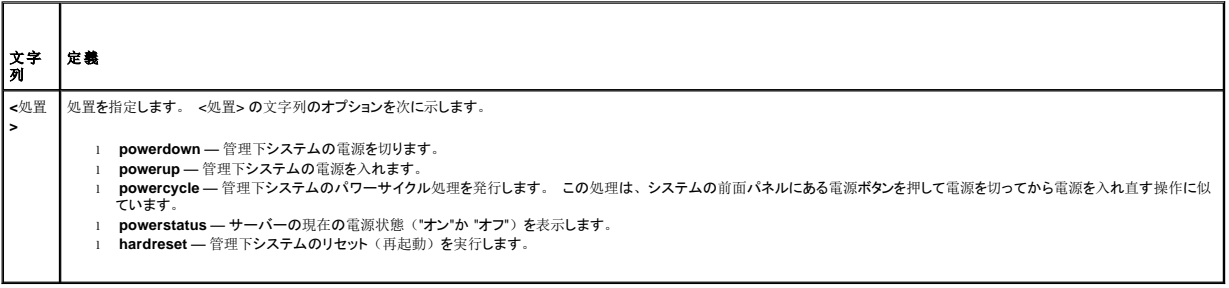

# 出力

**serveraction** サブコマンドは、要求した処理を実行できなかった場合はエラーメッセージ、処理が正常に完了した場合は成功メッセージを表示します。

# 対応インタフェース

- <sup>l</sup> ローカル RACADM
- <sup>l</sup> リモート RACADM
- l telnet/ssh/serial RACADM

# <span id="page-17-0"></span> **getraclog**

**グ メモ: このコマンドを使用するには、DRAC 5 へのログイン**権限が必要です。

表 [A-29](#page-17-3) に **racadm getraclog** コマンドについて説明します。

#### <span id="page-17-3"></span>表 **A-29. getraclog**

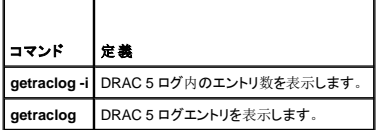

# 概要

racadm getraclog -i

### <span id="page-18-3"></span>説明

**getraclog -i** コマンドは、DRAC 5 ログ内のエントリ数を表示します。

以下は、エントリを読み込むための **getraclog** コマンドのオプションです。

- <sup>l</sup> **-A** ヘッダーやラベルなしで出力を表示します。
- <sup>l</sup> **-c** リターンされるエントリの最大数を提供します。
- <sup>l</sup> **-m** 一度に 1 画面で情報を表示して、ユーザーに続行のプロンプトを表示します(UNIX の **more** コマンドに類似)。
- <sup>l</sup> **-o** 出力を 1 行で表示します。
- <sup>l</sup> **-s** 表示に使用する開始レコードを指定します。

■ メモ: オプションを指定しなければ、全部のログが表示されます。

## 出力

デフォルトの出力表示では、レコード番号、タイムスタンプ、ソース、説明が表示されます。 タイムスタンプは、1 月 1 日の午前零時に開始し、システム起動時まで増加します。 システム起動<br>後、システムのタイムスタンプが使用されます。

### 出力例

```
Record: 1<br>Date/Time: D
Date/Time: Dec 8 08:10:11<br>Source: login[433]
                  login[433]Description:  root login from 143.166.157.103
```
# 対応インタフェース

- <sup>l</sup> ローカル RACADM
- <sup>l</sup> リモート RACADM
- l telnet/ssh/serial RACADM

### <span id="page-18-0"></span>**clrraclog**

■ メモ: このコマンドを使用するには、ログのクリア 権限が必要です。

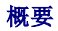

racadm clrraclog

# 説明

**clrraclog** サブコマンドは、RAC のログから既存のレコードをすべて削除します。 新しいレコードが 1 つ作成され、ログがクリアされたときの日時が記録されます。

### <span id="page-18-1"></span>**getsel**

**シンモ: このコマンドを使用するには、DRAC5へのログイン権限が必要です。** 

表 [A-30](#page-18-2) で **getse** コマンドについて説明します。

<span id="page-18-2"></span>表 **A-30. getsel**

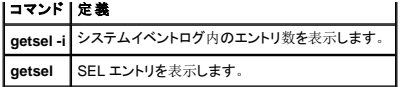

# 概要

racadm getsel -i

```
racadm getsel [-E] [-R] [-A] [-o] [-c count] [-s count] [-m]
```
# 説明

**getsel -i** コマンドは、SEL 内のエントリ数を表示します。

以下の**getsel** オプション (**-i** オプションを除く) はエントリを読み込むために使用されます。

**-A** — 表示ヘッダーやラベルなしの出力を指定します。

**-c** – リターンされるエントリの最大数を提供します。

**-o** — 出力を 1 行で表示します。

**-s** — 表示に使用する開始レコードを指定します。

**-E**— 16 バイトの SEL の生データを、16 進数の値のシーケンスとして各行の終わりに付加します。

**-R** — 生データのみが表示されます。

**-m** — 一度に 1 画面で表示して、ユーザーに続行のプロンプトを表示します(UNIX の **more** コマンドに類似)。

■ メモ: 引数を指定しなければ、全部のログが表示されます。

# 出力

デフォルトの出力表示では、レコード番号、タイムスタンプ、重大度、説明が表示されます。

例:

```
Record: 1
Date/Time: 11/16/2005 22:40:43
Severity: Ok
Description: System Board SEL: event log sensor for System Board, log cleared was asserted
```
# 対応インタフェース

- <sup>l</sup> ローカル RACADM
- <sup>l</sup> リモート RACADM
- l telnet/ssh/serial RACADM

### <span id="page-19-0"></span>**clrsel**

■ メモ: このコマンドを使用するには、ログのクリア 権限が必要です。

### 概要

racadm clrsel

# 説明

clrsel コマンドは、システムイベントログ (SEL) から既存のレコードをすべて削除します。

# <span id="page-20-2"></span>対応インタフェース

- <sup>l</sup> ローカル RACADM
- <sup>l</sup> リモート RACADM
- l telnet/ssh/serial RACADM

# <span id="page-20-0"></span>**gettracelog**

**シンチ: このコマンドを使用するには、DRAC 5 へのログイン権限が必要です。** 

表 [A-31](#page-20-1) で **gettracelog** サブコマンドについて説明します。

<span id="page-20-1"></span>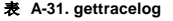

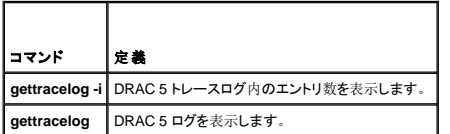

# 概要

racadm gettracelog -i

racadm gettracelog [-A] [-o] [-c count] [-s startrecord] [-m]

# 説明

**gettracelog**(**-i** オプションなしの)コマンドを使ってエントリを読み取ります。 以下の **gettracelog** エントリはエントリの読み取りに使用されます。

**-i** — DRAC 5 トレースログ内のエントリ数を表示します。

**-m** — 一度に 1 画面で表示して、ユーザーに続行のプロンプトを表示します(UNIX の **more** コマンドに類似)。

**-o** — 出力を 1 行で表示します。

**-c** — 表示するレコード数を指定します。

**-s** — 表示する開始レコードを指定します。

**-A** — ヘッダーやラベルを表示しません。

# 出力

デフォルトの出力表示では、レコード番号、タイムスタンプ、ソース、説明が表示されます。 タイムスタンプは、1 月 1 日の午前零時に開始し、システム起動時まで増加します。 システム起動<br>後、システムのタイムスタンプが使用されます。

例:

```
Record: 1
```
Date/Time: Dec 8 08:21:30

Source: ssnmgrd[175]

Description: root from 143.166.157.103: session timeout sid 0be0aef4

# 対応インタフェース

- <sup>l</sup> ローカル RACADM
- <sup>l</sup> リモート RACADM
- l telnet/ssh/serial RACADM

### <span id="page-21-3"></span><span id="page-21-0"></span>**sslcsrgen**

**グ メモ: このコマンドを使用するには、DRAC 5 の設定権限が必要です。** 

表 [A-32](#page-21-1) で **sslcsrgen** サブコマンドについて説明します。

<span id="page-21-1"></span>表 **A-32. sslcsrgen**

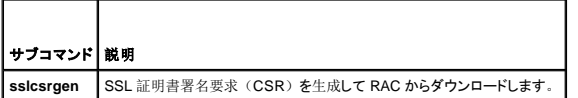

#### 概要

```
racadm sslcsrgen [-g] [-f <ファイル名>]
```
racadm sslcsrgen -s

## 説明

**sslcsrgen** サブコマンドは、CSR を生成してローカルファイルシステムにファイルをダウンロードするために使用できます。 CSR は、RAC の SSL トランザクションに使用されるカスタム SSL 証明書 を作成するために使用できます。

# オプション

メモ:**-f** オプションは serial/telnet/ssh コンソールではサポートされていません。

表 [A-33](#page-21-2) で **sslcsrgen**サブコマンドのオプションについて説明します。

```
表 A-33. sslcsrgen サブコマンドオプション
```
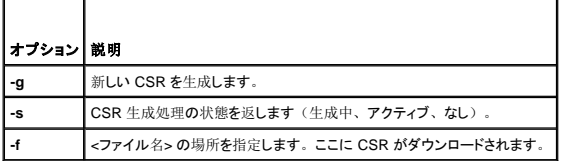

メモ:**-f** オプションを指定しないと、ファイル名はデフォルトで現在のディレクトリ内の **sslcsr** になります。

オプションを指定しなければ、CSR が生成され、デフォルトでローカルのファイルシステムに **sslcsr** としてダウンロードされます。 **-g** オプション は **-s** オプションと一緒に使用できず、**-f** オプションは **-g** オプションとのみ使用できます。

**sslcsrgen -s** サブコマンドは、次のステータスコードの 1 つを返します。

- <sup>l</sup> CSR が正常に生成されました。
- 1 CSR は存在しません。
- <sup>l</sup> CSR の生成が進行中です。

## 制限

**sslcsrgen** サブコマンドは、ローカルまたはリモートの RACADM クライアントからのみ実行が可能で、シリアル、telnet、SSH インタフェースでは使用できません。

**シメモ: CSR を**生成するには、まず RACADM の [cfgRacSecurity](file:///e:/software/smdrac3/drac5/om5.2/ja/ug/racugab.htm#wp30557) グループで CSR フィールドを設定する必要があります。 例: racadm config -g cfgRacSecurity -o cfgRacSecCsrCommonName MyCompany

#### 例

racadm sslcsrgen -s

<span id="page-22-3"></span>または

racadm sslcsrgen -g -f c:\csr\csrtest.txt

# 対応インタフェース

- <sup>l</sup> ローカル RACADM
- <sup>l</sup> リモート RACADM
- l telnet/ssh/serial RACADM

# <span id="page-22-0"></span>**sslcertupload**

メモ:このコマンドを使用するには、**DRAC 5** の設定権限が必要です。

表 [-34](#page-22-1) で **sslcertupload** サブコマンドについて説明します。

<span id="page-22-1"></span>表 **A-34. sslcertupload**  $\overline{\phantom{a}}$ 

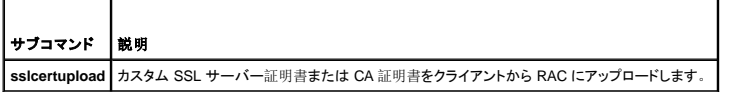

# 概要

Е

racadm sslcertupload -t <タイプ> [-f <ファイル名>]

# オプション

表 [A-35](#page-22-2) で **sslcertupload** サブコマンドのオプションについて説明します。

### <span id="page-22-2"></span>表 **A-35. sslcertupload** サブコマンドオプション

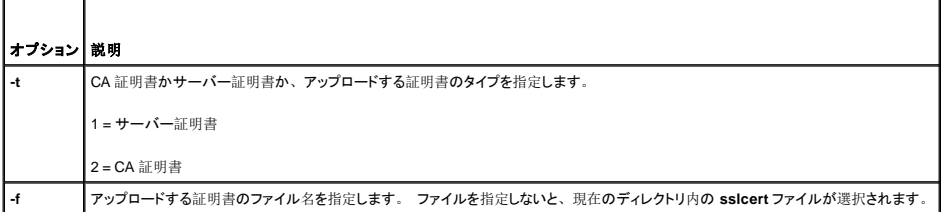

**sslcertupload** コマンドは成功すると 0 を返し、成功しないと非ゼロの数字を返します。

# 制限

**sslcertupload** サブコマンドは、ローカルまたはリモートの RACADM クライアントからのみ実行できます。 **sslcsrgen** サブコマンドはシリアル、telnet、SSH インタフェースでは使用できません。

## 例

racadm sslcertupload -t 1 -f c:\cert\cert.txt

# 対応インタフェース

- <sup>l</sup> ローカル RACADM
- <sup>l</sup> リモート RACADM

### <span id="page-23-5"></span><span id="page-23-0"></span>**sslcertdownload**

**グ メモ: このコマンドを使用するには、DRAC 5 の設定権限が必要です。** 

表 [A-36](#page-23-2) で **sslcertdownload** サブコマンドについて説明します。

<span id="page-23-2"></span>表 **A-36. sslcertdownload**

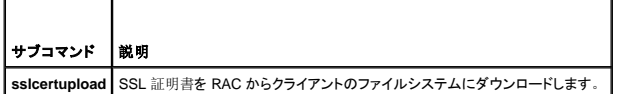

## 概要

racadm sslcertdownload -t <タイプ> [-f <ファイル名>]

# オプション

表 [A-37](#page-23-3) で **sslcertdownload** サブコマンドのオプションについて説明します。

<span id="page-23-3"></span>表 **A-37. sslcertdownload** サブコマンドオプション

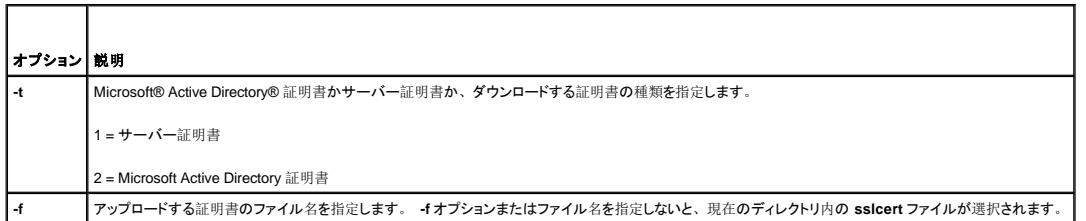

**sslcertdownload** コマンドは成功すると 0 を返し、成功しないと非ゼロの数字を返します。

### 制限

**sslcertdownload** サブコマンドは、ローカルまたはリモートの RACADM クライアントからのみ実行できます。 **sslcsrgen** サブコマンドはシリアル、telnet、SSH インタフェースでは使用できませ ん。

# 例

racadm sslcertdownload -t 1 -f c:\cert\cert.txt

# 対応インタフェース

- <sup>l</sup> ローカル RACADM
- <sup>l</sup> リモート RACADM

### <span id="page-23-1"></span> **sslcertview**

**グ メモ: このコマンドを使用するには、DRAC 5 の設定権限が必要です。** 

表 [A-38](#page-23-4) で **sslcertview** サブコマンドについて説明します。

#### <span id="page-23-4"></span>表 **A-38. sslcertview**

<span id="page-24-1"></span>| サブコマンド | 説明

**sslcertview** RAC に存在する SSL サーバー証明書または CA 証明書を表示します。

# 概要

racadm sslcertview -t <タイプ> [-A]

# オプション

表 [A-39](#page-24-0) で **sslcertview** サブコマンドのオプションについて説明します。

### <span id="page-24-0"></span>表 **A-39. sslcertview** サブコマンドオプション

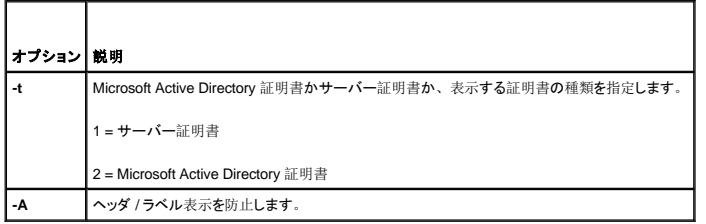

# 出力例

racadm sslcertview -t 1

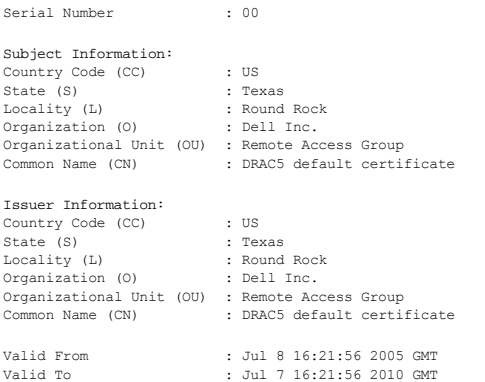

racadm sslcertview -t 1 A

00 US Texas Round Rock Dell Inc. Remote Access Group DRAC5 default certificate US Texas Round Rock Dell Inc. Remote Access Group DRAC5 default certificate Jul 8 16:21:56 2005 GMT Jul 7 16:21:56 2010 GMT

対応インタフェース

- <sup>l</sup> ローカル RACADM
- <sup>l</sup> リモート RACADM

l telnet/ssh/serial RACADM

### <span id="page-25-4"></span><span id="page-25-0"></span>**testemail**

表 [A-40](#page-25-1) で **testemail** サブコマンドについて説明します。

<span id="page-25-1"></span>表 **A-40.** testemail の設定

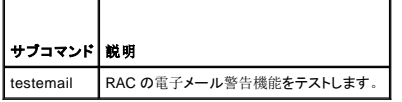

### 概要

racadm testemail -i <インデックス>

## 説明

RAC から指定の宛先へテスト電子メールを送信します。

testemail コマンドを実行する前に、RACADM **[cfgEmailAlert](file:///e:/software/smdrac3/drac5/om5.2/ja/ug/racugab.htm#wp53546)** グループ内の指定したインデックスが有効になり、正しく設定されていることを確認します。 表 [A-41](#page-25-2) に **cfgEmailAlert** グループのリス トと関連コマンドを示します。

#### <span id="page-25-2"></span>表 **A-41. testemail** の設定

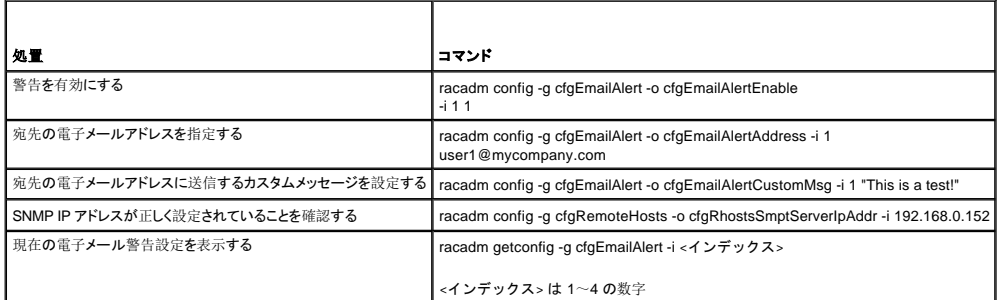

# オプション

表 [A-42](#page-25-3) で **testemail** サブコマンドのオプションについて説明します。

<span id="page-25-3"></span>表 **A-42. testemail** サブコマンド

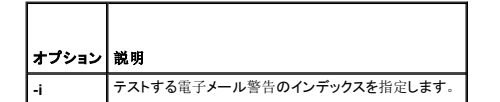

### 出力

なし。

### 対応インタフェース

- <sup>l</sup> ローカル RACADM
- <sup>l</sup> リモート RACADM
- l telnet/ssh/serial RACADM

### <span id="page-26-5"></span><span id="page-26-0"></span> **testtrap**

■ メモ: このコマンドを使用するには、テスト警告 権限が必要です。

表 [A-43](#page-26-2) で **testtrap** サブコマンドについて説明します。

#### <span id="page-26-2"></span>表 **A-43. testtrap**

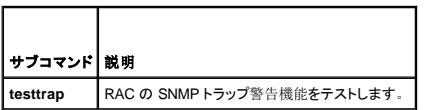

### 概要

racadm testtrap -i <インデックス>

# 説明

**testtrap** サブコマンドは、RAC からネットワーク上の指定した宛先トラップリスナにテストトラップを送信して、RAC の SNMP トラップ警告機能をテストします。

٦

**testtrap** サブコマンドを実行する前に、RACADM **[cfgIpmiPet](file:///e:/software/smdrac3/drac5/om5.2/ja/ug/racugab.htm#wp70697)** グループ内の指定したインデックスが正しく設定されていることを確認してください。

表 [A-41](#page-25-2) に **[cfgIpmiPet](file:///e:/software/smdrac3/drac5/om5.2/ja/ug/racugab.htm#wp70697)** グループのリストと関連コマンドを示します。

#### 表 **A-44. cfgEmailAlert** コマンド

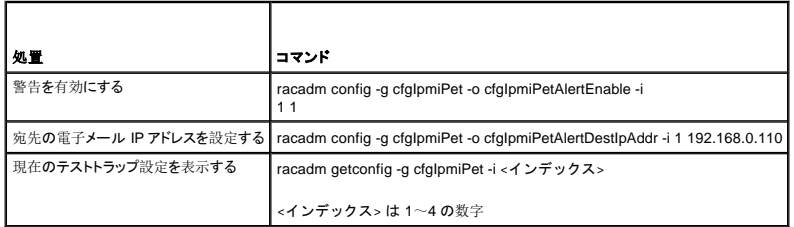

# 入力

表 [A-45](#page-26-3) で **testtrap** サブコマンドのオプションについて説明します。

#### <span id="page-26-3"></span>表 **A-45. testtrap** サブコマンドオプション

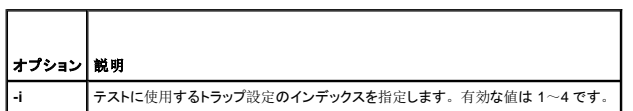

# 対応インタフェース

- <sup>l</sup> ローカル RACADM
- <sup>l</sup> リモート RACADM
- l telnet/ssh/serial RACADM

### <span id="page-26-1"></span>**vmdisconnect**

■ メモ: このコマンドを使用するには、仮想メディアへのアクセス権限が必要です。

表 [A-46](#page-26-4) で **vmdisconnect** サブコマンドについて説明します。

<span id="page-26-4"></span>表 **A-46. vmdisconnect**

<span id="page-27-2"></span>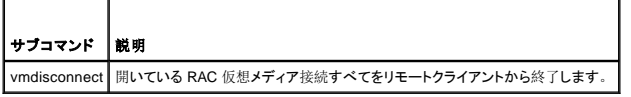

## 概要

racadm vmdisconnect

# 説明

**vmdisconnect** サブコマンドを使用すると、ユーザーは別のユーザーの仮想メディアセッションを強制的に切断できます。 一度切断すると、ウェブベースインタフェースに正しい接続状態が反映され ます。 これはローカルまたはリモートの racadm からのみ使用できます。

**vmdisconnect** サブコマンドを使用すると、RAC ユーザーはアクティブな仮想メディアセッションをすべて切断できます。 アクティブな仮想メディアセッションは RAC のウェブベースインタフェースか racadm **[getsysinfo](#page-9-0)** サブコマンドを使用して表示できます。

### 対応インタフェース

- <sup>l</sup> ローカル RACADM
- <sup>l</sup> リモート RACADM
- l telnet/ssh/serial RACADM

#### <span id="page-27-0"></span>**vmkey**

■ メモ: このコマンドを使用するには、仮想メディアへのアクセス権限が必要です。

表 [A-47](#page-27-1) で **vmkey** サブコマンドについて説明します。

#### <span id="page-27-1"></span>表 **A-47. vmkey**

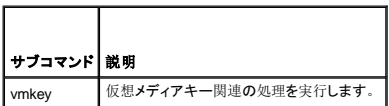

# 概要

racadm vmkey <処置>

<処置> を reset として設定した場合は、仮想フラッシュメモリがデフォルトサイズの 16 MB にリセットされます。

### 説明

カスタム仮想メディアキーのイメージが RAC にアップロードされると、キーサイズがイメージサイズになります。 vmkey サブコマンドは、キーをその最初のデフォルトサイズ(DRAC 5 の場合は 16 MB)にリセットするために使用します。

# 対応インタフェース

- <sup>l</sup> ローカル RACADM
- <sup>l</sup> リモート RACADM
- l telnet/ssh/serial RACADM

目次[ページに](file:///e:/software/smdrac3/drac5/om5.2/ja/ug/index.htm)戻る

#### <span id="page-29-0"></span>目次[ページに](file:///e:/software/smdrac3/drac5/om5.2/ja/ug/index.htm)戻る

# **DRAC 5** プロパティのデータベースグループとオブジェクトの定義

**Dell™ Remote Access Controller 5** ファームウェアバージョン **1.20** ユーザーズガイド

- [表示可能](#page-29-1)な文字
- $\bullet$  [idRacInfo](#page-29-2)
- **O** [cfgLanNetworking](#page-31-0)
- **O** [cfgRemoteHosts](#page-37-0)
- **O** [cfgUserAdmin](#page-38-0)
- **C** cfgEmailAlert
- **O** [cfgSessionManagement](#page-42-0)
- **o** [cfgSerial](#page-44-0)
- 
- **O** [cfgNetTuning](#page-48-0)
- **C** [cfgOobSnmp](#page-49-0)
- **O** [cfgRacTuning](#page-50-0)
- [ifcRacManagedNodeOs](#page-57-1)
- **C** [cfgRacSecurity](#page-57-2)
- **O** [cfgRacVirtual](#page-60-0)
- **c**fgActiveDirectory
- **O** cfgStandardSchema
- **O** [cfgIpmiSerial](#page-65-0)
- **O** cfgIpmiSol
- $\bullet$  cfgIpmiLan
- 
- **O** [cfgIpmiPef](#page-72-0)
- **O** cfgIpmiPet

DRAC 5 プロパティデータベースには DRAC 5 の設定情報が含まれています。 データは関連オブジェクト別に整理され、オブジェクトはオブジェクトグループ別に整理されます。 この項では、プロ パティデータベースがサポートしているグループとオブジェクトの ID をリストにします。

racadm ユーティリティでグループとオブジェクト ID を使って DRAC 5 を設定します。 次項では各オブジェクトについて説明し、オブジェクトが読み取り可能、書き込み可能、またはその両方が可能 であるかを示します。

文字列の値は、特に記載のない限り、表示可能な ASCII 文字のみとします。

# <span id="page-29-1"></span>表示可能な文字

表示可能な文字には以下のセットがあります。

abcdefghijklmnopqrstuvwxwz

ABCDEFGHIJKLMNOPQRSTUVWXYZ

0123456789~`!@#\$%^&\*()\_+-={}[]|\:";'<>,.?/

#### <span id="page-29-2"></span>**idRacInfo**

このグループには問い合わされる DRAC 5 の特定の情報を提供するための表示パラメータがあります。

このグループでは 1 つのインスタンスが使用可能です。 次の副項ではこのグループのオブジェクトについて説明します。

### **idRacProductInfo**(読み取り専用)

# 正当値

最大 63 バイトの ASCII 文字列。

# デフォルト

"Dell Remote Access Controller 5"

# 説明

テキスト文字列を使って製品を識別します。

# **idRacDescriptionInfo**(読み取り専用)

## 正当値

最大 255 バイトの ASCII 文字列。

## デフォルト

"このシステムコンポーネントは Dell PowerEdge サーバーのリモート管理機能一式を提供しています。"

# 説明

RAC の種類を説明するテキスト。

## **idRacVersionInfo**(読み取り専用)

### 正当値

最大 63 バイトの ASCII 文字列。

### デフォルト

"1.0"

### 説明

現在の製品ファームウェアバージョンを含む文字列。

**idRacBuildInfo**(読み取り専用)

### 正当値

最大 16 バイトの ASCII 文字列。

### デフォルト

現在の RAC ファームウェアビルドバージョン。 例:"05.12.06"

# 説明

現在の製品ビルドバージョンを含む文字列。

**idRacName** (読み取り専用)

# 正当値

最大 15 バイトの ASCII 文字列。

### デフォルト

DRAC 5

#### 説明

このコントローラを識別するためにユーザーが割り当てた名前。

idRacType (読み取り専用)

#### デフォルト

6

### 説明

Remote Access Controller タイプを DRAC 5 と識別します。

# <span id="page-31-0"></span>**cfgLanNetworking**

このグループには DRAC 5 NIC を設定するためのパラメータが含まれています。

```
このグループでは 1 つのインスタンスが使用可能です。 このグループのすべてのオブジェクトで DRAC 5 NIC がリセットされる必要があり、このため接続が一時的に途絶える場合があります。<br>DRAC 5 NIC IPアドレス設定を変更するオブジェクトによって、すべてのアクティブなユーザーセッションが閉じられ、ユーザーはアップデートされた IPアドレス設定を使って再接続する必要がありま
す。
```
### **cfgDNSDomainNameFromDHCP**(読み取り **/** 書き込み)

**グ メモ: このプロパティを変更するには、DRAC 5 の設定権限が必要です。** 

### 正当値

1(TRUE)

0(FALSE)

### デフォルト

1

## 説明

RAC DNS ドメイン名をネットワークの DHCP サーバーから割り当てる必要があることを指定します。

# cfgDNSDomainName (読み取り / 書き込み)

**グ メモ: このプロパティを変更するには、DRAC 5 の設定権限が必要です。** 

## 正当値

最大 254 バイトの ASCII 文字列。 少なくとも 1 文字が英字でなければなりません。 文字は英数字、「-」と「.」に制限されています。

メモ: Microsoft® Active Directory® は 64 バイト以内の完全修飾ドメイン名(FQDN)のみをサポートしています。

### デフォルト

""

# 説明

DNS ドメイン名。 このパラメータは、cfgDNSDomainNameFromDHCP が 0 (FALSE) に設定されている場合にのみ有効です。

# **cfgDNSRacName**(読み取り **/** 書き込み)

**シンチ: このプロパティを変更するには、DRAC 5 の設定**権限が必要です。

### 正当値

最大 63 バイトの ASCII 文字列。 英字を少なくとも 1 文字含める必要があります。

**シ メモ: 31 文字以内の名前しか登録できない DNS サーバーもあります。** 

# デフォルト

RAC - サービスタグ

### 説明

RAC 名、つまり RAC -サービスタグ(デフォルト)を表示します。 このパラメータは **cfgDNSRegisterRac** が 1(TRUE)に設定されている場合にのみ有効です。

# **cfgDNSRegisterRac**(読み取り **/** 書き込み)

**グ メモ: このプロパティを変更するには、DRAC 5 の設定権限が必要です。** 

### 正当値

1(TRUE)

0(FALSE)

### デフォルト

0

# 説明

DNS サーバー上の DRAC 5 名を登録します。

# **cfgDNSServersFromDHCP**(読み取り **/** 書き込み)

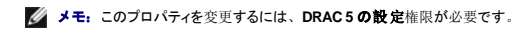

# 正当値

1(TRUE)

0(FALSE)

### デフォルト

 $\mathbf 0$ 

# 説明

DNS サーバーの IP アドレスをネットワーク上の DHCP サーバーから割り当てる必要があることを指定します。

# cfgDNSServer1 (読み取り / 書き込み)

**グ メモ: このプロパティを変更するには、DRAC 5 の設定権限が必要です。** 

### 正当値

有効な IP アドレスを表す文字列。 例:"192.168.0.20"

### 説明

DNS サーバー 1 の IP アドレスを指定します。 このプロパティは、cfgDNSServersFromDHCP が 0 (FALSE)に設定されている場合にのみ有効です。

**メモ: cfgDNSServer1 と cfgDNSServer2 は、アドレスの置き換え時に同じ値に設定することもできます。** 

# cfgDNSServer2 (読み取り / 書き込み)

**グ メモ: このプロパティを変更するには、DRAC5の設定権限が必要です。** 

### 正当値

有効な IP アドレスを表す文字列。 例:"192.168.0.20"

### デフォルト

0.0.0.0

### 説明

DNS サーバー 2 で使用する IP アドレスを検索します。 このパラメータは cfgDNSServersFromDHCP が、0 (FALSE)に設定されている場合のみ有効です。

**メモ: cfgDNSServer1 と cfgDNSServer2 は、アドレスの置き換え時に同じ値に設定することもできます。** 

# **cfgNicEnable**(読み取り **/** 書き込み)

**グメモ: このプロパティを変更するには、DRAC 5 の設定権限が必要です。** 

#### 正当値

1(TRUE)

0(FALSE)

#### デフォルト

0

### 説明

RAC ネットワークインタフェースコントローラを有効または無効にします。 NIC を無効にすると、RAC へのリモートネットワークインタフェースにアクセスできず、シリアルインタフェースかローカル RACADM インタフェースでしか RAC を使用できなくなります。

### **cfgNicIpAddress**(読み取り **/** 書き込み)

メモ:このプロパティを変更するには、**DRAC 5** の設定権限が必要です。 このパラメータは **cfgNicUseDhcp** パラメータが 0(FALSE)に設定されている場合にのみ設定可能です。

### 正当値

有効な IP アドレスを表す文字列。 例:"192.168.0.20"

#### デフォルト

192.168.0.120

#### 説明

RAC に割り当てる静的 IP アドレスを指定します。 このプロパティは、cfgNicUseDhcp が 0 (FALSE) に設定されている場合にのみ有効です。

### **cfgNicNetmask**(読み取り **/** 書き込み)

メモ:このプロパティを変更するには、**DRAC 5** の設定権限が必要です。 このパラメータは **cfgNicUseDhcp** パラメータが 0(FALSE)に設定されている場合にのみ設定可能です。

#### 正当値

有効なサブネットマスクを表す文字列。 例:"255.255.255.0"

### デフォルト

255.255.255.0

### 説明

RAC の IP アドレスの静的割り当てに使用されるサブネットマスク。 このプロパティは、cfgNicUseDhcp が 0 (FALSE) に設定されている場合にのみ有効です。

# **cfgNicGateway**(読み取り **/** 書き込み)

メモ:このプロパティを変更するには、**DRAC 5** の設定権限が必要です。 このパラメータは **cfgNicUseDhcp** パラメータが 0(FALSE)に設定されている場合にのみ設定可能です。

## 正当値

ゲートウェイの有効な IP アドレスを表す文字列。 例:"192.168.0.1"

### デフォルト

192.168.0.1

### 説明

RAC の IP アドレスの静的割り当てに使用されるゲートウェイの IP アドレス。 このプロパティは、cfgNicUseDhcp が 0 (FALSE)に設定されている場合にのみ有効です。

# <span id="page-35-1"></span>cfgNicUseDhcp (読み取り / 書き込み)

**グ メモ: このプロパティを変更するには、DRAC5の設定権限が必要です。** 

### 正当値

1(TRUE)

0(FALSE)

# デフォルト

0

### 説明

RAC の IP アドレスの割り当てに DHCP を使用するかどうかを指定します。 このプロパティを 1(TRUE)に設定すると、RAC の IP アドレス、サブネットマスク、ゲートウェイがネットワーク上の<br>DHCP サーバーから割り当てられます。 このプロパティを 0(FALSE)に設定すると、静的 IP アドレス、サブネットマスク、ゲートウェイが **cfgNiclpAddress、cfgNicNetmask**、および **cfgNicGateway** プロパティから割り当てられます。

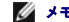

メモ:システムをリモートでアップデートする場合は、**[setniccfg](file:///e:/software/smdrac3/drac5/om5.2/ja/ug/racugaa.htm#wp44134)** コマンドを使用してください。

## **cfgNicSelection**(読み取り **/** 書き込み)

**グ メモ: このプロパティを変更するには、DRAC 5 の設定権限が必要です。** 

# 正当値

0(共有)

```
1(フェールオーバー装備の共有)
```
2(専用)

### デフォルト

2

### 説明

RAC ネットワークインタフェースコントローラ (NIC) の現在の処理モードを指定します。 表 [B-1](#page-35-0) で、サポートしているモードについて説明します。

### <span id="page-35-0"></span>表 **B-1. cfgNicSelection** サポートしているモード

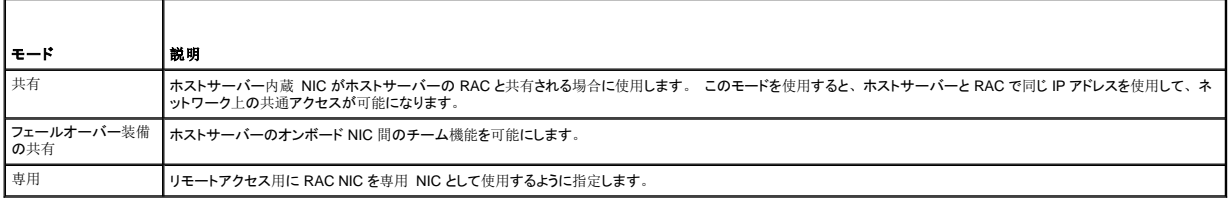

# **cfgNicMacAddress**(読み取り専用)

# 正当値
RAC NIC の MAC アドレスを表す文字列。

### デフォルト

現在の RAC NIC の MAC アドレス。 例:"00:12:67:52:51:A3"

# 説明

RAC NIC の MAC アドレス。

# **cfgNicVLanEnable**(読み取り **/** 書き込み)

**グ メモ: このプロパティを変更するには、DRAC 5 の設定権限が必要です。** 

### 正当値

1(TRUE)

0(FALSE)

### デフォルト

0

### 説明

RAC/BMC の VLAN 機能を有効または無効にします。

# **cfgNicVLanId**(読み取り **/** 書き込み)

**グ メモ: このプロパティを変更するには、DRAC 5 の設定権限が必要です。** 

# 正当値

 $0 \sim 4094$ 

# デフォルト

0

### 説明

ネットワーク VLAN 設定の VLAN ID を指定します。 このプロパティは、**cfgNicVLanEnable** が **1**(有効)に設定されている場合にのみ有効です。

# **cfgNicVLanPriority**(読み取り **/** 書き込み)

**グ メモ: このプロパティを変更するには、DRAC 5 の設定権限が必要です。** 

# 正当値

 $0 \sim 7$ 

デフォルト

### 説明

ネットワーク VLAN 設定の VLAN 優先順位を指定します。 このプロパティは、cfgNicVLanEnable が 1 (有効) に設定されている場合にのみ有効です。

# **cfgRemoteHosts**

このグループは、電子メール警告用 SMTP サーバー、ファームウェアアップグレード用 TFTP サーバーの IP アドレスなど、各種リモートコンポーネントの設定に必要なプロパティを提供します。

# **cfgRhostsSmtpServerIpAddr**(読み取り **/** 書き込み)

**グ メモ: このプロパティを変更するには、DRAC 5 の設定権限が必要です。** 

### 正当値

有効な SMTP サーバーの有効な IP アドレスを表す文字列。 例:"192.168.0.55"

### デフォルト

0.0.0.0

# 説明

ネットワーク SMTP サーバーの IP アドレス。 警告が設定されて有効になっている場合は、SMTP サーバーが RAC から電子メール警告を送信します。

# **cfgRhostsFwUpdateTftpEnable**(読み取り **/** 書き込み)

**グ メモ: このプロパティを変更するには、DRAC 5 の設定権限が必要です。** 

### 正当値

1(TRUE)

0(FALSE)

### デフォルト

1

#### 説明

ネットワーク TFTP サーバーからの RAC ファームウェアアップデートを有効または無効にします。

# **cfgRhostsFwUpdateIpAddr**(読み取り **/** 書き込み)

**グ メモ: このプロパティを変更するには、DRAC 5 の設定権限が必要です。** 

# 正当値

TFTP サーバーの有効な IP アドレスを表す文字列。 例:"192.168.0.61"

0.0.0.0

# 説明

TFTP RAC ファームウェアのアップデート処理に使用されるネットワーク TFTP サーバーの IP アドレスを指定します。

# **cfgRhostsFwUpdatePath**(読み取り **/** 書き込み)

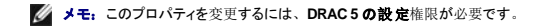

# 正当値

文字列。 最大長 = 255。

### デフォルト

""

# 説明

TFTP サーバーに RAC ファームウェアのイメージファイルが存在する場所を示す TFTP パスを指定します。 TFTP パスは TFTP サーバーの TFTP ルートのパスに相当します。

```
シンモ: 場合によっては、サーバーでドライブを指定する必要があります(たとえば C)。
```
# **cfgUserAdmin**

このグループは、使用可能なリモートインタフェースから RAC へのアクセスが許可されているユーザーに関する設定情報を提供します。 ユーザーグループの最大 16 のインスタンスが許可されています。 各インスタンスが個々のユーザーの設定を表します。

# cfgUserAdminIpmiLanPrivilege (読み取り / 書き込み)

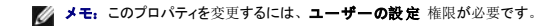

#### 正当値

- 2 $(\pm \frac{1}{2})$
- 3(オペレータ)
- 4(システム管理者)
- 15(アクセスなし)

# デフォルト

```
4(.1 - f - 2)
```
15(その他すべて)

#### 説明

IPMI LAN チャネル上の最大特権。

# <span id="page-39-1"></span>**cfgUserAdminIpmiLanPrivilege**(読み取り **/** 書き込み)

■ メモ: このプロパティを変更するには、ユーザーの設定 権限が必要です。

### 正当値

2 $(1 - f)$ 

3(オペレータ)

4(システム管理者)

15(アクセスなし)

# デフォルト

 $4(.1 - f - 2)$ 

15(その他すべて)

### 説明

IPMI シリアルチャネル上の最大特権。

# **cfgUserAdminPrivilege**(読み取り **/** 書き込み)

■ メモ: このプロパティを変更するには、ユーザーの設定 権限が必要です。

# 正当値

0x00000000  $\sim$  0x00001ff, および 0x0

### デフォルト

0x0000000

# 説明

このプロパティは、ユーザーに許可される役割ベースの権限を指定します。 値は、特権の値を自由に組み合わせることのできるビットマスクとして表します。 <u>表 [B-2](#page-39-0)</u> に、許可されているユーザー特<br>権のビットマスクを示します。

### <span id="page-39-0"></span>表 **B-2.** ユーザー特権に応じたビットマスク

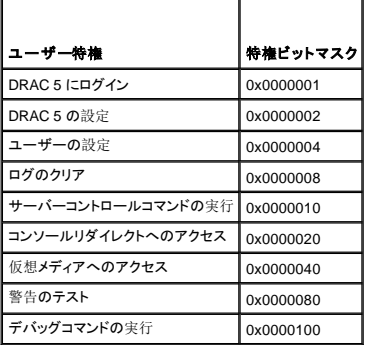

#### 例

表 B-3 に、1 つまたは複数の特権を持つユーザーの特権ビットマスクの例を示します。

### 表 **B-3.** ユーザー特権のビットマスクの例

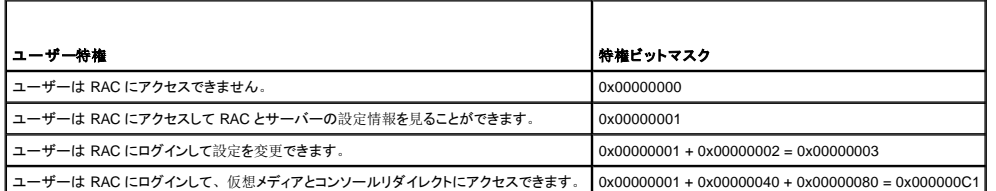

# **cfgUserAdminUserName**(読み取り **/** 書き込み)

■ メモ: このプロパティを変更するには、ユーザーの設定 権限が必要です。

# 正当値

文字列。 最大長 = 16。

### デフォルト

""

#### 説明

このインデックスに対するユーザーの名前。 インデックスに何も入っていない場合、文字列をこの名前のフィールドに書き込むことでユーザーインデックスが作成されます。 二重引用符 (\*\*) の文<br>字列を書き込むと、そのインデックスでユーザーが削除されます。 この名前は変更できません。 名前を削除して再度作成する必要があります。 文字列に "" (フォワードスラッシュ) 、"\" (バック<br>スラッシュ) 、"." (ビリオド) 、"@" (アット

■ メモ: このプロパティの値は他のユーザーインスタンスと重複してはなりません。

cfgUserAdminPassword (書き込み専用)

```
■ メモ: このプロパティを変更するには、ユーザーの設定 権限が必要です。
```
### 正当値

最大 20 バイトの ASCII 文字列。

### デフォルト

""

#### 説明

このユーザーに対するパスワード。 このユーザーパスワードは暗号化され、プロパティに書き込んだ後は参照や表示ができなくなります。

### **cfgUserAdminEnable**

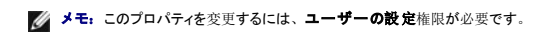

#### 正当値

1(TRUE)

0(FALSE)

0

# 説明

個々のユーザーを有効または無効にします。

# **cfgUserAdminSolEnable**

■ メモ: このプロパティを変更するには、ユーザーの設定権限が必要です。

# 正当値

1(TRUE)

0(FALSE)

# デフォルト

0

### 説明

シリアルオーバー(SOL)のユーザーアクセスを有効または無効にします。

# **cfgEmailAlert**

このグループには、RAC の電子メール警告機能を設定するパラメータが含まれています。

次の副項ではこのグループのオブジェクトについて説明します。 このグループの最大 4 のインスタンスが許可されています。

# **cfgEmailAlertIndex**(読み取り専用)

# 正当値

 $1~\sim$ 4

# デフォルト

このパラメータは既存のインスタンスを基に自動入力されます。

# 説明

警告インスタンスの固有のインデックス。

# **cfgEmailAlertEnable**(読み取り **/** 書き込み)

### 正当値

1(TRUE)

0(FALSE)

0

# 説明

電子メール警告の送信先電子メールアドレスを指定します。例: user1@company.com

# **cfgEmailAlertAddress**(読み取り専用)

### 正当値

最大 64 の長さの ASCII 文字を使用した電子メールアドレス形式。

### デフォルト

""

# 説明

警告ソースの電子メールアドレス。

# **cfgEmailAlertCustomMsg**(読み取り専用)

### 正当値

文字列。 最大長 = 32。

# デフォルト

...

### 説明

警告と一緒に送信されるカスタムメッセージを指定します。

# **cfgSessionManagement**

このグループには、DRAC 5 に接続できるセッション数を設定するパラメータが含まれます。

このグループでは 1 つのインスタンスが使用可能です。 次の副項ではこのグループのオブジェクトについて説明します。

### **cfgSsnMgtConsRedirMaxSessions**(読み取り **/** 書き込み)

**グ メモ: このプロパティを変更するには、DRAC 5 の設定権限が必要です。** 

# 正当値

 $1 \sim 2$ 

2

### 説明

RAC で許可されるコンソールリダイレクトセッションの最大数を指定します。

# **cfgSsnMgtRacadmTimeout**(読み取り **/** 書き込み)

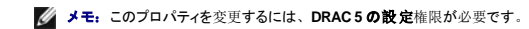

### 正当値

 $10 - 1920$ 

#### デフォルト

30

### 説明

リモート RACADM インタフェースのアイドルタイムアウトを秒で定義します。 リモート RACADM セッションのアイドル時間がこの値を超えると、セッションが終了します。

# **cfgSsnMgtWebserverTimeout**(読み取り **/** 書き込み)

**グ メモ: このプロパティを変更するには、DRAC 5 の設定権限が必要です。** 

#### 正当値

 $60 \sim 1920$ 

### デフォルト

300

### 説明

Web サーバーのタイムアウトを定義します。 このプロパティは、接続がアイドル状態を維持できる時間を秒で設定します(ユーザー入力はありません)。 このプロパティで設定した時間に達する<br>と、セッションはキャンセルされます。 この設定を変更しても現行のセッションには影響はありません(新しい設定を有効にするには、ログアウトしてからログインし直す必要があります)。

時間切れになった Web サーバーセッションは現在のセッションからログアウトします。

### **cfgSsnMgtSshIdleTimeout**(読み取り **/** 書き込み)

**グ メモ: このプロパティを変更するには、DRAC 5 の設定権限が必要です。** 

### 正当値

0(タイムアウトなし)

 $60 \sim 1920$ 

デフォルト

#### 説明

Secure Shell のアイドルタイムアウトを定義します。 このプロパティは、接続がアイドル状態を維持できる時間を秒で設定します(ユーザー入力はありません)。 このプロパティで設定した時間に<br>達すると、セッションはキャンセルされます。 この設定を変更しても現行のセッションには影響はありません(新しい設定を有効にするには、ログアウトしてからログインし直す必要があります)。

時間切れになったセキュアシェルセッションでは、<Enter> を入力した後で次のエラーメッセージが表示されます。

警告:セッションが無効になりました。タイムアウトの可能性があります。

メッセージが表示された後、セキュアシェルセッションを生成したシェルに戻ります。

# **cfgSsnMgtTelnetTimeout**(読み取り **/** 書き込み)

**グ メモ: このプロパティを変更するには、DRAC 5 の設定権限が必要です。** 

### 正当値

0(タイムアウトなし)

 $60\sim\,$  1920

### デフォルト

0

#### 説明

Telnet のアイドルタイムアウトを定義します。 このプロパティは、接続がアイドル状態を維持できる時間を秒で設定します(ユーザー入力はありません)。 このプロパティで設定した時間に達する<br>と、セッションはキャンセルされます。 この設定を変更しても現行のセッションには影響はありません(新しい設定を有効にするには、ログアウトしてからログインし直す必要があります)。

時間切れになった Telnet セッションでは、<Enter> を入力した後で次のエラーメッセージが表示されます。

警告:セッションが無効になりました。タイムアウトの可能性があります。

メッセージが表示された後、Telnet セッションを生成したシェルに戻ります。

# **cfgSerial**

このグループには、DRAC 5 の設定パラメーターが含まれています。

このグループでは 1 つのインスタンスが使用可能です。 次の副項ではこのグループのオブジェクトについて説明します。

### cfgSerialBaudRate (読み取り / 書き込み)

**グ メモ: このプロパティを変更するには、DRAC 5 の設定権限が必要です。** 

#### 正当値

9600, 28800, 57600, 115200

#### デフォルト

57600

説明

300

DRAC 5 シリアルポートのボーレートを設定します。

# **cfgSerialConsoleEnable**(読み取り **/** 書き込み)

**グ メモ: このプロパティを変更するには、DRAC 5 の設定権限が必要です。** 

### 正当値

1(TRUE)

0(FALSE)

### デフォルト

 $\mathbf 0$ 

#### 説明

RAC シリアルコンソールインタフェースを有効または無効にします。

### **cfgSerialConsoleQuitKey**(読み取り **/** 書き込み)

**グ メモ: このプロパティを変更するには、DRAC 5 の設定権限が必要です。** 

# 正当値

STRING

MaxLen = 4

### デフォルト

 $\wedge$  (<Ctrl><\>)

 $\mathscr{Y}$  メモ: 「^」は <Ctrl> キーです。

#### 説明

このキーまたはキーの組合せは、**connect com2** コマンドの使用時にテキストコンソールリダイレクトを終了します。 **cfgSerialConsoleQuitKey** の値は次のいずれかで表します。

- <sup>l</sup> 10 進数値 例:"95"
- <sup>l</sup> 16 進数値 例:"0x12"
- <sup>l</sup> 8 進数値 例:"007"
- <sup>l</sup> ASCII 値 例:"^a"

ASCII 値は、次の Esc キーコードを使用して表示される場合があります。

(a) ^ の後にアルファベットが続く (a-z, A-Z)

(b) ^ の後にリストに記載されている特殊文字: [] \ ^ \_ が続く

# cfgSerialConsoleIdleTimeout (読み取り / 書き込み)

**グ メモ: このプロパティを変更するには、DRAC 5 の設定権限が必要です。** 

# 正当値

0 = タイムアウトなし

 $60 \sim 1920$ 

### デフォルト

300

# 説明

アイドル状態のシリアルセッションが切断されるまでの最大秒数。

# **cfgSerialConsoleNoAuth**(読み取り **/** 書き込み)

**シスモ: このプロパティを変更するには、DRAC 5 の設定権限が必要です。** 

# 正当値

```
0(シリアルログイン認証を有効にする)
```
1(シリアルログイン認証を無効にする)

### デフォルト

0

# 説明

RAC シリアルコンソールのログイン認証を有効または無効にします。

# **cfgSerialConsoleCommand**(読み取り **/** 書き込み)

```
シンモ: このプロパティを変更するには、DRAC 5 の設定権限が必要です。
```
# 説明

ユーザーがシリアルコンソールインタフェースにログインした後で実行されるシリアルコマンドを指定します。

### デフォルト

""

#### 例

"connect com2"

# **cfgSerialHistorySize**(読み取り **/** 書き込み)

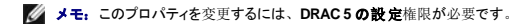

### 正当値

 $0 \sim 8192$ 

8192

### 説明

シリアル履歴バッファの最大サイズを指定します。

# **cfgSerialSshEnable**(読み取り **/** 書き込み)

**グ メモ: このプロパティを変更するには、DRAC 5 の設定権限が必要です。** 

### 正当値

1(TRUE)

0(FALSE)

### デフォルト

1

# 説明

DRAC 5 のセキュアシェル (SSH) インタフェースを有効または無効にします。

# **cfgSerialTelnetEnable**(読み取り **/** 書き込み)

**シンチ: このプロパティを変更するには、DRAC 5 の設定**権限が必要です。

# 正当値

1(TRUE)

0(FALSE)

# デフォルト

 $\mathbf 0$ 

# 説明

RAC の telnet コンソールインタフェースを有効または無効にします。

# **cfgSerialCom2RedirEnable**(読み取り **/** 書き込み)

**グ メモ: このプロパティを変更するには、DRAC 5 の設定権限が必要です。** 

# デフォルト

1

# 正当値

1(TRUE)

 $0$  (FALSE)

#### 説明

コンソールの COM 2 ポートリダイレクトを有効または無効にします。

# **cfgNetTuning**

このグループは、ユーザーに RAC NIC のネットワークインタフェースパラメータの詳細設定を許可します。 これを設定すると、設定のアップデートが有効になるまで 1 分ほどかかる場合がありま<br>す。

● 注意: このグループのプロパティを変更するときは注意が必要です。 このグループのプロパティを誤って変更すると、RAC NIC が動作不能になる可能性があります。

# **cfgNetTuningNicAutoneg**(読み取り **/** 書き込み)

**グ メモ: このプロパティを変更するには、DRAC 5 の設定権限が必要です。** 

#### 正当値

#### 1(有効)

0(無効)

### デフォルト

1

### 説明

物理リンク速度と二重通信モードのオートネゴシエーションを有効にします。 有効である場合は、オートネゴシエーション値が **cfgNetTuningNic100MB** および **cfgNetTuningNicFullDuplex** オブジ ェクトで設定した値を優先します。

# **cfgNetTuningNic100MB**(読み取り **/** 書き込み)

**グ メモ: このプロパティを変更するには、DRAC 5 の設定権限が必要です。** 

### 正当値

0(10 MBit)

1(100 MBit)

### デフォルト

1

### 説明

RAC NIC を使用する速度を指定します。 このプロパティは、**cfgNetTuningNicAutoNeg** を **1**(有効)に設定している場合は使用されません。

# **cfgNetTuningNicFullDuplex** (読み取り **/** 書き込み)

**グ メモ: このプロパティを変更するには、DRAC 5 の設定権限が必要です。** 

# 正当値

0(半二重) 1(全二重)

# デフォルト

1

# 説明

RAC NIC の二重設定を指定します。 このプロパティは、cfgNetTuningNicAutoNeg を 1 (有効) に設定している場合は使用されません。

# **cfgNetTuningNicMtu**(読み取り **/** 書き込み)

**グ メモ: このプロパティを変更するには、DRAC 5 の設定**権限が必要です。

### 正当値

 $576\sim\,1500$ 

#### デフォルト

1500

#### 説明

DRAC 5 ネットワークアダプタで使用する最大転送ユニットのバイトサイズ。

# **cfgNetTuningTcpSrttDflt**(読み取り **/** 書き込み)

**グ メモ: このプロパティを変更するには、DRAC 5 の設定権限が必要です。** 

### 正当値

 $6 \sim 384$ 

### デフォルト

6

#### 説明

½ 秒単位で示した TCP 再伝送往復時間の平滑往復タイムアウトベースデフォルト値。 (値は16 進で入力します。)

# **cfgOobSnmp**

グループは、DRAC 5 の SNMP エージェントとトラップ機能を設定するパラメータを持っています。

このグループでは 1 つのインスタンスが使用可能です。 次の副項ではこのグループのオブジェクトについて説明します。

# **cfgOobSnmpAgentCommunity**(読み取り **/** 書き込み)

**グ メモ: このプロパティを変更するには、DRAC5の設定権限が必要です。** 

# 正当値

文字列。 最大長 = 31。

# デフォルト

パブリック

# 説明

SNMP トラップに使用される SNMP コミュニティ名を指定します。

# **cfgOobSnmpAgentEnable**(読み取り **/** 書き込み)

**グ メモ: このプロパティを変更するには、DRAC5の設定権限が必要です。** 

### 正当値

1(TRUE)

0(FALSE)

### デフォルト

0

# 説明

RAC の SNMP エージェントを有効または無効にします。

# **cfgRacTuning**

このグループは、有効なポートやセキュリティポート制限など、RAC のさまざまなプロパティを設定するために使用します。

# cfgRacTuneHttpPort (読み取り / 書き込み)

**グ メモ: このプロパティを変更するには、DRAC5の設定権限が必要です。** 

### 正当値

10  $\sim$  65535

# デフォルト

80

### 説明

RAC との HTTP ネットワーク通信に使用するポート番号を指定します。

# **cfgRacTuneHttpsPort**(読み取り **/** 書き込み)

**グ メモ: このプロパティを変更するには、DRAC 5 の設定**権限が必要です。

# 正当値

10  $\sim$  65535

### デフォルト

443

### 説明

RAC との HTTPS ネットワーク通信に使用するポート番号を指定します。

# **cfgRacTuneIpRangeEnable**

**グ メモ: このプロパティを変更するには、DRAC 5 の設定権限が必要です。** 

# 正当値

1(TRUE)

0(FALSE)

### デフォルト

0

# 説明

RAC の IP アドレス範囲の検証機能を有効または無効にします。

# **cfgRacTuneIpRangeAddr**

**シンチ: このプロパティを変更するには、DRAC 5 の設定権限が必要です。** 

# 正当値

フォーマットされた文字列、IP アドレス。 例:"192.168.0.44"

# デフォルト

192.168.1.1

# 説明

範囲マスクプロパティの 1 で決定される IP アドレスビットパターンの可能な位置を指定します(**cfgRacTuneIpRangeMask**)。

# **cfgRacTuneIpRangeMask**

**グ メモ: このプロパティを変更するには、DRAC 5 の設定権限が必要です。** 

# 正当値

左寄せビットを使用した標準的な IP マスク値

# デフォルト

255.255.255.0

### 説明

フォーマットされた文字列、IP アドレス。 例:"255.255.255.0"

# **cfgRacTuneIpBlkEnable**

**グ メモ: このプロパティを変更するには、DRAC 5 の設定権限が必要です。** 

### 正当値

1(TRUE)

0(FALSE)

#### デフォルト

0

### 説明

RAC の IP アドレスブロック機能を有効または無効にします。

### **cfgRacTuneIpBlkFailcount**

**グ メモ: このプロパティを変更するには、DRAC 5 の設定権限が必要です。** 

# 正当値

 $2 \sim 16$ 

# デフォルト

5

# 説明

この IP アドレスからのログイン試行が拒否される前に、時間枠内で発生するログイン失敗の最大回数。

# **cfgRacTuneIpBlkFailWindow**

**グ メモ: このプロパティを変更するには、DRAC 5 の設定権限が必要です。** 

### 正当値

 $2 \sim 65535$ 

60

# 説明

ログイン失敗を数える時間枠を秒で定義します。 ログイン試行がこの制限時間に達すると、失敗はカウントからドロップされます。

# **cfgRacTuneIpBlkPenaltyTime**

**グ メモ: このプロパティを変更するには、DRAC5の設定権限が必要です。** 

# 正当値

 $2\sim\,65535$ 

#### デフォルト

300

# 説明

失敗が制限を越えた IP アドレスからのセッション要求を拒否する時間枠を秒で定義します。

# **cfgRacTuneSshPort**(読み取り **/** 書き込み)

**グ メモ: このプロパティを変更するには、DRAC 5 の設定権限が必要です。** 

### 正当値

1  $\sim$  65535

# デフォルト

22

# 説明

RAC の SSH インタフェースに使用するポート番号を指定します。

# cfgRacTuneTeInetPort (読み取り / 書き込み)

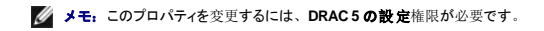

# 正当値

 $1 \sim 65535$ 

# デフォルト

23

# 説明

RAC の telnet インタフェースに使用するポート番号を指定します。

# **cfgRacTuneRemoteRacadmEnable**(読み取り **/** 書き込み)

メモ:このプロパティを変更するには、**DRAC 5** の設定権限が必要です。

### 正当値

1(TRUE)

0(FALSE)

# デフォルト

1

### 説明

RAC のリモート RACADM インタフェースを有効または無効にします。

# **cfgRacTuneConRedirEncryptEnable**(読み取り **/** 書き込み)

**グ メモ: このプロパティを変更するには、DRAC5の設定権限が必要です。** 

# 正当値

1(TRUE)

0(FALSE)

### デフォルト

0

# 説明

コンソールリダイレクトのセッションでビデオを暗号化します。

# cfgRacTuneConRedirPort (読み取り / 書き込み)

**グ メモ: このプロパティを変更するには、DRAC 5 の設定権限が必要です。** 

# 正当値

 $1 - 65535$ 

# デフォルト

5901

### 説明

RAC のコンソールリダイレクト活動中、キーボードとマウスのトラフィックに使用するポートを指定します。

**シンモ: このオブジェクトは、アクティブになる前に DRAC 5 をリセットする必要があります。** 

# **cfgRacTuneConRedirVideoPort**(読み取り **/** 書き込み)

メモ:このプロパティを変更するには、**DRAC 5** の設定権限が必要です。

### 正当値

 $1 \sim 65535$ 

### デフォルト

5901

# 説明

RAC のコンソールリダイレクト活動中、ビデオのトラフィックに使用するポートを指定します。

**シンモ: このオブジェクトは、アクティブになる前に DRAC 5 をリセットする必要があります。** 

# cfgRacTuneAsrEnable (読み取り / 書き込み)

**グ メモ: このプロパティを変更するには、DRAC 5 の設定権限が必要です。** 

# 正当値

0(FALSE)

1(TRUE)

### デフォルト

1

# 説明

RAC のクラッシュ画面キャプチャ機能を有効または無効にします。

メモ:このオブジェクトは、アクティブになる前に DRAC 5 をリセットする必要があります。

# **cfgRacTuneDaylightOffset**(読み取り **/** 書き込み)

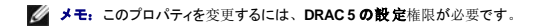

# 正当値

 $0\sim\,60$ 

### デフォルト

 $\mathbf 0$ 

### 説明

RAC の時間に使用する夏時間のオフセットを分単位で指定します。

# cfgRacTuneTimezoneOffset (読み取り / 書き込み)

**グ メモ: このプロパティを変更するには、DRAC 5 の設定権限が必要です。** 

# 正当値

-720  $\sim$  780

# デフォルト

 $\mathbf{0}$ 

# 説明

RAC の時間に使用するタイムゾーンのオフセットを GMT/UTC から分単位で指定します。 アメリカ合衆国のタイムゾーンで一般に使用されるタイムゾーンオフセットを以下に示します。

- -480(PST 太平洋標準時) -420(MST — 山岳部標準時)
- -360(CST 中央標準時)
- 
- -300(EST 東部標準時)

# **cfgRacTuneWebserverEnable**(読み取り **/** 書き込み)

**シェ: このプロパティを変更するには、DRAC 5 の設定権限が必要です。** 

### 正当値

#### 0(FALSE)

1(TRUE)

### デフォルト

1

### 説明

RAC の Web サーバーを有効または無効にします。 このプロパティを無効にすると、クライアントの Web ブラウザやリモート RACADM を使用して RAC にアクセスできなくなります。 このプロパテ<br>ィは telnet/ssh/ シリアルまたはローカル RACADM インタフェースには影響を与えません。

# cfgRacTuneLocalServerVideo (読み取り / 書き込み)

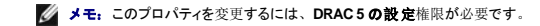

### 正当値

1(有効)

0(無効)

# デフォルト

1

# 説明

ローカルサーバービデオを有効(スイッチオン)または無効(スイッチオフ)にします。

# **ifcRacManagedNodeOs**

このグループには、Managed Server オペレーティングシステムについて説明するプロパティが含まれています。

このグループでは 1 つのインスタンスが使用可能です。 次の副項ではこのグループのオブジェクトについて説明します。

### **ifcRacMnOsHostname**(読み取り **/** 書き込み)

**グ メモ: このプロパティを変更するには、DRAC 5 の設定権限が必要です。** 

# 正当値

文字列。 最大長 = 255。

### デフォルト

...

# 説明

管理システムのホスト名。

# **ifcRacMnOsOsName**(読み取り **/** 書き込み)

**グ メモ: このプロパティを変更するには、DRAC 5 の設定権限が必要です。** 

### 正当値

文字列。 最大長 = 255。

# デフォルト

""

### 説明

管理システムのオペレーティングシステム名。

# **cfgRacSecurity**

```
このグループは、RAC SSL 証明書署名要求(CSR)機能に関連するオプションを設定するために使用されます。 このグループのプロパティは、RAC から CSR を生成する前に設定する必要があ<br>ります。
```
証明書署名要求の詳細については、RACADM **[sslcsrgen](file:///e:/software/smdrac3/drac5/om5.2/ja/ug/racugaa.htm#wp31790)** サブコマンドを参照してください。

# **cfgSecCsrCommonName**(読み取り **/** 書き込み)

**グ メモ: このプロパティを変更するには、DRAC 5 の設定権限が必要です。** 

# 正当値

文字列。 最大長 = 254。

### デフォルト

""

### 説明

CSR 共通名 (CN) を指定します。

# **cfgSecCsrOrganizationName**(読み取り **/** 書き込み)

**グ メモ: このプロパティを変更するには、DRAC5の設定権限が必要です。** 

### 正当値

文字列。 最大長 = 254。

#### デフォルト

""

# 説明

CSR 組織名(O)を指定します。

# **cfgSecCsrOrganizationUnit**(読み取り **/** 書き込み)

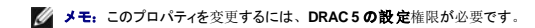

#### 正当値

文字列。 最大長 = 254。

## デフォルト

""

## 説明

CSR 部門名(OU)を指定します。

# cfgSecCsrLocalityName (読み取り / 書き込み)

**グ メモ: このプロパティを変更するには、DRAC 5 の設定権限が必要です。** 

# 正当値

文字列。 最大長 = 254。

""

# 説明

CSR 地域(L)を指定します。

# cfgSecCsrStateName (読み取り / 書き込み)

**シンモ: このプロパティを変更するには、DRAC 5 の設定権限が必要です。** 

# 正当値

文字列。 最大長 = 254。

# デフォルト

""

### 説明

CSR 州名(S)を指定します。

# **cfgSecCsrCountryCode**(読み取り **/** 書き込み)

**シンモ: このプロパティを変更するには、DRAC 5 の設定権限が必要です。** 

# 正当値

文字列。 最大長 = 2。

# デフォルト

""

### 説明

CSR 国番号(CC)を指定します。

# **cfgSecCsrEmailAddr**(読み取り **/** 書き込み)

**グ メモ: このプロパティを変更するには、DRAC 5 の設定権限が必要です。** 

### 正当値

文字列。 最大長 = 254。

### デフォルト

""

# 説明

CSR の電子メールアドレスを指定します。

# **cfgSecCsrKeySize**(読み取り **/** 書き込み)

**グ メモ: このプロパティを変更するには、DRAC 5 の設定権限が必要です。** 

### 正当値

512

1024

2048

### デフォルト

1024

### 説明

CSR の非対称キーサイズを指定します。

# **cfgRacVirtual**

このグループには DRAC 5 仮想メディア機能を設定するためのパラメータが含まれています。 このグループでは 1 つのインスタンスが使用可能です。 次の副項ではこのグループのオブジェクトに<br>ついて説明します。

# cfgVirMediaAttached (読み取り / 書き込み)

**グ メモ: このプロパティを変更するには、DRAC 5 の設定権限が必要です。** 

#### 正当値

1(TRUE)

0(FALSE)

#### デフォルト

0

### 説明

このオブジェクトは、USB バスを介して仮想デバイスをシステムに連結するために使用されます。 デバイスを連結すると、サーバーはシステムに連結している有効な USB 大量ストレージデバイスを<br>認識するようになります。 これは、ローカルの USB CDROM/ フロッピードライブをシステムの USB ポートに連結する場合と同じです。 デバイスが連結されると、DRAC5 の ウェブベースインタフェ<br>一スまたは CLI を使用して仮想デバイスに

■ メモ: 変更をすべて有効にするには、システムを再起動する必要があります。

cfgVirAtapiSrvPort (読み取り / 書き込み)

√ メモ: このプロパティを変更するには、仮想メディアへのアクセス権限が必要です。

### 正当値

 $1 - 65535$ 

### デフォルト

3669

# 説明

暗号化された仮想メディアと RAC との接続に使用されるポート番号を指定します。

# **cfgVirAtapiSrvPortSsl**(読み取り **/** 書き込み)

**グ メモ: このプロパティを変更するには、DRAC 5 の設定権限が必要です。** 

### 正当値

0 ~ 65535 までの 10 進数で未使用のポート番号。

### デフォルト

3669

### 説明

SSL 仮想メディアの接続に使用されるポートを設定します。

# **cfgVirMediaKeyEnable**(読み取り **/** 書き込み)

メモ:このプロパティを変更するには、**DRAC 5** の設定権限が必要です。

# 正当値

1(TRUE)

0(FALSE)

# デフォルト

 $\mathbf 0$ 

# 説明

RAC の仮想メディアキー機能を有効または無効にします。

# **cfgVirMediaBootOnce**(読み取り **/** 書き込み)

**グ メモ: このプロパティを変更するには、DRAC 5 の設定**権限が必要です。

# 正当値

1(有効)

0(無効)

 $\mathbf 0$ 

### 説明

```
RAC の仮想メディアの起動 1 度機能を有効または無効にします。 ホストサーバーの再起動時にこのプロパティが有効であれば、デバイスに適切なメディアが取り付けられている場合に、仮想メディ<br>アデバイスから再起動が試行されます。
```
# **cfgFloppyEmulation**(読み取り **/** 書き込み)

**グ メモ: このプロパティを変更するには、DRAC 5 の設定権限が必要です。** 

# 正当値

1(TRUE)

0(FALSE)

### デフォルト

1

### 説明

0 に設定されている場合、仮想フロッピードライブは Windows オペレーティングシステムにより、リムーバブルディスクとして認識されます。Windows オペレーティングシステムは列挙中に C: 以降 のドライブ文字を割り当てます。1 に設定されている場合、仮想フロッピードライブは Windows オペレーティングシステムにより、フロッピードライブとして認識されます。 Windows オペレーティング システムは A: または B: のドライブ文字を割り当てます。

### **cfgActiveDirectory**

このグループには DRAC 5 Active Directory 機能を設定するためのパラメータが含まれています。

# **cfgADRacDomain**(読み取り **/** 書き込み)

**グメモ: このプロパティを変更するには、DRAC 5 の設定権限が必要です。** 

### 正当値

余白のない印刷可能なテキスト文字列。 最大長は 254 文字です。

### デフォルト

""

# 説明

DRAC が存在する Active Directory ドメイン。

# cfgADRacName (読み取り / 書き込み)

**グメモ: このプロパティを変更するには、DRAC 5 の設定権限が必要です。** 

# 正当値

余白のない印刷可能なテキスト文字列。 最大長は 254 文字です。

# デフォルト

""

# 説明

Active Directory フォレストに記録された DRAC 名。

# **cfgADEnable**(読み取り **/** 書き込み)

**シスモ: このプロパティを変更するには、DRAC 5 の設定権限が必要です。** 

# 正当値

1(TRUE)

0(FALSE)

# デフォルト

 $\mathbf 0$ 

### 説明

RAC で Active Directory によるユーザー認証を有効または無効にします。 このプロパティを無効にすると、ユーザーログインにローカルの RAC 認証が使用されます。

# **cfgADAuthTimeout**(読み取り **/** 書き込み)

**グ メモ: このプロパティを変更するには、DRAC 5 の設定権限が必要です。** 

### 正当値

15  $\sim$  300

# デフォルト

120

# 説明

Active Directory 認証要求の完了がタイムアウトになるまでの時間を秒で指定します。

# **cfgADRootDomain**(読み取り **/** 書き込み)

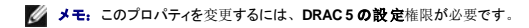

# 正当値

余白のない印刷可能なテキスト文字列。 最大長は 254 文字です。

""

### 説明

ドメインフォレストのルートドメイン。

# **cfgADType**(読み取り **/** 書き込み)

**グ メモ: このプロパティを変更するには、DRAC 5 の設定権限が必要です。** 

# 正当値

1 = Active Directory で拡張スキーマを有効にします。

2 = Active Directory で標準スキーマを有効にします。

# デフォルト

1 = 拡張スキーマ

### 説明

Active Directory と併用するスキーマタイプを特定します。

# **cfgStandardSchema**

このグループには標準スキーマ設定値を設定するためのパラメータが含まれています。

# **cfgSSADRoleGroupIndex**(読み取り専用)

### 正当値

 $1 \sim 5$ までの整数。

説明

Active Directory で記録したロールグループのインデックス。

# **cfgSSADRoleGroupName**(読み取り **/** 書き込み)

**グ メモ: このプロパティを変更するには、DRAC 5 の設定権限が必要です。** 

# 正当値

余白のない印刷可能なテキスト文字列。 最大長は 254 文字です。

### デフォルト

(空白)

# <span id="page-65-1"></span>説明

Active Directory フォレストで記録したロールグループの名前。

# **cfgSSADRoleGroupDomain**(読み取り **/** 書き込み)

**シスモ:このプロパティを変更するには、DRAC 5 の設定権限が必要です。** 

### 正当値

余白のない印刷可能なテキスト文字列。 最大長は 254 文字です。

### デフォルト

(空白)

### 説明

ロールグループが存在する Active Directory ドメイン。

# **cfgSSADRoleGroupPrivilege**(読み取り **/** 書き込み)

メモ:このプロパティを変更するには、**DRAC 5** の設定権限が必要です。

# 正当値

**0x00000000** ~ **0x000001ff**

### デフォルト

(空白)

# 説明

表 [B-4](#page-65-0) のビットマスク番号を使って、ロールグループのロールベースの権限を設定します。

<span id="page-65-0"></span>表 **B-4.** ロールグループの権限のビットマスク

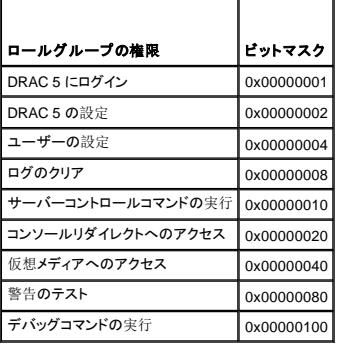

# **cfgIpmiSerial**

このグループは、BMC の IPMI シリアルインタフェースの設定に使用されるプロパティを指定します。

# cfgIpmiSerialConnectionMode (読み取り / 書き込み)

**シェ: このプロパティを変更するには、DRAC 5 の設定権限が必要です。** 

### 正当値

0(ターミナル)

1(基本)

#### デフォルト

1

# 説明

DRAC 5 **cfgSerialConsoleEnable** プロパティを 0(無効)に設定すると、DRAC 5 のシリアルポートが IPMI のシリアルポートになります。 このプロパティによって、IPMI 定義のシリアルポートのモ ードが決まります。

基本モードの場合、ポートはシリアルクライアントのアプリケーションプログラムと通信するためにバイナリデータを使用します。 ターミナルモードでは、ポートは非プログラム式 ASCII 端末が接続して<br>いると想定し、ごく単純なコマンドの入力を許可します。

# **cfgIpmiSerialBaudRate**(読み取り **/** 書き込み)

**グ メモ: このプロパティを変更するには、DRAC 5 の設定権限が必要です。** 

### 正当値

9600、19200、57600、115200

### デフォルト

57600

### 説明

IPMI を介したシリアル接続のボーレートを指定します。

# **cfgIpmiSerialChanPrivLimit**(読み取り **/** 書き込み)

**グ メモ: このプロパティを変更するには、DRAC 5 の設定権限が必要です。** 

### 正当値

 $2(1 - f -)$ 

- 3(オペレータ)
- 4(システム管理者)

# デフォルト

4

### 説明

IPMI シリアルチャネルで許可される最大特権レベルを指定します。

# **cfgIpmiSerialFlowControl**(読み取り **/** 書き込み)

**シンモ: このプロパティを変更するには、DRAC 5 の設定権限が必要です。** 

### 正当値

0(なし)

1(CTS/RTS)

2(XON/XOFF)

# デフォルト

1

# 説明

IPMI シリアルポートのフロー制御の設定を指定します。

# cfgIpmiSerialHandshakeControl (読み取り / 書き込み)

**グ メモ: このプロパティを変更するには、DRAC 5 の設定権限が必要です。** 

# 正当値

0(FALSE)

1(TRUE)

### デフォルト

1

### 説明

IPMI ターミナルモードのハンドシェイク制御を有効または無効にします。

# cfgIpmiSerialLineEdit (読み取り / 書き込み)

**グ メモ: このプロパティを変更するには、DRAC 5 の設定権限が必要です。** 

### 正当値

0(FALSE)

1(TRUE)

#### デフォルト

1

説明

IPMI シリアルインタフェースのライン編集を有効または無効にします。

# **cfgIpmiSerialEchoControl**(読み取り **/** 書き込み)

メモ:このプロパティを変更するには、**DRAC 5** の設定権限が必要です。

### 正当値

0(FALSE)

1(TRUE)

### デフォルト

1

### 説明

IPMI シリアルインタフェースのエコー制御を有効または無効にします。

# **cfgIpmiSerialDeleteControl**(読み取り **/** 書き込み)

**グ メモ: このプロパティを変更するには、DRAC 5 の設定権限が必要です。** 

# 正当値

0(FALSE)

1(TRUE)

### デフォルト

0

# 説明

IPMI シリアルインタフェースの削除制御を有効または無効にします。

# **cfgIpmiSerialNewLineSequence**(読み取り **/** 書き込み)

**グ メモ: このプロパティを変更するには、DRAC 5 の設定権限が必要です。** 

### 正当値

 $0(5L)$ 

- 1(CR-LF)
- 2(NULL)
- $3(<$ CR>)
- 4  $(<\!\!CR\!\!>$ )
- $5\,\,(\text{})$

デフォルト

### 説明

1

```
IPMI シリアルインタフェースのニューラインシーケンスの仕様を指定します。
```
# cfgIpmiSerialInputNewLineSequence (読み取り / 書き込み)

**グ メモ: このプロパティを変更するには、DRAC 5 の設定権限が必要です。** 

# 正当値

0(<ENTERCR>)

1(NULL)

#### デフォルト

1

# 説明

IPMI シリアルインタフェースの入力ニューラインシーケンスの仕様を指定します。

# **cfgIpmiSol**

このグループは、システムのシリアルオーバー LAN 機能の設定に使用されます。

# cfgIpmiSolEnable (読み取り / 書き込み)

**グ メモ: このプロパティを変更するには、DRAC 5 の設定権限が必要です。** 

### 正当値

0(FALSE)

1(TRUE)

# デフォルト

1

# 説明

シリアルオーバー(SOL)を有効または無効にします。

# cfgIpmiSolBaudRate (読み取り / 書き込み)

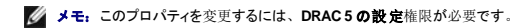

# 正当値

9600、19200、57600、115200

57600

# 説明

シリアルオーバー LAN 通信のボーレート。

# **cfgIpmiSolMinPrivilege**(読み取り **/** 書き込み)

メモ:このプロパティを変更するには、**DRAC 5** の設定権限が必要です。

# 正当値

2 $(1 - f -)$ 

3(オペレータ)

4(システム管理者)

### デフォルト

4

### 説明

シリアルオーバー LAN アクセスに必要な最小限の特権レベルを指定します。

# cfgIpmiSolAccumulateInterval (読み取り / 書き込み)

**グ メモ: このプロパティを変更するには、DRAC 5 の設定権限が必要です。** 

# 正当値

1  $\sim$  255

# デフォルト

10

# 説明

SOL 文字データパケットの一部を送信する前に通常 BMC が待機する時間を指定します。 この値は 1 を基準に 5 ms 間隔で増分されます。

# **cfgIpmiSolSendThreshold**(読み取り **/** 書き込み)

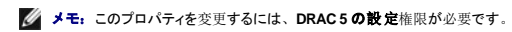

# 正当値

 $1 \sim 255$ 

255

### 説明

SOL しきい値の限界値。

# **cfgIpmiLan**

このグループは、システムの IPMIオーバー LAN 機能の設定に使用されます。

# **cfgIpmiLanEnable**(読み取り **/** 書き込み)

**グ メモ: このプロパティを変更するには、DRAC 5 の設定権限が必要です。** 

### 正当値

0(FALSE)

1(TRUE)

### デフォルト

1

### 説明

IPMI オーバー LAN を有効または無効にします。

# cfgIpmiLanPrivLimit (読み取り / 書き込み)

**グ メモ: このプロパティを変更するには、DRAC 5 の設定権限が必要です。** 

### 正当値

 $2(1 - f -)$ 

3(オペレータ)

4(システム管理者)

### デフォルト

0

# 説明

IPMI オーバー LAN アクセスに要許可される最小限の特権レベルを指定します。

# cfgIpmiLanAlertEnable (読み取り / 書き込み)

**グ メモ: このプロパティを変更するには、DRAC 5 の設定権限が必要です。**
# 正当値

0(FALSE)

1(TRUE)

#### デフォルト

1

#### 説明

グローバル電子メール警告を有効または無効にします。 このプロパティは個々の電子メール警告の有効 / 無効プロパティすべてに優先されます。

# **cfgIpmiEncryptionKey**(読み取り **/** 書き込み)

**シンモ: このプロパティを表示または変更するには、DRAC 5 の設定権限とシステム管理者特権が必要です。** 

## 正当値

スペースのない 0~20 文字の16 進数文字列。

#### デフォルト

"00000000000000000000"

## 説明

IPMI 暗号化キー。

# **cfgIpmiPetCommunityName**(読み取り **/** 書き込み)

**シスモ: このプロパティを変更するには、DRAC 5 の設定権限が必要です。** 

## 正当値

最大 18 文字の文字列。

## デフォルト

"public"

# 説明

トラップの SNMP コミュニティ名。

# **cfgIpmiPef**

このグループは、管理下サーバーで使用可能なプラットフォームの設定に使用されます。

イベントフィルタは、管理下システムで重大なイベントが発生したときにトリガされる処置に関するポリシーを制御するために使用できます。

# cfgIpmiPefName (読み取り専用)

# 正当値

文字列。 最大長 = 255。

## デフォルト

インデックスフィルタの名前。

# 説明

プラットフォームイベントフィルタの名前を指定します。

cfgIpmiPefIndex (読み取り専用)

### 正当値

1  $\sim$  17

## デフォルト

プラットフォームイベントフィルタオブジェクトのインデックス値。

# 説明

特定のプラットフォームイベントフィルタのインデックスを指定します。

# **cfgIpmiPefAction**(読み取り **/** 書き込み)

**シンモ: このプロパティを変更するには、DRAC 5 の設定権限が必要です。** 

## 正当値

- $0($ なし)
- 1(電源を切る)
- 2(リセット)

```
3(パワーサイクル)
```
# デフォルト

0

## 説明

警告がトリガされたときに管理下システムで実行される処置を指定します。

cfgIpmiPefEnable (読み取り / 書き込み)

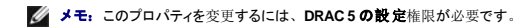

# 正当値

0(FALSE)

1(TRUE)

### デフォルト

1

#### 説明

特定のプラットフォームイベントフィルタを有効または無効にします。

# **cfgIpmiPet**

このグループは、管理下システムのプラットフォームイベントトラップの設定に使用されます。

# cfgIpmiPetIndex (読み取り / 書き込み)

**グ メモ: このプロパティを変更するには、DRAC 5 の設定権限が必要です。** 

# 正当値

 $1 \sim 4$ 

### デフォルト

適切なインデックス値。

## 説明

トラップに対応するインデックスの固有の識別子。

# **cfgIpmiPetAlertDestIpAddr**(読み取り **/** 書き込み)

**グ メモ: このプロパティを変更するには、DRAC 5 の設定権限が必要です。** 

### 正当値

有効な IP アドレスを表す文字列。 例:192.168.0.67

#### デフォルト

0.0.0.0

# 説明

ネットワーク上でトラップレシーバの送信先 IP アドレスを指定します。 トラップレシーバは、管理下システムでイベントがトリガされたときに SNMP トラップを受信します。

# **cfgIpmiPetAlertEnable**(読み取り **/** 書き込み)

**グ メモ: このプロパティを変更するには、DRAC 5 の設定権限が必要です。** 

# 正当値

0(FALSE)

1(TRUE)

# デフォルト

1

## 説明

特定のトラップを有効または無効にします。

目次[ページに](file:///e:/software/smdrac3/drac5/om5.2/ja/ug/index.htm)戻る

# サポートされている **RACADM** インタフェース **Dell™ Remote Access Controller 5** ファームウェアバージョン **1.20** ユーザーズガイド

以下の表は、RACADM サブコマンドとそれに対応するインタフェースのサポートについて概要を提供しています。

## 表 **C-1. RACADM** サブコマンドのインタフェースサポート

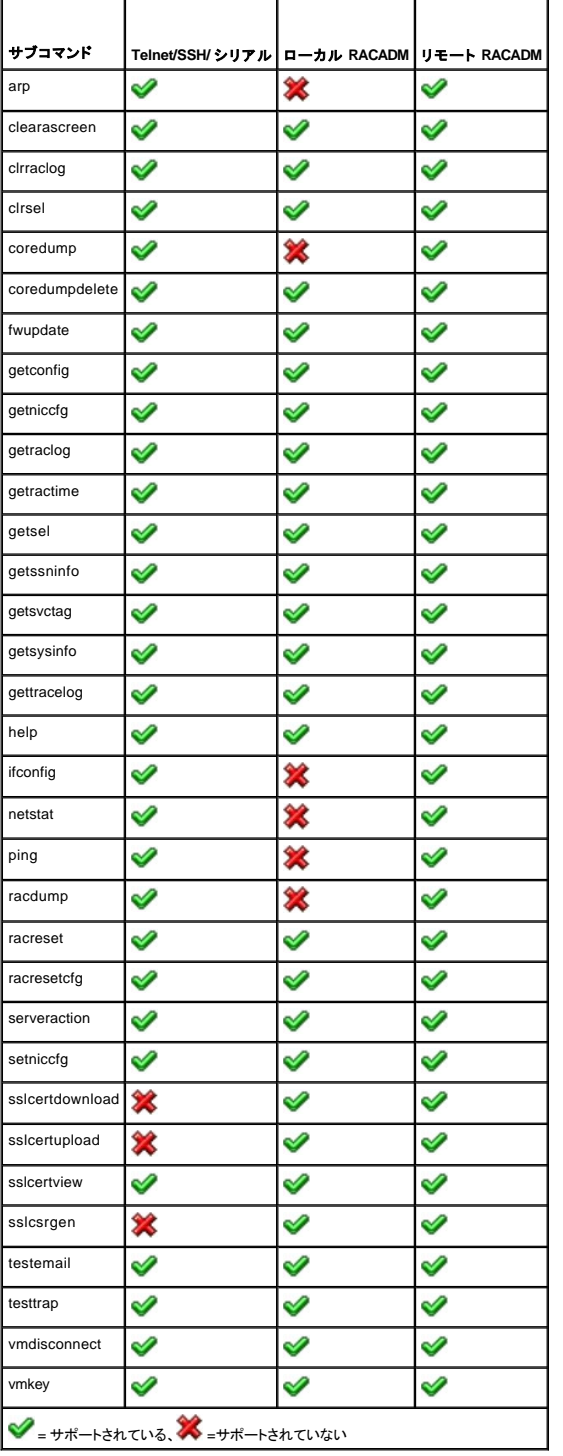

ブラウザのプレインストール **Dell™ Remote Access Controller 5** ファームウェアバージョン **1.20** ユーザーズガイド

● プラグインインストールパッケージの入手

```
● プラグインインストール
```
Linux を利用し、管理ステーションが読み取り専用システムである場合、DRAC 5 に接続せずに、ブラウザをクライアントシステムにインストールすることができます。 ネイティブプラグインインストールパ<br>ッケージを使用して、クライアントの設定の段階でブラウザを手動でインストールすることができます。

**注意:**読み取り専用のクライアント環境で、DRAC 5 ファームウェアをブラグインの新しいバージョンにアップデートする場合、インストールされている VM ブラグインは動作不能になります。 こ<br>れはファームウェアに新しいブラグインのバージョンが含まれている場合、以前のプラグイン機能は動作できなくなるからです。 この場合、クライアントはプラグインのインストールを要求されま<br>す。 ファイルシステムが読み取り専用なので、インストールは失敗し、

# <span id="page-78-0"></span>プラグインインストールパッケージの入手

プラグインインストールパッケージを入手するには、以下の手順を実行します。

- 1. 既存の DRAC5 にログインします。
- 2. ブラウザのアドレスバーの URL を

```
https://<RAC_IP>/cgi-bin/webcgi/main
```
から

https://<RAC\_IP>/plugins/ に変更します。# 最後のスラッシュを忘れないようにしてください。

- 3. vm と vkvm の 2 つのサブディレクトリに注意してください。適切なサブディレクトリに進み、rac5XXX.xpi ファイルを右クリックして、**リンクターゲットに名前をつけて保存**を選択します。
- 4. プラグインインストールパッケージファイルを保存する場所を選択します。

# <span id="page-78-1"></span>プラグインのインストール

以下の手順で、プラグインインストールパッケージをインストールします。

- 1. インストールパッケージを、クライアントがアクセスできるクライアントのネイティブファイルシステム共有にコピーします。
- 2. クライアントシステム上のブラウザのインスタンスを開きます。
- 3. ブラウザのアドレスバーのプラグインインストールパッケージにファイルパスを入力します。 例:

file:///tmp/rac5vm.xpi

- 4. プラウザの指示に従ってプラグインインストールを行います。
- 一度インストールすると、DRAC5 ファームウェアにプラグインの新しいバージョンが含まれていない限り、ブラウザがプラグインのインストールを要求することはありません。

[目次ページに戻る](file:///E:/Software/smdrac3/drac5/OM5.2/ja/ug/index.htm)

# <span id="page-79-4"></span>**DRAC 5** 概要

**Dell™ Remote Access Controller 5** ファームウェアバージョン **1.20** ユーザーズガイド

- [このリリースの](#page-79-0) DRAC 5 の新機能
- DRAC 5 [ハードウェア機能](#page-79-1)
- [ハードウェア仕様](#page-79-2)
- [対応リモートアクセス接続](#page-80-0)
- DRAC 5 [セキュリティ機能](#page-81-0)
- 
- [対応プラットフォーム](#page-81-1)
- [対応オペレーティングシステム](#page-81-2)
- 対応 Web [ブラウザ](#page-82-0)
- [機能](#page-83-0)
- **[その他の必要マニュアル](#page-83-1)**

Dell™ Remote Access Controller 5(DRAC 5)はシステム管理ハードウェアおよびソフトウェアのソリューションで、Dell PowerEdge™ システムのリモート管理、クラッシュしたシステムの回復、電源<br>制御などの機能を提供するように設計されています。

DRAC 5 をインストールすると、システムのベースボード管理コントローラ(BMC)と通信して、電圧、温度、イントルージョン、ファン速度などに関する警告やエラーを電子メールで通知するように設定でき<br>ます。<br>ます。

DRAC 5 は独自のマイクロプロセッサとメモリを搭載し、インストール先のシステムで作動します。 DRAC 5 はシステムに既にインストールされている場合と、キットで別途配布される場合があります。

DRAC 5 を起動するには、「DRAC 5 [のインストールと設定](file:///E:/Software/smdrac3/drac5/OM5.2/ja/ug/racugc2.htm#wp3869)」を参照してください。

# <span id="page-79-0"></span>このリリースの **DRAC 5** の新機能

このリリースの DRAC 5 ファームウェアバージョン 1.20 は次の機能をサポートしています。

- 1 Microsoft Active Directory® 搭載の標準スキーマ 標準 Active Directory オブジェクトを使って DRAC 5 ユーザーとユーザー特権を管理します。「<u>[標準スキーマの](file:///E:/Software/smdrac3/drac5/OM5.2/ja/ug/racugc6.htm#wp55257) Active Directory の概要</u>」 を参照してください。
- 1 Active Directory の単一フォレスト・複数ツリーに対応 Microsoft Active Directory [の単一フォレストにある複数のツリー全体でユーザー認証ができます。「](file:///E:/Software/smdrac3/drac5/OM5.2/ja/ug/racugc6.htm#wp56027)Active Directory での DRAC 5 の 使い方:よくあるお問い合わせ(FAQ)」を参照してください。
- <sup>l</sup> ローカルビデオの無効化 サーバーのローカルモニタへのビデオ出力のオン / [オフを切り替えることができ、リモートシステムを管理する際に役立ちます。「ローカルビデオを有効または無効](file:///E:/Software/smdrac3/drac5/OM5.2/ja/ug/racugc7.htm#wp1065188) にする」を参照してください。
- <sup>l</sup> 仮想メディアでのドライブ文字の割り当て 仮想フロッピードライブに新機能を追加します。仮想フロッピードライブは、Windows オペレーティングシステムによりドライブ文字 A:または B:とし て認識され、C:以降のドライブ文字を採用するリムーバブルディスクではなく、フロッピードライブとして列挙されます。「[cfgFloppyEmulation](file:///E:/Software/smdrac3/drac5/OM5.2/ja/ug/racugab.htm#wp75811)(読み取り/書き込み)」を参照してください。

# <span id="page-79-1"></span>**DRAC 5** ハードウェア機能

図 [1-1](#page-79-3) に DRAC 5 のハードウェアを示します。

<span id="page-79-3"></span>図 **1-1. DRAC 5** ハードウェア機能

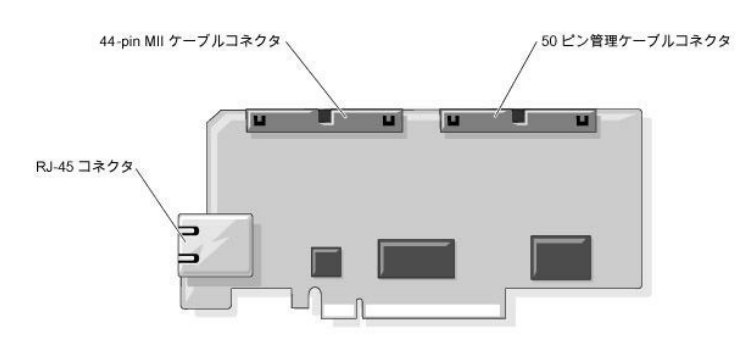

<span id="page-79-2"></span>ハードウェア仕様

#### 電源要件

<span id="page-80-4"></span>表 [1-1](#page-80-1) に DRAC 5 の電源要件をリストにします。

#### <span id="page-80-1"></span>表 **1-1. DRAC 5** の電源要件

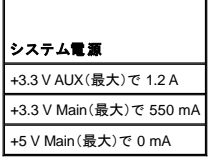

## コネクタ

メモ:DRAC 5 ハードウェアのインストール手順については、システムに付属の『リモートアクセスカードのインストール』マニュアルまたは『インストールおよびトラブルシューティングガイド』を参<br>照してください。

DRAC 5 にはオンボード 10/100 Mbps RJ-45 NIC、50 ピン管理ケーブル、44 ピン MII ケーブルが含まれています。DRAC 5 のケーブルコネクタについては、図 [1-1](#page-79-3) を参照してください。

50 ピンケーブルは DRAC へのメインインタフェースとなり、USB、シリアル、ビデオ、および内蔵回路(12C)バスへの接続性を提供しています。 44 ピン MII ケーブルは DRAC NIC をシステムのマザ<br>一ボードに接続します。 RJ-45 コネクタは、DRAC が**専用 NIC** モードに設定されている場合に、帯域外の接続に DRAC NIC を接続します。

管理ケーブルと MII ケーブルを使用すると、ニーズに応じて DRAC を 3 通り[のモード](file:///E:/Software/smdrac3/drac5/OM5.2/ja/ug/racugc9.htm#wp54537)で設定できます。 詳細については、<u>「RACADM コマンドラインインタフェースの使用」</u>の「<u>DRAC のモード</u>」を参照し<br>てください。

### **DRAC 5** ポート

<u>表 [1-2](#page-80-2)</u> に、サーバーの接続を受信する DRAC 5 が使用するポートを示します。 <u>表 [1-3](#page-80-3)</u> に、DRAC 5 がクライアントとして使用するポートを示します。 これらの情報は、ファイアウォールを開いて DRAC 5 にリモートからアクセスする場合に必要です。

#### <span id="page-80-2"></span>表 **1-2. DRAC 5** サーバー受信ポート

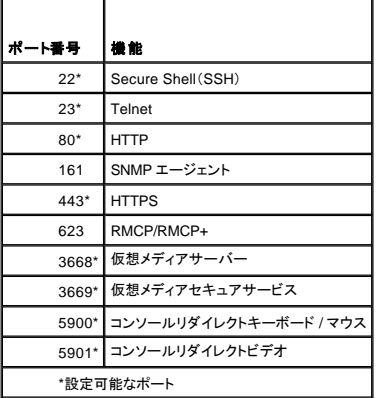

#### <span id="page-80-3"></span>表 **1-3. DRAC 5** クライアントのポート

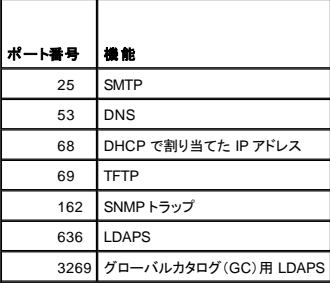

# <span id="page-80-0"></span>対応リモートアクセス接続

表 [1-4](#page-81-3) に接続の機能をリストにします。

#### <span id="page-81-4"></span><span id="page-81-3"></span>表 **1-4.** 対応リモートアクセス接続

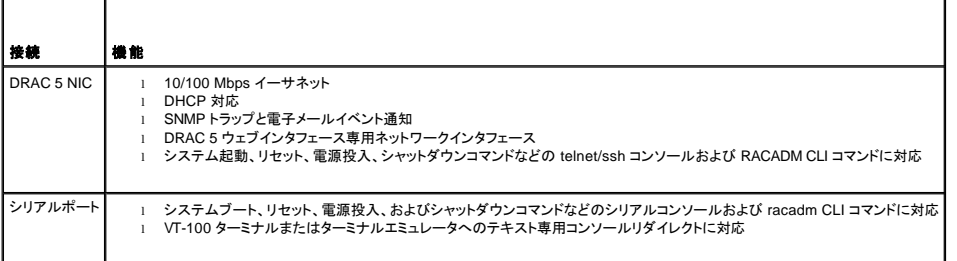

# <span id="page-81-0"></span>**DRAC 5** セキュリティ機能

DRAC 5 は次のセキュリティ機能を備えています。

- <sup>l</sup> Microsoft Active Directory(オプション)またはハードウェアに保存されたユーザー ID とパスワードによるユーザー認証
- l システム管理者が各ユーザーに特定の特権を設定できる役割ベースの権限
- <sup>l</sup> ウェブインタフェースまたは racadm CLI を使用したユーザー ID とパスワードの設定
- <sup>l</sup> RACADM CLI とウェブインタフェース操作で、128 ビットの SSL 暗号化と 40 ビットの SSL 暗号化をサポート(128 ビットが許可されていない国)

**グメモ: Telnet は SSL 暗号化に対応していません。** 

- <sup>l</sup> ウェブベースインターフェースまたは RACADM CLI を使用したセッションタイムアウトの設定(秒単位)
- <sup>l</sup> 設定可能な IP ポート(該当する場合)
- <sup>l</sup> 暗号化トランスポート層を使用してセキュリティを強化する Secure Shell(SSH)
- <sup>l</sup> IP アドレスごとのログイン失敗制限により制限を越えた IP アドレスのログインを阻止
- <sup>l</sup> DRAC 5 に接続するクライアントの IP アドレス範囲を限定

# <span id="page-81-1"></span>対応プラットフォーム

DRAC 5 では現在、次の PowerEdge システムをサポートしています。

- l 1900
- l 1950
- l 2900
- l 2950
- l 2970
- l 6950

対応プラットフォームの最新情報は、デルのサポートウェブサイト **support.dell.com** で『Dell PowerEdge 互換性ガイド』を確認してください。

# <span id="page-81-2"></span>対応オペレーティングシステム

表 [1-5](#page-81-5) に、DRAC 5 をサポートしているオペレーティングシステムをリストにします。

最新情報は、デルのサポートウェブサイト **support.dell.com** で『Dell OpenManage™ Server Administrator 互換性ガイド』を確認してください。

#### <span id="page-81-5"></span>表 **1-5.** 対応オペレーティングシステム

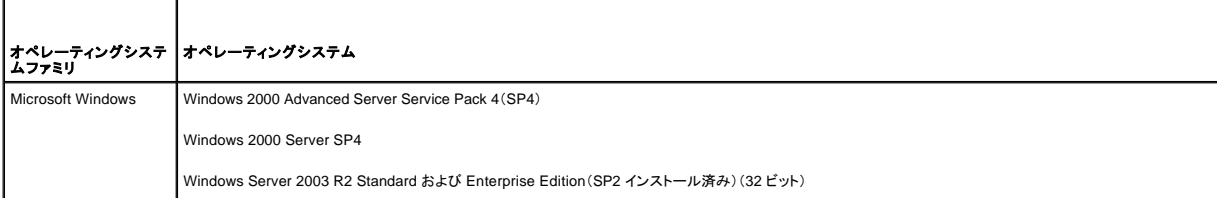

<span id="page-82-2"></span>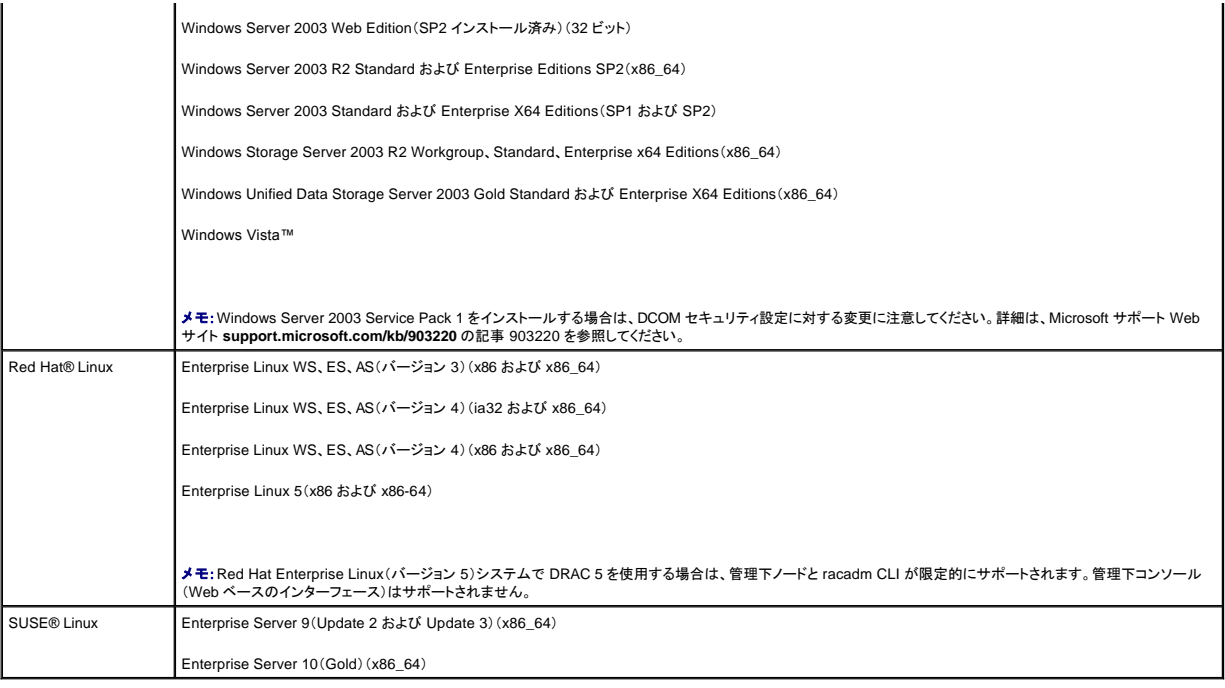

# <span id="page-82-0"></span>対応 **Web** ブラウザ

**注意: コ**ンソールリダイレクトおよび仮想メディアは、32 ビットウェブブラウザのみをサポートしています。64 ビットウェブブラウザの使用は、予期しない結果や故障の原因となる可能性がありま<br>す。 .

表 [1-6](#page-82-1) に、DRAC 5 をサポートしているウェブブラウザをリストにします。

最新情報は、デルのサポートウェブサイト **support.dell.com** で『Dell OpenManage™ Server Administrator 互換性ガイド』を確認してください。

#### <span id="page-82-1"></span>表 **1-6.** 対応 **Web** ブラウザ

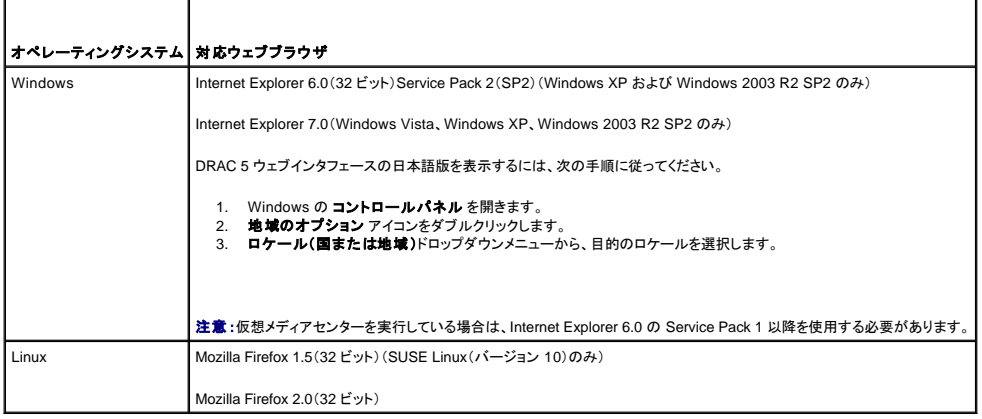

# **Mozilla Firefox** のホワイトリスト機能を無効にする

Firefox には、追加的なセキュリティを提供する "ホワイトリスト" 機能が含まれています。 ホワイトリスト機能が有効になっている場合、ブラウザはプラグインを持つ各サイトごとにプラグインのインストー<br>ルの許可を要求します。 このプロセスでは、プラグインのバージョンが識別されている場合でも、それぞれの RAC IP/DNSnameのプラグインのインストールを要求されます。

ホワイトリスト機能を無効にし不要なプラグインインストールの繰り返しを回避するには、次の手順を実行します。

- 
- 1. Firefox ウェブブラウザのウィンドウを開きます。 2. アドレス フィールドに次のように入力し、<Enter> を押します。

about:config

3. プリファランス名 行の、**xpinstall.whitelist.required** を検索しダブルクリックします。

プリファランス名、状態、種類、値の値が太字に変更されます。 状態の値がユーザー設定に変わり、値の値が **false**に変わります。

4. プリファランス 名 行の中で、**xpinstall.enabled**を検索します。

値 が **true** になっているか確認します。 true になっていない場合は、**xpinstall.enabled** をダブルクリックし、値 を **true** に設定します。

## <span id="page-83-0"></span>機能

DRAC 5 は次の機能を提供しています。

- <sup>l</sup> ダイナミックドメイン名システム(DNS)の登録
- <sup>l</sup> ウェブインタフェース、シリアル接続、リモート RACADM、または telnet 接続を使用したリモートシステムの管理および監視
- <sup>l</sup> Active Directory 認証のサポート 標準スキーマと拡張スキーマを使用してすべての DRAC 5 ユーザー ID および パスワードを Active Directory へ集約
- 1 コンソールリダイレクト -- リモートシステムのキーボード、ビデオ、マウスの機能を提供
- 1 仮想メディア 管理下システムから管理ステーションのメディアドライブへのアクセスが可能
- ι システムイベントログへのアクセス システムイベントログ(SEL)、DRAC 5 のログ、およびオペレーティングシステムの状態とは関係なくクラッシュしたシステムや応答しないシステムの前回ク<br> ラッシュ画面にアクセスを提供
- <sup>l</sup> Dell OpenManage™ ソフトウェアの統合 DRAC5 のウェブインタフェースを Dell OpenManage Server Administrator または IT Assistant から起動可能
- 1 RAC 警告 ― **専用、フェールオーパーと共有**、または 共有 NIC 設定を使用して電子メールメッセージまたは SNMP トラップで管理下ノードの問題を通知
- <sup>l</sup> ローカル設定とリモート設定 RACADM コマンドラインユーティリティを使用するローカルとリモートの設定を提供
- 1 リモート電源管理 シャットダウンやリセットなどのリモート電源管理の機能を管理コンソールから提供
- 1 IPMIのサポート
- 1 Secure Sockets Layer(SSL)暗号化 ウェブインタフェースからセキュアなリモートシステム管理を提供
- <sup>l</sup> パスワードレベルのセキュリティ管理 リモートシステムへの不正アクセスを防止
- 1 役割ベースの権限 さまざまなシステム管理タスク別に割り当て可能な権限

# <span id="page-83-1"></span>その他の必要マニュアル

このユーザーズガイド以外にも、次のマニュアルにはシステムにある DRAC 5 のセットアップと操作に関する追加情報が含まれています。

- <sup>l</sup> DRAC 5 オンラインヘルプでは、ウェブベースのインタフェースの使用方法について説明しています。
- <sup>l</sup> 『Dell OpenManage™ IT Assistant ユーザーズガイド』と『Dell OpenManage IT Assistant リファレンスガイド』には、IT Assistant に関する情報が含まれています。
- 1 『Dell OpenManage Server Administrator ユーザーズガイド』では、Server Administrator のインストールと使用方法について説明しています。
- <sup>l</sup> 『Dell OpenManage ベースボード管理コントローラユーティリティユーザーズガイド』では、ベースボード管理コントローラ(BMC)の設定、BMC 管理ユーティリティを使用した管理下システムの 設定、その他の BMC 情報を提供しています。
- <sup>l</sup> 『Dell Update Packages ユーザーズガイド』では、システムアップデート対策の一環として Dell Update Packages を入手して使用する方法を説明しています。

また、以下のシステムマニュアルには、DRAC 5 のインストール先のシステムに関する詳細が含まれています。

- l 『製品情報ガイド』には、安全および法的に重要な情報が記載されています。 保証に関する情報は、本マニュアル内に記述されているか、または別のマニュアルとして構成されている場合があり ます。
- l ラックソリューションに付属の『ラックインストールガイド』と『ラックインストール手順』では、システムにラックをインストールする方法を説明しています。
- <sup>l</sup> 『Getting Started Guide(はじめにお読みください)』では、システムの機能、システムの設定、および技術仕様の概要を提供しています。
- l 『ハードウェアオーナーズマニュアル』では、システムの機能とトラブルシューティング方法、およびシステムコンポーネントのインストールまたは交換方法について説明しています。
- l システム管理ソフトウェアマニュアルでは、ソフトウェアの機能、要件、インストール、および基本操作を説明しています。
- 1 オペレーティングシステムのマニュアルでは、オペレーティングシステムソフトウェアのインストール、設定、および使用方法を説明しています。
- l 単体で購入したコンポーネントには、それぞれのオプションの設定とインストールに関する情報を提供するマニュアルが付属しています。
- 1 アップデートはシステムに含まれていることがあり、システム、ソフトウェア、およびマニュアルの変更が説明されています。

メモ:アップデートは他の文書より新しい情報が含まれている場合が多いので、必ず先にお読みください。

<sup>l</sup> リリースノートと readme ファイルには、システムやマニュアルに加えられた最新のアップデートや、経験豊富なユーザーや技術者向けの高度な技術参考資料が含まれている場合があります。

日次ページに戻る

# **VM-CLI** を使用したオペレーティングシステムの導入

**Dell™ Remote Access Controller 5** ファームウェアバージョン **1.20** ユーザーズガイド

● はじめに

- ブータブルイメージファイルの作成
- 導入の準備
- オペレーティングシステムの導入

仮想メディアコマンドラインインタフェース(VM-CLI)ユーティリティは、管理ステーションからリモートシステムの DRAC 5 に仮想メディアの機能を提供するコマンドラインインタフェースです。 VM-CLI と<br>スクリプト方式を使用すると、ネットワーク内の複数のリモートシステムにオペレーティングシステムを導入できます。

この項では、企業のネットワークに VM-CLI ユーティリティを統合する方法について説明します。

# <span id="page-85-0"></span>はじめに

VM-CLI ユーティリティを使用する前に、リモートのターゲットシステムと企業のネットワークが以下の項で述べる要件を満たしていることを確認してください。

## リモートシステムの要件

- 1 各リモートシステムに DRAC 5 カードが搭載されている
- <sup>l</sup> 各リモートシステムの仮想デバイスが BIOS 起動順序の最初のデバイスである

#### **Dell** カスタムファクトリーインテグレーション

Dell カスタムファクトリーインテグレーション(CFI)オプションを選択して Dell システムを注文すると、DDNS 名が含まれた DRAC 5 カードと、仮想メディアに対応する事前設定されたシステム BIOS を<br>使用してデルでシステムを事前に設定できます。 この設定を使用すると、企業のネットワークにインストールしたときに、すぐにその仮想メディアデバイスからシステムを起動できます。

詳細については、デルのウェブサイト **www.dell.com** を参照してください。

# ネットワークの要件

ネットワーク共有に以下のコンポーネントが含まれている必要があります。

- l オペレーティングシステムファイル
- l 必要なドライバ
- l オペレーティングシステムのブートイメージファイル

イメージファイルは、業界標準のブータブル形式のフロッピーイメージか CD/DVD ISO イメージであることが必要です。

# <span id="page-85-1"></span>ブータブルイメージファイルの作成

イメージファイルをリモートシステムに展開する前に、対応システムがファイルから起動可能であることを確認してください。 イメージファイルをテストするには、DRAC 5 ウェブユーザーインタフェースを 使用してイメージファイルをテストシステムに転送してから、システムを再起動します。

以下の項では、Linux および Windows システム用にイメージファイルを作成する方法について説明します。

### **Linux** システム用イメージファイルの作成

Linux システム用にブータブルイメージファイルを作成するには、データ複製ユーティリティを使用します。 ユーティリティを実行するには、コマンドプロンプトを開き、次のコマンドを入力します。 dd if=<入力-デバイス> of=<出力-ファイル> 例:

dd if=/dev/fd0 of=myfloppy.img

## **Windows** システム用イメージファイルの作成

Windows イメージファイル用データ複製ユーティリティを選択する場合は、イメージファイルと CD/DVD ブートセクターをコピーするユーティリティを選択します。

# <span id="page-86-0"></span>導入の準備

# リモートシステムの設定

- 1. 管理ステーションでアクセスできるネットワーク共有を作成します。
- 2. オペレーティングシステムファイルをネットワーク共有にコピーします。
- 3. リモートシステムにオペレーティングシステムを導入するために、設定済みのブータブルな導入イメージファイルがある場合は、このステップをとばします。

設定済みのブータブルな導入イメージファイルがない場合は、ファイルを作成します。 オペレーティングシステムの導入手順に使用されるプログラムやスクリプトをすべて含めます。

たとえば、Microsoft® Windows® を導入するには、Microsoft Systems Management Server(SMS)が使用する導入方式に似たプログラムをイメージファイルに含めます。

イメージファイルを作成するときは、以下の操作を行ってください。

- 1 ネットワークベースのインストール手順に従う
- l ターゲットシステムのそれぞれが同じ導入手順を起動して実行するように導入イメージを「読み取り専用」とマークする
- 4. 次のいずれかの処理を実行してください。
	- <sup>l</sup> RACADM と仮想メディアコマンドラインインタフェース(VM-CLI)を既存のオペレーティングシステム導入アプリケーションに統合します。 DRAC 5 のユーティリティを既存のオペレーティ ングシステム導入アプリケーションに統合するときは、サンプル導入スクリプトをガイドとして使用してください。
	- <sup>l</sup> 既存の **vmdeploy** スクリプトを使用して、オペレーティングシステムを導入します。

# <span id="page-86-1"></span>オペレーティングシステムの導入

ユーティリティに含まれている VM-CLI ユーティリティと **vmdeploy** スクリプトを使用して、リモートシステムにオペレーティングシステムを導入します。

始める前に、VM-CLI ユーティリティに含まれている **vmdeploy** サンプルスクリプトを確認してください。 このスクリプトは、ネットワーク内のリモートシステムにオペレーティングシステムを導入するため<br>の詳しい要件を提供しています。

以下の手順は、ターゲットのリモートシステムにオペレーティングシステムを導入するための概要です。

- 1. 導入するリモートシステムを特定します。
- 2. DRAC 5 の名前とターゲットリモートシステムの IP アドレスを記録します。
- 3. ターゲットの各リモートシステムに以下の手順を実行します。
	- a. ターゲットシステムの以下のパラメータを含む VM-CLI プロセスを設定します。
		- o DRAC 5 の IP アドレスまたは DDNS 名
		- ブータブル導入イメージファイルの名前
		- o DRAC 5 のユーザー名
		- ¡ DRAC 5 のユーザーパスワード
	- b. RACADM を使用して、ターゲット DRAC 5 の 起動 **1** 度 オプションを設定します。
	- c. RACADM を使用して、DRAC 5 システム度再起動します。

[目次ページに戻る](file:///E:/Software/smdrac3/drac5/OM5.2/ja/ug/index.htm)

# <span id="page-87-3"></span>**DRAC 5 SM-CLP** コマンドラインインタフェースの使用

**Dell™ Remote Access Controller 5** ファームウェアバージョン **1.20** ユーザーズガイド

● [DRAC 5 SM-CLP](#page-87-0) のサポート

● [SM-CLP](#page-87-1) の機能

この項では、DRAC 5 に組み込まれている Workgroup(SMWG)Server Management Command Line Protocol(SM-CLP)について説明します。

メモ:ここでは、ユーザーが Systems Management Architecture for Server Hardware (SMASH) イニシアチブおよび SMWG SM-CLP 仕様に熟知していることを前提としています。 これらの 仕様の詳細は、ウェブサイト **www.dmtf.org** Distributed Management Task Force (DMTF) を参照してください。

DRAC 5 SM-CLP は DMTF と SMWG が提唱するプロトコルで、システム管理 CLI の実装標準となっています。 システム管理コンポーネントの標準化の基盤となることを目標とする SMASH アーキテ クチャの定義がその原動力となっています。 SMWG SM-CLP は DMTF が提唱する全体的な SMASH 作業のサブコンポーネントです。

## <span id="page-87-0"></span>**DRAC 5 SM-CLP** のサポート

DRAC 5 は SM-CLP 標準に基づくコマンドラインプロトコルのサポートを最初に提供した RAC 製品です。 SM-CLP は DRAC 5 コントローラのファームウェアからホストされ、telnet、SSH、およびシリア ルベースのインタフェースをサポートしています。 DRAC 5 SM-CLP インタフェースは DMTF 組織が提供する SM-CLP 仕様バージョン 1.0 に基づいています。

以下の項では、DRAC 5 からホストされる SM-CLP 機能の概要を提供します。

### <span id="page-87-1"></span>**SM-CLP** の機能

SM-CLP 仕様は、CLI による単純なシステム管理に使用できる標準的な SM-CLP の共通セットを提供しています。

表 [11-1](#page-87-2) に、サポートしている CLI のバーブをリストにします。

<span id="page-87-2"></span>表 **11-1.** サポートしている **CLI** のバーブ

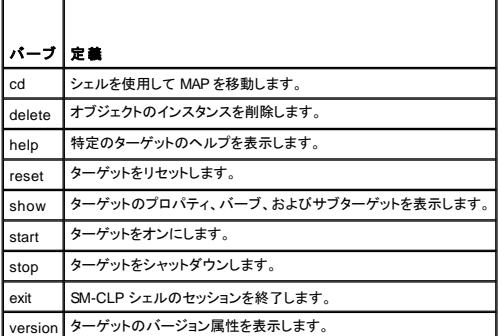

### **SM-CLP** の管理操作とターゲット

SM-CLP はバーブとターゲットの概念を奨励して、CLI を通したシステム管理を提供します。 バーブは実行する処理を指し、ターゲットはその処理を実行するエンティティ(またはオブジェクト)を決定しま す。

次は SM-CLP コマンドライン構文の例です。

<バーブ> [<オプション>] [<ターゲット>] [<プロパティ>]

通常の SM-CLP セッション中、ユーザーは<mark>表 [11-1](#page-87-2)</mark> にあるバーブを使って操作を実行できます。

#### 管理操作

DRAC 5 の SM-CLP 使用すると、以下のような管理ができます。

- 1 サーバーの電源管理 システムのオン、シャットダウン、再起動
- <sup>l</sup> システムイベントログ(SEL)管理 SEL レコードの表示やクリア

#### <span id="page-88-3"></span>ターゲット

表 [11-2](#page-88-0) に、これらの操作をサポートするために SM-CLP から提供されるターゲットをリストにします。

#### <span id="page-88-0"></span>表 **11-2. SM-CLP** のターゲット

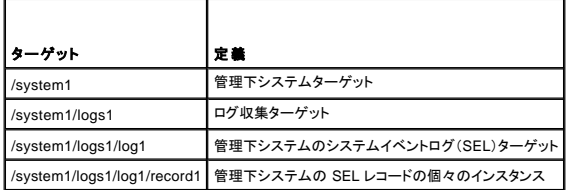

# オプション

表 [11-3](#page-88-1) に、サポートしている SM-CLP オプションを示します。

#### <span id="page-88-1"></span>表 **11-3.** サポートしている **SM-CLP** オプション

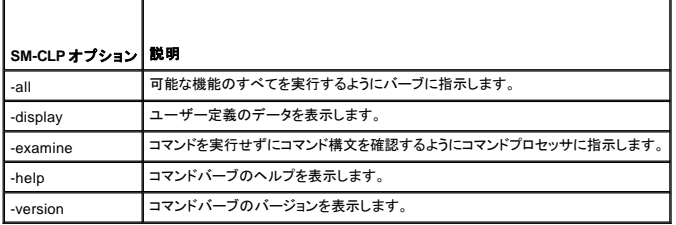

#### **SM-CLP 出力形式**

DRAC 5 は現在、SM-CLP 仕様に記載されているようにテキストベースの出力をサポートしています。

## **DRAC 5 SM-CLP** の例

以下のサブセクションでは、SM-CLP を使用して以下の処理を実行するためのサンプルシナリオを提供します。

- l サーバーの電源管理
- <sup>l</sup> SEL の管理
- <sup>l</sup> MAP ターゲットのナビゲーション
- l システムのプロパティの表示

#### サーバーの電源管理

表 [11-4](#page-88-2) に、SM-CLP を使用して管理下システムの電源管理操作を実行する例を示します。

### <span id="page-88-2"></span>表 **11-4.** サーバーの電源管理操作

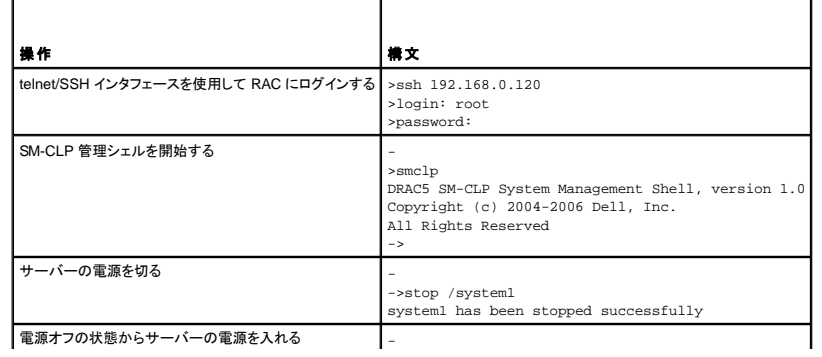

<span id="page-89-2"></span>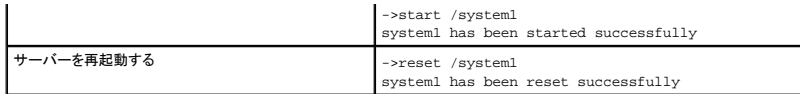

# **SEL** の管理

表 [11-5](#page-89-0) に、SM-CLP を使用して管理下システムに SEL 関連の操作を実行する例を示します。

#### <span id="page-89-0"></span>表 **11-5. SEL** の管理操作

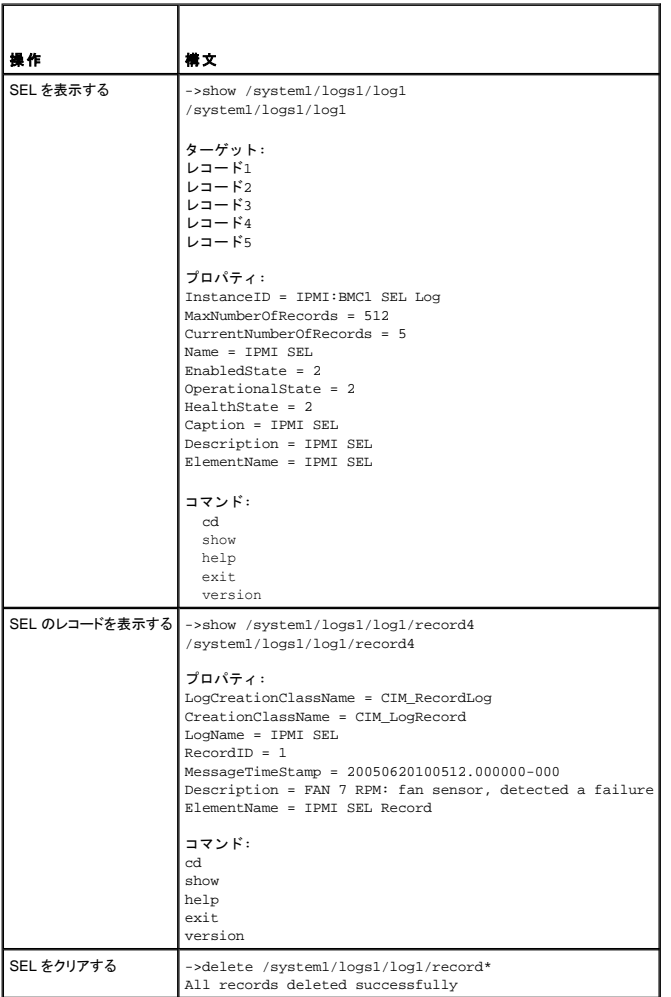

## **MAP** ターゲットのナビゲーション

表 [11-6](#page-89-1) に、**cd** バーブを使用して MAP をナビゲートする例を示します。 すべての例で、最初のデフォルトターゲットは / であると想定されます。

# <span id="page-89-1"></span>表 **11-6. Map** ターゲットのナビゲーション操作

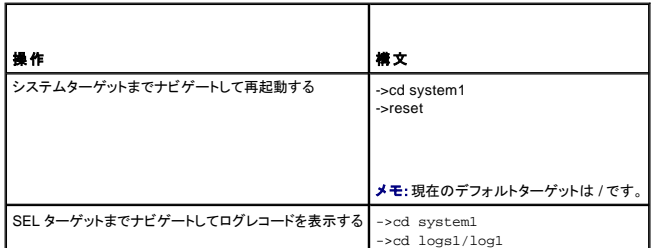

<span id="page-90-1"></span>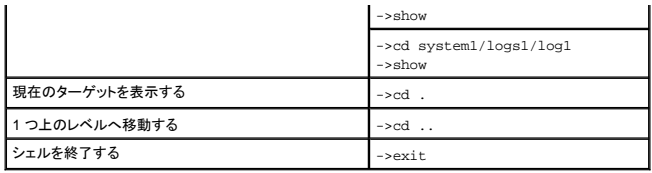

# システムのプロパティ

表 [11-7](#page-90-0) に、ユーザーが次のように入力したときに表示されるシステムプロパティを示します。

show /system1

これらのプロパティは、標準的な本文によって提供され、CIM スキーマで定義されている **CIM\_ComputerSystem** クラスに基づくベースシステムプロファイルから導出されるプロパティです。 詳細については、DMTF CIM スキーマ定義を参照してください。

#### <span id="page-90-0"></span>表 **11-7.** システムのプロパティ

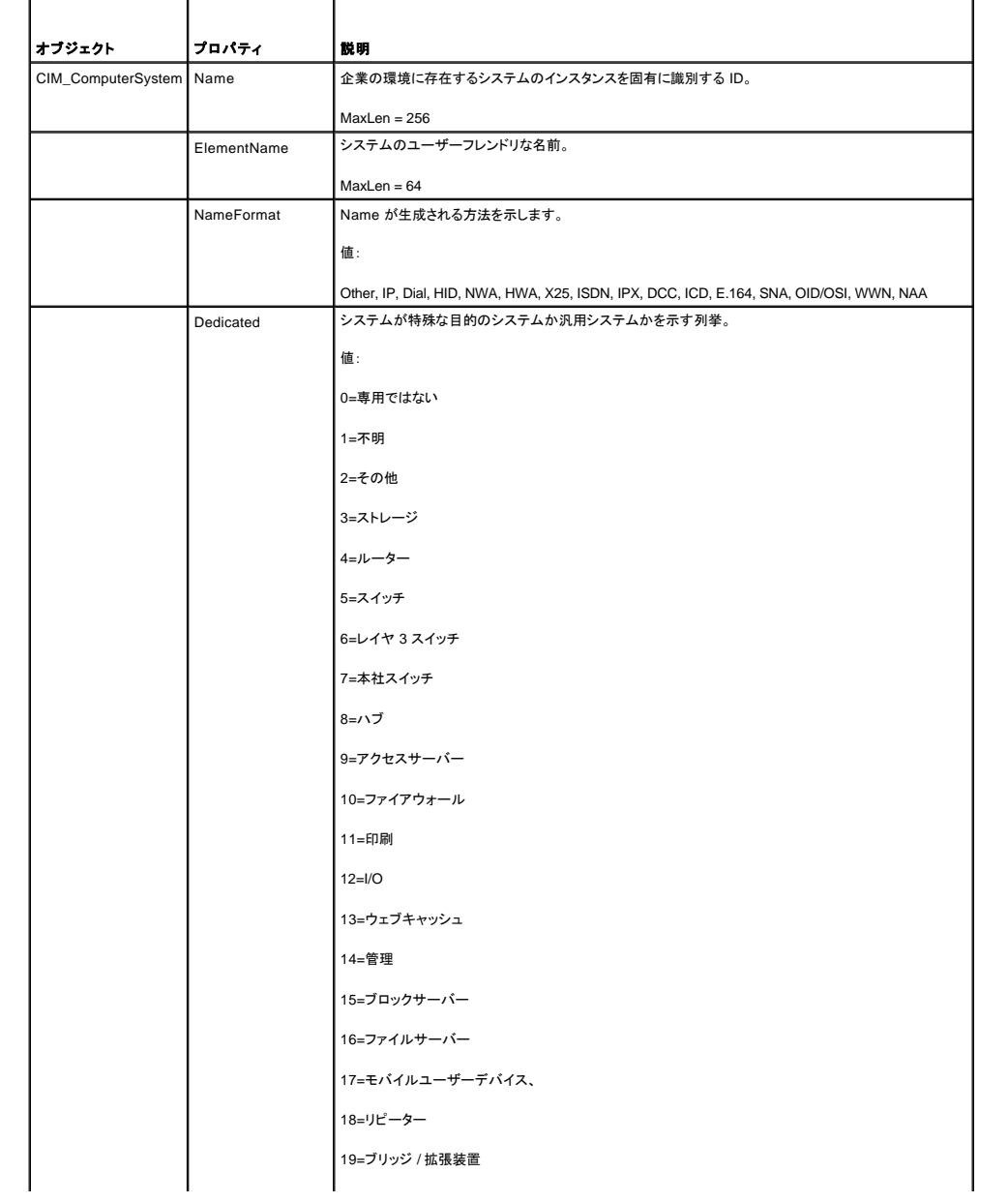

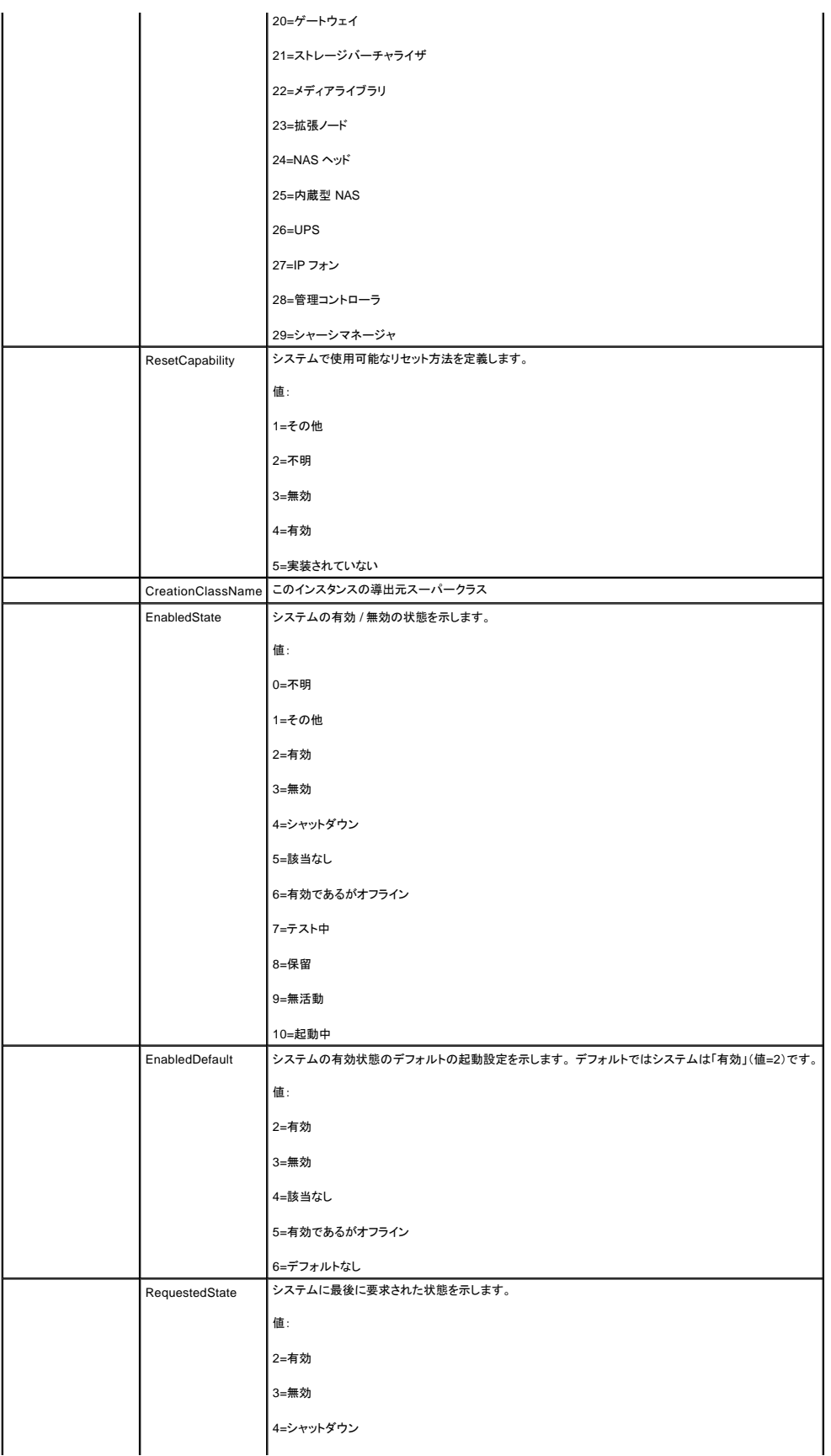

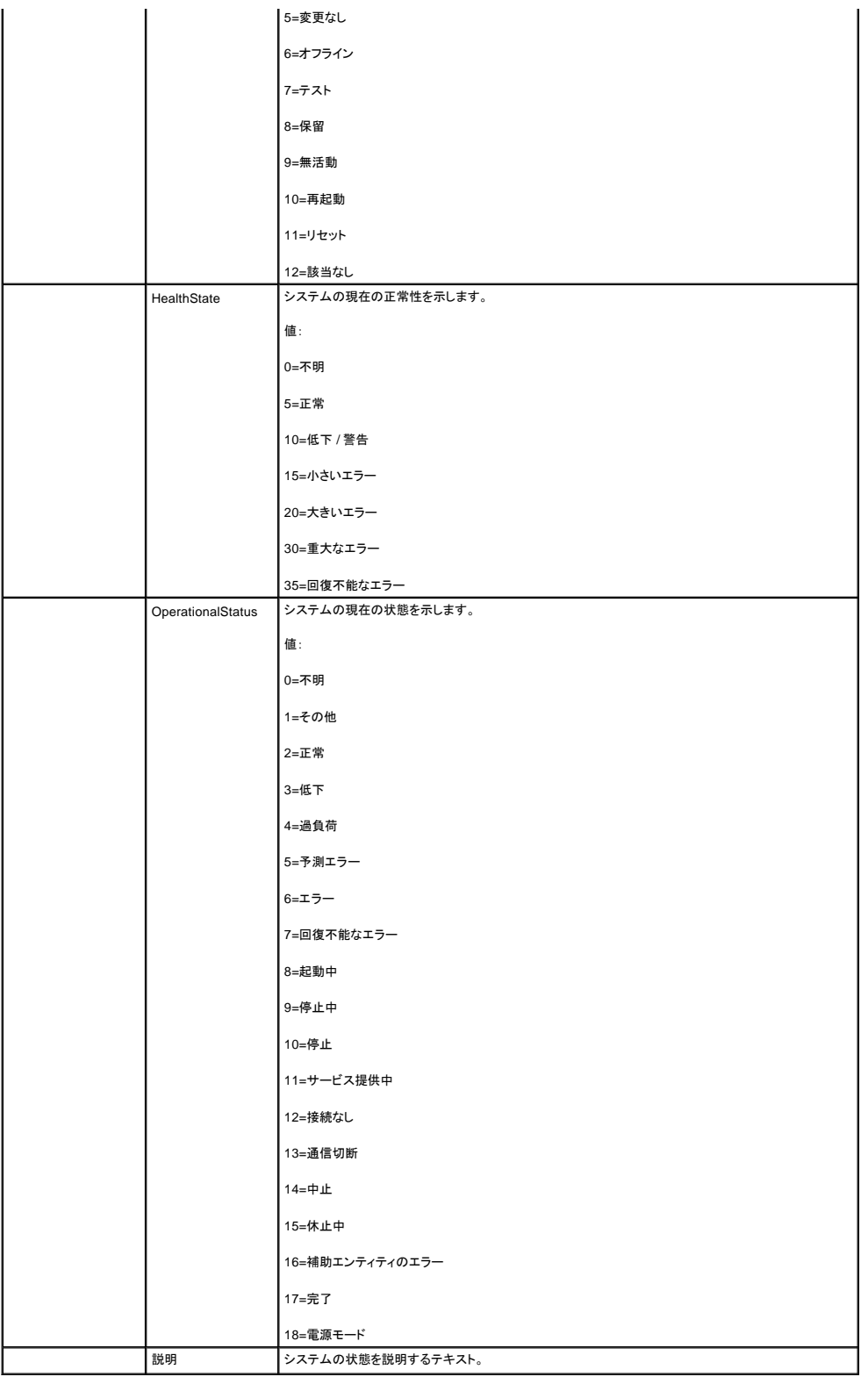

トラブルシューティング **Dell™ Remote Access Controller 5** ファームウェアバージョン **1.20** ユーザーズガイド

O DRAC 5 [のトラブルシューティング](#page-93-0)

# <span id="page-93-0"></span>**DRAC 5** のトラブルシューティング

DRAC 5 と RACADM のトラブルシューティングに関するヘルプは、次の表を参照してください。

表 [6-9](file:///E:/Software/smdrac3/drac5/OM5.2/ja/ug/racugc6.htm#wp56027)、「DRAC 5 と Active Directory [の使用:よくあるお問い合わせ\(](file:///E:/Software/smdrac3/drac5/OM5.2/ja/ug/racugc6.htm#wp56027)FAQ)」

表 [7-7](file:///E:/Software/smdrac3/drac5/OM5.2/ja/ug/racugc7.htm#wp1065774)、「[コンソールリダイレクトの使用:よくあるお問い合わせ\(](file:///E:/Software/smdrac3/drac5/OM5.2/ja/ug/racugc7.htm#wp1065774)FAQ)」

表 [8-2](file:///E:/Software/smdrac3/drac5/OM5.2/ja/ug/racugc8.htm#wp1059004)、「[仮想メディアの使用:よくあるお問い合わせ\(](file:///E:/Software/smdrac3/drac5/OM5.2/ja/ug/racugc8.htm#wp1059004)FAQ)」

表 [9-4](file:///E:/Software/smdrac3/drac5/OM5.2/ja/ug/racugc9.htm#wp55400)、「シリアルおよび racadm [コマンドの使用:よくあるお問い合わせ\(](file:///E:/Software/smdrac3/drac5/OM5.2/ja/ug/racugc9.htm#wp55400)FAQ)」

[目次ページに戻る](file:///E:/Software/smdrac3/drac5/OM5.2/ja/ug/index.htm)

### <span id="page-94-0"></span>**DRAC 5** のインストールと設定

**Dell™ Remote Access Controller 5** ファームウェアバージョン **1.20** ユーザーズガイド

- はじめに
- DRAC 5 [ハードウェアのインストール](#page-94-2)
- システムで DRAC 5 [を使用するための設定](#page-94-3)
- [ソフトウェアのインストールと設定概要](#page-95-0)
- [管理下システムのソフトウェアのインストール](#page-96-0)
- ●[管理ステーションのソフトウェアのインストール](#page-97-0)
- 対応Web [ブラウザの設定](#page-98-0)
- DRAC 5 [プロパティの設定](#page-99-0)
- DRAC 5 [ネットワークの設定](#page-99-1)
- DRAC 5 [ユーザーの追加と設定](#page-100-0)
- $\bigcirc$  DRAC 5 [ファームウェアのアップデート](#page-100-1)
- [ネットワーク経由による](#page-101-0) DRAC 5 へのアクセス
- **IPMI [の設定](#page-102-0)**
- [プラットフォームイベントの設定](#page-105-0)

本項では、DRAC 5 のハードウェアとソフトウェアをインストールして設定する方法を説明します。

# <span id="page-94-1"></span>はじめに

システムに含まれている以下のアイテムを用意してから、DRAC 5 のインストールと設定を開始してください。

- <sup>l</sup> DRAC 5 のハードウェア(現在インストール中、またはオプションキットに同梱)
- <sup>l</sup> DRAC 5 のインストール手順(本章)
- 1 Dell PowerEdge Installation and Server Management CD
- l Dell Systems Management Consoles CD
- l Dell PowerEdge Service and Diagnostic Utilities CD
- 1 Dell PowerEdge Documentation CD

# <span id="page-94-2"></span>**DRAC 5** ハードウェアのインストール

メモ:DRAC 5 接続が USB キーボード接続をエミュレートします。 その結果、システムの再起動時に、キーボードが取り付けられていない場合でもユーザーに通知されません。

DRAC 5 はシステムにインストール済みか、別途キットが用意されています。 システムにインストール済みの DRAC 5 を使用して開始するには、「<u>ソフトウェアのインストールと設定概要</u>」を参照してくだ さい。

システムに DRAC 5 がインストールされていない場合は、先へ進む前に、DRAC 5 キットに付属の『リモートアクセスカードのインストールマニュアル』を参照するか、使用しているプラットフォームの『イ<br>ンストールおよびトラブルシューティングガイド』のハードウェア取り付け手順に従ってください。

メモ:DRAC 5 の削除については、システムに付属の『インストールおよびトラブルシューティングガイド』を参照してください。 また、拡張スキーマを使用している場合は、削除した DRAC 5 に関 連する Microsoft® Active Directory® RAC プロパティをすべて見直し、セキュリティが正しく確保されているか確認します。

# <span id="page-94-3"></span>システムで **DRAC 5** を使用するための設定

システムに DRAC 5 を設定するには、Dell™ リモートアクセス設定ユーティリティ(旧称 BMC セットアップモジュール)を使用します。

リモートアクセス設定ユーティリティを実行するには、以下の手順に従います。

- 1. システムをオンにするか、再スタートします。
- 2. POST 中にプロンプトが表示されたら <Ctrl><E> を押します。

<Ctrl><E> を押す前にオペレーティングシステムがロードを開始した場合は、起動が完了するのを待ってからシステムを再起動して、もう一度実行します。

- 3. NIC を設定します。
	- a. 下矢印キーを使用して **NIC** の選択 をハイライトします。
	- b. 左矢印キーと右矢印キーを使用して、以下の NIC 選択から 1 つを選択します。
- <span id="page-95-1"></span>o **専用** — リモートアクセスデバイスを有効にして、Remote Access Controller(RAC)で使用可能な専用ネットワークインタフェースを利用するには、このオプションを選択しま<br>す。このインタフェースはホストオペレーティングシステムと共有されず、管理トラフィックを別の物理ネットワークに転送するため、アプリケーションのトラフィックから分離できま<br>す。このオプションは、システムに DRAC カードが搭載されている場合にの
- 共有 ネットワークインタフェースをホストオペレーティングシステムと共有するには、このオプションを選択します。 リモートアクセスデバイスのネットワークインタフェースは、 ホストオペレーティングシステムに NIC チームが設定されている場合に完全に機能します。 リモートアクセスデバイスは NIC 1 と NIC 2 でデータを受信しますが、NIC 1 からの みデータを送信します。 NIC 1 でエラーが発生すると、リモートアクセスデバイスにアクセスできなくなります。
- フェールオーバー ーネットワークインタフェースをホストオペレーティングシステムと共有するには、このオプションを選択します。 リモートアクセスデバイスのネットワークイン タフェースは、ホストオペレーティングシステムに NIC チームが設定されている場合に完全に機能します。 リモートアクセスデバイスは NIC 1 と NIC 2 でデータを受信します が、NIC 1 からのみデータを送信します。 NIC 1 でエラーが発生すると、リモートアクセスデバイスはすべてのデータ送信を NIC 2 にフェールオーバーします。 リモートアクセス デバイスはデータ送信に NIC 2 を使い続けます。 NIC 2 でエラーが発生した場合、リモートアクセスデバイスはすべてのデータ送信を再び NIC 1 にフェールオーバーします。
- 4. DHCP または静的 IP アドレスソースを使用するようにネットワークコントローラの LAN パラメータを設定します。
	- a. 下矢印キーを使用して、**LAN** パラメータ を選択して <Enter> を押します。
	- b. 上矢印キーと下矢印キーを使用して、**IP** アドレスソース を選択します。
	- c. 右矢印キーと左矢印キーを使用して、**DHCP** または 静的 を選択します。
	- d. 静的 を選択した場合は、**Ethernet IP** アドレス、サブネットマスク、および デフォルトゲートウェイ の設定を指定します。
	- e. <Esc> を押します。
- 5. <Esc> を押します。
- 6. 変更を保存して終了 を選択します。

システムが自動的に再起動します。

**メモ:** NIC 1 枚で構成されている DELL PowerEdge 1900 システム上で、ウェブユーザーインタフェースを表示する場合、NIC 設定ページでは NIC を 2 枚(NIC1 および NIC2)表示します。<br>これは通常の動作です。 PowerEdge 1900 システム(およびその他の 単一のマザーボード上の LAN で構成されている)は、NIC チーミングで構成することができます。 これらのシステムで<br>は、共有およ

Dell リモートアクセス設定ユーティリティの詳細に関しては、『Dell OpenManage ベースボード管理コントローラユーティリティユーザーズガイド』を参照してください。

# <span id="page-95-0"></span>ソフトウェアのインストールと設定概要

ここでは、DRAC 5 ソフトウェアのインストールと設定のプロセスについて概説します。 ウェブインタフェースの RACADM CLI またはシリアル /Telnet/SSH コンソールを使用して、DRAC 5 を設定しま す。

DRAC 5 ソフトウェアコンポーネントの詳細に関しては、「[管理下システムのソフトウェアのインストール」](#page-96-0)を参照してください。

# **DRAC 5** ソフトウェアのインストール

DRAC 5 ソフトウェアをインストールするには、次の手順を実行してください。

- 1. 管理下システムでソフトウェアをインストールします。 [「管理下システムのソフトウェアのインストール」](#page-96-0)を参照してください。
- 2. 管理ステーションでソフトウェアをインストールします。「[管理ステーションのソフトウェアのインストール](#page-97-0)」を参照してください。

#### **DRAC 5** の設定

DRAC 5 を設定するには、次の手順を実行してください。

- 1. 次のいずれかの設定ツールを選択します。
	- <sup>l</sup> Web インタフェース
	- l RACADM CLI
	- <sup>l</sup> シリアル/Telnet/SSH コンソール

● 注意:複数の DRAC 5 設定ツールを同時に使用すると、不測の結果が生じることがあります。

- 2. DRAC 5 ネットワーク設定を設定します。「DRAC 5 [ネットワークの設定](#page-99-1)」を参照してください。
- 3. DRAC 5 ユーザーを追加および設定します。「DRAC 5 [ユーザーの追加と設定」](#page-100-0)を参照してください。
- <span id="page-96-1"></span>4. ウェブインタフェースにアクセスするウェブブラウザを設定します。 「対応 Web [ブラウザの設定](#page-98-0)」を参照してください。
- 5. Windows 自動再起動オプションを無効にします。 「Windows [自動再起動オプションを無効にする」](#page-96-2)を参照してください。
- 6. DRAC 5 ファームウェアをアップデートします。「DRAC 5 [ファームウェアのアップデート」](#page-100-1)を参照します。
- 7. ネットワーク経由で DRAC 5 にアクセスします。「[ネットワーク経由による](#page-101-0) DRAC 5 へのアクセス」を参照してください。

# <span id="page-96-0"></span>管理下システムのソフトウェアのインストール

管理下システムのソフトウェアのインストールはオプションです。 Managed System Software がないと、RACADM をローカルで使用したり、RAC が前回クラッシュ画面をキャプチャできません。

Managed System Software をインストールするには、『Dell PowerEdge Installation and Server Management CD』を使って管理下システムにソフトウェアをインストールします。 このソフトウェアの<br>インストール手順については、『クイックインストールガイド』を参照してください。

Managed System Software は Server Administrator の適切なバージョンで行った選択を管理下システムにインストールします。

■ メモ:DRAC 5 Management Station Software と DRAC 5 Mmanaged System Software を同じシステムにインストールしないでください。

管理下システムに Server Administrator がインストールされていない場合は、システムの前回クラッシュ画面を見たり、自動回復機能を使用したりできません。

前回クラッシュ画面の詳細に関しては、[「システムの前回クラッシュ画面の表示」](file:///E:/Software/smdrac3/drac5/OM5.2/ja/ug/racugc5.htm#wp69168)を参照してください。

# 管理下システムが前回クラッシュ画面をキャプチャするように設定する

DRAC 5 が前回クラッシュ画面をキャプチャする前に、次の前提条件を使って管理下システムを設定する必要があります。

- 1. Managed System Software をインストールします。 Managed System Software のインストールの詳細に関しては、『Server Administrator ユーザーズガイド』を参照してください。
- 2. Windows の「自動再起動」機能を **Windows** スタートアップおよびリカバリ設定 でオフにして、Microsoft Windows の対応オペレーティングシステムを実行します。
- 3. 前回クラッシュ画面を有効にします(デフォルトは無効)。

ローカル RACADM の使用を有効にするには、コマンドプロンプトを開いて次のコマンドを入力します。

racadm config -g cfgRacTuning -o cfgRacTuneAsrEnable 1

4. 自動回復タイマーを有効にし**、自動回復** 処置を **リセット、電源オフ、**または **パワーサイクル** に設定します。**自動回復**タイマーを設定するには、Server Administrator または IT Assistant<br>を使用する必要があります。

自動回復タイマーの設定方法については、『Server Administrator ユーザーズガイド』を参照してください。 前回クラッシュ画面を確実にキャプチャするには、自動回復タイマーを 60 秒以上に 設定する必要があります。 デフォルト設定は 480 秒です。

管理下システムの電源がオフの場合、自動回復処置が シャットダウン または パワーサイクル に設定されていると、前回クラッシュ画面を使用できません。

# <span id="page-96-2"></span>**Windows** 自動再起動オプションを無効にする

DRAC 5 の Web インタフェースの前回クラッシュ画面機能を正しく動作させるには、Microsoft Windows Server 2003 および Windows 2000 Server オペレーティングシステムを実行している管理下<br>システムで、**自動再起動** オプションを無効にしてください。

#### **Windows Server 2003** の自動再起動オプションを無効にする

- 1. Windows の コントロールパネル を開いて、システム アイコンをダブルクリックします。
- 2. 詳細 タブをクリックします。
- 3. 起動 **/** 回復 で、設定 をクリックします。
- 4. 自動再起動 チェックボックスを選択解除します。
- 5. **OK** を 2 度クリックします。

#### <span id="page-97-1"></span>**Windows 2000 Server** の自動再起動オプションを無効にする

- 1. Windows の コントロールパネル を開いて、システム アイコンをダブルクリックします。
- 2. 詳細 タブをクリックします。
- 3. 起動 **/** 回復 ボタンをクリックします。
- 4. 自動再起動 チェックボックスを選択解除します。

# <span id="page-97-0"></span>管理ステーションのソフトウェアのインストール

システムには Dell OpenManage System Management Software Kit が含まれています。 このキットには以下のようなコンポーネントが含まれています。

- 1 Dell PowerEdge Installation and Server Management CD システムの設定とオペレーティングシステムのインストールに必要なツールを提供するブータブル CD。この CD には、Dell<br>- OpenManage Server Administrator Diagnostics、Storage Management、Remote Access Service などの最新のシステム管理ソフ
- <sup>l</sup> Dell Systems Management Consoles CD Dell OpenManage IT Assistant などの最新の Dell システム管理コンソール製品がすべて含まれています。
- <sup>l</sup> Dell PowerEdge Service and Diagnostic Utilities CD システムの設定に必要なツールを提供し、ファームウェア、診断、Dell 用に最適化したドライバを配布します。
- <sup>l</sup> Dell PowerEdge Documentation CD システム、システム管理ソフトウェア製品、周辺機器、RAID コントローラなどの最新マニュアルを提供します。

Server Administrator ソフトウェアのインストール方法については、『Server Administrator ユーザーズガイド』を参照してください。

#### **Red Hat Enterprise Linux**(バージョン **4**)管理ステーションの設定

Dell デジタル KVM ビューアを Red Hat Enterprise Linux(バージョン 4)の管理ステーションで実行するには、追加の設定作業が必要です。 Red Hat Enterprise Linux(バージョン 4)オペレーティン<br>グシステムを管理ステーションにインストールするときに、次の手順を実行してください。

- <sup>l</sup> パッケージの追加または削除のプロンプトが表示されたら、オプションの **Legacy Software Development** ソフトウェアをインストールします。 このソフトウェアパッケージには、管理ステーショ ンで Dell デジタル KVM ビューアを実行するのに必要なソフトウェアコンポーネントが含まれています。
- <sup>l</sup> Dell デジタル KVM ビューアが正しく機能するように、ファイアウォールの次のポートを開きます。
	- キーボードとマウスのポート(デフォルトはポート 5900)
	- ビデオポート(デフォルトはポート 5901)

#### **Linux** 管理ステーションでの **RACADM** のインストールと削除

リモート RACADM 機能を使用するには、Linux を実行している管理ステーションに RACADM をインストールします。

<span id="page-97-2"></span><mark>シ</mark> メモ: 『Systems Management Consoles CD』で セットアップ を実行すると、すべての対応オペレーティングシステムの RACADM ユーティリティが管理ステーションにインストールされます。

## **RACADM** のインストール

- 1. 管理ステーションコンポーネントをインストールするシステムにルートとしてログオンします。
- 2. 必要に応じて、次のようなコマンドを使用して『Dell Systems Management Consoles CD』をマウントします。

mount /media/cdrom

3. **/linux/rac** ディレクトリに移動し、次のコマンドを実行します。

rpm -ivh \*.rpm

RACADM コマンドのヘルプを表示するには、前のコマンドを発行した後、**racadm help** と入力します。 RACADM の詳細に関しては、「<u>RACADM コマンドラインインタフェースの使用</u>」を参照してくださ<br>い。

#### **RACADM** のアンインストール

RACADM をアンインストールするには、コマンドプロンプトを開いて次のように入力します。

rpm -e <racadm\_パッケージ\_名>

<racadm パッケージ 名>は、RAC ソフトウェアのインストールに使用した rpm パッケージです。

<span id="page-98-1"></span>たとえば、rpm パッケージ名が **srvadmin-racadm5** であれば、次のように入力します。

rpm -e srvadmin-racadm5

# <span id="page-98-0"></span>対応 **Web** ブラウザの設定

次項には、対応するWeb [ブラウザ](file:///E:/Software/smdrac3/drac5/OM5.2/ja/ug/racugc1.htm#wp34352)の設定手順を説明しています。 対応する Web ブラウザについては、「対応 Web ブラウザ」のリストを参照してください。

## ウェブインタフェースに接続する **Web** ブラウザの設定

プロキシサーバーを介してインターネットに接続している管理ステーションからDRAC 5 のウェブインタフェースに接続する場合は、このサーバーからインターネットにアクセスするように Web ブラウザを 設定する必要があります。

Internet Explorer Web ブラウザがプロキシサーバーにアクセスするように設定するには、次の手順を実行してください。

- 1. Web ブラウザのウィンドウを開きます。
- 2. ツール をクリックし、インターネットオプション をクリックします。
- 3. インターネットオプション ウィンドウで、接続 タブをクリックします。
- 4. ローカルエリアネットワーク(**LAN**)の設定 で **LAN** の設定 をクリックします。
- 5. プロキシサーバーを使用 ボックスが選択されている場合は、ローカルアドレスにはプロキシサーバーを使用しない ボックスを選択します。
- 6. **OK** を 2 度クリックします。

## 信頼できるドメインのリスト

ウェブブラウザを使って、DRAC 5 ウェブインタフェースにアクセスする場合は、IP アドレスがリストにない場合は、DRAC 5 IP アドレスをリストに加えるよう要求されます。 追加が完了すると、更新をクリ ックするか、またはウェブブラウザを再起動し、DRAC 5 ウェブインタフェースへの接続を再確立します。

# **32** ビット および **64** ビットのウェブブラウザ

DRAC 5 ウェブインタフェースは、64ビットウェブブラウザでサポートされていません。 64 ビットブラウザを開いた場合、コンソールリダイレクトのページにアクセスし、ブラグインをインストールしようとして<br>も、インストールの手続きは失敗します。 このエラーに応答せず手順を繰り返*した*場合、コンソールリダイレクトページは、最初の試行でブラグインのインストールに失敗したにもかかわらず、読み込みを<br>行います。 この不具合は、ブラグインインス のウェブブラウザをインストールして起動し、DRAC 5 にログインします。

## ローカライズされた **Web** インタフェースバージョンの表示

#### **Windows**

DRAC 5 ウェブインタフェースは次の Windows オペレーティングシステム言語でサポートされています。

- l 英語
- l フランス語
- l ドイツ語
- 1 スペイン語
- l 日本語
- l 簡体中国語

Internet Explorer で DRAC 5 ウェブインタフェースのローカライズバージョンを表示するには、次の手順を実行してください。

1. ツール メニューをクリックし、インターネットオプション を選択します。

2. インターネットオプション ウィンドウで 言語 をクリックします。

- <span id="page-99-2"></span>3. 言語の設定 ウィンドウで 追加 をクリックします。
- 4. 言語の追加 ウィンドウで、サポートされている言語から 1 つを選択します。

複数の言語を選択するには、<Ctrl> を押します。

- 5. 使用する言語を選択し、上へ移動をクリックしてその言語をリストの一番上に移動します。
- 6. **OK** をクリックします。
- 7. 言語の設定 ウィンドウで **OK** をクリックします。

#### **Linux**

Red Hat Enterprise Linux (パージョン 4) クライアント上で、簡体字中国語の GUI でコンソールリダイレクトを起動している場合、表示メニューおよびタイトルがランダム文字で表示される可能性があり<br>ます。この不具合は、Red Hat Enterprise Linux(パージョン 4) での不適切な簡体字中国語のエンコーディングが原因です。この不具合を修正するには、次の手順を実行し、現在のエンコーディング<br>の設定に

```
1. コマンドターミナルを開きます。
```
2. "locale" を入力し、<Enter> キーを押します。 次の出力が表示されます。

LANG=zh\_CN.UTF-8 LC\_CTYPE="zh\_CN.UTF-8" LC\_NUMERIC="zh\_CN.UTF-8" LC\_TIME="zh\_CN.UTF-8" LC\_COLLATE="zh\_CN.UTF-8" LC\_MONETARY="zh\_CN.UTF-8" LC\_MESSAGES="zh\_CN.UTF-8" LC\_PAPER="zh\_CN.UTF-8" LC\_NAME="zh\_CN.UTF-8" LC\_ADDRESS="zh\_CN.UTF-8" LC\_TELEPHONE="zh\_CN.UTF-8" LC\_MEASUREMENT="zh\_CN.UTF-8" LC\_IDENTIFICATION="zh\_CN.UTF-8" LC\_ALL=

- 3. 値に「zh\_CN.UTF-8」が含まれる場合は、変更の必要はありません。 値に 「zh\_CN.UTF-8」が含まれない場合は、ステップ 4 に進みます。
- 4. /etc/sysconfig/i18n ファイルを検索します。
- 5. ファイルに、次の変更を適用します。

現在のエントリ

LANG="zh\_CN.GB18030" SUPPORTED="zh\_CN.GB18030:zh\_CH.GB2312:zh\_CN:zh"

アップデートされたエントリ

LANG="zh\_CN. UTF-8" SUPPORTED=-8"zh\_CN.GB18030:zh\_CH.GB2312:zh\_CN:zh"

- 6. ログアウトし、そしてオペレーティングシステムにログインします。
- 7. DRAC 5 を再起動します。

簡体字中国語以外の言語から簡体字中国語に移行する場合は、この修正が有効になっているか確認してください。 有効でない場合は、この手順を繰り返します。

# <span id="page-99-0"></span>**DRAC 5** プロパティの設定

ウェブインタフェースまたは RACADM を使用して、DRAC 5 のプロパティ(ネットワーク、ユーザー、警告など)を設定します。

ウェブインタフェースの使い方の詳細に関しては、「<u>ウ[ェブインタフェースへのアクセス](file:///E:/Software/smdrac3/drac5/OM5.2/ja/ug/racugc4.htm#wp36981)</u>[」を参照してください。](file:///E:/Software/smdrac3/drac5/OM5.2/ja/ug/racugc9.htm#wp39550) RACADM をシリアルまたは telnet 接続で使用する方法の詳細に関しては、「<u>RACADM コマン</u><br>ドラインインタフェースの使用」を参照してください。

# <span id="page-99-1"></span>**DRAC 5** ネットワークの設定

<span id="page-100-2"></span>● 注意:DRAC 5 のネットワーク設定を変更すると、現在のネットワーク接続が切断される可能性があります。

DRAC 5 のネットワーク設定には、次のいずれかのツールを使用します。

- l Web インタフェース 「[DRAC 5 NIC](file:///E:/Software/smdrac3/drac5/OM5.2/ja/ug/racugc4.htm#wp71253) の設定」を参照してください。
- l RACADM CLI 「[cfgLanNetworking](file:///E:/Software/smdrac3/drac5/OM5.2/ja/ug/racugab.htm#wp36206)」を参照してください。
- 1 Dell リモートアクセス設定ユーティリティ —[「システムへの](#page-94-3) DRAC 5 の使用の設定」を参照してください。

<mark>ジ メモ: DRAC 5 を Linux 環境に導入する場合は、「<u>[Installing RACADM](#page-97-2) のインストール</u>」を参照してください。</mark>

# <span id="page-100-0"></span>**DRAC 5** ユーザーの追加と設定

DRAC 5 のユーザーを追加して設定するには、次のいずれかのツールを使用します。

- 1 Web インタフェース 「DRAC 5 [ユーザーの追加と設定」](file:///E:/Software/smdrac3/drac5/OM5.2/ja/ug/racugc4.htm#wp72654)を参照してください。
- l racadm CLI 「[cfgUserAdmin](file:///E:/Software/smdrac3/drac5/OM5.2/ja/ug/racugab.htm#wp29773)」を参照してください。

# <span id="page-100-1"></span>**DRAC 5** ファームウェアのアップデート

DRAC 5 ファームウェアをアップデートするには、次のいずれかの方法を使用します。

- 1 ウェブインタフェース [「ウェブインタフェースを使用した](#page-100-3) DRAC 5 ファームウェアのアップデート」を参照してください。
- l RACADM CLI 「[fwupdate](file:///E:/Software/smdrac3/drac5/OM5.2/ja/ug/racugaa.htm#wp36458)」を参照してください。
- <sup>l</sup> Dell Update Packages システムアップデート対策の一環として Dell Update Packages を入手して使用する方法については、『Dell Update Packages ユーザーズガイド』を参照してくだ さい。

#### はじめに

ローカル RACADM または Dell Update Packages を使って DRAC 5 ファームウェアをアップデートする前に、次の手順を実行します。実行しない場合は、ファームウェアのアップデートが失敗する可 能性があります。

- 1. 適切な IPMI および管理下ノードドライバをインストールおよび有効化します。
- 2. Windows オペレーティングシステムを実行している場合、**Windows Management Instrumentation**(WMI)サービスを有効にして起動します。
- 3. Intel EM64T 用 SUSE Linux Enterprise サーバー(バージョン 10)を起動している場合、**Raw** サービスを開始します。
- 4. RAC 仮想フラッシュが、アンマウントされているか、または他のオペレーティングシステム、アプリケーションまたはユーザーが使用していないか確認します。
- 5. 仮想メディアを切断およびアンマウントします。
- 6. USB が有効であることを確認します。

#### **DRAC 5** ファームウェアのダウンロード

DRAC 5 ファームウェアをアップデートするには、デルのサポートウェブサイト **support.dell.com** から最新ファームウェアをダウンロードして、ファイルをローカルシステムに保存します。

DRAC 5 ファームウェアパッケージには、次のソフトウェアコンポーネントが含まれています。

- <sup>l</sup> コンパイル済み DRAC 5 のファームウェアコードとデータ
- <sup>l</sup> 拡大 ROM イメージ
- <sup>l</sup> Web インタフェース、JPEG、および他のユーザーインタフェースデータファイル
- l デフォルト設定ファイル

DRAC 5 ファームウェアを最新バージョンにアップデートするには、**ファームウェアのアップデート** ページを使用します。 ファームウェアアップデートを実行すると、現在の DRAC 5 の設定が維持され<br>ます。

<span id="page-100-3"></span>ウェブインタフェースを使用した **DRAC 5** ファームウェアのアップデート

<span id="page-101-1"></span>1. ウェブインタフェースを開き、リモートシステムにログインします。

「[ウェブインタフェースへのアクセス」](file:///E:/Software/smdrac3/drac5/OM5.2/ja/ug/racugc4.htm#wp36981)を参照してください。

- 2. システム ツリーで、リモートアクセス をクリックし、アップデート タブをクリックします。
- 3. **ファームウェアアップデート** ページの **ファームウェアイメージ** フィールドに、support.dell.com からダウンロードしたファームウェアイメージのパスを入力するか、参照 をクリックしてイメ<br>- 一ジまで移動します。

メモ: Firefox を実行している場合は、ファームウェアイメージ フィールドにテキストカーソルが表示されません。

```
例:
```

```
C:\Updates\V1.0\<イメージ名>.
```
デフォルトのファームウェアイメージ名は **firmimg.d5** です。

4. アップデート をクリックします。

アップデートの完了に数分かかる場合があります。 完了すると、ダイアログボックスが表示されます。

- 5. **OK** をクリックすると、セッションが閉じて自動的にログアウトします。
- 6. DRAC 5 がリセットした後、ログイン をクリックして DRAC 5 にログインします。

# ブラウザのキャッシュのクリア

ファームウェアのアップデート後、ウェブブラウザのキャッシュをクリアします。

詳細に関しては、ウェブブラウザのオンラインヘルプを参照してください。

# <span id="page-101-0"></span>ネットワーク経由による **DRAC 5** へのアクセス

DRAC 5 の設定後、次のいずれかのインタフェースを使用して管理下システムにリモートからアクセスできます。

- l Web インタフェース
- l RACADM
- <sup>l</sup> telnet コンソール
- l SSH
- l IPMI

 $\Gamma$ 

表 [2-1](#page-101-2) で DRAC 5 の各インタフェースについて説明します。

#### <span id="page-101-2"></span>表 **2-1. DRAC 5** インタフェース

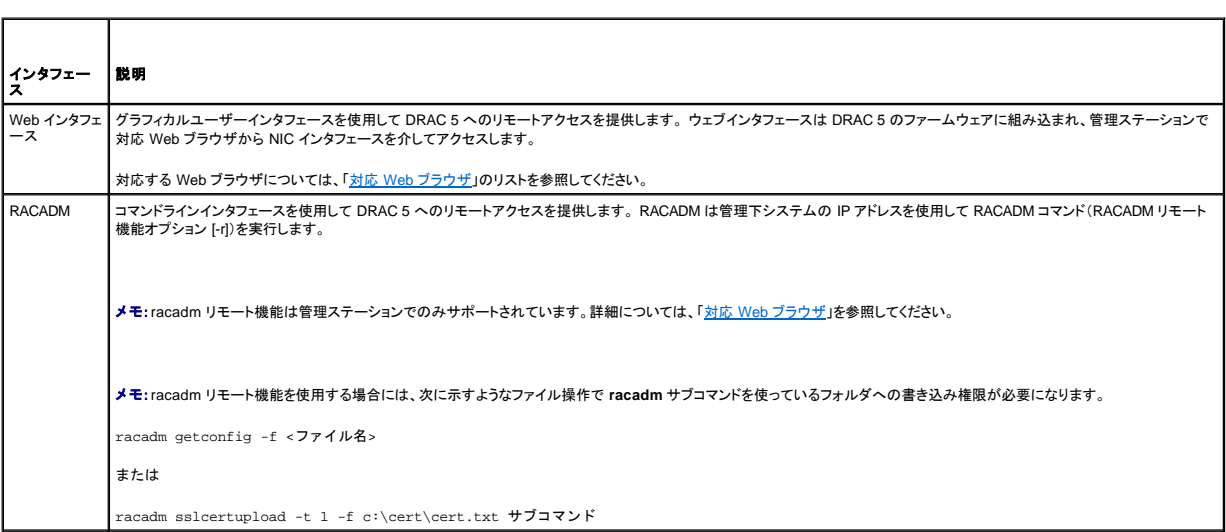

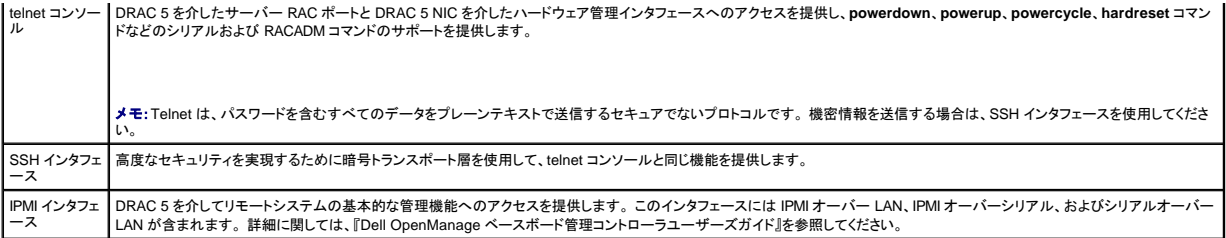

■ メモ:DRAC 5 mpデフォルトのユーザー名は root、デフォルトのパスワードは calvin です。

DRAC 5 NIC を介して DRAC 5 のウェブインタフェースにアクセスするには、対応 Web ブラウザか、Server Administrator または IT Assistant を使用します。

サポートされている Web ブラウザについては、「対応 Web ブラウザ」のリストを参照してください。

対応 Web ブラウザを使用して DRAC 5 にアクセスするには、「[ウェブインタフェースへのアクセス](file:///E:/Software/smdrac3/drac5/OM5.2/ja/ug/racugc4.htm#wp36981)」を参照してください。

Server Administrator を使って DRAC 5 リモートアクセスインタフェースにアクセスするには、Server Administrator を起動します。Server Administrator ホームページの左ペインのシステムツリーか<br>ら、**システム→ メインシステムシャーシ→ Remote Access Controller** の順にクリックします。詳細に関しては、『Server Administrator ユー

RACADM コマンドラインインタフェースを使用して DRAC 5 にアクセスする方法については、「RACADM [コマンドラインインタフェースの使用](file:///E:/Software/smdrac3/drac5/OM5.2/ja/ug/racugc9.htm#wp39550)」を参照してください。

## <span id="page-102-0"></span>**IPMIの設定**

本項では、DRAC 5 IPMI インタフェースの設定と使用について説明します。 このインタフェースには以下が含まれています。

- <sup>l</sup> IPMI オーバー LAN
- <sup>l</sup> IPMI オーバーシリアル
- <sup>l</sup> シリアルオーバー LAN

DRAC5 は IPMI 2.0 に完全準拠しています。 DRAC IPMI はブラウザを使用するか、ipmitool のようなオープンソースユーティリティを使用するか、Dell OpenManage IPMI シェル **ipmish** を使用する か、RACADM を使用して設定できます。

IPMI シェル ipmish の使い方の詳細については、デルのサポートウェブサイト **support.dell.com** にある『Dell OpenManage™ BMC ユーザーズガイド』を参照してください。

[RACADM](file:///E:/Software/smdrac3/drac5/OM5.2/ja/ug/racugc9.htm#wp44352) の使い方の詳細に関しては、「RACADM の使用」を参照してください。

#### ウェブインタフェースを使用した **IPMI** の設定

- 1. 対応 Web ブラウザを使用してリモートシステムにログインします。「[ウェブインタフェースへのアクセス」](file:///E:/Software/smdrac3/drac5/OM5.2/ja/ug/racugc4.htm#wp36981)を参照してください。
- 2. IPMI オーバー LAN を設定します。
	- a. システム ツリーで リモートアクセス をクリックします。
	- b. 設定 タブをクリックして、ネットワーク をクリックします。
	- c. ネットワーク設定 ページの **IPMI LAN** 設定 で、**IPMI** オーバー **LAN** を有効にする を選択して 変更の適用 をクリックします。
	- d. 必要に応じて、IPMI LAN チャネルの特権を更新します。

メモ:この設定によって、IPMI オーバー LAN インタフェースから実行できる IPMI コマンドが決まります。 詳細に関しては、IPMI 2.0 の仕様を参照してください。

**IPMI LAN** 設定 で チャネル特権レベルの制限 ドロップダウンメニューをクリックし、システム管理者、オペレータ、ユーザー のいずれかを選択して 変更の適用 をクリックします。

- e. 必要に応じて、IPMI LAN チャネルの暗号化キーを設定します。
- メモ: DRAC 5 IPMI は RMCP+プロトコルをサポートしています。

**IPMI LAN** 設定 の 暗号化キー フィールドに暗号化キーを入力して、変更の適用 をクリックします。

■メモ:暗号化キーは、最大 40 文字の偶数の 16 進数文字で構成する必要があります。

- 3. IPMI シリアルオーバー LAN(SOL)を設定します。
	- a. システム ツリーで リモートアクセス をクリックします。
	- b. 設定 タブで シリアルオーバー **LAN** をクリックします。
- c. シリアルオーバー **LAN** 設定 ページで シリアルオーバー **LAN** を有効にする を選択します。
- d. IPMI SOL のボーレートを更新します。

メモ:シリアルコンソールを LAN 経由でリダイレクトするには、SOL のボーレートが管理下システムのボーレートと同じであることを確認してください。

- e. ポーレートドロップダウンメニューをクリックし、適切なボーレートを選択して変更の適用をクリックします。
- f. 必要な最小特権 を更新します。このプロパティは、シリアルオーバー **LAN** 機能を使用するのに必要な最小限のユーザー特権を定義します。

チャネル特権レベルの制限 ドロップダウンメニューをクリックし、ユーザー、オペレータ、システム管理者 のいずれかを選択します。

- g. 変更の適用 をクリックします。
- 4. IPMI シリアルを設定します。
	- a. 設定 タブで シリアル をクリックします。
	- b. シリアル設定 メニューで、IPMI シリアル接続モードを適切な設定に変更します。

**IPMI** シリアル で 接続モード設定 ドロップダウンメニューをクリックして、適切なモードを選択します。

c. IPMI シリアルのボーレートを設定します。

ボーレート ドロップダウンメニューをクリックし、適切なボーレートを選択して 変更の適用 をクリックします。

d. チャネル特権レベルの制限を設定します。

チャネル特権レベルの制限ドロップダウンメニューをクリックし、ユーザー、オペレータ、システム管理者 のいずれかを選択します。

- e. 変更の適用 をクリックします。
- f. 管理下システムの BIOS 設定プログラムでシリアル MUX が正しく設定されていることを確認します。
	- システムを再起動します。
	- POST 中、<F2> を押して BIOS 設定プログラムを入力します。
	- シリアル通信 に移動します。
	- シリアル通信 メニューで、外部シリアルコネクタ が リモートアクセスデバイス に設定されていることを確認します。
	- 保存して BIOS 設定プログラムを終了します。
	- システムを再起動します。

IPMI シリアルがターミナルモードの場合は、次の追加設定ができます。

- l 削除制御
- l エコー制御
- l ライン編集
- 1 新しいラインシーケンス
- 1 新しいラインシーケンスの入力

これらのプロパティの詳細に関しては、IPMI 2.0 の仕様を参照してください。

#### **RACADM CLI** を使用した **IPMI** の設定

- 1. [RACADM](file:///E:/Software/smdrac3/drac5/OM5.2/ja/ug/racugc9.htm#wp44352) インタフェースのいずれかを使用してリモートシステムにログインします。「RACADM の使用」を参照してください。
- 2. IPMI オーバー LAN を設定します。

コマンドプロンプトを開き、次のコマンドを入力して <Enter> を押します。

racadm config -g cfgIpmiLan -o cfgIpmiLanEnable 1

**シタモ:この設定によって、IPMI オーバー LAN インタフェースから実行できる IPMI コマンドが決まります。 詳細に関しては、IPMI 2.0 の仕様を参照してください。** 

#### a. IPMI チャネルの特権を更新します。

コマンドプロンプトで次のコマンドを入力し、<Enter> を押します。

racadm config -g cfgIpmiLan -o cfgIpmiLanPrivilegeLimit <レベル>

<レベル> は次のいずれかになります。

- $0 \quad 2(\mathbf{1}-\mathbf{f}^2)$
- ¡ 3(オペレータ)
- 4(システム管理者)

たとえば、IPMI LAN チャネルの特権を 2(ユーザー)に設定する場合は、次のコマンドを入力します。

racadm config -g cfgIpmiLan -o cfgIpmiLanPrivilegeLimit 2

b. 必要に応じて、IPMI LAN チャネルの暗号化キーを設定します。

```
■ メモ:DRAC 5 IPMI は RMCP+ プロトコルをサポートしています。詳細に関しては、IPMI 2.0 の仕様を参照してください。
```
コマンドプロンプトで次のコマンドを入力し、<Enter> を押します。

racadm config -g cfgIpmiLan -o cfgIpmiEncryptionKey <キー>

<キー> は有効な 16 進フォーマットの 20 文字の暗号化キーです。

3. IPMI シリアルオーバー LAN(SOL)を設定します。

コマンドプロンプトで次のコマンドを入力し、<Enter> を押します。

racadm config -g cfgIpmiSol -o cfgIpmiSolEnable 1

a. IPMI SOL の最小特権レベルを更新します。

IPMI SOL の最小限の特権レベルによって、IPMI SOL をアクティブにするのに必要とされる最小特権が決まります。 詳細に関しては、IPMI 2.0 の仕様を参照してください。

#### コマンドプロンプトで次のコマンドを入力し、<Enter> を押します。

racadm config -g cfgIpmiSol -o cfgIpmiSolMinPrivilege <レベル>

<レベル> は次のいずれかになります。

- 2(ユーザー)
- ¡ 3(オペレータ)
- 4(システム管理者)

#### たとえば、IPMI の特権を 2(ユーザー)に設定する場合は、次のコマンドを入力します。

racadm config -g cfgIpmiSol -o cfgIpmiSolMinPrivilege 2

- b. IPMI SOL のボーレートを更新します。
- メモ:シリアルコンソールを LAN 経由でリダイレクトするには、SOL のボーレートが管理下システムのボーレートと同じであることを確認してください。

#### コマンドプロンプトで次のコマンドを入力し、<Enter> を押します。

racadm config -g cfgIpmiSol -o cfgIpmiSolBaudRate <ボーレート>

<ボーレート> は 9600、19200、57600、115200 bps のいずれかになります。

例:

racadm config -g cfgIpmiSol -o cfgIpmiSolBaudRate 57600

- c. SOL を有効にします。
- **グメモ: SOL はユーザーごとに有効または無効にできます。**

コマンドプロンプトで次のコマンドを入力し、<Enter> を押します。

racadm config -g cfgUserAdmin -o cfgUserAdminSolEnable -i <id> 2

<id> はユーザーの固有の ID です。

```
4. IPMI シリアルを設定します。
```
a. IPMI シリアル接続モードを適切な設定に変更します。

コマンドプロンプトで次のコマンドを入力し、<Enter> を押します。

racadm config -g cfgSerial -o cfgSerialConsoleEnable 0

```
b. IPMI シリアルのボーレートを設定します。
```

```
コマンドプロンプトを開き、次のコマンドを入力して <Enter> を押します。
```
racadm config -g cfgIpmiSerial -o cfgIpmiSerialBaudRate <ボーレート>

<ボーレート> は 9600、19200、57600、115200 bps のいずれかになります。

例:

racadm config -g cfgIpmiSerial -o cfgIpmiSerialBaudRate 57600

c. IPMI シリアルのハードウェアフロー制御を有効にします。

コマンドプロンプトで次のコマンドを入力し、<Enter> を押します。

racadm config -g cfgIpmiSerial -o cfgIpmiSerialFlowControl 1

d. IPMI シリアルの最小特権レベルを設定します。

コマンドプロンプトで次のコマンドを入力し、<Enter> を押します。

racadm config -g cfgIpmiSerial -o cfgIpmiSerialChanPrivLimit <レベル>

*<*レベル*>* は次のいずれかになります。

- $0 2(1 f)$
- 3(オペレータ)
- 4(システム管理者)

たとえば、IPMI シリアルチャネルの特権を 2(ユーザー)に設定する場合は、次のコマンドを入力します。

racadm config -g cfgIpmiSerial -o cfgIpmiSerialChanPrivLimit 2

- e. BIOS 設定プログラムでシリアル MUX が正しく設定されていることを確認します。
	- システムを再起動します。
	- POST 中、<F2> を押して BIOS 設定プログラムを入力します。
	- シリアル通信 に移動します。
	- シリアル通信 メニューで、外部シリアルコネクタ が リモートアクセスデバイス に設定されていることを確認します。
	- 保存して BIOS 設定プログラムを終了します。
	- システムを再起動します。

これで IPMI の設定が完了しました。

IPMI シリアルがターミナルモードの場合は、**racadm config cfgIpmiSerial** コマンドを使用して次の追加設定ができます。

- ¡ 削除制御
- エコー制御
- ライン編集
- 新しいラインシーケンス
- 新しいラインシーケンスの入力

これらのプロパティの詳細に関しては、IPMI 2.0 の仕様を参照してください。

# <span id="page-105-0"></span>プラットフォームイベントの設定

プラットフォームイベントの設定は、リモートアクセスデバイスが特定のイベントメッセージについて、選択した処置を実行するように設定するためのメカニズムを提供します。 これらの処置には、再起<br>動、パワーサイクル、電源オフ、警告のトリガ(Platform Events Trap [PET] や電子メール)などがあります。

フィルタ可能なプラットフォームイベントには次のものがあります。

- l ファンプローブエラー
- 1 バッテリプローブ警告
- l バッテリプローブエラー
- 1 離散的電圧プローブエラー
- l 温度プローブ警告
- l 温度プローブエラー
- l シャーシイントルージョン検出
- <span id="page-106-1"></span>l 冗長性低下
- l 冗長性喪失
- l プロセッサ警告
- l プロセッサエラー
- l プロセッサの不在
- <sup>l</sup> PS/VRM/D2D 警告
- <sup>l</sup> PS/VRM/D2D エラー
- l 電源装置の不在
- l ハードウェアログ警告
- 1 自動システム回復

プラットフォームイベント(たとえばファンプローブエラー)が発生すると、システムイベントが生成され、システムイベントログ(SEL)に記録されます。 このイベントがウェブインタフェースのプラットフォー<br>ムイベントフィルタ(PEF)リストと一致し、このフィルタが警告(PET や電子メール)を生成するように設定してある場合は、PET または電子メールの警告が 1 つまたは複数の設定済みの宛先に送信され<br>ます。

同じプラットフォームフィルタが処置(システムの再起動など)も実行するように設定してある場合は、その処置が実行されます。

# プラットフォームイベントフィルタ(**PEF**)の設定

プラットフォームイベントトラップや電子メール警告設定を指定する前に、プラットフォームイベントフィルタを設定します。

#### <span id="page-106-0"></span>ウェブユーザーインタフェースを使用した **PEF** の設定

- 1. 対応 Web ブラウザを使用してリモートシステムにログインします。「[ウェブインタフェースへのアクセス」](file:///E:/Software/smdrac3/drac5/OM5.2/ja/ug/racugc4.htm#wp36981)を参照してください。
- 2. 警告管理 タブをクリックし、プラットフォームイベント をクリックします。
- 3. グローバル警告を有効にします。
	- a. **警告管理 をクリックし、プラットフォームイベント**をクリックします。
	- b. プラットフォームイベントフィルタ警告を有効にする チェックボックスをオンにします。
- 4. プラットフォームのイベントフィルタ設定 で、プラットフォームイベントフィルタ警告を有効にする チェックボックスをオンにして 変更の適用 をクリックします。
- 5. プラットフォームのイベントフィルタリスト で、設定するフィルタをダブルクリックします。
- 6. プラットフォームイベントの設定 ページで、適切な選択を行って変更の適用をクリックします。

■ メモ:設定済みの有効な宛先 (PET または e-mail)に警告が送信されるためは、 **警告の生成** を有効にする必要があります。

#### **RACADM CLI** を使用した **PEF** の設定

1. PEF を有効にします。

コマンドプロンプトを開き、次のコマンドを入力して <Enter> を押します。

racadm config -g cfgIpmiPef -o cfgIpmiPefEnable -i 1 1

1 と 1 は PEF のインデックスで、それぞれ選択を有効 / 無効にします。

PEF のインデックスは 1 ~ 17 の値になります。 有効 / 無効の選択は 1(有効)または 0(無効)に設定できます。

たとえば、インデックス 5 の PEF を有効にするには、次のコマンドを入力します。

racadm config -g cfgIpmiPef -o cfgIpmiPefEnable -i 5 1

2. PEF の処置を設定します。

コマンドプロンプトで次のコマンドを入力し、<Enter> を押します。

racadm config -g cfgIpmiPef -o cfgIpmiPefAction -i 1 <処置>

<処置> の値ビットは次のようになります。

- <sup>l</sup> <処置> 値ビット 0 1 = 警告を有効にする、0 = 警告を無効にする
- <sup>l</sup> <処置> 値ビット 1 1 = 電源オフ、0 = 電源オフにしない
- <sup>l</sup> <処置> 値ビット 2 1 = 再起動、0 = 再起動しない
- <sup>l</sup> <処置> 値ビット 3 1 = パワーサイクル、0 = パワーサイクルなし

たとえば、PEF を有効にしてシステムを再起動するには、次のコマンドを入力します。

racadm config -g cfgIpmiPef -o cfgIpmiPefAction -i 1 2

1 は PEF のインデックスで、2 は PEF の処置で再起動を示します。

# **PET** の設定

### ウェブユーザーインタフェースを使用した **PET** の設定

- 1. 対応 Web ブラウザを使用してリモートシステムにログインします。「[ウェブインタフェースへのアクセス」](file:///E:/Software/smdrac3/drac5/OM5.2/ja/ug/racugc4.htm#wp36981)を参照してください。
- 2. 必ず「[ウェブインタフェースを使用した](#page-106-0) PEF の設定」の手順に従ってください。
- 3. PET のポリシーを設定します。
	- a. 警告管理 タブでトラップ設定 をクリックします。
	- b. 送信先の設定 で、コミュニティ文字列 フィールドに適切な情報を入力して 変更の適用 をクリックします。
- 4. PET の送信先 IP アドレスを設定します。
	- a. 送信先番号 列で、送信先の番号をクリックします。
	- b. 送信先を有効にする チェックボックスがオンになっていることを確認します。
	- c. 送信先の **IP** アドレス フィールドに、PET の有効な IP アドレスを入力します。
	- d. 変更の適用 をクリックします。
	- e. 必要に応じてテストトラップの送信をクリックして、設定した警告をテストします。

**メモ:この手順を実行するためのテスト警告権限がユーザーアカウントに必要です。 <u>表 [4-8](file:///E:/Software/smdrac3/drac5/OM5.2/ja/ug/racugc4.htm#wp63918)</u> を参照してください**。

f. 残りの送信先番号にも a ~ e の手順を繰り返します。

#### **RACADM CLI** を使用した **PET** の設定

```
1. グローバル警告を有効にします。
```
コマンドプロンプトを開き、次のコマンドを入力して <Enter> を押します。

racadm config -g cfgIpmiLan -o cfgIpmiLanAlertEnable 1

2. PET を有効にします。

コマンドプロンプトで次のコマンドを入力し、各コマンドの後で <Enter> を押します。

racadm config -g cfgIpmiPet -o cfgIpmiPetAlertEnable -i 1 1

1 と 1 は PET の送信先 インデックスで、それぞれ選択を有効 / 無効にします。

PEF の送信先 インデックスは 1 ~ 4 の値になります。 有効 / 無効の選択は 1(有効)または 0(無効)に設定できます。

たとえば、インデックス 4 の PET を有効にするには、次のコマンドを入力します。

racadm config -g cfgIpmiPet -o cfgIpmiPetAlertEnable -i 4 0

3. PET のポリシーを設定します。

コマンドプロンプトで次のコマンドを入力し、<Enter> を押します。

racadm config -g cfgIpmiPet -o cfgIpmiPetAlertDestIPAddr -i 1 <IP アドレス>
<span id="page-108-2"></span>1 は PET の送信先インデックスで、<IP アドレス> は、プラットフォームイベント警告を受け取るシステムの宛先 IP アドレスです。

- 4. コミュニティ文字列を設定します。
	- コマンドプロンプトで次のように入力します。

racadm config -g cfgIpmiLan -o cfgIpmiPetCommunityName <名前>

### 電子メール警告の設定

#### ウェブインタフェースを使用した電子メール警告の設定

- 1. 対応 Web ブラウザを使用してリモートシステムにログインします。「[ウェブインタフェースへのアクセス」](file:///E:/Software/smdrac3/drac5/OM5.2/ja/ug/racugc4.htm#wp36981)を参照してください。
- 2. 必ず「[ウェブインタフェースを使用した](#page-106-0) PEF の設定」の手順に従ってください。
- 3. 電子メール警告設定を指定します。
	- a. 警告管理 タブで、電子メール警告設定 をクリックします。
	- b. **SMTP**(電子メール)サーバーアドレス 設定で、**SMTP**(電子メール)サーバー **IP** アドレス フィールドに適切な情報を入力し、変更の適用 をクリックします。
- <span id="page-108-0"></span>4. 電子メール警告の送信先を指定します。
	- a. 電子メール警告番号 列で、電子メール警告番号をクリックします。
	- b. 電子メール警告を有効にする チェックボックスがオンになっていることを確認します。
	- c. 送信先電子メールアドレス フィールドに有効な電子メールアドレスを入力します。
	- d. 必要に応じて、電子メールの説明 フィールドに説明を入力します。
	- e. 変更の適用 をクリックします。
	- f. 必要に応じて テスト電子メールの送信 をクリックして、設定した電子メール警告をテストします。

<span id="page-108-1"></span>**メモ:この手順を実行するためのテスト警告権限がユーザーアカウントに必要です。 表 [4-8](file:///E:/Software/smdrac3/drac5/OM5.2/ja/ug/racugc4.htm#wp63918) を参照してください。** 

- g. 残りの電子メール警告設定にも [a](#page-108-0) ~ [e](#page-108-1) の手順を繰り返します。
- 5. グローバル警告を有効にします。
	- a. **警告管理 をクリックし、プラットフォームイベント**をクリックします。
	- b. プラットフォームイベントフィルタ警告を有効にする チェックボックスをオンにします。

### **RACADM CLI** を使用した電子メール警告の設定

1. グローバル警告を有効にします。

コマンドプロンプトを開き、次のコマンドを入力して <Enter> を押します。

racadm config -g cfgIpmiLan -o cfgIpmiLanAlertEnable 1

2. 電子メール警告を有効にする

コマンドプロンプトで次のコマンドを入力し、各コマンドの後で <Enter> を押します。

racadm config -g cfgEmailAlert -o cfgEmailAlertEnable -i 1 1

1 と 1 は電子メール送信先インデックスで、それぞれ選択を有効 / 無効にします。

電子メール送信先インデックスは 1 ~ 4 の値になります。有効 / 無効の選択は 1(有効)または 0(無効)に設定できます。

たとえば、インデックス 4 の電子メールを有効にするには、次のコマンドを入力します。

racadm config -g cfgEmailAlert -o cfgEmailAlertEnable -i 4 1

3. 電子メール設定を指定します。

コマンドプロンプトで次のコマンドを入力し、<Enter> を押します。

racadm config -g cfgEmailAlert -0 cfgEmailAlertAddress -i 1 <電子メールアドレス>

1 は電子メール送信先のインデックスで、<電子メールアドレス> は、プラットフォームイベント警告を受け取る宛先電子メールアドレスです。

カスタムメッセージを設定するには、コマンドプロンプトで次のコマンドを入力して <Enter> を押します。

racadm config -g cfgEmailAlert -0 cfgEmailAlertCustomMsg -i 1 <カスタム\_メッセージ>

1 は電子メール送信先インデックスで、<カスタム\_メッセージ> はカスタムメッセージです。

### [目次ページに戻る](file:///E:/Software/smdrac3/drac5/OM5.2/ja/ug/index.htm)

#### [目次ページに戻る](file:///E:/Software/smdrac3/drac5/OM5.2/ja/ug/index.htm)

### **DRAC 5** コマンドラインコンソールの設定と使用

**Dell™ Remote Access Controller 5** ファームウェアバージョン **1.20** ユーザーズガイド

- コマンドラインコンソールの機能
- 管理下システムでシリアルまたは telnet [コンソールを使用するための管理下システムの有効化と設定](#page-110-1)
- [Secure Shell](#page-115-0)(SSH)の使い方
- DRAC 5 [の追加セキュリティオプションを有効にする](#page-116-0)
- ローカルシリアルポートまたは Telnet [管理ステーション\(クライアントシステム\)を使った管理下システムへの接続](#page-118-0)
- [シリアルコンソールの](#page-118-1) DB-9 ケーブルの接続
- [管理ステーションのターミナルエミュレーションソフトウェアの設定](#page-118-2)
- シリアルまたは telnet [コンソールの使い方](#page-121-0)

この項では、DRAC 5 コマンドラインコンソール(またはシリアル /telnet/ssh コンソール)の機能について情報を提供し、コンソールから管理操作を実行できるようにシステムを設定する方法を説明しま<br>す。

### <span id="page-110-0"></span>コマンドラインコンソールの機能

DRAC 5 は、次のシリアルおよび telnet コンソール機能をサポートしています。

- <sup>l</sup> 単一のシリアルクライアント接続と同時に最大 4 つの telnet クライアント接続が可能
- <sup>l</sup> 同時に最大 4 つ SSH クライアント接続
- <sup>l</sup> システムシリアルポートと DRAC 5 NIC を使った管理下システムコンソールへのアクセス
- <sup>l</sup> DRAC 5 の電源導入、電源切断、パワーサイクル、リセット、ログ表示、設定などができるコンソールコマンド
- <sup>l</sup> スクリプト記述に便利な **RACADM** コマンドのサポート
- l コマンドラインの編集と履歴
- <sup>l</sup> シリアルポート経由で出力される管理下システムテキストコンソールを使って接続、表示、対話するための **connect com2** シリアルコマンド(BIOS とオペレーティングシステムを含む)

メモ:管理下システムで Linux を実行している場合は、**connect com2** シリアルコマンドが真の Linux コンソールストリームインタフェースを提供します。

1 すべてのコンソールインタフェースでタイムアウト制御

### <span id="page-110-1"></span>管理下システムでシリアルまたは **telnet** コンソールを使用するための管理下システムの有効化と設定

以下の項では、管理下システムでシリアル/telnet/ssh コンソールを有効にして設定する方法を説明します。

### **connect com2** シリアルコマンドの使用

**connect com2** シリアルコマンドを使用する場合は、次の項目を正しく設定する必要があります。

- **1 BIOS 設定プログラムの Serial Communication→ シリアルポート** の設定。
- <sup>l</sup> DRAC の設定。

これらの設定が間違っていると、DRAC 5 に telnet セッションを確立したとき、**connect com2** に空白画面が表示される可能性があります。

### 管理下システムで **BIOS** 設定プログラムにシリアル接続を設定する方法

出力をシリアルポートにリダイレクトするように **BIOS** 設定 プログラムを設定するには、次の手順を実行してください。

メモ: セットアップユーティリティを**connect com2** コマンドと一緒に設定する必要があります。

- 1. システムをオンにするか、再スタートします。
- 2. 次のメッセージが表示されたら、ただちに <F2> を押します。

```
<F2> = System Setup
(<F2>=セットアップユーティリティ)
```
- <span id="page-111-1"></span>3. 下にスクロールし、<Enter> を押して シリアル通信 を選択します。
- 4. シリアル通信 画面を次のように設定します。

外部シリアルコネクタ — リモートアクセスデバイス

### 起動後のリダイレクト – 無効

5. <Esc> を押してセットアップユーティリティを終了すると、セットアップ ユーティリティの設定が完了します。

### リモートサクセスシリアルインタフェースの使用

RAC デバイスへのシリアル接続を確立する場合は、次のインタフェースを使用できます。

- 1 IPMI シリアルインタフェース
- 1 RAC シリアルインタフェース

#### **IPMI** シリアルインタフェース

IPMI シリアルインタフェースには次のモードがあります。

<sup>l</sup> **IPMI** ターミナルモード — シリアルターミナルから送信される ASCII コマンドをサポートしています。 コマンドセットは数に限りがあり(電源制御を含む)、16 進数の ASCII 文字で入力する未加 工の IPMI コマンドをサポートしています。

<sup>l</sup> **IPMI** 基本モード — プログラムアクセス用には、ベースボード管理ユーティリティ(BMU)に含まれている IPMI シェル(IPMISH)などのバイナリインタフェースをサポートしています。

RACADM を使用して IPMI モードを設定するには、次の手順を実行してください。

- 1. RAC シリアルインタフェースを無効にします。
	- コマンドプロンプトで次のように入力します。

racadm config -g cfgSerial -o cfgSerialConsoleEnable 0

2. 適切な IPMI モードを有効にします。

たとえば、コマンドプロンプトで次のように入力します。

racadm config -g cfgIpmiSerial -o cfgIpmiSerialConnectionMode *<*0 または 1*>*

詳細に関しては、「DRAC5[プロパティグループとオブジェクト定義](file:///E:/Software/smdrac3/drac5/OM5.2/ja/ug/racugab.htm#wp45822)」を参照してください。

### **RAC** シリアルインタフェース

RAC は、RAC のCLIを提供するシリアルコンソールインタフェース(または RAC シリアルコンソール)もサポートしています。これは IPMI では定義されません。 システムに シ**リアルコンソール** を有 効にした RAC カードが含まれている場合は、RAC カードが IPMI シリアル設定を上書きして、RAC CLI シリアルインタフェースが表示されます。

RAC シリアルターミナルインタフェースを有効にするには、**cfgSerialConsoleEnable** プロパティを **1**(TRUE)に設定します。

例:

racadm config -g cfgSerial -o cfgSerialConsoleEnable 1

詳細に関しては、「[cfgSerialConsoleEnable](file:///E:/Software/smdrac3/drac5/OM5.2/ja/ug/racugab.htm#wp30197)(読み取り/書き込み)」を参照してください。

表 [3-1](#page-111-0) に、シリアルインタフェースの設定を示します。

#### <span id="page-111-0"></span>表 **3-1.** シリアルインタフェースの設定

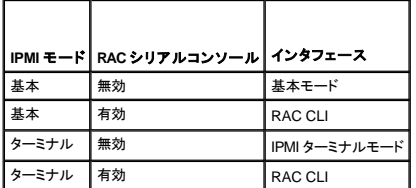

**Linux** に起動中のシリアルコンソールリダイレクトを設定する方法

<span id="page-112-1"></span>次の手順は Linux GRand Unified Bootloader(GRUB)にのみ適用します。 別のブートローダーを使用する場合も、同様の変更が必要です。

メモ:クライアント VT100 エミュレーションウィンドウを設定する場合は、テキストが正しく表示されるように、リダイレクトされたコンソールを表示するウィンドウまたはアプリケーションを 25 行 x 80 列に設定してください。このように設定しないと、画面の文字化けが発生することがあります。

**/etc/grub.conf** ファイルを次のように編集します。

1. ファイルの一般設定セクションを見つけ、次の 2 行を新たに追加します。

serial --unit=1 --speed=57600 terminal --timeout=10 serial

2. カーネル行に 2 つのオプションを付け加えます。

kernel ............. console=ttyS1,57600

3. **/etc/grub.conf** に splashimage ディレクティブが含まれている場合は、それをコメントアウトします。

表 [3-2](#page-112-0) は、この手順で説明した変更を示したサンプル **/etc/grub.conf** ファイルです。

#### <span id="page-112-0"></span>表 **3-2.** サンプルファイル:**/etc/grub.conf**

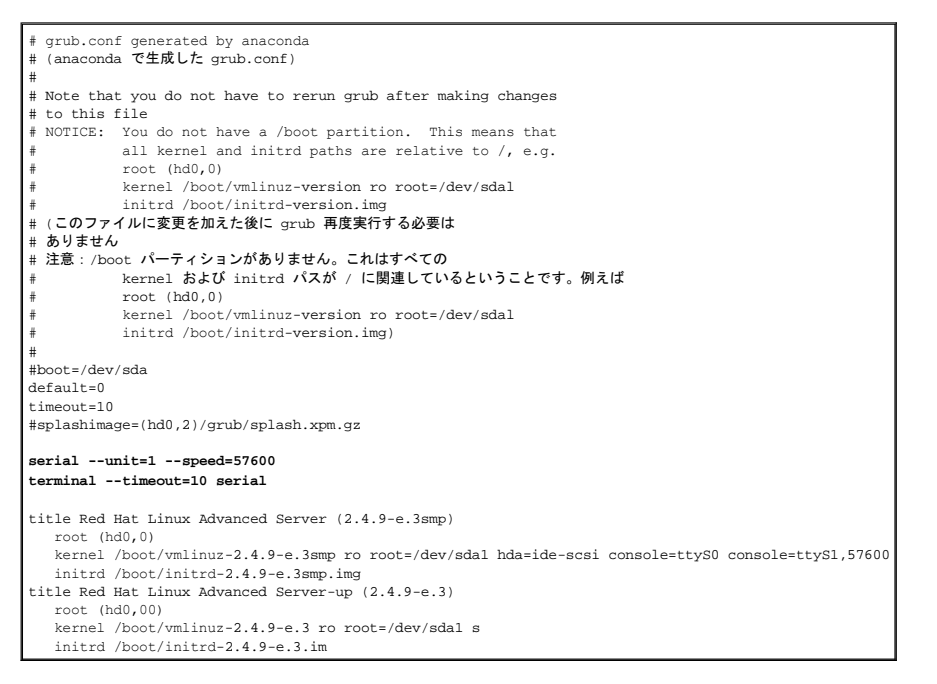

**/etc/grub.conf** ファイルを編集するときは、次のガイドラインに従ってください。

- 1. GRUB のグラフィカルインタフェースを無効にし、テキストインタフェースを使用します。そうしないと、RAC コンソールリダイレクトで GRUB 画面が表示されません。 グラフィカルインタフェースを 無効にするには、 splashimage で始まる行をコメントアウトします。
- 2. 複数の GRUB オプションを開始して RAC シリアル接続でコンソールセッションを起動するには、すべてのオプションに次の行を追加します。

console=ttyS1,57600

表 [3-2](#page-112-0) は、最初のオプションだけに console=ttyS1,57600 を追加したところを示しています。

### 起動後のコンソールへのログイン有効化

**/etc/inittab** ファイルを次のように編集します。

次の新しい行を追加して、COM2 シリアルポートで agetty を設定します。

co:2345:respawn:/sbin/agetty -h -L 57600 ttyS1 ansi

表 [3-3](#page-113-0) に、新しい行を追加したサンプルファイルを示します。

<span id="page-113-1"></span><span id="page-113-0"></span>表 **3-3.** サンプルファイル:**/etc/innitab** 

```
#
  inittab This file describes how the INIT process should set up
  (inittab このファイルは、システムを特定の実行レベルに設定するために
        INIT プロセスを設定する方法を示します。)
#
# Author:  Miquel van Smoorenburg 
#          Modified for RHS Linux by Marc Ewing and Donnie Barnes
  (著者: Miquel van Smoorenburg
           #          Marc Ewing および Donnie Barnes により RHS Linux 用に変更)
#
# Default runlevel. The runlevels used by RHS are:
   0 - halt (Do NOT set initdefault to this)
    1 - Single user mode
   2 - Multiuser, without NFS (The same as 3, if you do not have
        networking)modernig;<br>2 - Full multiuser mode
    4 - unused
    5 - x11#   6 - reboot (Do NOT set initdefault to this)
  (デフォルトの実行レベル。 RHS が使用する実行レベルは:
#   0 - 停止 (initdefault をこれに設定しないでください)
#   1 - 単一ユーザーモード
    - + + - ,<br>2 - NFS なしの複数ユーザー (ネットワークがない場合は
        3 と同じ)
    3 - 完全複数ユーザーモード
    #   4 - 未使用
    5 - x116 - 再起動 (initdefault をこれに設定しないでください))
#
id:3:initdefault:
# System initialization.
# (システム初期化。)
si::sysinit:/etc/rc.d/rc.sysinit
l0:0:wait:/etc/rc.d/rc 0
l1:1:wait:/etc/rc.d/rc 1
l2:2:wait:/etc/rc.d/rc 2
l3:3:wait:/etc/rc.d/rc 3
l4:4:wait:/etc/rc.d/rc 4
l5:5:wait:/etc/rc.d/rc 5
l6:6:wait:/etc/rc.d/rc 6
# Things to run in every runlevel.
ud::once:/sbin/update
# Trap CTRL-ALT-DELETE
ca::ctrlaltdel:/sbin/shutdown -t3 -r now
# When our UPS tells us power has failed, assume we have a few
# minutes of power left. Schedule a shutdown for 2 minutes from now.
# This does, of course, assume you have power installed and your
# UPS is connected and working correctly. 
pf::powerfail:/sbin/shutdown -f -h +2 "Power Failure; System Shutting Down"
# If power was restored before the shutdown kicked in, cancel it.
pr:12345:powerokwait:/sbin/shutdown -c "Power Restored; Shutdown Cancelled"
# Run gettys in standard runlevels
# (gettys を標準の実行レベルで実行)
co:2345:respawn:/sbin/agetty -h -L 57600 ttyS1 ansi
1:2345:respawn:/sbin/mingetty tty1
2:2345:respawn:/sbin/mingetty tty2
3:2345:respawn:/sbin/mingetty tty3
4:2345:respawn:/sbin/mingetty tty4
5:2345:respawn:/sbin/mingetty tty5
6:2345:respawn:/sbin/mingetty tty6
# Run xdm in runlevel 5
# xdm is now a separate service
# (xdm を実行レベル 5 で実行
# xdm が別のサービスになる)
x:5:respawn:/etc/X11/prefdm -nodaemon
```
**/etc/securetty** ファイルを次のように編集します。

COM2 のシリアル tty の名前を使用して次の新しい行を追加します。

ttyS1

表 [3-4](#page-113-2) に、新しい行を追加したサンプルファイルを示します。

#### <span id="page-113-2"></span>表 **3-4.** サンプルファイル:**/etc/securetty**

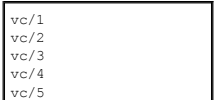

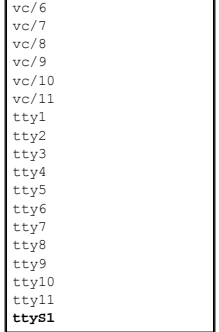

### **DRAC 5** のシリアル **/Telnet/SSH** コンソールを有効にする

シリアル /telnet/ssh コンソールはローカルまたはリモートで有効にできます。

### シリアル **/Telnet/SSH** コンソールをローカルで有効にする

管理下システムからシリアル /telnet/ssh コンソールを有効にするには、コマンドプロンプトで次のローカル RACADM コマンドを入力します。 racadm config -g cfgSerial -o cfgSerialConsoleEnable 1 racadm config -g cfgSerial -o cfgSerialTelnetEnable 1 racadm config -g cfgSerial -o cfgSerialSshEnable 1 **RACADM**、シリアル **/telnet/ssh**、および **RACADM** コマンドの使い方の詳細については、「RACADM [コマンドラインインタフェースの使用](file:///E:/Software/smdrac3/drac5/OM5.2/ja/ug/racugc9.htm#wp39550)」を参照してください。 メモ:この項の手順を実行するには、システム管理者(現在のユーザー)に**DRAC 5** の設定権限が必要です。

### シリアル **/Telnet/SSH** コンソールをリモートで有効にする

シリアル /telnet/ssh コンソールをリモートで有効にするには、コマンドプロンプトから次のリモート **RACADM** コマンドを入力します。 racadm -u <ユーザー名> -p <パスワード> -r <DRAC 5 IP アドレス> config -g cfgSerial cfgSerialConsoleEnable 1 racadm -u <ユーザー名> -p <パスワード> -r <DRAC 5 IP アドレス> config -q cfgSerial cfgSerialTelnetEnable 1 racadm -u <ユーザー名> -p <パスワード> -r <DRAC 5 の IP アドレス> config -g cfgSerial cfgSerialSshEnable 1

### **RACADM** コマンドを使用してシリアルおよび **telnet** コンソールを設定する

このサブセクションでは、シリアル /telnet/ssh コンソールリダイレクトのデフォルトの設定手順について説明します。 設定するには、適切なグループ、プロパティ、プロパティの値を使用して RACADM **config** コマンドを入力します。 RACADM コマンドはローカルおよびリモートで入力できます。 RACADM コマンドをリモートで使用する場合は、ユーザー名、パスワード、および管理下システムの DRAC 5 の IP アドレスを入力する必 要があります 使用可能なシリアル /telnet/ssh および RACADM CLI コマンドについては、「RACADM [コマンドラインインタフェースの使用](file:///E:/Software/smdrac3/drac5/OM5.2/ja/ug/racugc9.htm#wp39550)」を参照してください。

#### **RACADM** のローカルでの使い方

RACADM コマンドをローカルで使用する場合は、管理下システムのコマンドプロンプトから次のコマンドを入力します。 racadm config -g <グループ> -o <プロパティ> <値> プロパティのリストを表示するには、管理下システムのコマンドプロンプトから次のコマンドを入力します。 radadm getconfig -g <グループ>

**RACADM** をリモートで使用する

<span id="page-115-3"></span>RACADM コマンドをリモートで使用するには、管理ステーションのコマンドプロンプトから次のコマンドを入力します。

racadm -u <ユーザー名> -p <パスワード> -r <DRAC 5 の IP アドレス> config -g <グループ> -o <プロパティ> <値>

RACADM をリモートで使用する前に、Web サーバーに DRAC 5 が設定されていることを確認してください。 そうでないと、RACADM がタイムアウトになり、次のようなメッセージが表示されます。

指定された IP アドレスの RAC に接続できません。

Secure Shell(SSH)、telnet、またはローカル RACADMを使用して Web サーバーを有効にするには、管理ステーションでコマンドプロンプトから次のコマンドを入力します。

racadm config -g cfgRacTuning -o cfgRacTuneWebServerEnable 1

#### 設定の表示

表 [3-5](#page-115-1) に、設定を表示するための処置と関連コマンドを示します。 コマンドを実行するには、管理下システムでコマンドプロンプトを開き、コマンドを入力して <Enter> を押します。

#### <span id="page-115-1"></span>表 **3-5.** 設定の表示

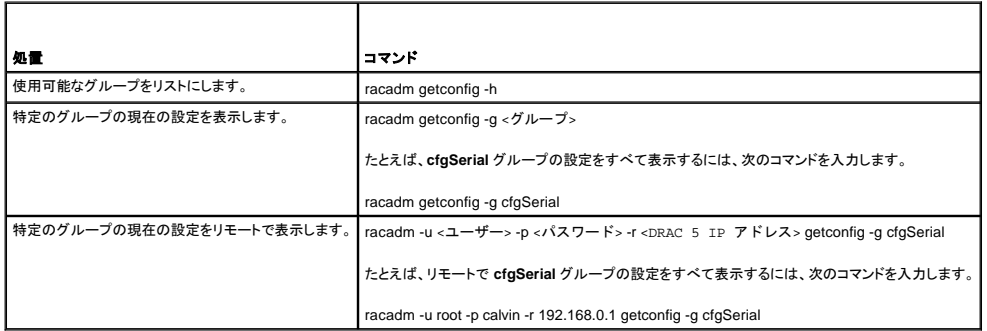

#### **Telnet** ポート番号の設定

DRAC 5 の telnet ポート番号を変更するには、次のコマンドを入力します。

racadm config -g cfgRacTuning -o cfgRacTuneTelnetPort <新しいポート番号>

### <span id="page-115-0"></span>**Secure Shell**(SSH)の使用

システムのデバイスとデバイス管理が安全であることが重要です。 接続している組み込みデバイスは多くのビジネスプロセスで中心的な役割を果たしています。 これらのデバイスに不正侵入が発生す ると、顧客のビジネスにリスクが生じるため、コマンドラインインタフェース(CLI)のデバイス管理ソフトウェアに新たなセキュリティ対策が必要になります。

Secure Shell(SSH)は、telnet セッションと同じ機能を備えていますが、さらにセキュリティが強化されたコマンドラインセッションです。 DRAC 5 は、パスワード認証付きの SSH バージョン 2 をサポート しています。 DRAC 5 ファームウェアをインストールまたはアップデートすると、DRAC 5 上の SSH が有効になります。

管理ステーションの PuTTY または OpenSSH を使って、管理下システムの DRAC 5 に接続します。 ログイン手続中にエラーが発生すると、セキュアシェルクライアントからエラーメッセージが発行され<br>ます。 メッセージのテキストはクライアントによって異なり、DRAC 5 ではコントロールできません。

メモ: OpenSSH はWindows の VT100 または ANSI ターミナルエミュレータから実行する必要があります。Windows のコマンドプロンプトで OpenSSH を実行すると、完全には機能しません<br>(一部のキーが応答せず、グラフィックが表示されません)。

1 度にサポートされる SSH セッションは 4 つだけです。セッションのタイムアウトは cfgSsnMgtSshIdleTimeout プロパティによって制御されます(「<u>DRAC 5 プロパティのデータベースグループとオ</u> <mark>:クトの定義</mark>」を参照)。

次のコマンドで DRAC 5 の SSH を有効にできます。

racadm config -g cfgSerial -o cfgSerialSshEnable 1

次のコマンドで SSH ポートを変更できます。

racadm config -g cfgRacTuning -o cfgRacTuneSshPort <ポート番号>

cfgSerialSshEnable および cfgRacTuneSshPort プロパティの詳細に関しては、「DRAC 5 [プロパティのデータベースグループとオブジェクトの定義](file:///E:/Software/smdrac3/drac5/OM5.2/ja/ug/racugab.htm#wp45822)」を参照してください。

DRAC 5 の SSH の実装では、表 [3-6](#page-115-2) に示すように複数の暗号化スキームがサポートされています。

#### <span id="page-115-2"></span>表 **3-6.** 暗号化スキーム

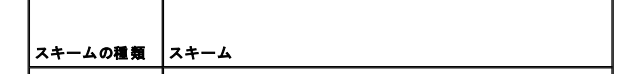

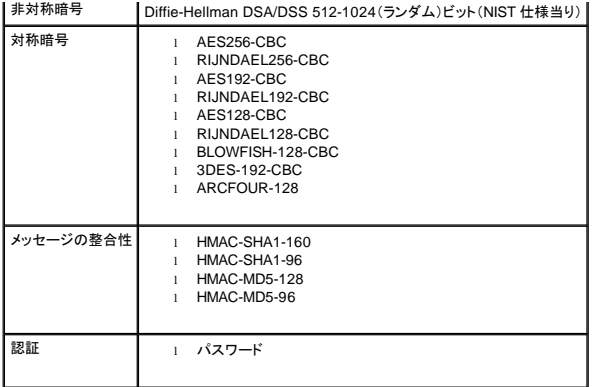

メモ:SSHv1 はサポートされていません。

### <span id="page-116-0"></span>**DRAC 5** の追加セキュリティオプションを有効にする

リモートシステムへの不正アクセスを防ぐため、DRAC 5 では次の機能を提供しています。

<sup>l</sup> IP アドレスのフィルタ(IPRange)— DRAC 5 にアクセスできる特定の IP アドレス範囲を定義します。

<sup>l</sup> IP アドレスのブロック — 特定の IP アドレスからのログイン試行の失敗回数を制限します。

これらの機能は DRAC 5 のデフォルト設定では無効になっています。 次のサブコマンドまたはウェブインタフェースを使用して、これらの機能を有効にしてください。

racadm config -g cfgRacTuning -o <オブジェクト名> <値>

さらに、これらの機能をセッションのアイドルタイムアウト値や、ネットワークに定義済みのセキュリティプランと一緒に使用してください。

以下のサブセクションでは、これらの機能について詳しく説明します。

#### **IP** フィルタ(**IpRange**)

IP アドレスフィルタ(または IP 範囲チェック)を使用すると、ユーザーが特定した範囲内にある IP アドレスのクライアントワークステーションや管理ワークステーションからのみ DRAC 5 へのアクセスを<br>許可できます。 その他のログインはすべて拒否されます。

IP フィルタは着信ログインの IP アドレスを、次の **cfgRacTuning** プロパティで指定する IP アドレス範囲と比べます。

- l cfgRacTuneIpRangeAddr
- l cfgRacTuneIpRangeMask

**cfgRacTuneIpRangeMask** プロパティは着信 IP アドレスと **cfgRacTuneIpRangeAddr** プロパティの両方に適用されます。両方のプロパティの結果が同じであれば、着信ログイン要求が DRAC 5<br>へのアクセスを許可されます。この範囲外の IP アドレスからのログインはエラーを受け取ります。

次の式がゼロと等しい場合に、ログインが続行します。

cfgRacTuneIpRangeMask & (<着信 IP アドレス> ^ cfgRacTuneIpRangeAddr)

& は数量のビットワイズの AND で、^ はビットワイズの exclusive-OR です。

**cfgRacTune** の全リストは「DRAC 5 [プロパティのデータベースグループとオブジェクトの定義](file:///E:/Software/smdrac3/drac5/OM5.2/ja/ug/racugab.htm#wp45822)」に掲載されています。

#### 表 **3-7. IP** アドレスフィルタ(**IpRange**)のプロパティ

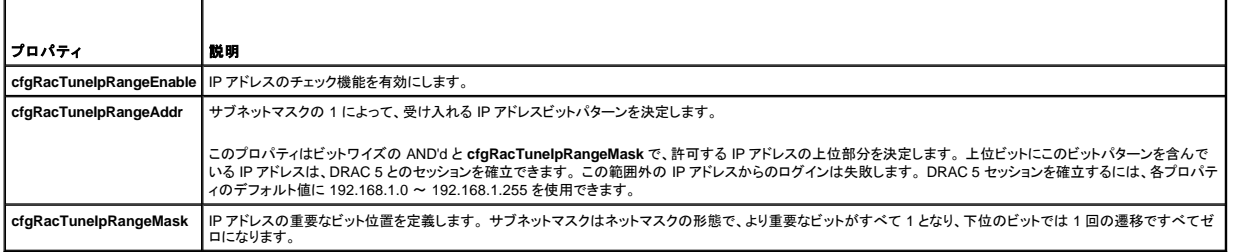

**IP** フィルタを有効にする

<span id="page-117-1"></span>以下は、IP フィルタ設定のコマンド例です。

[RACADM](file:///E:/Software/smdrac3/drac5/OM5.2/ja/ug/racugc9.htm#wp44352) と RACADM コマンドの詳細に関しては、「RACADM の使用」を参照してください。

**■ メモ:次の RACADM コマンドは 192.168.0.57 以外のすべての IP アドレスをブロックします。** 

ログインを 1 つの IP アドレスに限定するには(たとえば 192.168.0.57)、次のように完全マスクを使用してください。

racadm config -g cfgRacTuning -o cfgRacTuneIpRangeEnable 1

racadm config -g cfgRacTuning -o cfgRacTuneIpRangeAddr 192.168.0.57

racadm config -g cfgRacTuning -o cfgRacTuneIpRangeMask 255.255.255.255

ログインを 4 つの連続する IP アドレスに限定するには(192.168.0.212 ~ 192.168.0.215)、次のようにマスクの最下位の 2 ビットを除くすべてを選択します。

racadm config -g cfgRacTuning -o cfgRacTuneIpRangeEnable 1

racadm config -g cfgRacTuning -o cfgRacTuneIpRangeAddr 192.168.0.212

racadm config -g cfgRacTuning -o cfgRacTuneIpRangeMask 255.255.255.252

#### **IP** フィルタのガイドライン

IP フィルタを有効にする場合は、次のガイドラインに従ってください。

- <sup>l</sup> **cfgRacTuneIpRangeMask** がネットマスクの形態で設定されるようにします。最重要ビットがすべて 1 で(これがマスクのサブネットを定義)、下位のビットではすべてゼロに遷移します。
- <sup>l</sup> 必要な範囲の基底アドレスを **cfgRacTuneIpRangeAddr** の値として使用します。 このアドレスの 32 ビットのバイナリ値は、マスクにゼロがある下位ビットのすべてでゼロになる必要がありま す。

### **IP** ブロック

IP ブロックは、事前に選択した時間内に特定の IP アドレスからのログイン失敗回数が過剰になる時を動的に決定し、そのアドレスが DRAC 5 にログインするのをブロック(防止)します。

IP ブロックのパラメータは、次のような **cfgRacTuning** グループ機能を使用します。

- <sup>l</sup> 許可するログイン失敗回数(**[cfgRacTuneIpBlkFailcount](file:///E:/Software/smdrac3/drac5/OM5.2/ja/ug/racugab.htm#wp55453)**)
- <sup>l</sup> これらの失敗を数える時間枠(秒)(**[cfgRacTuneIpBlkFailWindow](file:///E:/Software/smdrac3/drac5/OM5.2/ja/ug/racugab.htm#wp55435)**)
- <sup>l</sup> 失敗の合計許容回数を超えた後、「有罪」の IP アドレスのセッション確立が防止される時間(秒)(**[cfgRacTuneIpBlkPenaltyTime](file:///E:/Software/smdrac3/drac5/OM5.2/ja/ug/racugab.htm#wp55502)**)

特定の IP アドレスからのログイン失敗が累積すると、それらは内部カウンタによって「経年」されます。 ユーザーがログインに成功すると、失敗履歴はクリアされ、内部カウンタがリセットされます。

メモ:クライアント IP アドレスからのログイン試行が拒否されると、SSH に「ssh exchange identification: Connection closed by remote host」のようなメッセージが表示される場合がありま す。

**cfgRacTune** の全リストは「DRAC 5 [プロパティのデータベースグループとオブジェクトの定義](file:///E:/Software/smdrac3/drac5/OM5.2/ja/ug/racugab.htm#wp45822)」に掲載されています。

表 [3-8](#page-117-0) にユーザー定義のパラメータをリストにします。

#### <span id="page-117-0"></span>表 **3-8.** ログイン試行制限のプロパティ

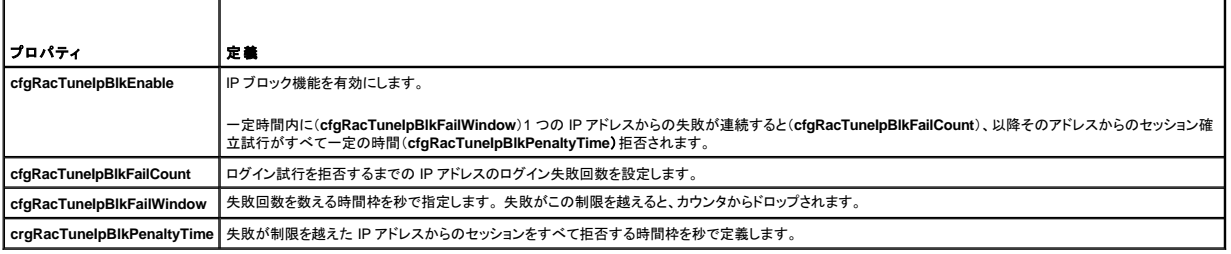

#### **IP** ブロックを有効にする

次の例では、クライアントが 1 分間に 5 回ログイン試行に失敗した場合に、5 分間このクライアント IP アドレスのセッション確立を防止します。

racadm config -g cfgRacTuning -o cfgRacTuneIpRangeEnable 1

racadm config -g cfgRacTuning -o cfgRacTuneIpBlkFailCount 5

<span id="page-118-4"></span>racadm config -g cfgRacTuning -o cfgRacTuneIpBlkFailWindows 60

racadm config -g cfgRacTuning -o cfgRacTuneIpBlkPenaltyTime 300

#### 次の例は、1 分以内に失敗が 3 回を超えた場合に、1 時間ログイン試行を防止します。

racadm config -g cfgRacTuning -o cfgRacTuneIpBlkEnable 1

racadm config -g cfgRacTuning -o cfgRacTuneIpBlkFailCount 3

racadm config -g cfgRacTuning -o cfgRacTuneIpBlkFailWindows 60

racadm config -g cfgRacTuning -o cfgRacTuneIpBlkPenaltyTime 3600

### <span id="page-118-0"></span>ローカルシリアルポートまたは **Telnet** 管理ステーション(クライアントシステム)を使った管理下システムへの 接続

管理下システムでは、システム上の DRAC 5 とシリアルポート間をアクセスでき、管理下システムの電源オン、電源オフ、リセット、およびログへのアクセスが可能になります。

シリアルコンソールは、管理下システムの外付けのシリアルコネクタを使って DRAC 5 で使用できます。 アクティブなシリアルクライアントシステム(管理ステーション)は 1 つだけです。 DRAC 5 では<br>DRAC モードで telnet および SSH コンソールを使用できます(「<u>DRAC [のモード」](file:///E:/Software/smdrac3/drac5/OM5.2/ja/ug/racugc9.htm#wp54537)</u>を参照)。 一度に最大 4 台の telnet クライアントシステムと 4 台の SSH クライアントを接続できます。 管理ステーシ レーションソフトウェアの設定」を参照してください。

以下のサブセクションでは、次の方法を使用して管理ステーションを管理下システムに接続する方法を説明します。

- 1 ターミナルソフトウェアとヌルモデムケーブルを使用する管理下システムの外部シリアルポート
- <sup>l</sup> 管理下システムの DRAC 5 NIC または共有のチーム NIC からターミナルソフトウェアを使用する telnet 接続

### <span id="page-118-1"></span>シリアルコンソールの **DB-9** ケーブルの接続

シリアルテキストコンソールを使って管理下システムにアクセスするには、DB-9 ヌルモデムケーブルを管理下システムの COM ポートに接続します。 DB-9 ケーブルのすべてが、この接続に必要なピ ン配置 / 信号を備えているわけではありません。この接続用の DB-9 ケーブルは、<u>表 [3-9](#page-118-3)</u> で示した仕様に一致している必要があります。

**ノメモ:DB-9ケーブルは、BIOS テキストコンソールリダイレクトにも使用できます。** 

#### <span id="page-118-3"></span>表 **3-9. DB-9** ヌルモデムケーブルに必要なピンアウト

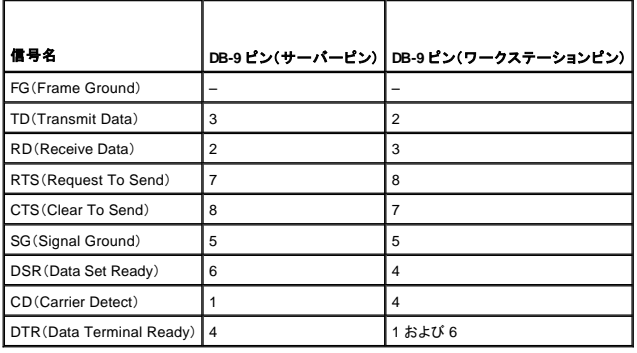

### <span id="page-118-2"></span>管理ステーションのターミナルエミュレーションソフトウェアの設定

DRAC 5 は、次のいずれかのタイプのターミナルエミュレーションソフトウェアを実行中の管理ステーションからのシリアルまたは telnet テキストコンソールをサポートしています。

- 1 Linux Minicom in an Xterm
- <sup>l</sup> Hilgraeve's HyperTerminal Private Edition(バージョン 6.3)
- l Linux Telnet in an Xterm
- l Microsoft® Telnet

使用するタイプのターミナルソフトウェアを設定するには、以下の項の手順に従ってください。 Microsoft Telnet を使用している場合は、設定は不要です。

### **Linux Minicom** でのシリアルコンソールエミュレーションの設定

<span id="page-119-3"></span>Minicom は Linux 用のシリアルポートアクセスユーティリティです。以下の手順は、Minicom のバージョン 2.0 に使用できます。他のバージョンでは若干異なる場合がありますが、基本的な設定方法<br>は同じです。他のバージョンの Minicom を設定するには、「<u>Minicom [でのシリアルコンソールエミュレーションの設定](#page-119-0)</u>」を参照してください。

### **Minicom** バージョン **2.0** でのシリアルコンソールエミュレーションの設定

メモ:テキストが正しく表示されるように、Linux のインストールで提供されるデフォルトウィンドウでなく、Xterm のウィンドウを使って telnet コンソールを表示することをお勧めします。

- 1. 新しい Xterm セッションを開始するには、コマンドプロンプトで xterm & と入力します。
- 2. Xterm ウィンドウで、マウス矢印をウィンドウの右下端に移動し、ウィンドウを 80 x 25 にサイズ変更します。
- 3. Minicom の設定ファイルがない場合は、次のステップに進みます。

Minicom 設定ファイルがある場合は、minicom <Minicom config ファイル名>と入力して、[手順](#page-119-1) 17 に進みます。

- 4. Xterm コマンドプロンプトで minicom-s と入力します。
- 5. シリアルポートセットアップ を選択して、<Enter>を押します。
- 6. <a> を押して、該当するシリアルデバイスを選択します(例:**/dev/ttyS0**)。
- 7. <e>を押して、**Bps/Par/Bits** オプションを **57600 8N1** に設定します。
- 8. <かを押して、ハードウェアフロー制御をはいに設定し、ソフトウェアフロー制御をいいえに設定します。
- 9. シリアルポートセットアップ を終了するには、<Enter>を押します。
- 10. モデムとダイヤル を選択して、<Enter>を押します。
- 11. モデムダイヤルとパラメーターのセットアップメニューで、<Backspace>を押して初期化、リセット、接続、および切断設定をクリアすると、設定が空白になります。
- 12. <Enter> を押して空白の値をそれぞれ保存します。
- 13. 指定のフィールドをすべてクリアする場合は、<Enter >を押して モデムダイヤルとパラメータのセットアップ メニューを終了します。
- 14. セットアップを **config\_name** として保存 を選択し、<Enter>を押します。
- 15. **Minicom** から終了 を選択し、<Enter> を押します。
- 16. コマンドシェルプロンプトで、minicom <Minicom config ファイル名>と入力します。
- <span id="page-119-1"></span>17. Minicom ウィンドウを 80 x 25 に拡大するには、ウィンドウの隅をドラッグします。
- 18. <Ctrl+a>、<z>、<x>を押して Minicom を終了します。

メモ:シリアルテキストコンソールリダイレクトに Minicom を使用して、管理下システムの BIOS を設定する場合は、Minicom で色をオンにすることをお勧めします。 色をオンにするには、コマン ドプロンプトで次のコマンドを入力します。 minicom -c on

Minicom ウィンドウに [DRAC 5\root]# などのコマンドプロンプトが表示されるのを確認します。 コマンドプロンプトが表示されたら、正常に接続したことになり、**connect** シリアルコマンドを使って管理 下システムコンソールに接続できます。

#### <span id="page-119-0"></span>**Minicom** でのシリアルコンソールエミュレーションの設定

Minicom を設定するには、表 [3-10](#page-119-2) を使用します。

#### <span id="page-119-2"></span>表 **3-10. Minicom** でのシリアルコンソールエミュレーションの設定

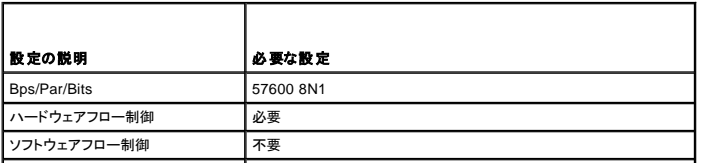

<span id="page-120-1"></span>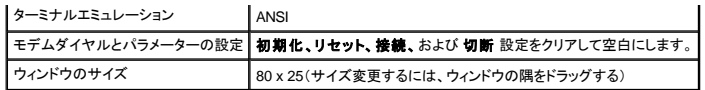

### ハイパーターミナルでのシリアルコンソールリダイレクトの設定

HyperTerminal は Microsoft Windows のシリアルポートアクセスユーティリティです。コンソール画面のサイズを正しく設定するには、Hilgraeve の HyperTerminal Private Edition バージョン 6.3 を<br>使用します。

シリアルコンソールリダイレクト用に HyperTerminal を設定するには、次の手順に従ってください。

- 1. HyperTerminal プログラムを起動します。
- 2. 新しい接続名を入力して、**OK** をクリックします。
- 3. 使用する接続方法: の横から、DB-9 ヌルモデムケーブルを接続した管理ステーション上の COM ポート(たとえば、COM2)を選択し、**OK** をクリックします。
- 4. 表 [3-11](#page-120-0) のように COM ポートを設定します。
- 5. **OK** をクリックします。
- 6. ファイル→プロパティの順にクリックし、設定 タブをクリックします。
- 7. **Telnet** ターミナル **ID**: を **ANSI** に設定します。
- 8. ターミナル設定 をクリックして、画面の列 を **26** に設定します。
- 9. 列 を **80** に設定して、**OK** をクリックします。

#### <span id="page-120-0"></span>表 **3-11.** 管理ステーションの **COM** ポート設定 4

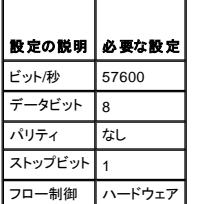

HyperTermial ウィンドウに、 [DRAC 5\root]#などのコマンドプロンプトが表示されます。 コマンドプロンプトが表示されたら、接続が確立し、**connect com2** シリアルコマンドを使って管理下システム<br>コンソールに接続する準備ができています。

### **Linux XTerm** での **Telnet** コンソールリダイレクトの設定

この項のステップを実行するときは、次のガイドラインに従ってください。

- <sup>l</sup> telnet コンソール経由で **connect com2** コマンドを使ってシステム設定画面を表示する場合は、システム設定と telnet セッションで、ターミナルタイプを **ANSI** に設定します。
- <sup>l</sup> テキストが正しく表示されるように、Linux のインストールで提供されるデフォルトウィンドウでなく、Xterm のウィンドウを使って telnet コンソールを表示することをお勧めします。

Linux で telnet を実行するには、次の手順を実行してください。

1. Xterm の新しいセッションを開始します。

コマンドプロンプトで xterm & と入力します。

- 2. マウスの矢印を使って、XTerm ウィンドウの右下隅をクリックしてウィンドウのサイズを 80 x 25 に変更します。
- 3. 管理下システムの DRAC 5 に接続します。

Xterm プロンプトで、telnet <DRAC 5 の IP アドレス> と入力します。

### **telnet** コンソールリダイレクト用に **Microsoft Telnet** を有効にする

メモ: Microsoft オペレーティングシステム環境の telnet クライアントの中には、BIOS コンソールリダイレクトが VT100 のエミュレーションに設定されていると、BIOS 設定画面が正しく表示され<br>ない場合があります。 この不具合は、BIOS コンソールリダイレクトを ANSI モードに変えてディスプレイを更新すると解決します。 BIOS 設定メニューでこの手順を実行するには、**コンソールリ**<br>**ダイレクト → リ** 

- 1. **Windows Component Services** で **Telnet** を有効にします。
- 2. 管理ステーションの DRAC 5 に接続します。

コマンドプロンプトを開き、次のコマンドを入力して <Enter> を押します。

telnet <IP アドレス>:<ポート番号>

IP アドレス は DRAC 5 の IP アドレスで、ポート番号 は telnet のポート番号です(新しいポートを使用している場合)。

#### **Telnet** セッションのバックスペースキーの設定

クライアントによっては、<Backspace> キーを使用すると、不測の結果が生じることがあります。 たとえば、セッションが ^h をエコーする場合があります。 ただし、ほとんどの Microsoft および Linux<br>telnet クライアントでは <Backspace> キーを使えるように設定できます。

Microsoft telnet クライアントで <Backspace> キーを使えるように設定するには、次の手順を実行してください。

- 1. コマンドプロンプトウィンドウを開きます(必要な場合)。
- 2. telnet セッションを実行していない場合は、次のように入力します。

Telnet

telnet セッションを実行している場合は、<Ctrl><]> を押します。

3. プロンプトで次のように入力します。

set bsasdel

次のメッセージが表示されます。

Backspace will be sent as delete. (Backspace が削除として送信されます。)

Linux の telnet セッションで <Backspace> キーを使えるように設定するには、次の手順を実行してください。

1. コマンドプロンプトを開き、次のように入力します。

stty erase ^h

2. プロンプトで次のように入力します。

Telnet

### <span id="page-121-0"></span>シリアルまたは **telnet** コンソールの使い方

**Serial** および **telnet** コマンドと RACADM CLI はシリアルまたは telnet コンソールで入力し、ローカルまたはリモートからサーバーで実行できます。 ローカルの RACADM CLI はルートユーザー専用 にインストールされます。

**シリアル /telnet/ssh コマンド、および RACADM CLI の詳細については、「RACADM [コマンドラインインタフェースの使用](file:///E:/Software/smdrac3/drac5/OM5.2/ja/ug/racugc9.htm#wp39550)」を参照してください。** 

#### **Windows XP** または **Windows 2003** を使用した **Telnet** の実行

管理ステーションで Windows XP または Windows 2003 を実行している場合は、DRAC 5 の telnet セッションで文字の不具合が発生する可能性があります。リターンキーが応答しなかったり、パス<br>ワードプロンプトが表示されないなど、ログインの停止が発生することがあります。

この不具合を修正するには、Microsoft のサポートウェブサイト **support.microsoft.com** から修正プログラム 824810 をダウンロードしてください。 詳細に関しては、Microsoft Knowledge Base の記 事 824810 を参照してください。

#### **Windows 2000** を使用した **Telnet** の実行

管理ステーションで Windows 2000 を実行している場合は、<F2> キーを押して BIOS 設定にアクセスすることができません。この不具合は、Microsoft から無料でダウンロードできるWindows<br>Services for UNIX® 3.5 に同梱されている telnet クライアントを使用すると解決します。Windows Services for UNIX 3.5 は、**www.microsoft.com/wind** 

ウンロードできます。

日次ページに戻る

### <span id="page-123-0"></span>[目次ページに戻る](file:///E:/Software/smdrac3/drac5/OM5.2/ja/ug/index.htm)

# ウェブインタフェースを使用した **DRAC 5** の設定

**Dell™ Remote Access Controller 5** ファームウェアバージョン **1.20** ユーザーズガイド

- [ウェブインタフェースへのアクセス](#page-123-1)
- **[DRAC 5 NIC](#page-124-0) の設定**
- DRAC 5 [ユーザーの追加と設定](#page-126-0)
- Active Directory [証明書\(標準スキーマと拡張スキーマ\)の設定と管理](#page-127-1)
- SSL [とデジタル証明書を使用した](#page-130-0) DRAC 5 通信のセキュリティ
- [シリアルおよびターミナルモードの設定](#page-133-0)
- [シリアルオーバー](#page-134-0) LAN の設定
- [サービスの設定](#page-135-0)
- [よくあるお問い合わせ\(](#page-137-0)FAQ)

DRAC 5 のウェブインタフェースと racadm CLI(コマンドラインインタフェース)を使用すると、DRAC 5 のブロバティやユーザーの設定、リモート管理タスクの実行、リモート管理システムの問題のトラブ<br>ルシューティングなどができます。 日常のシステム管理では、DRAC 5 のウェブインタフェースを使用します。 この章では、DRAC 5 のウェブインタフェースを使って一般的なシステム管理タスクを実行<br>する方法について説明し、関連

ウェブインタフェースの設定タスクは RACADM から実行することもできます。テキストベースの各タスクの実行に使用する racadm CLI およびシリアル/ telnet コンソールの全コマンドについては、<br>「<u>RACADM コマンドラインインタフェースの使用</u>」のリストを参照してください。

各ウェブインタフェースページのコンテキスト別の情報については、DRAC 5 オンラインヘルプを参照してください。

# <span id="page-123-1"></span>ウェブインタフェースへのアクセス

DRAC 5 ウェブインタフェースにアクセスするには、次の手順を実行してください。

1. 対応 Web ブラウザのウィンドウを開きます。

詳細については、「対応 Web [ブラウザ」](file:///E:/Software/smdrac3/drac5/OM5.2/ja/ug/racugc1.htm#wp34352)を参照してください。

2. アドレス フィールドに次のように入力し、<Enter>を押します。

https://<IP アドレス>

デフォルトの HTTPS ポート番号 (ポート 443) が変更されていたら、次のように入力します。

https://<IPアドレス>:<ポート番号>

「IPアドレス」 はDRAC 5 用の IPアドレスで、「ポート番号」 は HTTPS ポート番号です。

DRAC 5 ログイン ウィンドウが表示されます。

### ログイン

DRAC 5 ユーザーまたは Microsoft® Active Directory® ユーザーとしてログインできます。 デフォルトのユーザー名は **root**、デフォルトのパスワードは **calvin** です。

DRAC 5 にログインする前に、**DRAC 5** へのログイン権限があることを確認してください。

ログインするには、次の手順を実行してください。

- 1. ユーザー名 フィールドで、次の1つを入力します。
	- 1 DRAC 5 のユーザー名
		- たとえば、<ユーザー名>

ローカルユーザーの DRAC 5 ユーザー名は大文字と小文字が区別されます。

l Active Directory ユーザー名。

たとえば、<ドメイン>\<ユーザー名>、<ドメイン>/<ユーザー名>、<ユーザー>@<ドメイン> などです。

Active Directory ユーザー名の例:**dell.com\john\_doe** または **john\_doe@dell.com** です。

Active Directory ユーザー名は大文字と小文字が区別されません。

2. パスワードフィールドに、DRAC 5 ユーザーパスワードまたは Active Directory ユーザーパスワードを入力します。

このフィールドは大文字と小文字が区別されます。

<span id="page-124-2"></span>3. **OK** をクリックするか、<Enter> を押します。

### ログアウト

1. セッションを終了するには、DRAC 5 ウェブインタフェースウィンドウの右上隅の ログアウト をクリックします。

- 2. ブラウザのウィンドウを閉じます。
- インモ:ログインするまで ログアウトボタンは表示されません。

メモ:正常にログアウトせずにブラウザを閉じると、セッションはタイムアウトになるまで開いたままになります。 ログアウトボタンをクリックしてセッションを終了することをお勧めします。ログアウト<br>しなければ、タイムアウトになるまでセッションが開いたままになります。

<mark>ジ</mark> メモ: Microsoft Internet Explorer で、ウィンドウの右上端の閉じるボタン('x')を使用して DRAC 5 ウェブベースインタフェースを閉じると、アプリケーションエラーが発生する可能性があります。<br>この不具合を修正するには、Microsoft Support ウェブサイト(support.microsoft.com)から Internet Explorer 用の最新の Cumulative Secu

### <span id="page-124-0"></span>**DRAC 5 NIC** の設定

### ネットワークと **IPMI LAN** の設定

メモ:次の手順を実行するには、**DRAC 5** の設定権限が必要です。

■ メモ:ほとんどの DHCP サーバーでは、クライアント識別トークンをその予約テーブルに保存する必要があります。 このトークンはクライアント(例、DRAC 5)が DHCP ネゴシエーション中に提 供します。 RAC の場合、DRAC 5 は 6 バイトの MAC アドレスに続いて 1 バイトのインタフェース 番号(0)を使用してクライアント識別オプションを提供します。

メモ:管理下システムの DRAC が **共有**または**フェールオーバー付き共有** モードに設定され、スパニングツリープロトコル(STP)が有効のスイッチに接続している場合は、STP 変換中に管理<br>ステーションの LOM リンク状態が変わると、ネットワーククライアントの接続に 20 ~ 30 秒の遅延が生じます。

- 1. システム ツリーで リモートアクセス をクリックします。
- 2. 設定 タブをクリックして、ネットワーク をクリックします。
- 3. ネットワーク設定 ページで、DRAC 5 NIC を設定します。

表 [4-1](#page-124-1) と 表 [4-2](#page-125-0) で、ネットワーク設定 ページの ネットワーク設定 と **IPMI** 設定 について説明します。

- 4. 設定が完了すると、変更の適用 をクリックします。
- 5. **ネットワーク設定**ページの適切なボタンをクリックして続行します。 表 [4-3](#page-125-1) を参照してください。

#### <span id="page-124-1"></span>表 **4-1.** ネットワーク設定

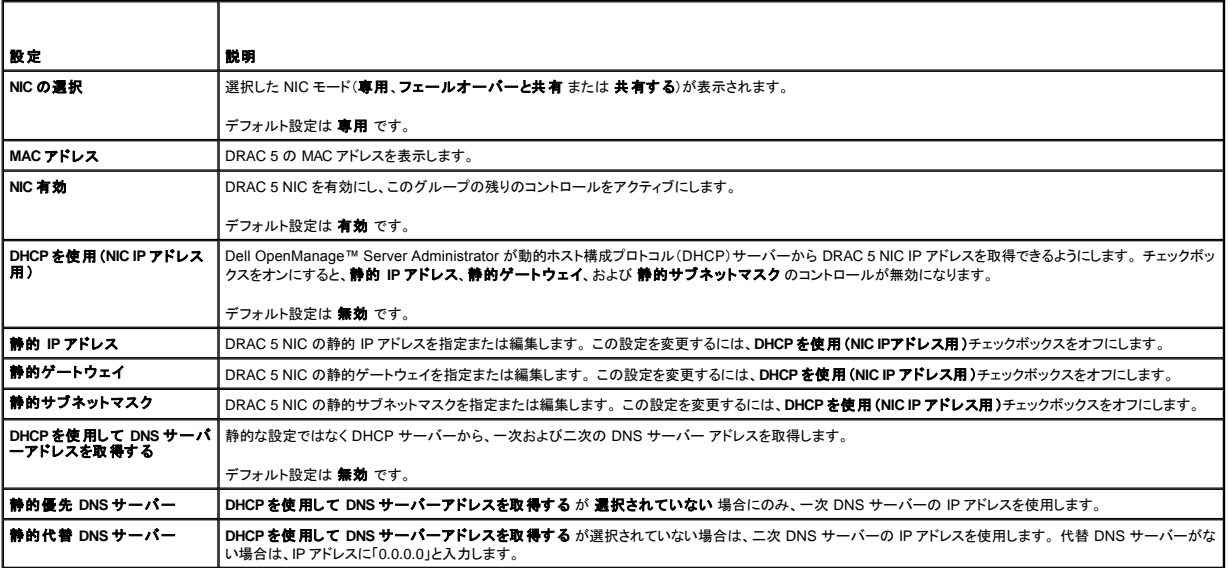

<span id="page-125-2"></span>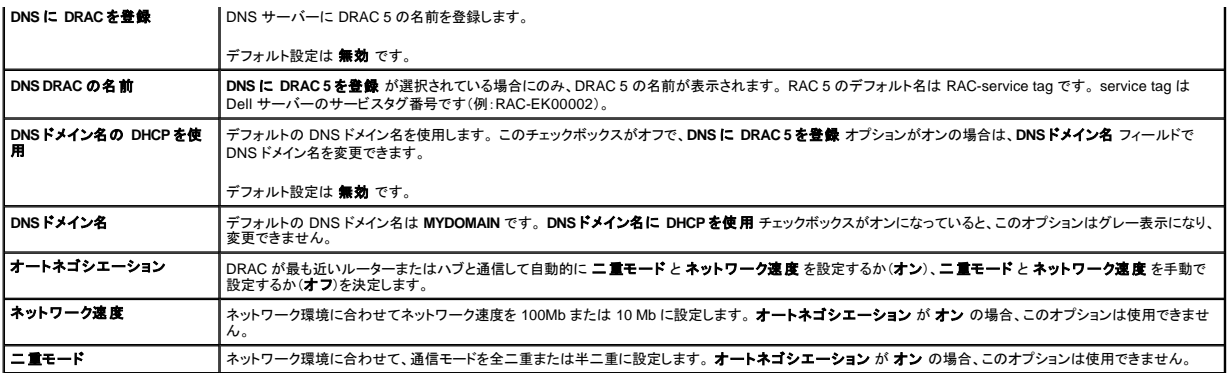

#### <span id="page-125-0"></span>表 **4-2. IPMI LAN** の設定

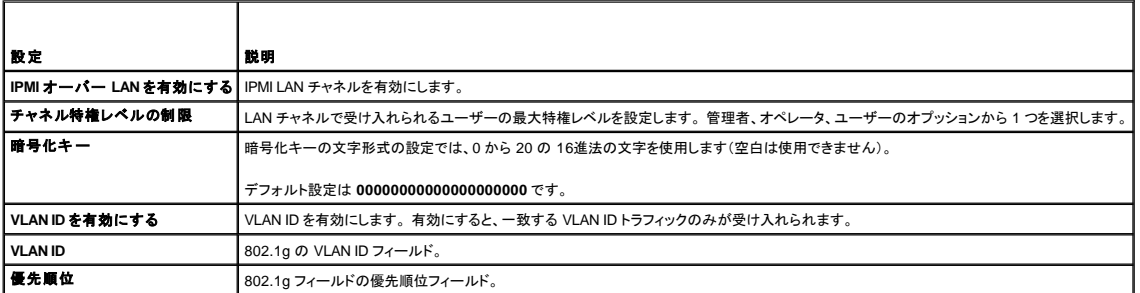

#### <span id="page-125-1"></span>表 **4-3.** ネットワーク設定ページのボタン

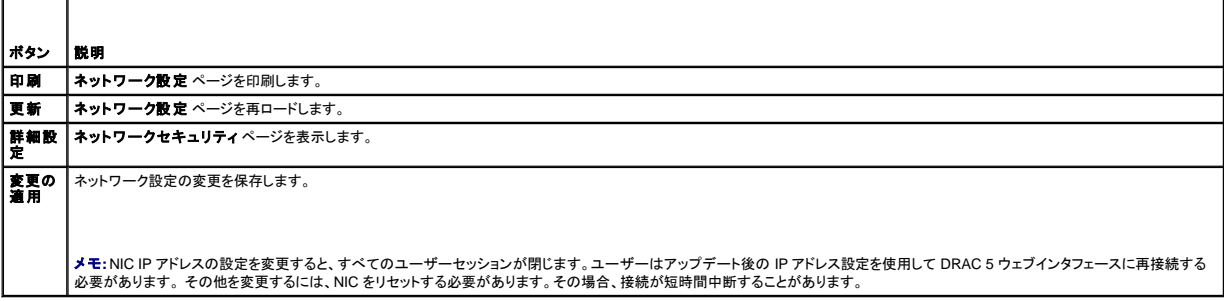

### ネットワークセキュリティの設定

**グ メモ**:次の手順を実行するには、DRAC 5 の設定権限が必要です。

- 1. システム ツリーでリモートアクセス をクリックします。
- 2. 設定 タブをクリックして、ネットワーク をクリックします。
- 3. ネットワーク設定 ページで、詳細設定 をクリックします。
- 4. ネットワークセキュリティページで、属性値を設定して変更の適用をクリックします。

表 [4-4](#page-125-3) で、ネットワークセキュリティ ページの設定について説明します。

5. ネットワークセキュリティページの適切なボタンをクリックして続行します。 表 [4-5](#page-126-1) を参照してください。

### <span id="page-125-3"></span>表 **4-4.** ネットワークセキュリティページの設定

# ■設定 説明

<span id="page-126-2"></span>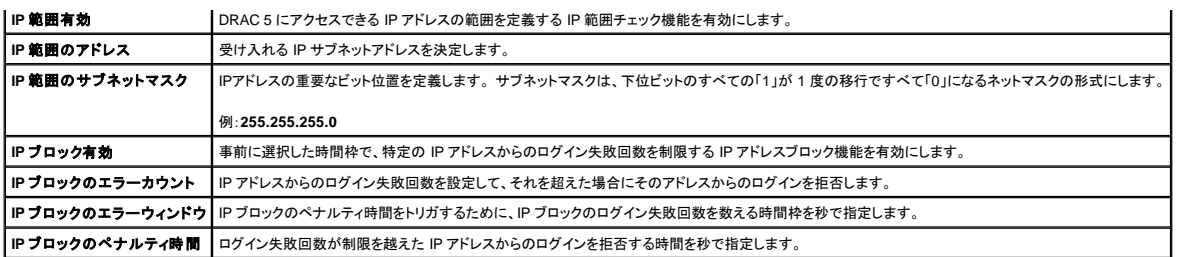

#### <span id="page-126-1"></span>表 **4-5.** ネットワークセキュリティページのボタン

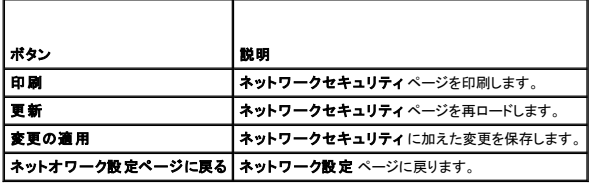

# <span id="page-126-0"></span>**DRAC 5** ユーザーの追加と設定

DRAC 5 を使用してシステムを管理し、システムのセキュリティを確保するには、特定の管理者権限(役割ベースの権限)を持つ固有のユーザーを作成します。 また、セキュリティを強化するため、特定<br>のイベントが発生したときに特定のユーザーに警告の電子メールを送信するように設定することもできます。

DRAC 5 のユーザーを追加して設定するには、次の手順を実行してください。

**■ メモ:次の手順を実行するには、DRAC 5 の設定権限が必要です。** 

- 1. **システム** ツリーを展開して リモートアクセス をクリックします。
- 2. 設定 タブをクリックして、ユーザー をクリックします。

ユーザー ページには、各ユーザーの 状況、**RAC** 特権、**IPMI LAN** 特権、および **IPMI** シリアル特権 が表示されます。

- 3. ユーザー **ID** 列のユーザー ID 番号をクリックします。
- 4. ユーザー設定 ページで、ユーザーのプロパティと特権を設定します。

表 [4-6](#page-126-3) では、新規または既存の DRAC ユーザー名とパスワードを設定するための 一般 設定について説明します。

表 [4-7](#page-127-2) では、ユーザーの LAN 特権を設定するための **IPMI** ユーザー特権 について説明します。

表 [4-8](#page-127-3) では、**IPMI** ユーザー特権 および **DRAC** ユーザー特権 の ユーザーグループ 特権について説明します。

表 [4-9](#page-127-4) で **DRAC** グループ権限について説明しています。 DRAC ユーザー特権をシステム管理者、パワーユーザー、またはゲストユーザーに追加すると、**DRAC** グループ が カスタム グル ープに変わります。

- 5. 設定が完了すると、変更の適用 をクリックします。
- 6. 適切な ネットワーク設定 ページのボタンをクリックして続行します。 表 [4-10](#page-127-5) を参照してください。

### <span id="page-126-3"></span>表 **4-6.** 一般プロパティ

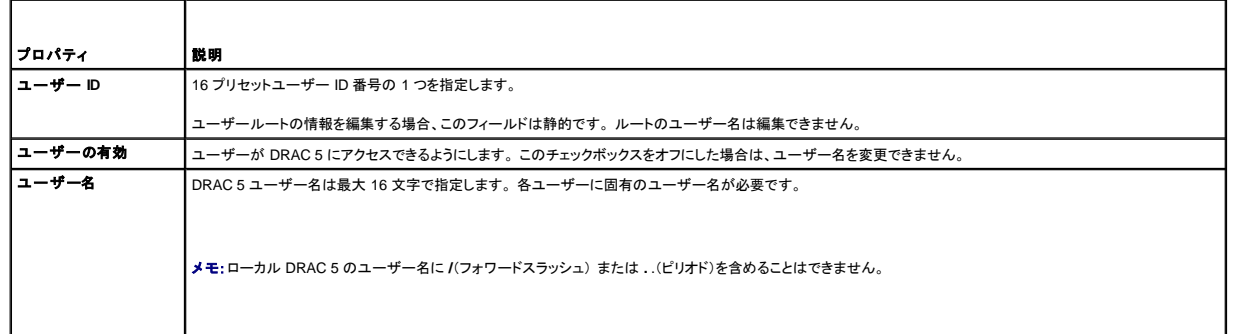

<span id="page-127-0"></span>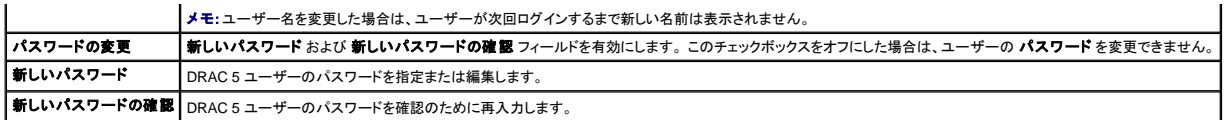

#### <span id="page-127-2"></span>表 **4-7. IPMI** ユーザーの特権

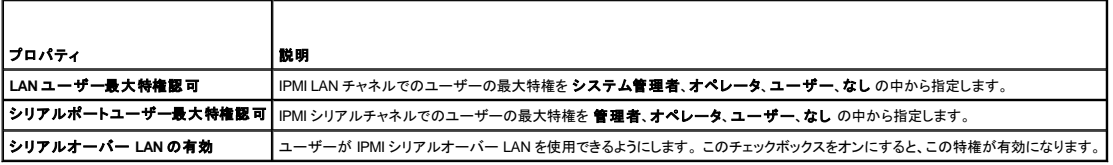

### <span id="page-127-3"></span>表 **4-8. DRAC** ユーザーの特権

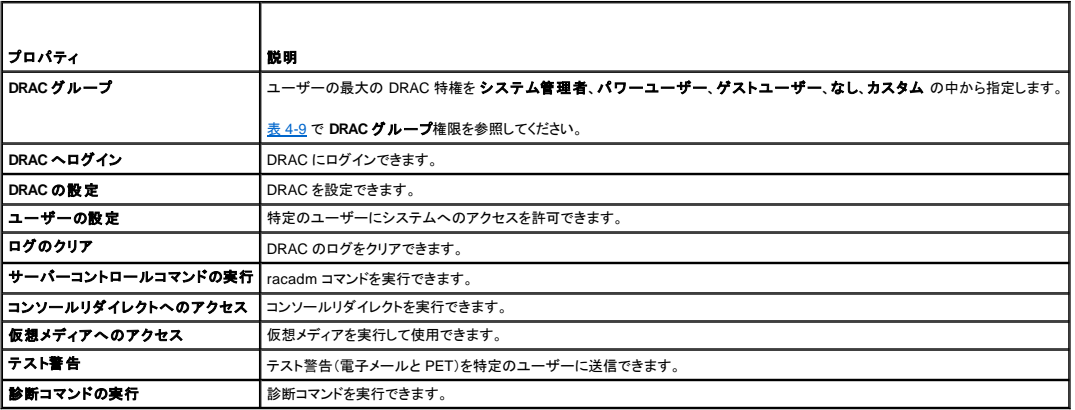

#### <span id="page-127-4"></span>表 **4-9. DRAC** グループの権限

Е

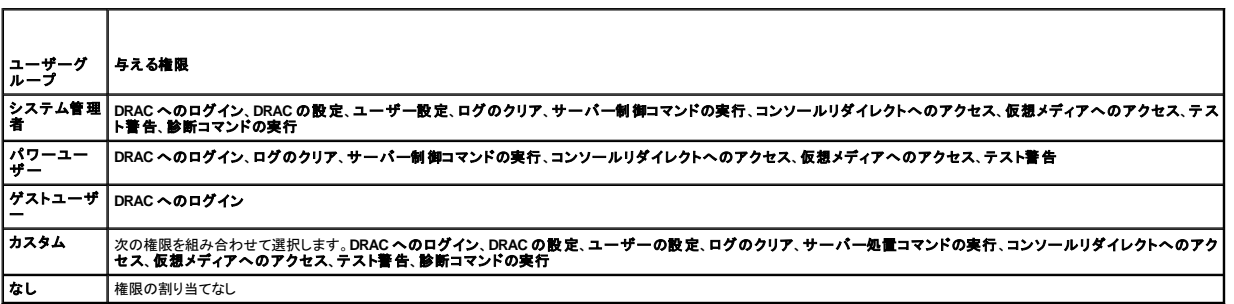

#### <span id="page-127-5"></span>表 **4-10.** ユーザー設定ページのボタン

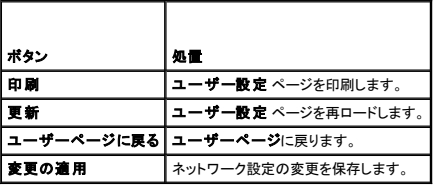

### <span id="page-127-1"></span>**Active Directory** 証明書(標準スキーマと拡張スキーマ)の設定と管理

**シェンキ: Active Directory を設定して Active Directory 証明書をアップロード、ダウンロード、表示するには、DRAC 5 の設定権限が必要です。** 

**メモ:** Active Directory の設定と標準スキーマまたは拡張スキーマを用いた Active Directory の設定方法の詳細については、「<u>DRAC 5 と [Microsoft Active Directory](file:///E:/Software/smdrac3/drac5/OM5.2/ja/ug/racugc6.htm#wp33446) との併用</u>」を参照してくださ<br>い。

Microsoft® Active Directory® サービスを使用して、DRAC 5 にアクセスできるようにソフトウェアを設定します。このサービスを使用すると、既存のユーザーの DRAC 5 ユーザー特権を追加したり制<br>御したりできます。

<span id="page-128-3"></span>詳細については、「DRAC 5 と [Microsoft Active Directory](file:///E:/Software/smdrac3/drac5/OM5.2/ja/ug/racugc6.htm#wp33446) との併用」を参照してください。

Active Directory メインメニューにアクセスするには、次の手順を実行してください。

- 1. システム ツリーを展開して、リモートアクセス をクリックします。
- 2. 設定 タブをクリックして、**Active Directory** を選択します。

表 [4-11](#page-128-0) に、**Active Directory** メインメニュー ページのオプションを一覧にします。 表 [4-12](#page-128-1) のボタンは、**Active Directory** メインメニュー ページで使用できます。

#### <span id="page-128-0"></span>表 **4-11. Active Directory** メインメニューページのオプション

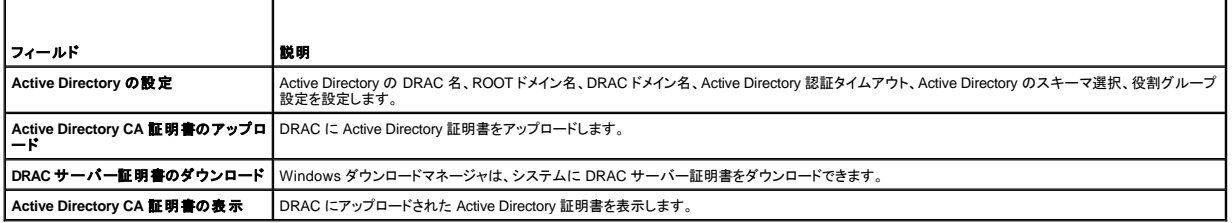

<span id="page-128-1"></span>表 **4-12. Active Directory** メインメニューページのボタン

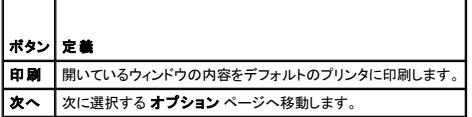

### **Active Directory**(標準スキーマと拡張スキーマ)の設定

- 1. **Active Directory** メインメニュー ページで、**Active Directory** の設定 を選択して 次へ をクリックします。
- 2. **Active Directory** の設定と管理 ページで、Active Directory の設定を入力します。

表 [4-13](#page-128-2) で、**Active Directory** の設定と管理 ページの設定について説明します。

- 3. 適用 をクリックして設定を保存します。
- 4. **Active Directory** の設定 ページの適切なボタンをクリックして続行します。 表 [4-14](#page-129-0) を参照してください。
- 5. Active Directory 標準スキーマの役割グループを設定するには、個々の役割グループ(1 ~ 5)をクリックします。表 4-1<u>5</u> と <u>表 [4-16](#page-129-2)</u> を参照してください。

**グ メモ: Active Directory の設定と管理 ページの設定を保存するには、適用 をクリックしてから、カスタム役割グループ ページに進みます。** 

#### <span id="page-128-2"></span>表 **4-13. Active Directory** の設定と管理ページの設定

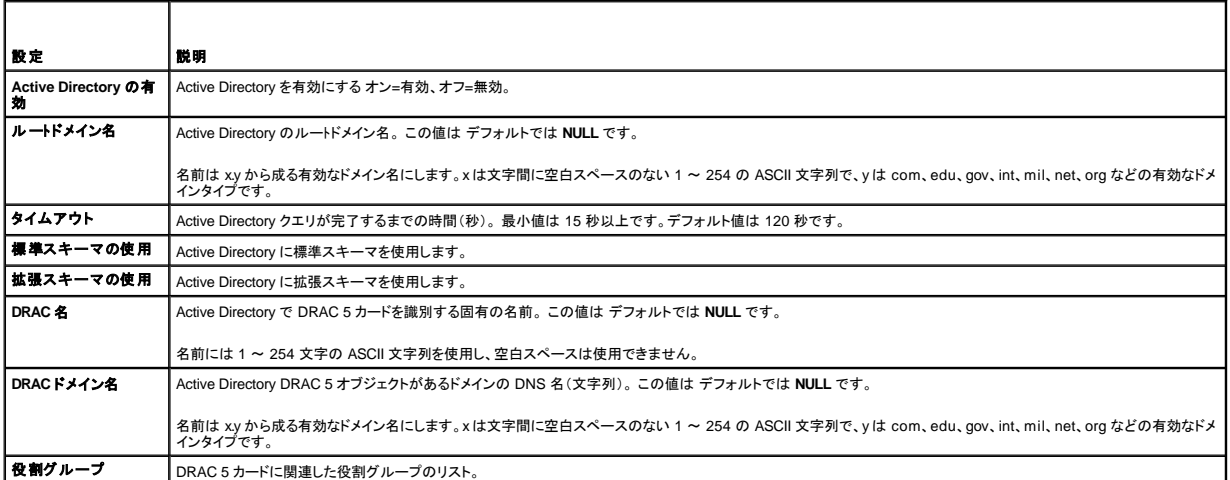

<span id="page-129-3"></span>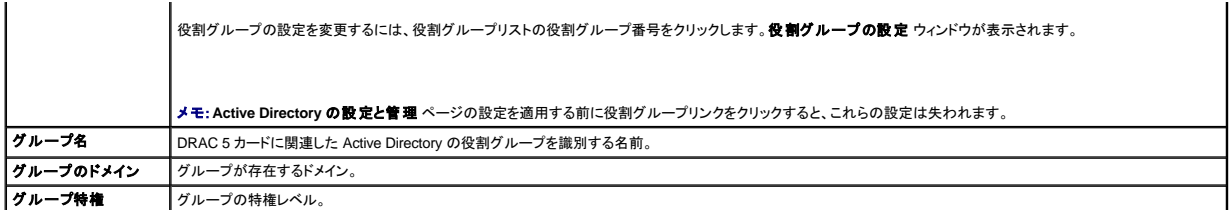

### <span id="page-129-0"></span>表 **4-14. Active Directory** の設定と管理ページのボタン

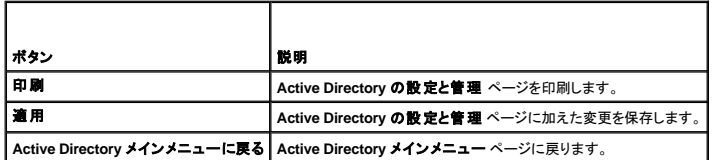

#### <span id="page-129-1"></span>表 **4-15.** 役割グループの特権

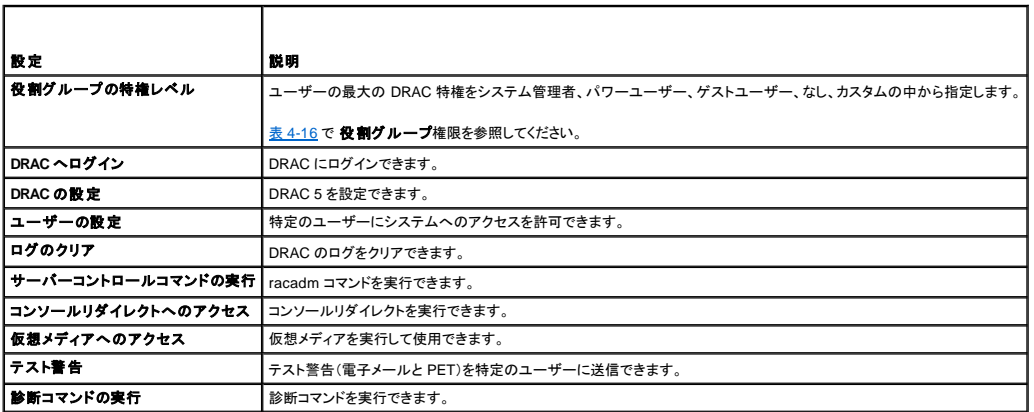

### <span id="page-129-2"></span>表 **4-16.** 役割グループの権限

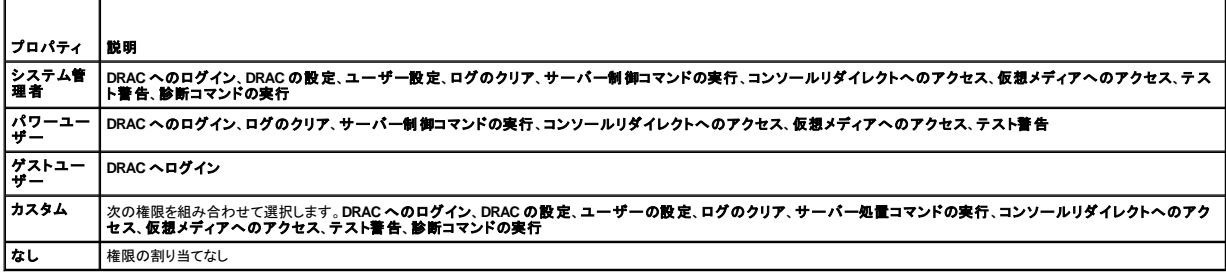

### **Active Directory CA** 証明書のアップロード

- 1. **Active Directory** メインメニュー ページで、**Active Directory CA** 証明書をアップロードする を選択して 次へ をクリックします。
- 2. 証明書のアップロード ページで、ファイルパス フィールドに証明書のファイルパスを入力するか、参照 をクリックして証明書ファイルまで移動します。
- <mark>シ</mark>/ メモ: アップロードする証明書の相対パスが **ファイルパス** の値に表示されます。 完全なファイル名とファイル紙張子を含む絶対ファイルパスを入力する必要があります。

┑

3. 適用 をクリックします。

 $\overline{\phantom{a}}$ 

4. **証明書のアップロード**ページの適切なボタンをクリックして続行します。 表 [4-17](#page-129-4) を参照してください。

#### <span id="page-129-4"></span>表 **4-17.** 証明書管理ページのボタン

 $\overline{\phantom{a}}$ 

<span id="page-130-3"></span>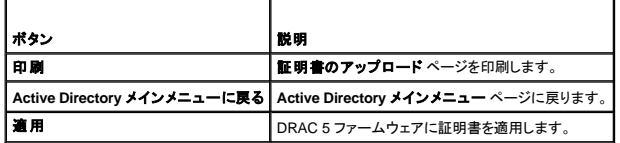

### **DRAC** サーバー証明書のダウンロード

- 1. **Active Directory** メインメニュー ページで、**Active Directory CA** 証明書をダウンロードする を選択して 次へ をクリックします。
- 2. ファイルのウンロードウィンドウで、保存をクリックしてシステムのディレクトリにファイルを保存します。
- 3. ダウンロードの完了 ウィンドウで、閉じるをクリックします。

#### **Active Directory CA** 証明書の表示

**Active Directory** メインメニュー ページを使用して、DRAC 5 の CA サーバー証明書を表示します。

1. **Active Directory** メインメニュー ページで、**Active Directory CA** 証明書をアップロードする を選択して 次へ をクリックします。

表 [4-18](#page-130-1) に、証明書 ウィンドウに表示されるフィールドとその説明を示します。

表 [4-19](#page-130-2) には、**Active Directory** の **CA** 証明書を表示する ページで使用可能なボタンを示します。

2. **Active Directory** の **CA** 証明書を表示する ページの該当するボタンをクリックして続行します。 表 [4-19](#page-130-2) を参照してください。

#### <span id="page-130-1"></span>表 **4-18. Active Directory CA** 証明書の情報

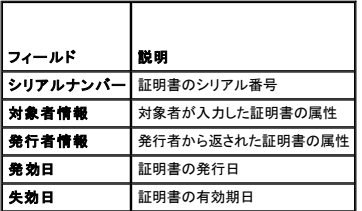

<span id="page-130-2"></span>表 **4-19. Active Directory** の **CA** 証明書の表示ページのボタン

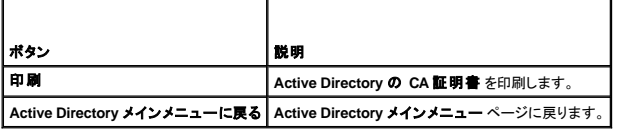

### <span id="page-130-0"></span>**SSL** とデジタル証明書を使用した **DRAC 5** 通信のセキュリティ

この項では、DRAC 5 に組み込まれているデータセキュリティの機能について説明します。

- <sup>l</sup> セキュアソケットレイアー(SSL)
- <sup>l</sup> 証明書署名要求(CSR)
- <sup>l</sup> SSL メインメニューへのアクセス
- 1 新しい CSR の生成
- 1 サーバー証明書のアップロード
- 1 サーバー証明書の表示

セキュアソケットレイアー(**SSL**)

<span id="page-131-2"></span>DRAC には、暗号化されたデータをインターネットで転送する業界標準 SSL セキュリティプロトコルの使用が設定された Web Server が含まれています。 公開キーと秘密キーの暗号化技術を基盤と する SSL は、ネットワークでの盗聴を防ぐためにクライアントとサーバー間に認証された暗号化通信を提供する技術として広く普及しています。

SSL は、SSL を有効にしたシステムで次のタスクを実行します。

- <sup>l</sup> SSL が有効のクライアントへの認証
- 1 クライアントのサーバーへの認証の許可
- 1 両システムの暗号化接続の確立許可

この暗号化プロセスは高度なデータ保護を提供します。 DRAC では、北米のインターネットブラウザで使用できる暗号化の最も安全な方式である 128 ビットの SSL 暗号化標準を導入しています。

DRAC Web Server は、Dell の署名入り SSL デジタル証明書(Server ID)を提供します。 インターネットで高度なセキュリティを確保するには、新しい証明書署名要求(CSR)を生成する要求を DRAC に送信して、Web Server SSL 証明書を置き換えてください。

### 証明書署名要求(**CSR**)

CSR とは、認証局(CA)に安全なサーバー証明書のデジタル要求を送ることです。 安全なサーバー証明書があれば、リモートシステムの身元を確実に識別でき、そのシステムとやり取りする情報を他 のユーザーが表示したり変更したりするのを防ぐことができます。 DRAC のセキュリティを保護するには、CSR を生成して CA に送信し、CA から返された証明書をアップロードすることをお勧めします。

認証局は、IT 業界で認められたビジネス組織で、高水準で信頼できる審査、身元確認、その他の重要なセキュリティ要件を満たしています。 CA には、Thawte や VeriSign があります。 CA は CSR を<br>受信したら、CSR にある情報を調べて確認します。 申請者が CA のセキュリティ基準を満たした場合には、CA は申請者に証明書を発行します。この証明書によって、ネットワークまたはインターネット<br>上で行ったトランザクションに

CA が CSR を承認し、証明書を送信したら、証明書を DRAC ファームウェアにアップロードする必要があります。 DRAC ファームウェアに保存した CSR 情報は、証明書に含まれている情報と一致して いなければなりません。

### **SSL** メインメニューへのアクセス

- 1. システム ツリーを展開して リモートアクセス をクリックします。
- 2. 設定 タブをクリックして、**SSL** をクリックします。

SSL メインメニュー ページのオプション(表 [4-20](#page-131-0) 参照)を使って、CA に送る CSR を生成します。 CSR 情報は DRAC 5 ファームウェアに保存されています。 表 [4-21](#page-131-1) のボタンは、**SSL** メインメニュ <sup>ー</sup> ページで使用できます。

<span id="page-131-0"></span>表 **4-20. SSL** メインメニューのオプション

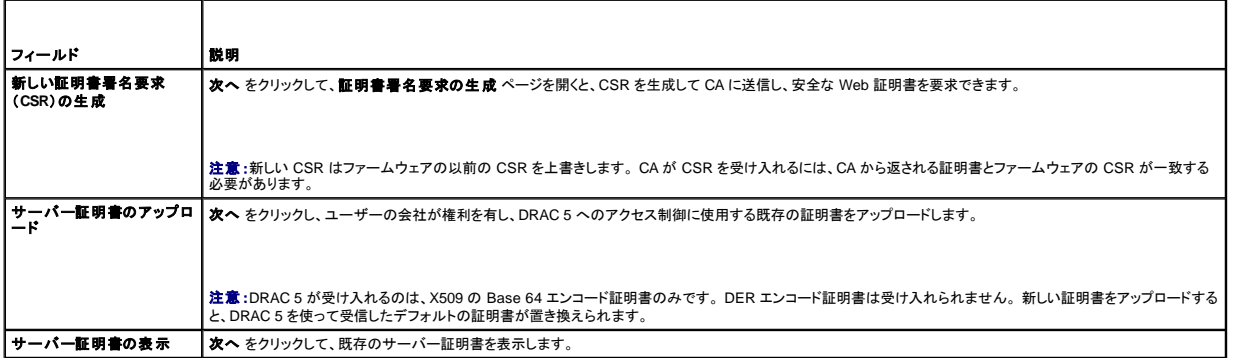

<span id="page-131-1"></span>表 **4-21. SSL** メインメニューのボタン

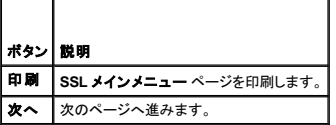

### 新しい証明書署名要求の生成

メモ:新しい CSR はファームウェアの以前の CSR を上書きします。 CA が CSR を受け入れるには、CA から返される証明書とファームウェアの CSR が一致する必要があります。 一致しない 場合は、証明書がアップロードされません。

1. **SSL** メインメニュー ページで、新しい証明書署名要求(**CSR**)の生成 を選択して、 次へ をクリックします。

<span id="page-132-4"></span>2. 証明書署名要求 **(CSR)** の生成 ページで、各 CSR 属性値の値を入力します。

表 [4-22](#page-132-0) で、証明書署名要求 **(CSR)** の生成 ページのオプションについて説明します。

- 3. CSR を保存または表示するには、生成 をクリックします。
- 4. 証明書署名要求 **(CSR)** の生成 ページの適切なボタンをクリックして続行します。 表 [4-23](#page-132-1) を参照してください。

#### <span id="page-132-0"></span>表 **4-22.** 証明書署名要求(**CSR**)の生成

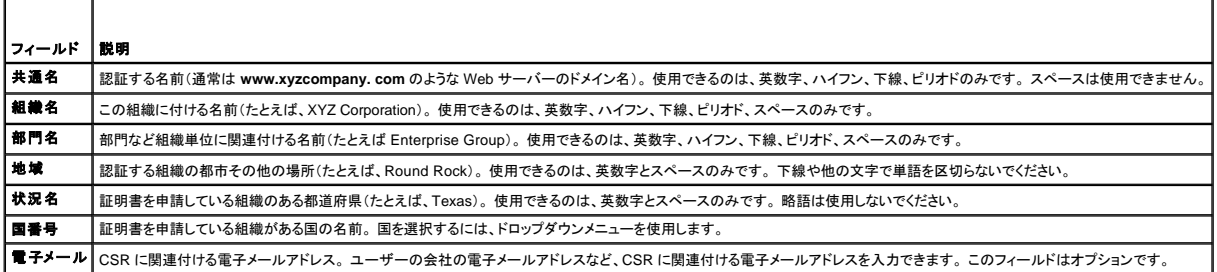

#### <span id="page-132-1"></span>表 **4-23.** 証明書署名要求(**CSR**)の生成ページのボタン

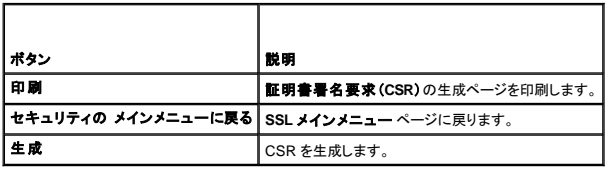

### サーバー証明書のアップロード

1. **SSL** メインメニュー ページで、サーバー証明書のアップロード を選択して 次へ をクリックします。

証明書のアップロード ページが表示されます。

2. ファイルパス フィールドで、値 フィールドに、証明書のファイルパスを入力するか、参照 をクリックして証明書ファイルまで移動します。

■ メモ: アップロードする証明書の相対パスが ファイルパス の値に表示されます。 完全なファイル名とファイル拡張子を含む絶対ファイルパスを入力する必要があります。

- 3. 適用 をクリックします。
- 4. ページの適切なボタンをクリックして続行します。 <u>表 [4-24](#page-132-2)</u> を参照してください。

### <span id="page-132-2"></span>表 **4-24.** 証明書管理ページのボタン

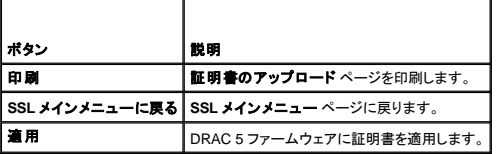

### サーバー証明書の表示

1. **SSL** メインメニュー ページで、サーバー証明書の表示 を選択して 次へ をクリックします。

表 [4-25](#page-132-3) に、証明書 ウィンドウに表示されるフィールドとその説明を示します。

2. サーバー証明書の表示ページの適切なボタンをクリックして続行します。 表 [4-26](#page-133-1) を参照してください。

#### <span id="page-132-3"></span>表 **4-25.** 証明書情報

<span id="page-133-2"></span>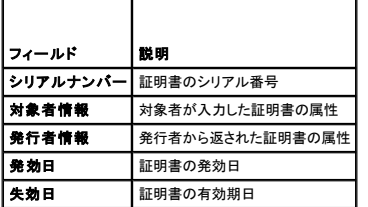

#### <span id="page-133-1"></span>表 **4-26.** サーバー証明書の表示ページのボタン

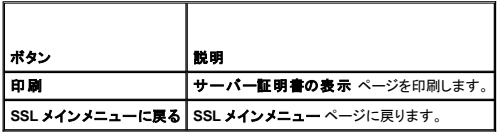

# <span id="page-133-0"></span>シリアルおよびターミナルモードの設定

### **IPMI** および **RAC** シリアルの設定

- 1. システム ツリーを展開してリモートアクセス をクリックします。
- 2. 設定 タブをクリックして、シリアル をクリックします。
- 3. IPMI シリアルを設定します。

表 [4-27](#page-133-3) で、IPMI シリアル設定について説明します。

4. RAC シリアルを設定します。

表 [4-28](#page-133-4) では、RAC シリアル設定について説明します。

- 5. 変更の適用 をクリックします。
- 6. **シリアル設定** ページの適切なボタンをクリックして続行します。 表 [4-29](#page-134-1) を参照してください。
- <span id="page-133-3"></span>表 **4-27. IPMI** シリアル設定

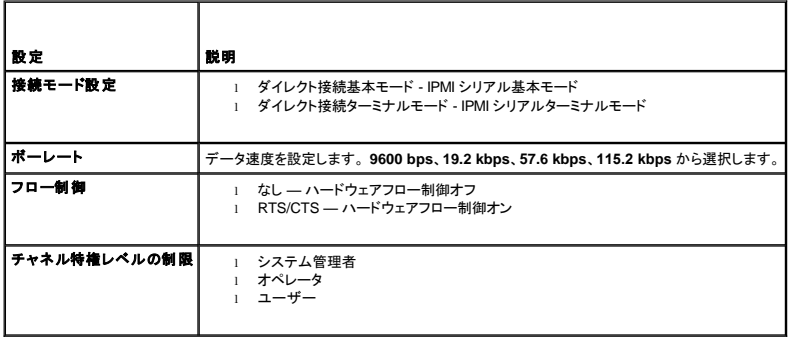

### <span id="page-133-4"></span>表 **4-28. RAC** シリアル設定

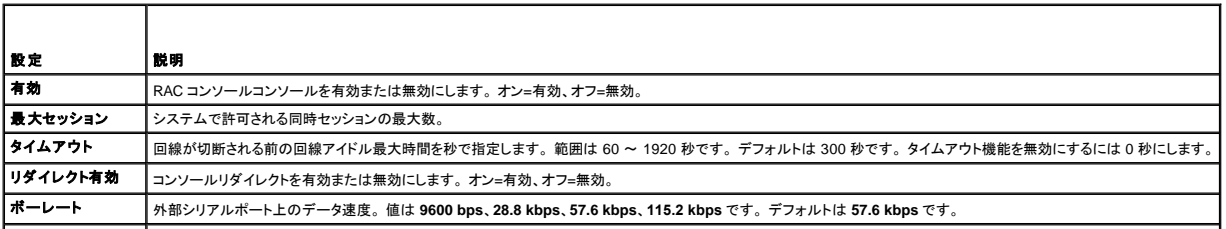

<span id="page-134-2"></span>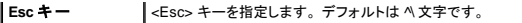

■<mark>履歴パッファサイズ コンソールに書き込まれた最後の文字を保持するシリアル履歴バッファのサイズ。 最大とデフォルトは 8192 文字です。</mark>

ログインコマンド 有効なログイン時に実行される DRAC コマンドライン。

### <span id="page-134-1"></span>表 **4-29.** シリアルページの設定

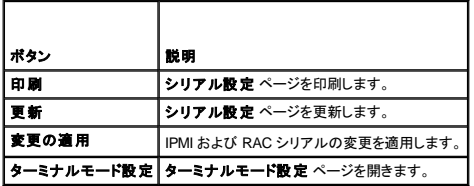

### 設定ターミナルモード

- 1. システム ツリーを展開して リモートアクセス をクリックします。
- 2. 設定 タブをクリックして、シリアル をクリックします。
- 3. シリアル 設定 ページで、ターミナルモード設定 をクリックします。
- 4. ターミナルモードを設定します。

表 [4-30](#page-134-3) で、ターミナルモードの設定について説明します。

- 5. 変更の適用 をクリックします。
- 6. ターミナル設定 ページの適切なボタンをクリックして続行します。 表 [4-31](#page-134-4) を参照してください。

#### <span id="page-134-3"></span>表 **4-30.** ターミナルモード設定

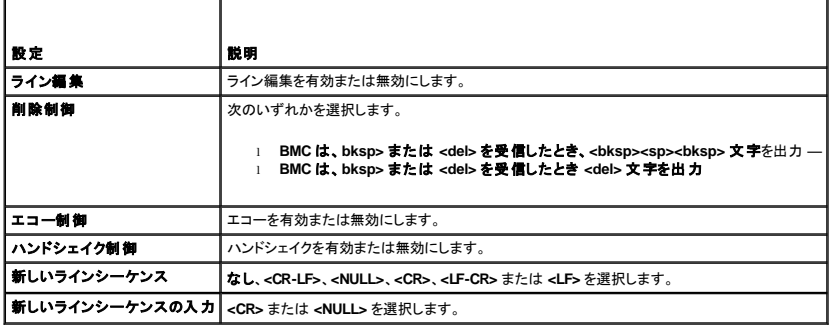

<span id="page-134-4"></span>表 **4-31.** ターミナルモード設定ページのボタン

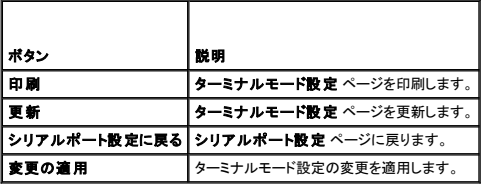

# <span id="page-134-0"></span>シリアルオーバー **LAN** の設定

メモ:シリアルオーバー LAN の詳細については、『Dell OpenManage ベースボード管理コントローラ ユーザーズガイド』を参照してください。

1. システム ツリーを展開して リモートアクセス をクリックします。

- <span id="page-135-5"></span>2. 設定 タブをクリックして、シリアルオーバー **LAN** をクリックします。
- 3. シリアルオーバー LAN を設定します。

表 [4-32](#page-135-1) で、シリアルオーバー **LAN** 設定 ページの設定について説明します。

- 4. 変更の適用 をクリックします。
- 5. 必要に応じて詳細設定を指定します。 詳細を指定しない場合は、シリアルオーバー **LAN** 設定 ページの適切なボタンをクリックして続行します(表 [4-33](#page-135-2) を参照)。

詳細設定を指定するには、次の手順を実行してください。

- a. **詳細設定** をクリックします。
- b. シリアルオーバー **LAN** 詳細設定 ページで、必要に応じて詳細を指定します。 表 [4-34](#page-135-3) を参照してください。
- c. 変更の適用 をクリックします。
- d. シリアルオーバー **LAN** 詳細設定 ページの適切なボタンをクリックして続行します。 表 [4-35](#page-135-4) を参照してください。

<span id="page-135-1"></span>表 **4-32.** シリアルオーバー **LAN** 設定ページの設定

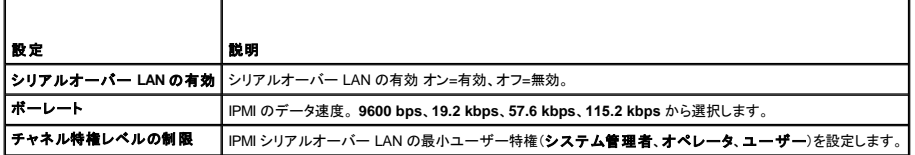

<span id="page-135-2"></span>表 **4-33.** シリアルオーバー **LAN** 設定ページのボタン

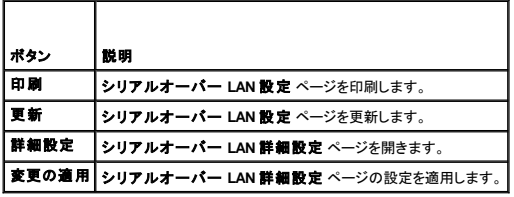

<span id="page-135-3"></span>表 **4-34.** シリアルオーバー **LAN** 詳細設定 ページの設定

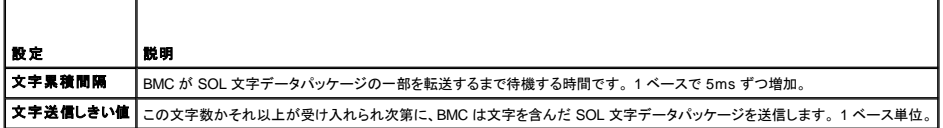

<span id="page-135-4"></span>表 **4-35.** シリアルオーバー **LAN** 詳細設定ページのボタン

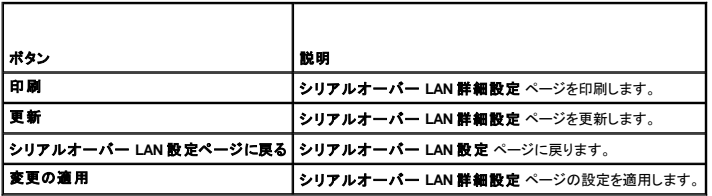

# <span id="page-135-0"></span>サービスの設定

メモ:これらの設定を変更するには、**DRAC 5** の設定権限が必要です。 また、リモート RACADM コマンドラインユーティリティは、**root** でログインしたときにのみ有効にできます。

- 1. システム ツリーを展開して リモートアクセス をクリックします。
- 2. 設定 タブをクリックして、サービス をクリックします。
- 3. 必要に応じて、次のサービスを設定します。
- <span id="page-136-5"></span>l Web サーバー(<u>表 [4-36](#page-136-0)</u>)
- 1 SSH(<u>表 [4-37](#page-136-1)</u>)
- 1 Telnet $(\frac{\pi}{64}$  [4-38](#page-136-2))
- l リモート RACADM(<u>表 [4-39](#page-136-3)</u>)
- l SNMP エージェント) <u>表 [4-40](#page-136-4)</u>)
- l 自動システムリカバリエージェント(<u>表 [4-41](#page-137-1)</u>)

自動システムリカバリエージェント を使用して、DRAC 5 の前回クラッシュ画面 機能を有効にします。

# メモ: Server Administrator は、DRAC 5 で **前 回クラッシュ画面** が機能するには**、処置 を システムの再起動、システムの電源を切る**、または **システムの電源を入れなおす**<br>に設定して**、自動回復** 機能がアクティブな状態でインストールする必要があります。

#### 4. 変更の適用 をクリックします。

5. **サービス**ページの適切なボタンをクリックして続行します。 <u>表 [4-42](#page-137-2)</u> を参照してください。

### <span id="page-136-0"></span>表 **4-36. Web Server** の設定 ℸ

г

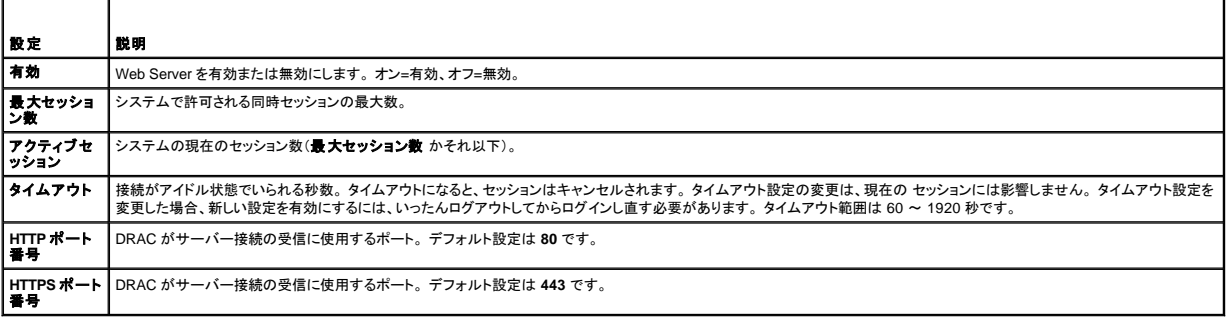

#### <span id="page-136-1"></span>表 **4-37. SSH** の設定

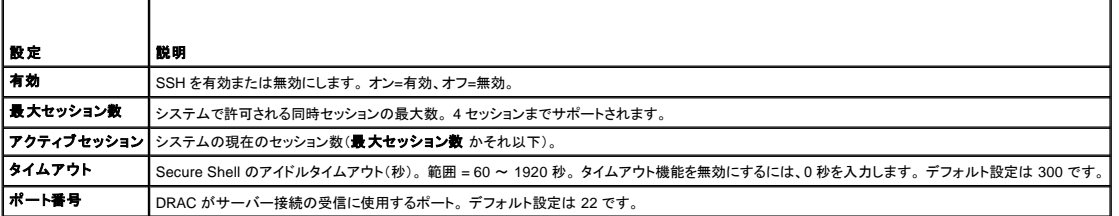

#### <span id="page-136-2"></span>表 **4-38. Telnet** の設定

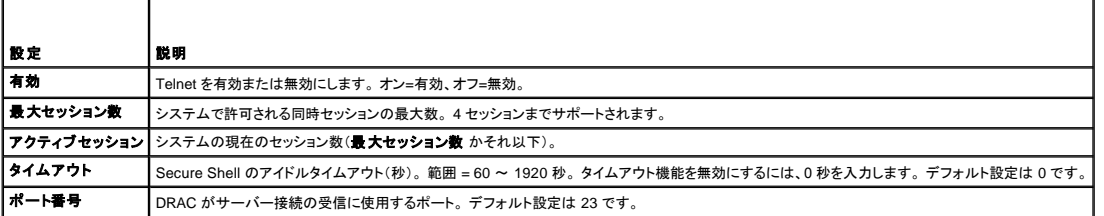

#### <span id="page-136-3"></span>表 **4-39.** リモート **RACADM** の設定

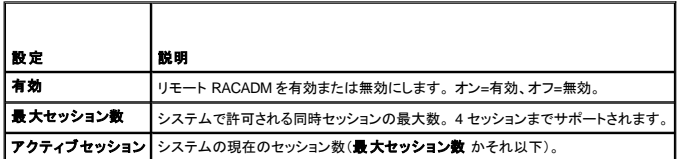

### <span id="page-136-4"></span>表 **4-40. SNMP**エージェントの設定

<span id="page-137-3"></span>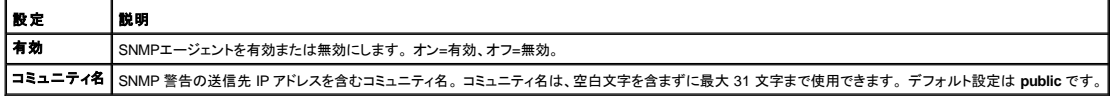

### <span id="page-137-1"></span>表 **4-41.** 自動システムリカバリエージェントの設定

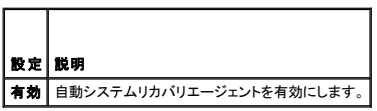

### <span id="page-137-2"></span>表 **4-42.** サービスページのボタン

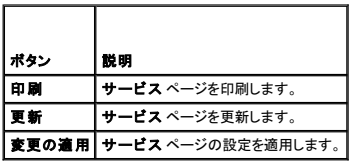

# <span id="page-137-0"></span>よくあるお問い合わせ(**FAQ**)

表 [4-43](#page-137-4) に、よくあるお問い合わせ(FAQ)とその回答を示します。

#### <span id="page-137-4"></span>表 **4-43.** リモートシステムの管理と回復:よくあるお問い合わせ

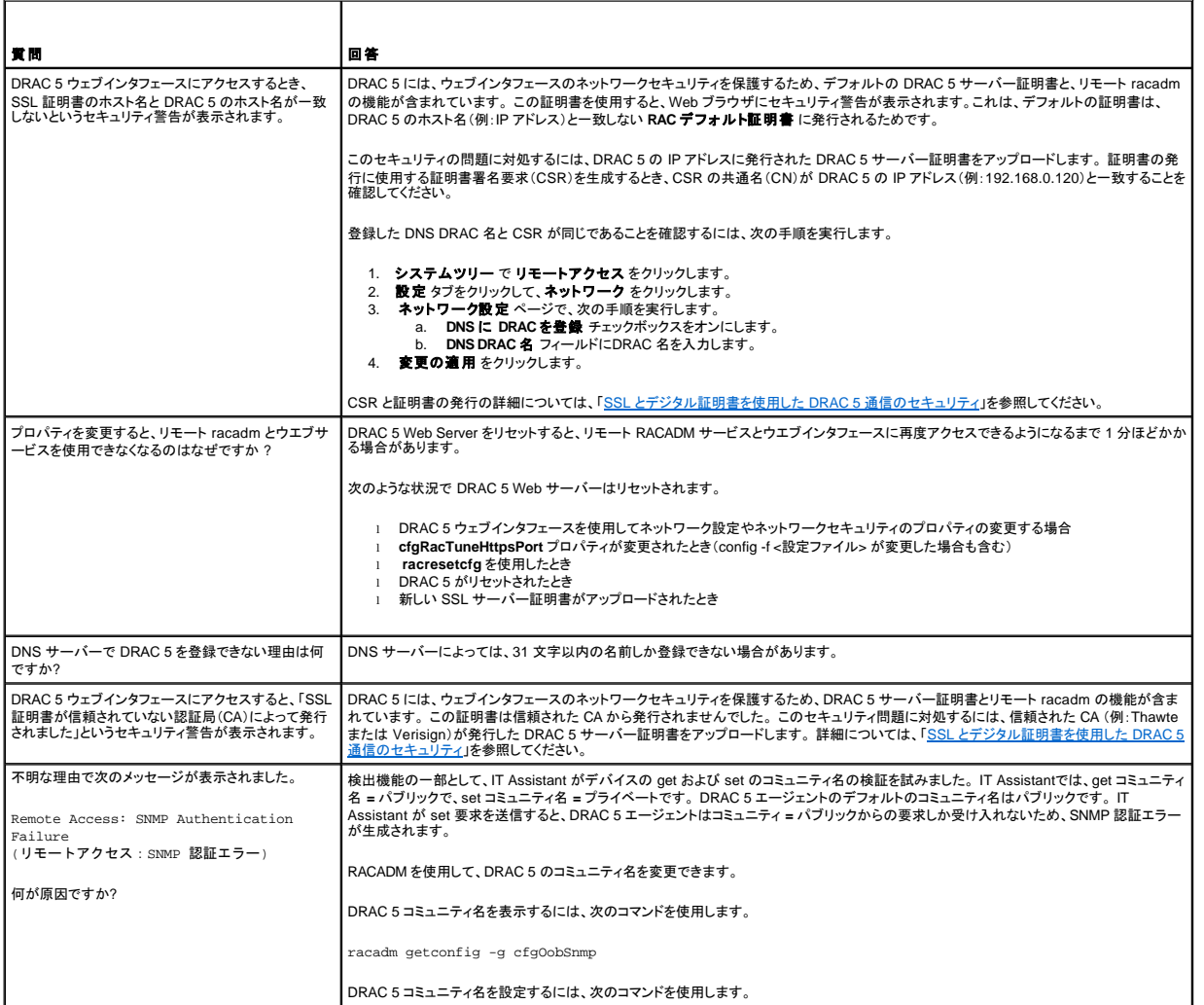

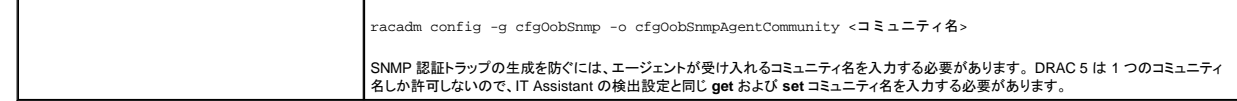

[目次ページに戻る](file:///E:/Software/smdrac3/drac5/OM5.2/ja/ug/index.htm)

#### <span id="page-139-2"></span>[目次ページに戻る](file:///E:/Software/smdrac3/drac5/OM5.2/ja/ug/index.htm)

### 管理下システムの回復とトラブルシューティング **Dell™ Remote Access Controller 5** ファームウェアバージョン **1.20** ユーザーズガイド

- 
- [リモートシステムのトラブルシューティング最初のステップ](#page-139-0) ● [リモートシステムの電源管理](#page-139-1)
- 
- [システム情報の表示](#page-140-0)
- **[システムイベントログ\(](#page-141-0)SEL)の使用**
- [システムの前回クラッシュ画面の表示](#page-141-1)
- RAC [ログの使用](#page-142-0)
- [診断コンソールの使用](#page-143-0)
- [ネットワーク問題のトラブルシューティング](#page-143-1)
- [警告の不具合のトラブルシューティング](#page-143-2)

この項では、DRAC 5 ウェブインタフェースを使って、クラッシュしたリモートシステムの回復とトラブルシューティングに関連するタスクの実行方法について説明します。 DRAC 5 のトラブルシューティン グについては、「WI-CLI [を使用したオペレーティングシステムの導入」](file:///E:/Software/smdrac3/drac5/OM5.2/ja/ug/racugc1b.htm#wp46449)を参照してください。

- l リモートシステムのトラブルシューティング
- 1 リモートシステムの電源管理
- l システムイベントログ(SEL)の使用
- 1 システムの前回クラッシュ画面の表示
- l RAC ログの使用
- 1 診断コンソールの使用

### <span id="page-139-0"></span>リモートシステムのトラブルシューティング最初のステップ

以下は、管理下システムで発生する複雑な問題をトラブルシューティングする際に確認すべき事項です。

- 1. システムの電源はオンになっていますか、オフになっていますか?
- 2. 電源がオンの場合は、オペレーティングシステムが正しく機能していますか、それともクラッシュまたはフリーズしていますか?
- 3. 電源がオフの場合は、電源が突然オフになりましたか?

クラッシュしたシステムは、前回クラッシュ画面(「<u>[システムの前回クラッシュ画面の表示」](#page-141-1)</u>を参照)をチェックし、コンソールリダイレクト(「<u>[管理下システムの対応画面解像度およびリフレッシュレート](file:///E:/Software/smdrac3/drac5/OM5.2/ja/ug/racugc7.htm#wp1064146)</u>」)およ<br>びリモート電源管理を(「<u>リモートシステムの電源管理」を参照)使用してシステムを再起動し、</u>再起動プロセスを監視してください。

### <span id="page-139-1"></span>リモートシステムの電源管理

DRAC 5 では、管理下システムでシステムクラッシュその他のシステムイベントが発生した後、リモートで電源管理処置を実行して回復することができます。

電源管理 ページで次の手順を実行してください。

- l 再起動するとき、オペレーティングシステムから正常なシャットダウンを実行して、システムをオンまたはオフにします。
- 1 システムの現在の 電源状態 がオン かオフ かを確認します。

システム ツリーから 電源管理 ページにアクセスするには、システム をクリックしてそれから 電源管理 タブをクリックします。

■ メモ:電源管理処置を実行するには、サーバー処置コマンドの実行権限が必要です。

### 電源制御処置の選択

- 1. 次のいずれかの電源制御処置を選択します。
	- 1 **システムの電源を入れる** システムの電源を入れます(電源がオフのときに電源ボタンを押す操作と同じ)。
	- 1 **システムの電源を切る** システムの電源を切ります(電源がオンのときに電源ボタンを押す操作と同じ)。
	- 1 システムのリセット システムをリセットします(リセットボタンを押す操作と同じ)。この機能に使っても電源はオフになりません。
	- 1 システムの電源を入れなおす 電源オフにしてシステムを再起動(コールドブート)します。
- 2. 電源の管理処置を実行するには、**適用**をクリックします(たとえば、パワーサイクルを実行する場合)。

<span id="page-140-5"></span>3. 電力の管理 ページの適切なボタンをクリックして続行します(表 [5-1](#page-140-1) を参照)。

#### <span id="page-140-1"></span>表 **5-1.** 電源管理ページのボタン(右上)

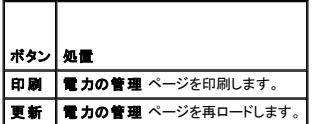

### <span id="page-140-0"></span>システム情報の表示

システム概要 ページに次のシステムコンポーネントが表示されます。

- l メインシステムシャーシ
- l Remote Access Controller
- l ベースボード管理コントローラ

システム情報にアクセスするには、システム ツリーを展開して プロパティ をクリックします。

### メインシステムシャーシ

表 [5-2](#page-140-2) と 表 [5-3](#page-140-3) で、メインシステムシャーシのプロパティについて説明します。

**メモ:ホスト名 と OS 名** の情報を受け取るには、管理下システムに DRAC 5 サービスをインストールしておく必要があります。

#### <span id="page-140-2"></span>表 **5-2.** システム情報フィールド

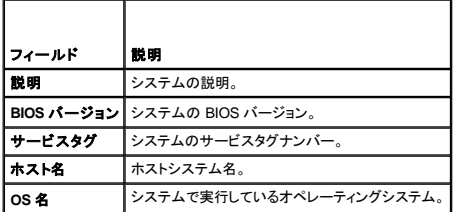

### <span id="page-140-3"></span>表 **5-3.** 自動回復のフィールド

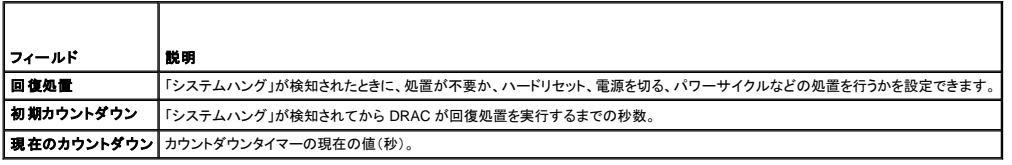

### **Remote Access Controller**

表 [5-4](#page-140-4) では、Remote Access Controller のプロパティについて説明します。

#### <span id="page-140-4"></span>表 **5-4. RAC** の情報フィールド

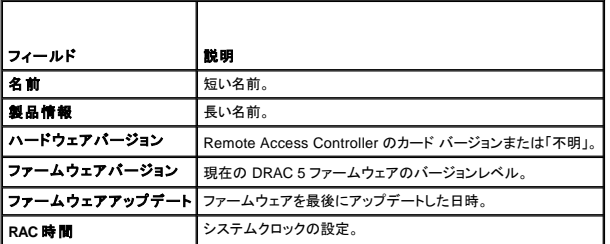

### <span id="page-141-2"></span>ベースボード管理コントローラ

表 [5-5](#page-141-3) で、ベースボード管理コントローラのプロパティについて説明します。

### <span id="page-141-3"></span>表 **5-5. BMC** の情報フィールド

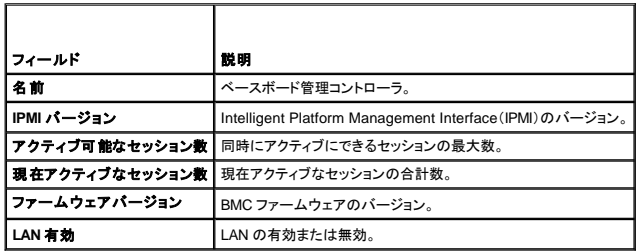

### <span id="page-141-0"></span>システムイベントログ(**SEL**)の使用

**SEL** ログ ページには、管理下システムで発生するシステムの重要イベントが表示されます。

システムイベントログを表示するには、次の手順を実行してください:

- 1. システムツリー で システム をクリックします。
- 2. ログ タブをクリックしてから システムイベントログ をクリックします。

**システムイベントログ** ページにイベントの重大度が表示され、その他 <u>表 [5-6](#page-141-4)</u> に示すような情報も提供されます。

3. **システムイベントログ** ページの適切なボタンをクリックして続行します(<u>表 [5-7](#page-141-5)</u> を参照)。

#### <span id="page-141-4"></span>表 **5-6.** 状態インジケータのアイコン

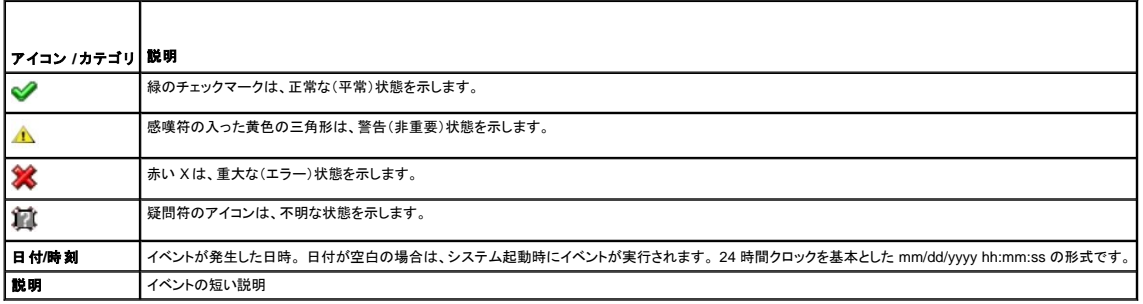

### <span id="page-141-5"></span>表 **5-7. SEL** ページのボタン

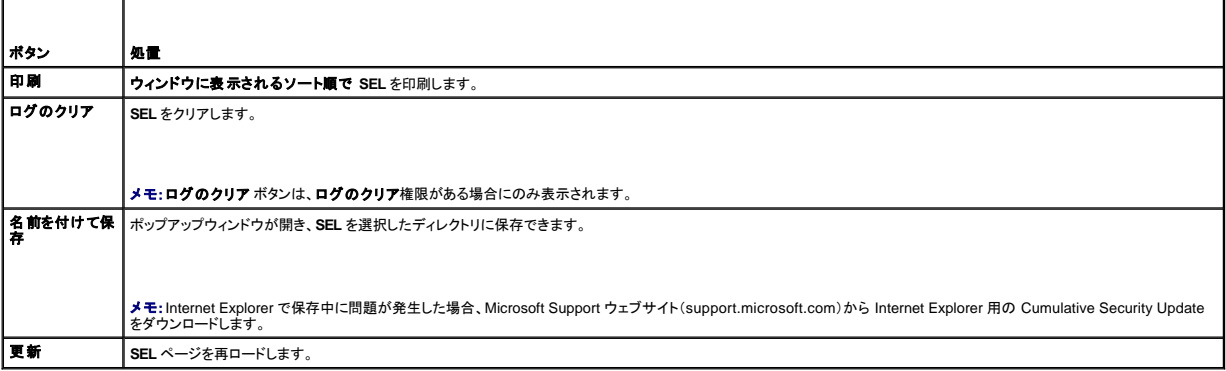

# <span id="page-141-1"></span>システムの前回クラッシュ画面の表示

# <span id="page-142-4"></span>**注意 :**前回クラッシュ画面の機能を使用するには、管理下システムの Server Administrator に **自動回復** 機能が設定されている必要があります。 さらに、DRAC を使った **自動システムリカ**<br>**バリ** 機能が有効になっていることを確認します。 この機能は、**リモートアクセス** セクションの **設定** タブにある **サービス** ページで有効にします。

**前回クラッシュ画面** ページには、システムクラッシュ前に発生したイベントに関する情報を含む一番新しいクラッシュ画面が表示されます。 前回システムクラッシュ情報は、DRAC 5 メモリに保存さ<br>れ、リモートからアクセスできます。

前回クラッシュ画面 ページを表示するには、次の手順を実行してください。

- 1. システム ツリーで システム をクリックします。
- 2. ログ タブをクリックして、前回クラッシュをクリックします。

前回クラッシュ画面 ページの右上に次のボタンがあります(表 [5-8](#page-142-1) を参照)。

<span id="page-142-1"></span>表 **5-8.** 前回クラッシュ画面ページのボタン

| ボタン   処置 |                                             |
|----------|---------------------------------------------|
| 印刷       | 前回クラッシュ画面 ページを印刷します。                        |
| 保存       | ポップアップウィンドウが開き、選択したディレクトリに前回クラッシュ画面を保存できます。 |
| 削除       | 前回クラッシュ画面 ページを削除します。                        |
| 更新       | 前回クラッシュ画面 ページを再ロードします。                      |

**メモ:** 自動回復タイマーの変動により、システムリセットタイマーの値が 30 秒未満に設定されている場合は、**前回クラッシュ画面** をキャプチャできない可能性があります。 Server<br>Administrator と IT Assistant でシステムリセットタイマーを 30 秒以上に設定して、**前回クラッシュ画面** が正しく機能することを確認します。 詳細については、「<u>管理下システムに前回クラッシ</u><br>ュ画面のキャプチャを設定する

# <span id="page-142-0"></span>**RAC** ログの使用

**DRAC ログ** は持続的なログで、DRAC 5 ファームウェアに保管されています。 ログにはユーザーの処置(ログイン、ログアウト、セキュリティポリシーの変更など)と DRAC 5 が発行する警告のリストが<br>含まれています。 ログが一杯になると、古いエントリから順に上書きされます。

RAC ログにアクセスするには、次の手順を実行してください。

- 1. システムツ ツリーでリモートアクセス をクリックします。
- 2. ログ タブをクリックして、**RAC** ログ をクリックします。

**DRAC** ログ には、表 [5-9](#page-142-2) に示す情報が含まれています。

<span id="page-142-2"></span>表 **5-9. RAC** ログページの情報

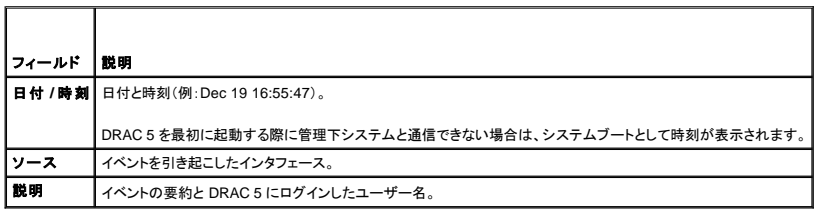

### **DRAC** ログページボタンの使い方

**DRAC ログ** ページには、次のボタンが含まれています(表 [5-10](#page-142-3)を参照)。

#### <span id="page-142-3"></span>表 **5-10. RAC** ログボタン

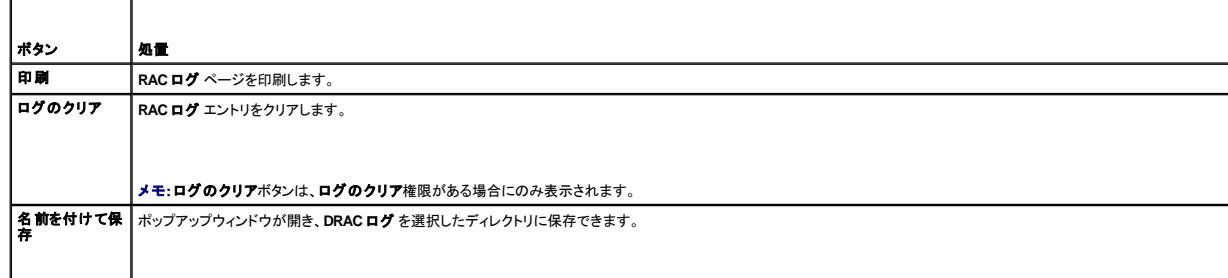

<span id="page-143-4"></span>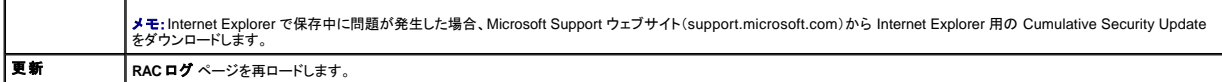

### <span id="page-143-0"></span>診断コンソールの使用

DRAC 5 は、Microsoft® Windows® システムや Linux システムのツールに似た標準的なネットワーク診断ツール(<u>表 [5-11](#page-143-3)</u> を参照) 一式を提供します。DRAC 5 ウェブインタフェースを使用して、ネッ<br>トワークのデバッグツールにアクセスできます。

診断コンソール ページにアクセスするには、次の手順を実行してください。

- 1. システム ツリーで リモートアクセス をクリックします。
- 2. 診断 タブをクリックします。

<u>表 5-11</u> で、 **診断コンソール** ページで使用できるオプションについて説明します。 コマンドを入力して、送信 をクリックします。 デバッグの結果が 診断コ**ンソール** ページに表示されます。

診断コンソール ページを更新するには、更新 をクリックします。 別のコマンドを実行するには、診断ページに戻る をクリックします。

#### <span id="page-143-3"></span>表 **5-11.** 診断コマンド

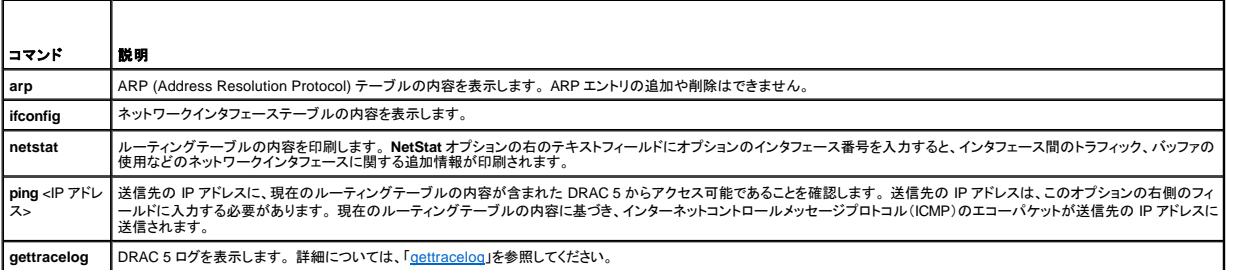

# <span id="page-143-1"></span>ネットワーク問題のトラブルシューティング

DRAC 5 の内部トレースログは、管理者が DRAC 5 から警告またはネットワークをデバッグするときに使用できます。 DRAC 5 ウェブベース インタフェースからトレースログにアクセルするには、診断 タブをクリックして **gettracelog** コマンドまたは **racadm gettracelog** コマンドを入力します。 詳細については、「[gettracelog](file:///E:/Software/smdrac3/drac5/OM5.2/ja/ug/racugaa.htm#wp31686)」を参照してください。

トレースログは次の情報を追跡します。

- <sup>l</sup> DHCP DHCP サーバーから送受信したパケットをトレースします。
- <sup>l</sup> IP 送受信した IP パケットをトレースします。

トレースログには、管理下システムのオペレーティングシステムではなく、DRAC 5 の内部ファームウェアに関連する DRAC ファームウェア固有のエラーコードが含まれている場合もあります。

**DRAC** 5 は、1500 バイトより大きいパケットサイズの ICMP(Ping)にはエコーしません。

# <span id="page-143-2"></span>警告の不具合のトラブルシューティング

DRAC 5 の特定タイプの警告をトラブルシューティングするには、ログに記録された SNMP トラップを使用します。 SNMP トラップの配信内容はデフォルトでは Trace ログに記録されます。 ただし、<br>SNMP ではトラップの配信を確認できないため、ネットワークアナライザや Microsoft の **snmputil** などのツールを使って、管理下システム上のパケットをトレースすることをお勧めします。

[目次ページに戻る](file:///E:/Software/smdrac3/drac5/OM5.2/ja/ug/index.htm)
# **DRAC 5** と **Microsoft Active Directory** との併用

**Dell™ Remote Access Controller 5** ファームウェアバージョン **1.20** ユーザーズガイド

- [拡張スキーマと標準スキーマの利点と欠点](#page-144-0)
- [拡張スキーマの](#page-144-1) Active Directory の概要
- [標準スキーマの](#page-153-0) Active Directory の概要
- [ドメインコントローラにおける](#page-156-0) SSL の有効化
- Active Directory を使用して DRAC 5 [にログインする方法](#page-157-0)
- よくあるお問い合わせ (FAQ)

ディレクトリサービスは、ネットワーク上のユーザー、コンピュータ、プリンタなどを制御するのに必要な全情報に共通のデータベースを維持します。 会社が Microsoft® Active Directory® サービスソフト<br>ウェアを使用している場合は、DRAC 5 にアクセスできるように設定して、Active Directory ソフトウェアで DRAC 5 のユーザー特権を既存のユーザーに追加して制御できます。

メモ:Microsoft Windows® 2000 および Windows Server® 2003 オペレーティングシステムでは Active Directory を使用して DRAC 5 のユーザーを認識できます。

Active Directory を使って DRAC 5 のユーザーアクセスを定義する方法には 2 通りあります。Dell 指定の Active Directory オブジェクトを用いた拡張スキーマソリューションがその 1 つで、もう 1 つは Active Directory グループオブジェクトのみを用いた標準スキーマソリューションです。

# <span id="page-144-0"></span>拡張スキーマと標準スキーマの利点と欠点

Active Directory を使って DRAC 5 をへのアクセスを設定する場合は、拡張スキーマか標準スキーマソリューションのいずれか 1 つを選択する必要があります。

拡張スキーマソリューションを使用する上での利点は次のとおりです。

- <sup>l</sup> すべてのアクセス制御オブジェクトを Active Directory に保持可能
- <sup>l</sup> 特権レベルがそれぞれ異なる DRAC 5 カードでユーザーアクセス設定を最大限に柔軟に行うことが可能
- 標準スキーマソリューションを使用する上での利点は次のとおりです。
	- <sup>l</sup> 標準スキーマでは Active Directory オブジェクトのみが使用されるためスキーマ拡張は不要
	- <sup>l</sup> Active Directory 側の設定が簡単

# <span id="page-144-1"></span>拡張スキーマの **Active Directory** の概要

拡張スキーマ Active Directory を有効にするには、次の 2 つの方法があります。

- 1 DRAC 5 Web ベースのユーザーインタフェースを使用します。「<u>拡張スキーマ Active Directory と Web [ベースのインタフェースを用いた](#page-152-0) DRAC 5 の設定</u>」を参照してください。
- <sup>l</sup> RACADM CLI ツールを使用します。「拡張スキーマ [Active Directory](#page-152-1) と RACADM を用いた DRAC 5 の設定」を参照してください。

## **Active Directory** スキーマ拡張

Active Directory データは、属性とクラスのデータベースに分散されます。 Active Directory スキーマには、データベースに追加または挿入するデータタイプを決定する規則があります。ユーザークラ<br>スは、データベースに保存されるクラスの一例です。ユーザークラスの属性の例としては、ユーザーの名、姓、電話番号、などがあります。企業は独自の一意な属性とクラスを環境に特有のニーズを<br>満たすのに追加することで、Active

既存の Active Directory スキーマに追加した各属性やクラスは、固有の ID で定義する必要があります。 業界全体で固有の ID を維持するために、Microsoft では Active Directory オブジェクト識別子 (OID)が入ったデータベースを保持しています。その結果、企業がスキーマに拡張を追加する場合、相互の競合や重複がないことが保証されます。 Microsoft の Active Directory でスキーマを拡張す るため、デルはディレクトリサービスに追加された属性とクラス用の固有の OID、固有の名前の拡張子、および固有のリンク属性 ID を受け取りました。

デルの拡張子: dell

デルベースの OID: 1.2.840.113556.1.8000.1280

RAC LinkID の範囲: 12070 ~ 12079

Microsoft が保持する Active Directory OID データベースを **http://msdn.microsoft.com/certification/ADAcctInfo.asp** で表示するには、拡張子 Dell を入力します。

# **RAC** スキーマ拡張の概要

幾多の顧客環境において極めて柔軟な対応を実現するため、デルではユーザーが希望する成果に応じた設定が行えるプロパティグループを提供しています。 デルでは、関連、デバイス、および特権 のプロパティを加えて、このスキーマを拡張しました。 関連プロパティは、特定の特権セットを持つユーザーまたはグループを 1 台以上の RAC デバイスにリンクするために使用します。 このモデルで<br>は、ユーザー、RAC 特権、およびネットワーク上の RAC デバイスを自由に組み合わせる柔軟性が備わる一方、複雑になることはありません。

## <span id="page-145-2"></span>**Active Directory** オブジェクトの概要

認証と許可のために Active Directory に統合するネットワーク上の物理的な RAC 1 台につき、少なくとも 1 個ずつ関連オブジェクトと RAC デバイスオブジェクトを作成しておきます。 関連オブジェクト<br>は複数作成することができ、それぞれにリンクできるユーザー、ユーザーグループ、RAC デバイスオブジェクトの数に制限はありません。 ユーザーと RAC デバイスオブジェクトは、企業内のどのドメイ<br>ンのメンバでもかまいませ

ただし、各関連オブジェクトは 1 つの特権オブジェクトにしかリンクできません。また、ユーザー、ユーザーグループ、RAC デバイスオブジェクトを 1 つの特権オブジェクトにしかリンクできません。 この 例では、システム管理者が特定の RAC で各ユーザーの特権を制御できます。

RAC デバイスオブジェクトは、Active Directory に認証と認可を照会するための RAC ファームウェアへのリンクです。 RAC がネットワークに追加されると、システム管理者は Active Directory 名を使っ て RAC とそのデバイスオブジェクトを設定する必要があります。その結果、ユーザーは Active Directory を使って認証と承認を実行できます。 さらに、システム管理者はユーザーが認証できるように、 RAC を少なくとも 1 つの関連オブジェクトに追加する必要があります。

図 [6-1](#page-145-0) は、すべての認証と認可に必要な接続を関連オブジェクトが提供する仕組みを示しています。

#### <span id="page-145-0"></span>図 **6-1. Active Directory** オブジェクトの標準的な設定

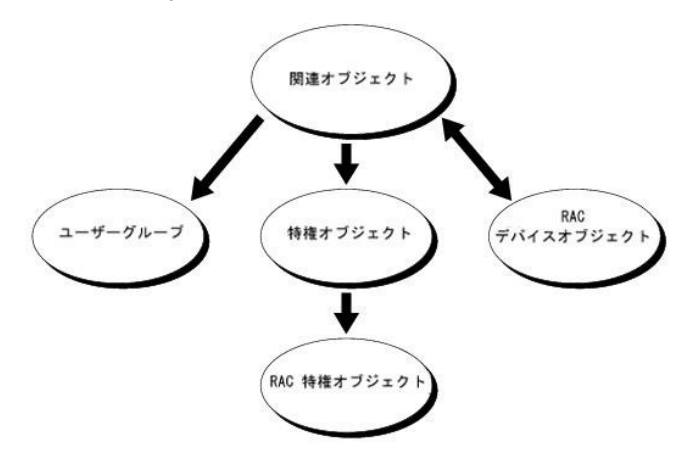

**ノメモ:RAC 特権オブジェクトは DRAC 4 と DRAC 5 の両方に適用されます。** 

作成する関連オブジェクトの数に制限はありませんが、 少なくとも 1 つは作成する必要があります。また、RAC(DRAC 5)を使って認証と承認ができるように Active Directory と統合するネットワーク上 の各 RAC(DRAC 5)に RAC デバイスオブジェクトが 1 つ必要です。

関連オブジェクトには、RAC デバイスオブジェクトのほか、含めるユーザとグループの数にも制限がありません。 ただし、関連オブジェクトに含まれる特権オブジェクトは、関連オブジェクト 1 つにつき1<br>つだけです。 関連オブジェクトは RAC(DRAC 5)に「特権」のある「ユーザー」を接続します。

また、Active Directory オブジェクトは、単一ドメインにでも複数ドメインにでも設定できます。 たとえば、DRAC 5 カードが 2 枚(RAC1 と RAC2)、既存の Active Directory ユーザーが 3 台(user1、 user2、user3)あるとします。 user1 とuser2 に 両方の DRAC 5 カードへの管理者権限を与え、user3 に RAC2 カードへのログイン特権を与えることにします。 <u>図 [6-2](#page-145-1)</u> に、このシナリオで Active Directory オブジェクトを設定する方法を示します。

別のドメインからユニバーサルグループを追加する場合は、ユニバーサルスコープの関連オブジェクトを作成します。 Dell Schema Extender ユーティリティを使って作成したデフォルト関連オブジェク<br>トは、ドメインのローカルグループであるため、他のドメインのユニバーサルグループと相互作用できません。

### <span id="page-145-1"></span>図 **6-2.** 単一ドメインで **Active Directory** オブジェクトを設定する方法

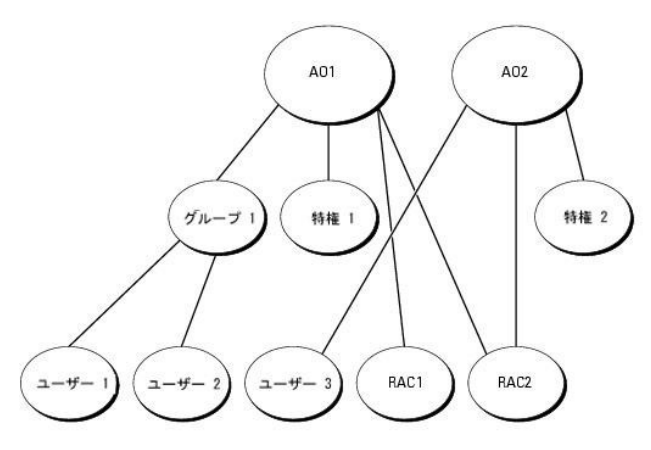

単一ドメインでオブジェクトを設定するシナリオでは、次のタスクを実行します。

1. 関連オブジェクトを 2 つ作成します。

- <span id="page-146-1"></span>2. 2 枚の DRAC 5 カードを表す 2 つの RAC デバイスオブジェクト(RAC1 と RAC2)を作成します。
- 3. 2 つの特権オブジェクト Priv1 と Priv2 を作成し、Priv1 にはすべての特権(システム管理者)、 Priv2 にはログイン特権を与えます。
- 4. user1 と user2 を Group1 に入れます。
- 5. Group1 を関連オブジェクト 1(AO1)のメンバに、Priv1 を特権オブジェクトとして AO1 に、RAC1、 RAC2 を RAC デバイスとして AO1 にそれぞれ追加します。
- 6. User3 をメンバとして関連オブジェクト 2(AO2)に、Priv2 を特権オブジェクトとして AO2 に、RAC2 を RAC デバイスとして AO2 に追加します。

詳しい手順については、「Active Directory への DRAC 5 [ユーザーと特権の追加」](#page-150-0)を参照してください。

<u>図 [6-3](#page-146-0)</u> に、複数ドメインの Active Directory オブジェクトの例を示します。このシナリオでは、DRAC 5 カードが 2 枚 (RAC1 と RAC2) 、既存の Active Directory ユーザーが 3 台 (user1, user2、<br>user3)あるとします。 user1 はドメイン 1 に、user2 と user3 はドメイン 2 にあります。このシナリオでは、両方の DRAC 5 カードへのシス

### <span id="page-146-0"></span>図 **6-3.** 複数のドメインで **Active Directory** オブジェクトを設定する方法

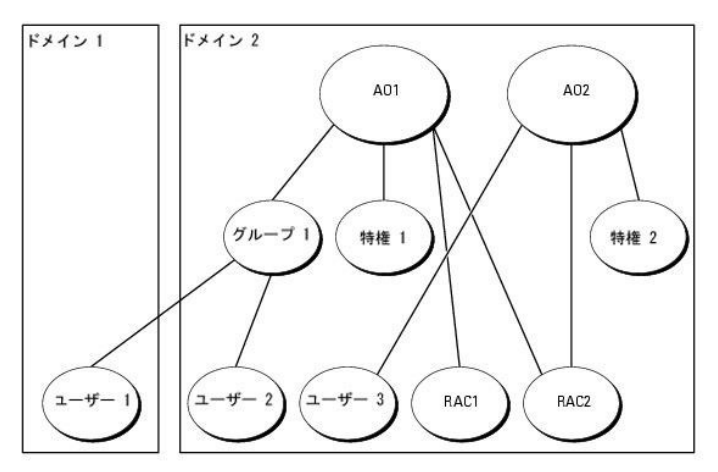

複数ドメインでオブジェクトを設定するシナリオでは、次のタスクを実行します。

- 1. ドメインのフォレスト機能がネイティブまたは Windows 2003 モードにあることを確認します。
- 2. 2 つの関連オブジェクトである(ユニバーサルスコープの)AO1 と AO2 を任意のドメインに作成します。

図 [6-3](#page-146-0) に、ドメイン 2 のオブジェクトを示します。

- 3. 2 枚の DRAC 5 カードを表す 2 つの RAC デバイスオブジェクト(RAC1 と RAC2)を作成します。
- 4. 2 つの特権オブジェクト Priv1 と Priv2 を作成し、特権 1 にはすべての特権(システム管理者)、特権 2 にはログイン特権を与えます。
- 5. user1 と user2 をグループ 1 に入れます。 Group1 のグループスコープはユニバーサルでなければなりません。
- 6. Group1 を関連オブジェクト 1(AO1)のメンバに、Priv1 を特権オブジェクトとして AO1 に、RAC1、 RAC2 を RAC デバイスとして AO1 にそれぞれ追加します。
- 7. User3 をメンバとして関連オブジェクト 2(AO2)に、Priv2 を特権オブジェクトとして AO2 に、RAC2 を RAC デバイスとして AO2 に追加します。

### **DRAC 5** にアクセスするための拡張スキーマ **Active Directory** の設定

Active Directory を使って DRAC 5 にアクセスする前に、次の手順を実行して、Active Directory ソフトウェアと DRAC 5 を設定する必要があります。

- 1. [Active Directory](#page-147-0) スキーマを拡張します (「Active Directory スキーマの拡張」を参照)。
- 2. Active Directory ユーザーとコンピュータスナップインを拡張します(「Active Directory [ユーザーとコンピュータスナップインへの](#page-149-0) Dell 拡張のインストール」を参照)。
- 3. DRAC 5 ユーザーとその特権を Active Directory に追加します (「Active Directory への DRAC 5 [ユーザーと特権の追加」](#page-150-0)を参照)。
- 4. 各[ドメインコントローラの](#page-156-0) SSL を有効にします(「ドメインコントローラの SSL の有効化」を参照)。

<span id="page-147-1"></span>5. DRAC 5 Web ベースのインタフェースまたは RACADM を使って、DRAC 5 Active Directory [プロパティを設定します\(「拡張スキーマ](#page-152-0) Active Directory および Web ベースのインタフェースによ る DRAC 5 の設定」または「拡張スキーマ [Active Directory](#page-152-1) および RACADM による DRAC 5 の設定」を参照)。

# <span id="page-147-0"></span>**Active Directory** スキーマの拡張

Active Directory スキーマを拡張すると、Dell の組織ユニット、スキーマクラスと属性、およびサンプル特権と関連オブジェクトが Active Directory スキーマに追加されます。スキーマを拡張する前に、<br>ドメインフォレストのスキーママスター Flexible Single Master Operation (FSMO) Role Owner にスキーマ管理者特権が必要です。

次の方法を使用してスキーマを拡張できます。

- 1 Dell Schema Extender ユーティリティ
- <sup>l</sup> LDIF スクリプトファイル

LDIF スクリプトファイルを使用すると、デルの組織ユニットは追加されません。

LDIF ファイルと Dell のスキーマ拡張は、それぞれ『Dell Systems Management Consoles CD』の次のディレクトリにあります。

- <sup>l</sup> CD ドライブ**:\support\OMActiveDirectory Tools\RAC4\LDIF Files**-5
- <sup>l</sup> CD ドライブ**:\support\OMActiveDirectory Tools\RAC4\Schema Extender**-5

**LDIF ファイル**を使用するときは、LDIF ファイルディレクトリにある readme の説明を参照してください。 Dell Schema Extender を使用して Active Directory スキーマを拡張するには、「<u>Dell スキーマ</u><br><u>拡張の使用</u>」を参照してください。

<span id="page-147-2"></span>スキーマ拡張または LDIF ファイルはどの場所からでもコピーと実行ができます。

### **Dell** スキーマ拡張の使用

**注意 :**Dell Schema Extender は **SchemaExtenderOem.ini ファイル** を使用します。Dell のスキーマ拡張ユーティリティ機能が正しく機能するように、このファイルの名前は変更しないでく<br>ださい。

- 1. ようこそ画面で 次へ をクリックします。
- 2. 警告を読んでから、もう一度 次へ をクリックします。
- 3. 現在のログイン認証情報の使用を選択するか、スキーマ管理者権限を使ってユーザー名とパスワードを入力します。
- 4. 次へ をクリックして、Dell スキーマ拡張を実行します。
- 5. 終了 をクリックします。

スキーマが拡張されます。 スキーマ拡張子を確認するには、Microsoft 管理コンソール (MMC) と Active Directory スキーマスナップインを使用して、次のものがあることを確認します。

- l クラス(<u>表 [6-1](#page-147-3)</u> から <u>表 [6-6](#page-148-0)</u> を参照)
- <sup>l</sup> 属性(表 [6-7](#page-148-1) )

MMC における Active Directory のスキーマスナップインを有効にし使用する方法の詳細については、Microsoft のマニュアルを参照してください。

### <span id="page-147-3"></span>表 **6-1. Active Directory** スキーマに追加されたクラスのクラス定義

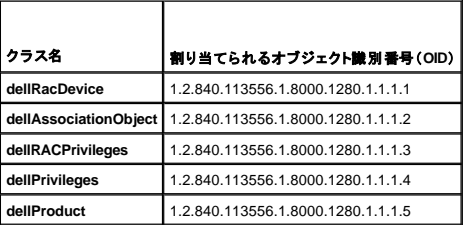

#### 表 **6-2. dellRacDevice** クラス

T

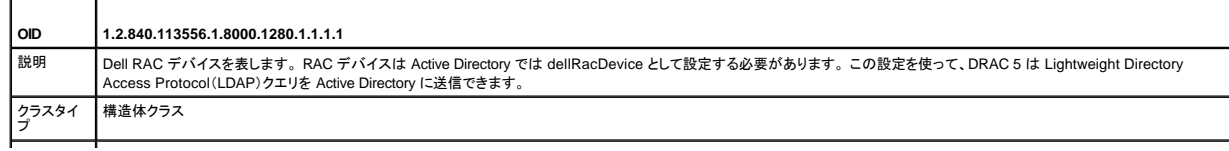

<span id="page-148-2"></span>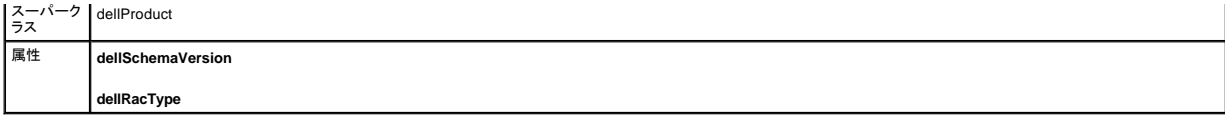

## 表 **6-3. dellAssociationObject** クラス

'n.

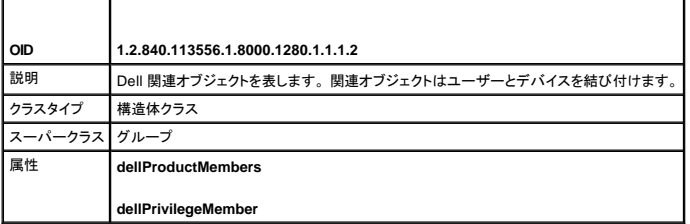

### 表 **6-4. dellRAC4Privileges** クラス

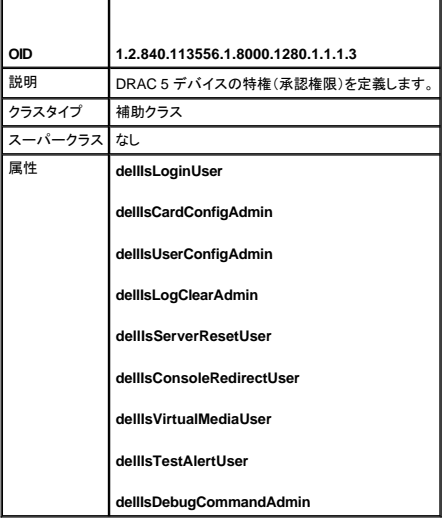

### 表 **6-5. dellPrivileges** クラス

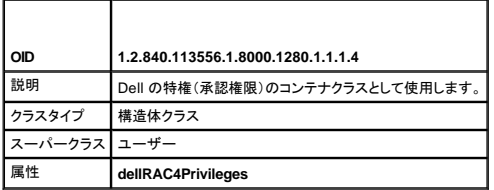

## <span id="page-148-0"></span>表 **6-6. dellProduct** クラス

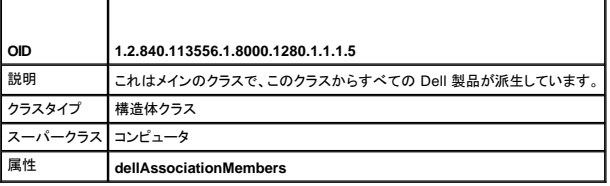

### <span id="page-148-1"></span>表 **6-7. Active Directory** スキーマに追加される属性のリスト

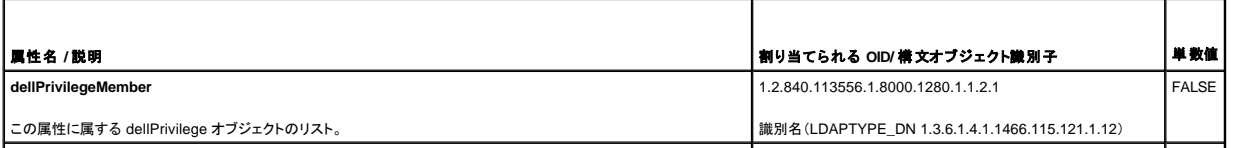

<span id="page-149-1"></span>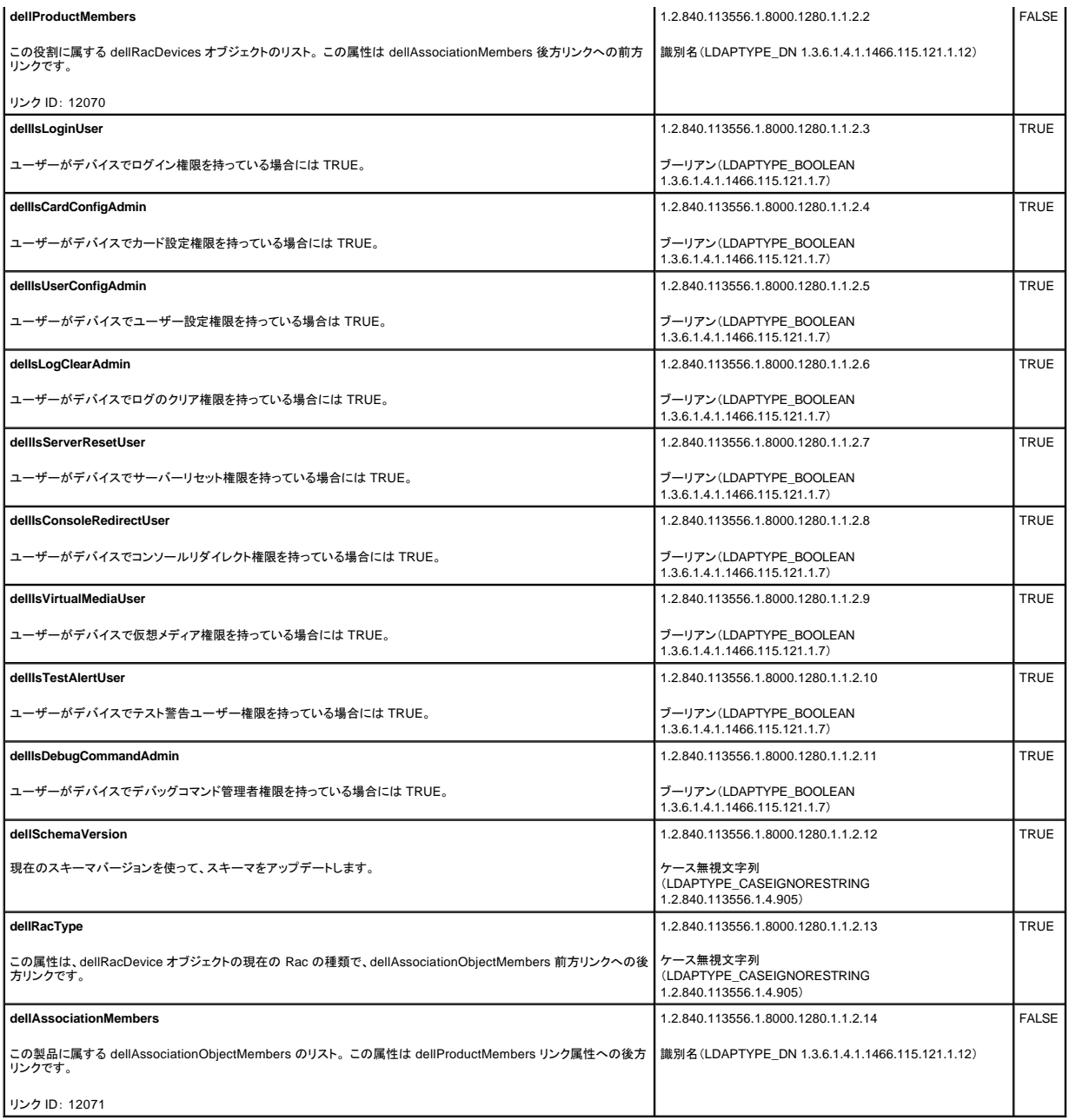

# <span id="page-149-0"></span>**Active Directory** ユーザーとコンピュータスナップインへの **Dell** 拡張のインストール

Active Directory でスキーマを拡張する場合は、RAC(DRAC 5)デバイス、ユーザーとユーザーグループ、RAC の関連、RAC の特権などを管理できるように、 Active Directory ユーザーとコンピュータ<br>スナップインも拡張する必要があります。

『Dell Systems Management Consoles CD』を使用して Systems Management Software をインストールする場合は、インストール時に **Active Directory** ユーザーおよび コンピュータスナップ **インへの Dell 拡張子** オプションを選択すると、スナップインを拡張できます。 Systems Management Software のインストールの詳細については、『Dell OpenManage ソフトウェアクイックインスト<br>ールガイド』を参照してください。

Active Directory ユーザーとコンピュータスナップインの詳細については、Microsoft のマニュアルを参照してください。

### **Administrator Pack** のインストール

Active Directory DRAC 5 オブジェクトを管理している各システムに、Administrator Pack をインストールする必要があります。 Administrator Pack をインストールしないと、コンテナ内の Dell RAC オ<br>ブジェクトを表示できません。

<span id="page-150-1"></span>詳細については、「Active Directory [ユーザーとコンピュータスナップインを開く」](#page-150-2)を参照してください。

#### <span id="page-150-2"></span>**Active Directory** ユーザーとコンピュータスナップインを開く

Active Directory ユーザーとコンピュータスナップインを開くには、次の手順を実行してください。

1. ドメインコントローラにいる場合は、スタート **管理ツール → Active Directory ユーザー コンピュータ** の順にクリックします。

ドメインコントローラにログインしていない場合は、適切な Microsoft Administrator Pack がローカルシステムにインストールされている必要があります。この Administrator Pack をインストー<br>ルするには、**スタート → ファイル名を指定して実行** をクリックし、MMC と入力してから **Enter** を押します。

Microsoft 管理コンソール(MMC)が表示されます。

- 2. コンソール **1** ウィンドウで ファイル(Windows 2000 を実行しているシステムでは コンソール)をクリックします。
- 3. 追加 **/** 削除 スナップイン をクリックします。
- 4. **Active Directory** ユーザーとコンピュータ スナップインを選択し、追加 クリックします。
- 5. 閉じる をクリックして、**OK** をクリックします。

# <span id="page-150-0"></span>**Active Directory** への **DRAC 5** ユーザーと特権の追加

Dell の拡張 Active Directory ユーザーとコンピュータスナップインを使用して、ユーRAC、関連、および特権オブジェクトを作成すると、DRAC 5 ユーザーと特権を追加できます。 各オブジェクトタイプを 追加するには、次の手順を実行します。

- <sup>l</sup> RAC デバイスオブジェクトを作成する
- 1 特権オブジェクトを作成する
- 1 関連オブジェクトを作成する
- 1 関連オブジェクトンェクトを追加する

## <span id="page-150-3"></span>**RAC** デバイスオブジェクトの作成

- 1. MMC コンソールルート ウィンドウで、コンテナを右クリックします。
- 2. 新規作成→ デル RAC オブジェクト をクリックします。 新しいオブジェクト ウィンドウが表示されます。
- <span id="page-150-4"></span>3. 新しいオブジェクトの名前を入力します。名前は、「<u>拡張スキーマ Active Directory と Web [ベースのインタフェースを用いた](#page-152-0) DRAC 5 の設定</u> Jの<u>[ステップ](#page-152-3) a</u>で入力する DRAC 5 の名前と同じで<br>なければなりません。
- 4. **RAC** デバイスオブジェクト を選択します。
- 5. **OK** をクリックします。

### 特権オブジェクトの作成

<mark>◇</mark> メモ:特権オブジェクトは、関係する関連オブジェクトと同じドメインに作成する必要があります。

- 1. コンソールルート(MMC)ウィンドウで、コンテナを右クリックします。
- 2. 新規作成→ Dell RAC オブジェクト を選択します。 新しいオブジェクト ウィンドウが表示されます。
- 3. 新しいオブジェクトの名前を入力します。
- 4. 特権オブジェクト を選択します。
- 5. **OK** をクリックします。
- 6. 作成した特権オブジェクトを右クリックして、プロパティを選択します。
- 7. **RAC** 特権 タブをクリックして、ユーザーに与える DRAC 4 特権を選択します(詳細は 表 [4-8](file:///E:/Software/smdrac3/drac5/OM5.2/ja/ug/racugc4.htm#wp63918) を参照)。

#### 関連オブジェクトの作成

関連オブジェクトはグループから派生し、グループタイプが含まれている必要があります。関連スコープで、関連オブジェクトのセキュリティグループタイプを指定します。関連オブジェクトを作成する場<br>合は、追加するオブジェクトの種類に適用される関連のスコープを選択します。

たとえば、ユニバーサルを選択すると、関連オブジェクトは Active Directory ドメインがネイティブモード以上で機能するときにのみ使用可能になります。

- 1. コンソールルート(MMC)ウィンドウで、コンテナを右クリックします。
- 2. 新規作成→ Dell RAC オブジェクト を選択します。

新規オブジェクト ウィンドウが開きます。

- 3. 新しいオブジェクトの名前を入力します。
- 4. 関連オブジェクト を選択します。
- 5. 関連オブジェクト のスコープを選択します。
- 6. **OK** をクリックします。

### 関連オブジェクトへのオブジェクトの追加

**関連オブジェクトプロパティ** ウィンドウを使用すると、ユーザーやユーザーグループ、特権オブジェクト、RAC デバイスや RAC デバイスグループを関連付けることができます。 Windows 2000 モー<br>ド以上のシステムを使用している場合は、ユニバーサルグループを使ってユーザーまたは RAC オブジェクトでドメインを拡張する必要があります。

ユーザーと RAC デバイスのグループを追加できます。 Dell 関連グループと Dell に関連しないグループを作成する手順は同じです。

### ユーザーまたはユーザーグループの追加

- 1. 関連オブジェクト を右クリックして、プロパティ を選択します。
- 2. ユーザー タブを選択して、追加 をクリックします。
- 3. ユーザーまたはユーザーグループ名を入力して、**OK** をクリックします。

ユーザーの特権やユーザーグループの特権を定義する特権オブジェクトを関連に追加するには、RC デバイスに認証するときに **特権オブジェクト** タブをクリックします。 関連オブジェクトに追加できる<br>特権オブジェクトは 1 つだけです。

### 特権の追加

- 1. 特権オブジェクト タブを選択し、追加 をクリックします。
- 2. 特権オブジェクト名を入力し、**OK** をクリックします。

製品 タブをクリックして、1 つまたは複数の RAC デバイスを関連に追加します。 関連デバイスは、ネットワークに接続している RAC デバイスのうち、定義したユーザーまたはユーザーグループが使用 できるものを指定します。 関連オブジェクトには複数の RAC デバイスを追加できます。

### **RAC** デバイスまたは **RAC** デバイスグループの追加

RAC デバイスまたは RAC デバイスグループを追加するには、次の操作を実行します。

- 1. 製品 タブを選択して、追加をクリックします。
- 2. RAC デバイスまたは RAC デバイスグループ名を入力して、**OK** をクリックします。

<span id="page-152-2"></span>3. プロパティ ウィンドウで、適用、**OK** の順にクリックします。

## <span id="page-152-0"></span>拡張スキーマ **Active Directory** と **Web** ベースのインタフェースを用いた **DRAC 5** の設定

- 1. サポートされている Web ブラウザのウィンドウを開きます。 2. DRAC 5 ウェブインタフェースにログインします。
- 
- 3. システム ツリーを展開してリモートアクセス をクリックします。
- 4. 設定 タブをクリックして **Active Directory** を選択します。
- 5. **Active Directory** メインメニュー ページで、**Active Directory** の設定 を選択して 次へ をクリックします。
- 6. 全般設定セクションでは以下の処理を行います。
	- a. **Active Directory** を有効にする チェックボックスをオンにします。
	- b. ルードメイン名 を入力します。ルートドメイン名 はフォレストの完全修飾ルートドメイン名です。
	- c. タイムアウト の時間を秒で入力します。
- 7. Active Directory スキーマの選択セクションで拡張スキーマの使用をクリックします。
- <span id="page-152-3"></span>8. 拡張スキーマの設定セクションでは以下の処理を行います。
	- a. DRAC名を入力します。この名前は、先にドメインコントローラで作成した新しい RAC オブジェクトの共通名と同じでなければなりません。(「RAC [デバイスオブジェクトの作成」](#page-150-3)のステ ップ 3 を参照してください)。
	- b. **DRAC** ドメイン名 を入力します(drac5.com など)。 NetBIOS 名は使用しないでください。 **DRAC** ドメイン名 は RAC デバイスオブジェクトがあるサブドメインの完全修飾ドメイン名で す。
- 9. 適用をクリックして、Active Directory の設定を保存します。
- 10. Active Directory メインメニューに戻る をクリックします。
- 11. ドメインフォレストのルート CA 証明書を DRAC 5 にアプロードします。
	- a. **Active Directory CA** 証明書をアップロードする チェックボックスをオンにして、次へ をクリックします。
	- b. 証明書のアップロードページで、証明書のファイルパスを入力するか、証明書ファイルまで参照します。
	- <mark>◇</mark> メモ:アップロードする証明書の相対パスが ファイルパス の値に表示されます。フルパスと完全なファイル名とファイル拡張子を含む絶対ファイルパスを入力する必要があります。

ドメインコントローラの SSL 証明書はルート CA により署名されている必要があります。ルート CA 証明書が DRAC 5 にアクセスしている管理ステーション上で使用できるように設定しま す(「[ドメインコントローラのルート](#page-156-2) CA 証明書のエクスポート」を参照してください)。

c. 適用 をクリックします。

DRAC 5 Web サーバーは、適用 をクリックすると自動的に再起動します。

- 12. DRAC 5 Active Directory 機能の設定を完了するには、ログアウトしてから DRAC 5 にログインします。
- 13. システム ツリーで リモートアクセス をクリックします。
- 14. 設定 タブをクリックして ネットワーク をクリックします。

ネットワーク設定 ページを再ロードします。

15. ネットワーク設定 で **DHCP** を使用(**NIC IP** アドレス用) を選択している場合は、 **DNS** サーバーアドレスの取得に **DHCP** を使用 を選択します。

DNS サーバー IP アドレスを手動で入力する場合は、**DNS** サーバーアドレスの取得に **DHCP** を使用 をオフにし、一次および代替 DNS サーバー IP アドレスを入力します。

16. 変更の適用 をクリックします。

DRAC 5 の拡張スキーマ Active Directory 機能の設定が完了します。

## <span id="page-152-1"></span>拡張スキーマ **Active Directory** と **RACADM** を用いた **DRAC 5**

# <span id="page-153-3"></span>の設定

Web インタフェースでなく、RACADM CLI ツールを使用した拡張スキーマで DRAC 5 Active Directory 機能を設定するには、次のコマンドを使用します。

1. コマンドプロンプトを開き、次の RACADM コマンドを入力します。

racadm config -g cfgActiveDirectory -o cfgADEnable 1 racadm config -g cfgActiveDirectory -o cfgADType 1 racadm config -g cfgActiveDirectory -o cfgADRacDomain <完全修飾 RAC ドメイン名> racadm config -g cfgActiveDirectory -o cfgADRootDomain <完全修飾ルートドメイン名> racadm config -g cfgActiveDirectory -o cfgADRacName <RAC 共通名> racadm sslcertupload -t 0x2 -f <ADS ルート CA 証明書> racadm sslcertdownload -t 0x1 -f <RAC SSL 証明書>

2. DRAC 5 で DHCP が有効になり、DHCP サーバーが提供する DNS を使用する場合は、次の racadm コマンドを入力します。

racadm config -g cfgLanNetworking -o cfgDNSServersFromDHCP 1

3. DRAC 5 で DHCP が無効になっている場合、または手動で DNS IP アドレスを入力する場合は、次の racadm コマンドを入力します。

racadm config -g cfgLanNetworking -o cfgDNSServersFromDHCP 0 racadm config -g cfgLanNetworking -o cfgDNSServer1 <一次 DNS IP アドレス> racadm config -g cfgLanNetworking -o cfgDNSServer2 <二次 DNS IP アドレス

4. <**Enter>** を押して、DRAC 5 Active Directory 機能の設定を完了します。

# <span id="page-153-0"></span>標準スキーマの **Active Directory** の概要

<u>図 [6-4](#page-153-1)</u> に示すように、Active Directory を統合するために標準スキーマを使用する場合は、Active Directory と DRAC 5 の両方で設定が必要となります。Active Directory では、標準グループオブジェク<br>トはロールグループとして使用します。DRAC 5 へのアクセス権を持つユーザーがロールグループのメンバーとなります。このユーザーに指定の DRAC 5 カードへのアクセスを与えるには、

#### <span id="page-153-1"></span>図 **6-4. Microsoft Active Directory** と標準スキーマによる **DRAC 5** の設定

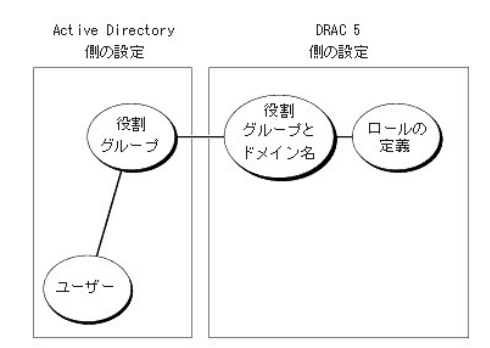

#### <span id="page-153-2"></span>表 **6-8.** デフォルトのロールグループの特権

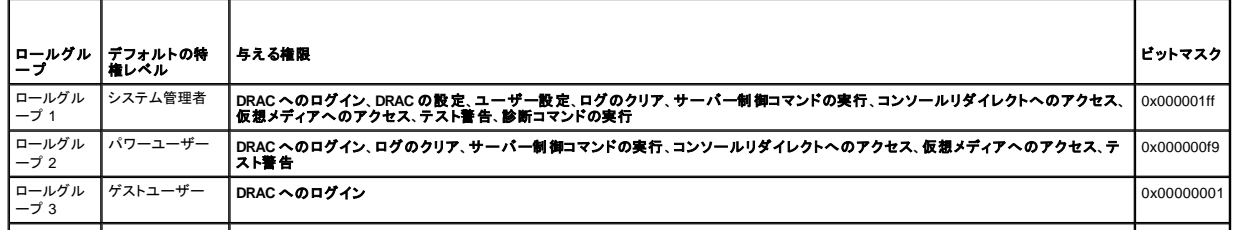

<span id="page-154-1"></span>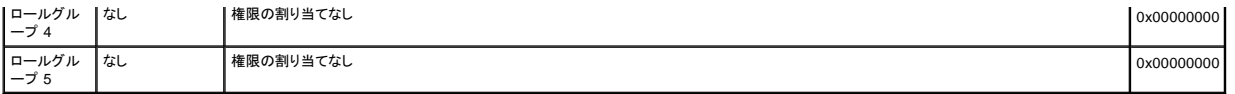

メモ:ビットマスク値を使用するのは、RACADM で標準スキーマを設定する場合に限ります。

標準スキーマ Active Directory を有効にするには、次の 2 つの方法があります。

- 1 DRAC 5 Web ベースのユーザーインタフェースを使用します。 「<u>標準スキーマ Active Directory と Web [ベースのインタフェースを用いた](#page-154-0) DRAC 5 の設定</u>」を参照してください。
- l RACADM CLI ツールを使用します。 「<u>標準スキーマ [Active Directory](#page-155-0) と RACADM を用いた DRAC 5 の設定</u>」を参照してください。

## **DRAC 5** にアクセスするための標準スキーマ **Active Directory** の設定

Active Directory ユーザーが DRAC 5 にアクセスできるようにするには、まず次のステップを実行し、Active Directory を設定する必要があります。

- 1. Active Directory サーバー(ドメインコントローラ)で、Active Directory ユーザーとコンピュータスナップインを開きます。
- 2. [グループを作成するか、既存のグループを選択します。グループ名とこのドメイン名は、](#page-154-0)Web ベースのインタフェースまたは RACADM を使って DRAC 5 で設定する必要があります(「<u>標準スキ</u> ーマンストーム<br><u>スを用いた DRAC 5 の設定</u>」または「<u>標準スキーマ [Active Directory](#page-155-0) と RACADM を用いた DRAC 5 の設定</u>」を参照してください)。
- <span id="page-154-0"></span>3. DRAC 5 にアクセスするには、Active Directory ユーザーを Active Directory グループのメンバーに追加します。

### 標準スキーマ **Active Directory** と **Web** ベースのインタフェースを用いた **DRAC 5**  の設定

- 1. サポートされている Web ブラウザのウィンドウを開きます。
- 2. DRAC 5 ウェブインタフェースにログインします。
- 3. システム ツリーを展開して リモートアクセス をクリックします。
- 4. 設定 タブをクリックして **Active Directory** を選択します。
- 5. **Active Directory** メインメニュー ページで、**Active Directory** の設定 を選択して 次へ をクリックします。
- 6. 全般設定セクションでは以下の処理を行います。
	- a. **Active Directory** を有効にする チェックボックスをオンにします。
	- b. ルートドメイン名 を入力します。ルートドメイン名 はフォレストの完全修飾ルートドメイン名です。
	- c. タイムアウト の時間を秒で入力します。
- 7. Active Directory スキーマの選択セクションで **標準スキーマの使用** をクリックします。
- 8. 適用 をクリックして、Active Directory の設定を保存します。
- 9. 標準スキーマ設定セクションのロールグループから、ロールグループをクリックします。

ロールグループの設定 ページが表示されます。このページには、ロールグループのグループ名、グループドメイン、ロールグループの特権が含まれています。

- 10. グループ名を入力します。DRAC 5 カードに関連した Active Directory のロールグループを識別するグループ名。
- 11. グループドメイン を入力します。グループドメイン はフォレストの完全修飾ルードメイン名です。
- 12. ロールグループの特権 ページで、グループの特権を設定します。

表 [4-15](file:///E:/Software/smdrac3/drac5/OM5.2/ja/ug/racugc4.htm#wp78506) でロールグループの特権について説明しています。

<mark>表 [4-16](file:///E:/Software/smdrac3/drac5/OM5.2/ja/ug/racugc4.htm#wp78691)</mark> で**ロールグループの権限**について説明しています。権限を変更すると、既存の**ロールグループの特権**(管理者、パワーユーザー、ゲストユーザー)は変更した権限に基づいてカスタ<br>ムグループまたは適切なロールグループの特権に変更されます。

- 13. 適用 をクリックして、ロールグループの設定を保存します。
- 14. **Active Directory** の設定と管理に戻る をクリックします。
- <span id="page-155-1"></span>15. **Active Directory** メインメニューに戻る をクリックします。
- 16. ドメインフォレストのルート CA 証明書を DRAC 5 にアプロードします。
	- a. **Active Directory CA 証明書をアップロードする** チェックボックスをオンにして、次へ をクリックします。
	- b. 証明書のアップロード ページで、証明書のファイルパスを入力するか、証明書ファイルまで参照します。
	- メモ:アップロードする証明書の相対パスが ファイルパス の値に表示されます。フルパスと完全なファイル名とファイル拡張子を含む絶対ファイルパスを入力する必要があります。
		- ドメインコントローラの SSL 証明書はルート CA により署名されている必要があります。 ルート CA 証明書が DRAC 5 にアクセスしている管理ステーション上で使用できるように設定し ます(「<u>[ドメインコントローラのルート](#page-156-2) CA 証明書のエクスポート</u>」を参照してください)。
	- c. 適用 をクリックします。

DRAC 5 Web サーバーは、適用 をクリックすると自動的に再起動します。

- 17. DRAC 5 Active Directory 機能の設定を完了するには、ログアウトしてから DRAC 5 にログインします。
- 18. システム ツリーで リモートアクセス をクリックします。
- 19. 設定 タブをクリックして ネットワーク をクリックします。

ネットワーク設定 ページを再ロードします。

20. ネットワーク設定 で **DHCP** を使用(**NIC IP** アドレス用) を選択している場合は、 **DNS** サーバーアドレスの取得に **DHCP** を使用 を選択します。

DNS サーバー IP アドレスを手動で入力する場合は、**DNS** サーバーアドレスの取得に **DHCP** を使用 をオフにし、一次および代替 DNS サーバー IP アドレスを入力します。

21. 変更の適用 をクリックします。

DRAC 5 の標準スキーマ Active Directory 機能の設定が完了します。

### <span id="page-155-0"></span>標準スキーマ **Active Directory** と **RACADM** を用いた **DRAC 5**  の設定

Web インタフェースでなく、RACADM CLI を使用した標準スキーマで DRAC 5 Active Directory 機能を設定するには、次のコマンドを使用します。

#### 1. コマンドプロンプトを開き、次の RACADM コマンドを入力します。

racadm config -g cfgActiveDirectory -o cfgADEnable 1 racadm config -g cfgActiveDirectory -o cfgADType 2 racadm config -g cfgActiveDirectory -o cfgADRootDomain <完全修飾ルートドメイン名> racadm config -g cfgStandardSchema -i <*index*> -o cfgSSADRoleGroupName <ロールグループの共通名> racadm config -g cfgStandardSchema -i <*index*> -o cfgSSADRoleGroupDomain <完全修飾ドメイン名> racadm config -g cfgStandardSchema -i <*index*> -o cfgSSADRoleGroupPrivilege <特定のユーザー権限用のビットマスク番号> racadm sslcertupload -t 0x2 -f <ADS ルート CA 証明書> racadm sslcertdownload -t 0x1 -f <RAC SSL 証明書> **ノモ:**ビットマスク番号については、表 [B-4](file:///E:/Software/smdrac3/drac5/OM5.2/ja/ug/racugab.htm#wp75685) を参照してください。

2. DRAC 5 で DHCP が有効になり、DHCP サーバーが提供する DNS を使用する場合は、次の racadm コマンドを入力します。

racadm config -g cfgLanNetworking -o cfgDNSServersFromDHCP 1

#### 3. DRAC 5 で DHCP が無効になっている場合、または手動で DNS IP アドレスを入力する場合は、次の racadm コマンドを入力します。

racadm config -g cfgLanNetworking -o cfgDNSServersFromDHCP 0

racadm config -g cfgLanNetworking -o cfgDNSServer1 <一次 DNS IP アドレス>

racadm config -g cfgLanNetworking -o cfgDNSServer2 <二次 DNS IP アドレス>

# <span id="page-156-1"></span><span id="page-156-0"></span>ドメインコントローラの **SSL** の有効化

Microsoft Enterprise ルート CA を使ってすべてのドメインコントローラを SSL 証明書に自動的に割り当てる場合は、次の手順を実行して各ドメインコントローラで SSL を有効にする必要があります。

- 1. Microsoft Enterprise ルート CA をドメインコントローラにインストールします。
	- a. スタート→ コントロール パネル→プログラムの追加と削除 の順に選択します。
	- b. **Windows** コンポーネントの追加 **/** 削除 を選択します。
	- c. **Windows** コンポーネンウィザード で、証明書サービス チェックボックスをオンにします。
	- d. **CA** の種類 として **Enterprise** ルート **CA** を選択し、次へ をクリックします。
	- e. この **CA** の共通名(**CN**)を入力し、次へ をクリックしてから、終了 をクリックします。
- 2. 各コントローラに SSL 証明書をインストールして、それぞれのドメインコントローラで SSL を有効にします。
	- a. スタート→ 管理ツール→ドメイン セキュリティ ポリシー の順にクリックします。
	- b. 公開キーポリシー フォルダを展開し、自動証明書要求設定 を右クリックして、自動証明書要求 をクリックします。
	- c. 自動証明書要求セットアップウィザード で、次へ をクリックし、ドメインコントローラ を選択します。
	- d. 次へ をクリックして、終了 をクリックします。

## <span id="page-156-2"></span>ドメインコントローラルート **CA** 証明書のエクスポート

**ノ メモ: Windows 2000 を実行しているシステムでは、次の手順が異なる場合があります。** 

- 1. Microsoft Enterprise CA サービスを実行しているドメインコントローラを見つけます。
- 2. スタート→ファイル名を指定して実行 の順にクリックします。
- 3. ファイル名を指定して実行 のフィールドに「mmc」と入力し、**OK** をクリックします。 4. コンソール **1**(MMC)ウィンドウで、ファイル(Windows 2000 システムでは コンソール)をクリックし、スナップインの追加 **/** 削除 を選択します。
- 5. スナップインの追加 **/** 削除 ウィンドウで、追加 をクリックします。
- 6. スタンドアロンスナップイン ウィンドウで、証明書 を選択し、追加 をクリックします。
- 7. コンピュータ アカウントを選択し、次へ をクリックします。
- 8. ローカルコンピュータ を選択し、終了 をクリックします。
- 9. **OK** をクリックします。
- 10. コンソール **1** ウィンドウで、証明書 フォルダを展開し、個人 フォルダを展開してから、 証明書 フォルダをクリックします。
- 11. ルート CA 証明書を見つけて右クリックし、すべてのタスク を選択して、エクスポート**...** をクリックします。
- 12. 証明書のエクスポートウィザード で、次へ をクリックし、プライベートキーをエクスポートしない を選択します。
- 13. 次へ をクリックして、フォーマットとして **Base-64** エンコード **X.509**(**.cer**)を選択します。
- <span id="page-156-3"></span>14. 次へをクリックしてシステムのディレクトリに証明書を保存します。
- 15. [ステップ](#page-156-3) 14 で DRAC 5 に保存した証明書をアップロードします。

RACADM を使って証明書をアップロードする場合は、「<u>拡張スキーマ Active Directory と Web [ベースのインタフェースを用いた](#page-152-0) DRAC 5 の設定</u>」を参照してください。

ウェブインタフェースを使って証明書をアップロードするには、次の手順を実行します。

- a. サポートされている Web ブラウザのウィンドウを開きます。
- b. DRAC 5 ウェブインタフェースにログインします。
- c. システム ツリーを展開して リモートアクセス をクリックします。
- d. 設定 タブをクリックして、セキュリティをクリックします。
- <span id="page-157-3"></span>e. セキュリティ証明書のメインメニュー ページの サーバー証明書のアップロード を選択して、適用 をクリックします。
- f. 証明書のアップロード 画面で、次の手順の 1 つを実行します。
	- 参照 をクリックして証明書を選択します。
	- 値 のフィールドに証明書のパスを入力します。
- g. 適用 をクリックします。

## **DRAC 5** ファームウェア **SSL** 証明書のインポート

次の手順を使って、すべてのドメインコントローラの信頼された証明書のリストに DRAC 5 ファームウェア SSL 証明書をインポートします。

**ノ メモ: Windows 2000 を実行しているシステムでは、次の手順が異なる場合があります。** 

■ メモ:DRAC 5 ファームウェア SSL 証明書が既知の CA によって署名されている場合は、この手順を実行する必要はありません。

DRAC 5 の SSL 証明書は、DRAC 5 Web サーバーで使用される証明書と同じです。 DRAC 5 のコントローラには、デフォルトの自己署名証明書が同梱されています。

DRAC 5 ウェブインタフェースを使って証明書にアクセスするには、設定 → Active Directory→ DRAC 5 **サーバー証明書のダウンロード** の順に選択します。

- 1. ドメインコントローラで MMC コンソール ウィンドウを開き、証明書→信頼されたルート認証局 の順に選択します。
- 2. 証明書 を右クリックし、すべてのタスクを選択して、インポート をクリックします。
- 3. 次へ をクリックして、SSL 証明書ファイルを参照します。
- 4. 各ドメインコントローラの信頼されたルート認証局 に RAC SSL 証明書をインストールします。

ユーザー独自の証明書をインストールしている場合は、証明書に署名をしている CA が **信頼されたルート認証局** リストにあることを確認します。 認証局がリストにない場合は、それをすべて<br>のドメインコントローラにインストールする必要があります。

- 5. 次へをクリックし、証明書の種類に基づいて Windows に自動的に証明書ストアを選択させるか、指定するストアまで参照します。
- 6. 終了 をクリックして、**OK** をクリックします。

# <span id="page-157-0"></span>**Active Directory** を使用して **DRAC 5** にログインする方法

次のいずれかの方法を使用すると、Active Directory を使って DRAC 5 にログインできます。

- l ウェブインタフェース
- <sup>l</sup> リモート RACADM
- <sup>l</sup> シリアルまたは telnet コンソール.

ログイン構文は、この 3 つの方法で共通しています。

<ユーザー名@ドメイン>

#### または

<ドメイン>\<ユーザー名> または <ドメイン>/<ユーザー名>

「ユーザー名」 は、1 ~ 256 バイトの ASCII 文字列です。

ユーザー名とドメイン名に、空白スペースや特殊文字(\、/、または @ など)は使用できません。

メモ:"America" などの NetBIOS ドメイン名は名前解決できないため、指定できません。

# <span id="page-157-1"></span>よくあるお問い合わせ(**FAQ**)

表 [6-9](#page-157-2) に、よくあるお問い合わせ(FAQ)とその回答を示します。

#### <span id="page-157-2"></span>表 **6-9. Active Directory** での **DRAC 5** の使い方: よくあるお問い合わせ(**FAQ**)

質問 しょうしょう しょうしょう しゅうしょく しゅうしょく しゅうしょく 国答 しゅうしょく ┃複数のツリーで Active Directory を使って DRAC 5 にログインできますか? ねんしょう DRAC 5 の Active Directory クエリアルゴリズムでは、1 つのフォレストで複数のツリーをサポートし

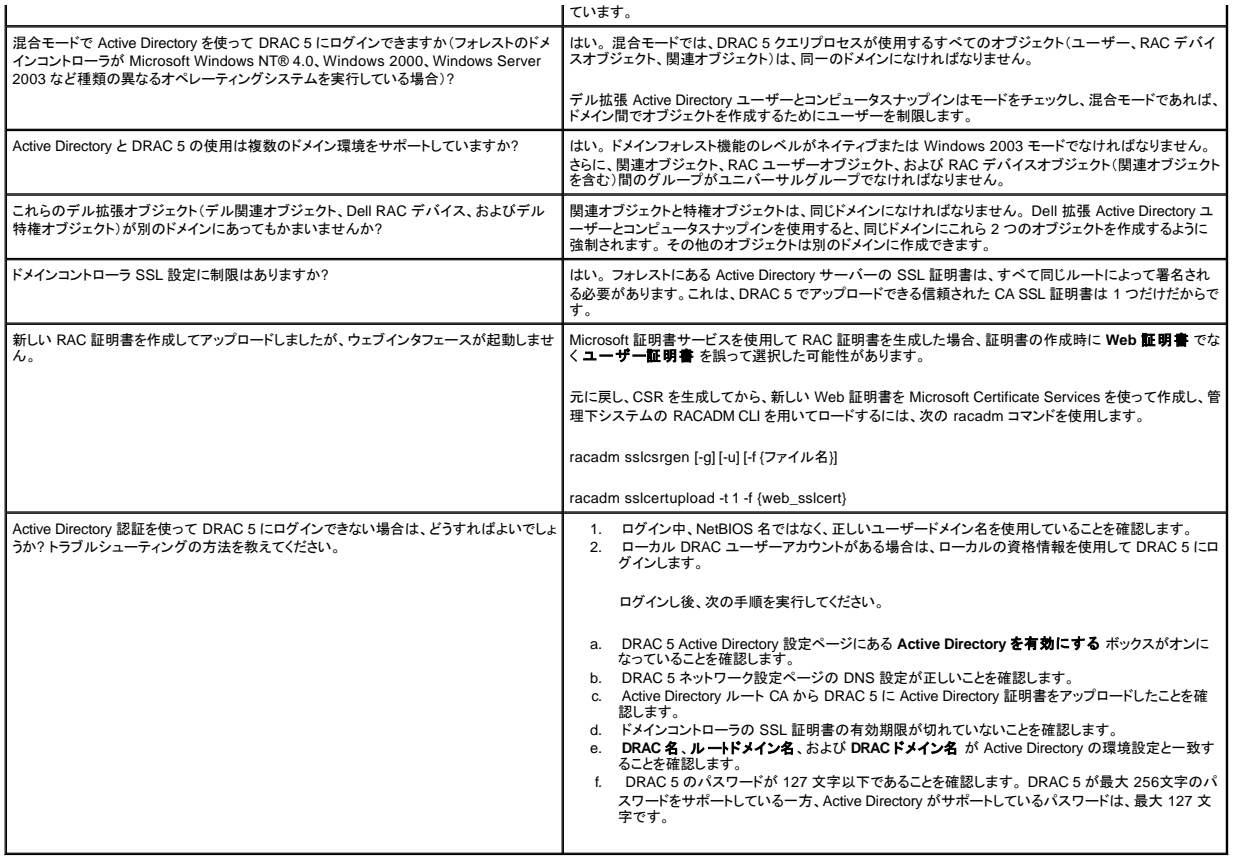

# <span id="page-159-3"></span>コンソールリダイレクトの使用

**Dell™ Remote Access Controller 5** ファームウェアバージョン **1.20** ユーザーズガイド

- [概要](#page-159-0)
- [コンソールリダイレクトの使用](#page-159-1)
- [Video Viewer](#page-161-0) の使用
- [よくあるお問い合わせ\(](#page-163-0)FAQ)

この項では、DRAC 5 コンソールリダイレクト機能の使用法について説明します。

# <span id="page-159-0"></span>概要

DRAC 5 コンソールリダイレクト機能を使用すると、グラフィックまたはテキストモードでローカルサーバーコンソールにリモートでアクセスできます。 この機能を使用すると、1 つの場所から単一または 複数の DRAC 5 システムを制御できます。

今日の高度なネットワークとインターネットを利用すると、各サーバーの前に座って定期メンテナンスのすべてを実行する必要はありません。 別の都市、または地球の反対側にいても、デスクトップやラ ップトップを使ってサーバーを管理できます。 また、リモートから瞬時に他のユーザーと情報を共有することもできます。

# <span id="page-159-1"></span>コンソールリダイレクトの使用

メモ:コンソールリダイレクトのセッションを開くと、管理下システムにはそのコンソールがリダイレクトされていることが表示されません。

**コンソールリダイレクト** ページで、ローカルの管理ステーションのキーボード、ビデオ、マウスなどを使ってリモートシステムを管理し、リモート管理下システムで対応するデバイスを制御できます。 こ<br>の機能を仮想メディア機能と併用すると、リモートソフトウェアのインストールを実行することもできます。

コンソールリダイレクトセッションには次の規則が適用されます。

- 1 同時コンソールリダイレクトは 2 セッションのみがサポートされています。
- 1 コンソールリダイレクトセッションは 1 台のリモートターゲットシステムのみに接続可能です。
- l ローカルシステムでは、コンソールリダイレクトセッションを設定できません。
- <sup>l</sup> 1 MB/sec 以上の使用可能ネットワーク帯域幅が必要です。

# 管理下システムの対応画面解像度およびリフレッシュレート

表 [7-1](#page-159-2) は、管理下システムで起動しているコンソールリダイレクトセッションの対応画面解像度および対応リフレッシュレートを一覧しています。

#### <span id="page-159-2"></span>表 **7-1.** 対応画面解像度およびリフレッシュレート

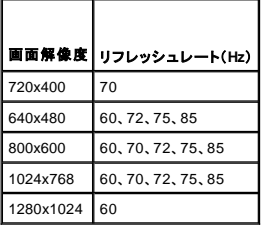

# 管理ステーションの設定

管理ステーションでコンソールリダイレクトを使用するには、次の手順を実行してください。

- 1. 対応ウェブブラウザをインストールして設定します。 詳細については、以下の項を参照してください。
	- o 対応 Web [ブラウザ](file:///E:/Software/smdrac3/drac5/OM5.2/ja/ug/racugc1.htm#wp34352)

¡ 対応 Web [ブラウザの設定](file:///E:/Software/smdrac3/drac5/OM5.2/ja/ug/racugc2.htm#wp49344) メモ**:** コンソールリダイレクトおよび仮想メディアは、32 ビットウェブブラウザのみをサポートしています。 64 ビットウェブブラウザの使用は、予期しない結果や故障の原因となる 可能性があります。

2. モニターの画面解像度を 60 Hz で最小 1280 x 1024 ピクセル、128 色に設定します。このように設定しなければ、コンソールを全画面表示モードで表示できない可能性があります。

# <span id="page-160-4"></span>コンソールリダイレクトの設定

- 1. 管理ステーションで、対応 Web ブラウザを開いて DRAC 5 にログインします。詳細については、[「ウェブインタフェースへのアクセス](file:///E:/Software/smdrac3/drac5/OM5.2/ja/ug/racugc4.htm#wp36981)」を参照してください。
- 2. システム ツリーで システム をクリックします。
- 3. コンソール タブをクリックして、ネットワーク をクリックします。
- 4. **コンソールリダイレクト設定**ページで、表[7-2](#page-160-0)の情報を使用してコンソールリダイレクトセッションを設定し、変更の適用をクリックします。

#### <span id="page-160-0"></span>表 **7-2.** コンソールリダイレクト設定ページの情報

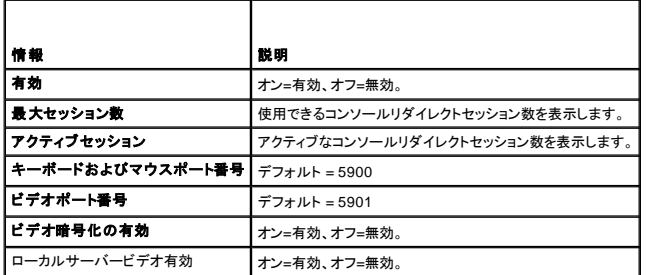

コンソールリダイレクト設定 ページでは、表 [7-3](#page-160-1) に示したボタンを使用できます。

### <span id="page-160-1"></span>表 **7-3.** コンソールリダイレクト設定ページの情報

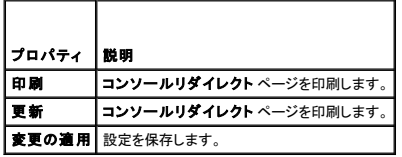

## コンソールリダイレクトセッションの開始

コンソールリダイレクトのセッションを開くと、Dell Virtual KVM Viewer アプリケーションが起動し、リモートシステムのデスクトップがビューアに表示されます。 この仮想 KVM アプリケーションを使用する と、ローカルまたはリモートの管理ステーションからシステムのマウスとキーボードの機能を制御できます。

コンソールリダイレクトセッションを開くには、次の手順を実行してください。

- <span id="page-160-2"></span>1. 管理ステーションで、対応 Web ブラウザを開いて DRAC 5 にログインします。 詳細については、[「ウェブインタフェースへのアクセス](file:///E:/Software/smdrac3/drac5/OM5.2/ja/ug/racugc4.htm#wp36981)」を参照してください。
- 2. システム ツリーでは、システム をクリックし、コンソール タブの コンソールリダイレクト をクリックします。
- メモ:コンソールリダイレクトブラグインをインストールおよび実行するようセキュリティ警告プロンプトを受け取った場合、ブラグインの信憑性を確認し、 はい をクリックして、プラグインをインストー<br>ルおよび実行します。 Firefox を実行している場合は、 ブラウザを再起動してから、<u>ステップ 1</u> に進みます。

3. コンソールリダイレクトページで、表[7-4](#page-160-3) の情報を使用してコンソールリダイレクトセッションが利用可能であることを確認します。

#### <span id="page-160-3"></span>表 **7-4.** コンソールリダイレクトページの情報

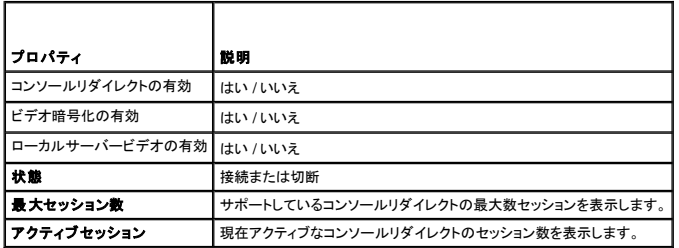

コンソールリダイレクト ページでは、表 [7-5](#page-161-1) に示したボタンを使用できます。

#### <span id="page-161-2"></span><span id="page-161-1"></span>表 **7-5.** コンソールリダイレクトページのボタン

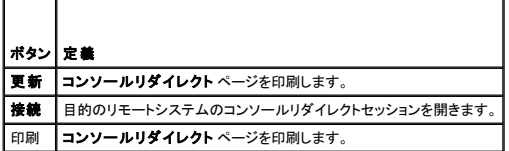

4. コンソールリダイレクトセッションが使用可能であれば、接続をクリックします。

メモ:アプリケーションが起動した後、複数のメッセージボックスが表示される場合があります。 アプリケーションへの不正なアクセスを防ぐため、これらのメッセージボックスは 3 分内に 参照してください。 そうでない場合は、アプリケーションの再起動プロンプトが表示されます。

メモ:以降の手順の途中で複数の セキュリティ警告 ウィンドウが表示された場合は、その内容を読んでから、はい をクリックして続行します。

管理ステーションが DRAC 5 に接続し、リモートシステムのデスクトップに Dell Digital KVM Viewer アプリケーションが表示されます。

5. リモートシステムのデスクトップにマウスポインタが 2 つ表示された場合は、管理ステーションとリモートシステムのマウスポインタを同期します。 [「マウスポインタの同期」](#page-163-1)を参照してください。

# ローカルビデオの無効または有効

ローカルビデオを無効または有効にするには、次の手順を実行します。

- 1. 管理ステーションで、対応 Web ブラウザを開いて DRAC 5 にログインします。 詳細については、[「ウェブインタフェースへのアクセス](file:///E:/Software/smdrac3/drac5/OM5.2/ja/ug/racugc4.htm#wp36981)」を参照してください。
- 2. システム ツリーで システム をクリックします。
- 3. コンソール タブをクリックして、ネットワーク をクリックします。
- 4. **コンソールリダイレクト** ページで、サーバー上のローカルビデオを有効にする(オンにする)場合は、**ローカルサーバービデオ有効** チェックボックスを選択し、**変更の適用** をクリックします。<br>デフォルトではオンに設定されています。
- 5. コンソールリダイレクト ページで、サーバー上のローカルビデオを無効にする(オフにする)場合は、ローカルサーバービデオの有効 チェックボックスを選択解除し、変更の適用をクリック します。

コンソールリダイレクトページには、ローカルサーバービデオのステータスが表示されます。

■ メモ:ローカルサーバービデオを有効にする機能は、PowerEdge SC1435 および 6950 以外のすべての x9xx PowerEdge システムでサポートされています。

メモ:サーバー上のローカルビデオを無効にする(オフにする)と、ローカルサーバーに接続されたモニタのみが無効になります。

### <span id="page-161-0"></span>**Video Viewer** の使用

Video Viewer は管理ステーションとリモートシステムの間のユーザーインタフェースを提供するので、管理ステーション側からリモートシステムのデスクトップを表示して、そのマウスやキーボード機能 を制御できます。 リモートシステムに接続すると、別のウィンドウで Video Viewer が開始します。

Video Viewer では、ビデオ補正、マウスアクセラレータ、スナップショットなど、さまざまな制御を調整できます。 これらの機能の詳細については、ヘルプ をクリックしてください。

コンソールリダイレクトのセッションを開始し、Video Viewer が表示されたら、リモートシステムを正しく表示、制御するために、次のコントロールを調整する必要があります。 これらの調整には以下が含 まれます。

- l Viewer のメニューバーへのアクヤス
- l ビデオ画質の調整
- 1 マウスポインタの同期

## <span id="page-161-3"></span>**Viewer** メニューバーへのアクセス

Viewer メニューバーは、非表示メニューバーです。 メニューバーにアクセスするには、カーソルを Viewer のデスクトップウィンドウの上端中央部分に動かします。

デフォルトファンクションキー <F9> を押して、メニューバーを有効にすることもできます。 このファンクションキーに新しい関数を再割り当てする場合は、次の手順を実行してください。

- 1. <F9> を押すか、、またはマウスカーソルを Video Viewer の上部に動かします。
- 2. 「画鋲」を押して、Viewer メニューバーをロックします。
- <span id="page-162-1"></span>3. Viewr メニュバーの**ツール**をクリックして、セッション オプションを選択します。
- 4. セッションオプション ウィンドウで、一般 タブをクリックします。
- 5. メニューのアクティブ化キー入力 ボックスの 一般 タブウィンドウで、ドロップダウンメニューをクリックして他のファンクションキーを選択します。
- 6. 適用をクリックし、次に **OK** をクリックします。

表 [7-6](#page-162-0) で、Viewer メニューバーから使用できる主な機能について説明します。

<span id="page-162-0"></span>表 **7-6. Viewer** メニューバーの選択

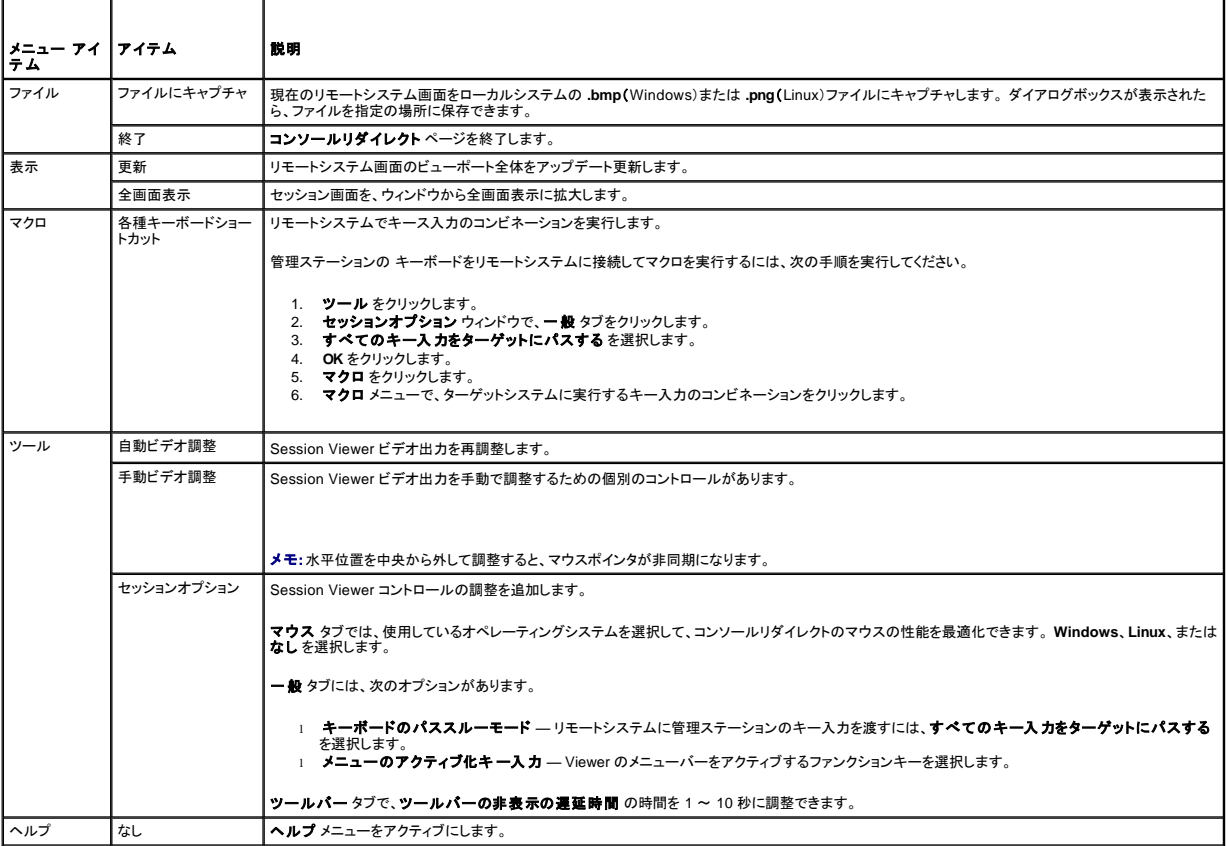

# ビデオ画質の調整

Video Viewer にはビデオ画像の調整機能があり、これを使用してビデオ画像の表示を最適化できます。 詳細については、ヘルプ をクリックしてください。

自動にビデオ画質を調整するには、次の手順を実行してください。

- 1. Viewer のメニューバーにアクセスします。 「Viewer [メニューバーへのアクセス](#page-161-3)」を参照してください。
- 2. ツール をクリックして、自動ビデオ調整 を選択します。

ビデオ画質が再調整されて、Session Viewer が再度表示されます。

手動でビデオ画質を調整するには、次の手順を実行してください。

- 1. Viewer のメニューバーにアクセスします。 「Viewer [メニューバーへのアクセス](#page-161-3)」を参照してください。
- 2. ツール をクリックして、手動ビデオ調整 を選択します。
- 3. ビデオ調整 ウィンドウで、必要に応じて個々のビデオ調整ボタンをクリックしてコントロールを調整します。

ビデオ画質を手動で調整するときは、次のガイドラインに従ってください。

- <span id="page-163-2"></span>l マウスポインタが非同期になるのを防ぐには、水平設定を調整して、リモートシステムのデスクトップをセッションウィンドウの中央に配置します。
- <sup>l</sup> ピクセル異音率の設定を 0 に減らすと、複数のビデオ更新コマンドが発行されて、ネットワークトラフィックが過剰になり、Video Viewer でビデオのちらつきが生じます。 ネットワークトラフィック を最小限に抑えながら、システムパフォーマンスとピクセル効果が最適化されるレベルに [ピクセル異音比] 設定を調整することをお勧めします。

# <span id="page-163-1"></span>マウスポインタの同期

コンソールリダイレクトを使用してリモートの PowerEdge システムに接続すると、リモートシステムのマウススピードが管理ステーションのマウスポインタと同期していないために、Video Viewer ウィンド ウにマウスポインタが 2 個表示される場合があります。

マウスポインタを同期するは、次の手順を実行してください。

- 1. Viewer のメニューバーにアクセスします。「Viewer [メニューバーへのアクセス](#page-161-3)」を参照してください。
- 2. ツール をクリックして、セッションオプション を選択します。
- 3. マウス タブをクリックし、管理ステーションのオペレーティングシステムを選択して、**OK** をクリックします。
- 4. ツール をクリックして、手動ビデオ調整 を選択します。
- 5. 水平コントロールを調整して、セッションウィンドウの中央にリモートシステムデスクトップが表示されるようにします。
- 6. **OK** をクリックします。

Linux(Red Hat® または Novell®)を使用している場合、オペレーティングシステムのデフォルトマウス設定は、DRAC 5 コンソールリダイレクト画面のマウスの矢印の制御に使用されています。

メモ:Linux(Red Hat または Novell)システムでは、マウス矢印が同期化しないという既知の問題があります。マウスの同期化問題を最小限にするために、すべてのユーザーはデフォルトのマ ウス設定を使用するようにしてください。

# <span id="page-163-0"></span>よくあるお問い合わせ(**FAQ**)

表 [7-7](#page-163-3) に、よくあるお問い合わせ(FAQ)とその回答を示します。

<span id="page-163-3"></span>表 **7-7.** コンソールリダイレクトの使用:よくあるお問い合わせ(FAQ)

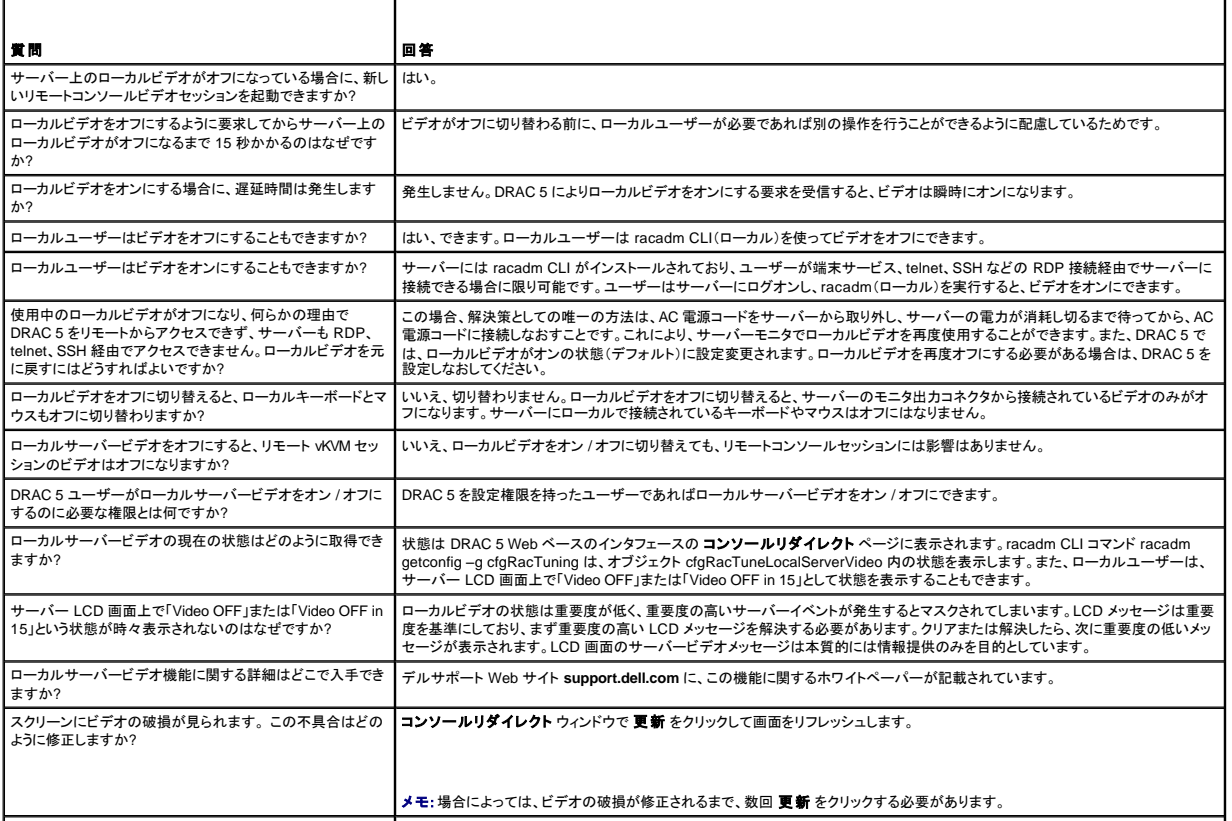

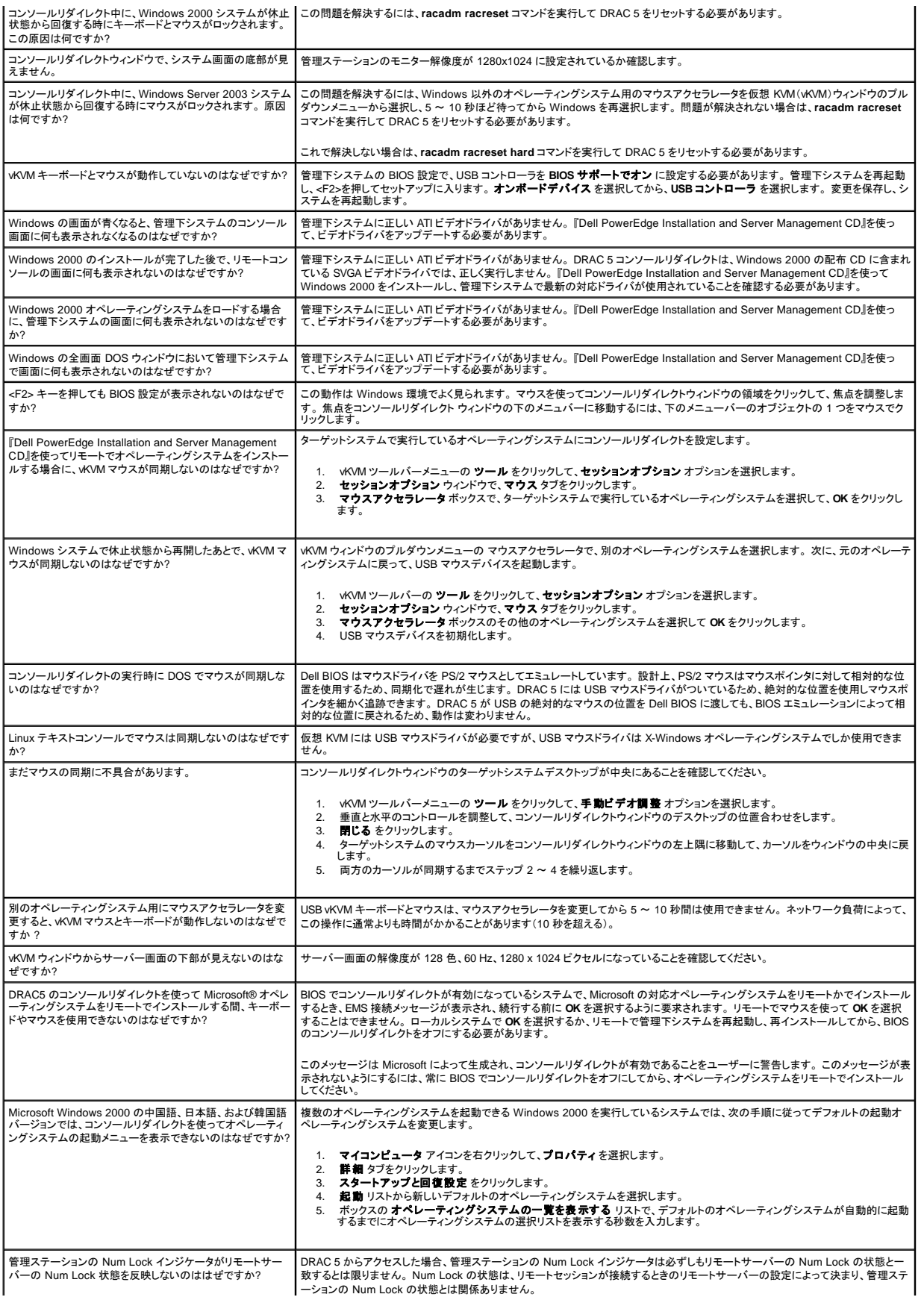

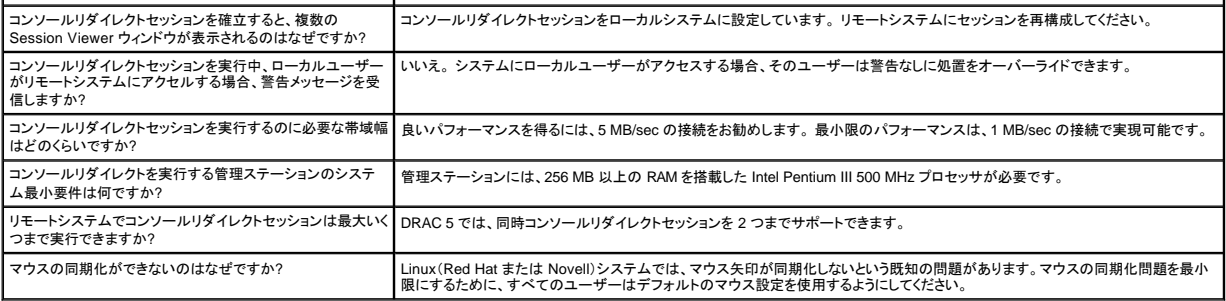

# <span id="page-166-4"></span>仮想メディアの使用と設定

**Dell™ Remote Access Controller 5** ファームウェアバージョン **1.20** ユーザーズガイド

#### [概要](#page-166-0)

- 仮想メディアプラグインのインストール
- 仮想メディアの実行
- 仮想フラッシュの使用
- 仮想メディアコマンドラインインタフェースユーティリティの使用
- [よくあるお問い合わせ\(](#page-173-0)FAQ)

## <span id="page-166-0"></span>概要

仮想メディア機能は、ネットワーク上のどこからでも標準メディアとして使用できる仮想 CDドライブを管理下システムに提供します。図 [8-1](#page-166-2) は仮想メディアのアーキテクチャの概要を示しています。

### <span id="page-166-2"></span>図 **8-1.** 仮想メディアのアーキテクチャのアーキテクチャの概要

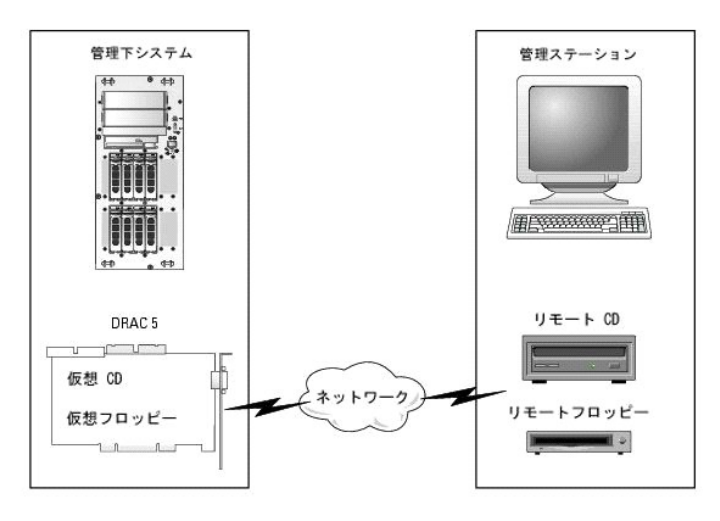

仮想メディアを使用すると、管理下システムの起動から、アプリケーションのインストール、ドライバのアップデート、新しいオペレーティングシステムのインストールまで、CD/DVD やディスケットドライブ からリモートで実行することができます。

<<br /> メモ:仮想メディアでは、128 Kbps 以上のネットワーク帯域幅が必要です。

管理下システムは DRAC 5 カードを使用して構成されています。 仮想 CD とフロッピードライブは DRAC 5 に内蔵された 2 つの電子デバイスで、DRAC 5 ファームウェアによって制御されます。 これ<br>ら 2 つのデバイスは、 仮想メディアの接続の有無にかかわらず、 管理下システムのオペレーティングシステムと BIOS に常駐します。

管理ステーションは、物理メディアやイメージファイルをネットワーク経由で提供します。 RAC ブラウザを初めて起動して仮想メディアページにアクセスすると、DRAC 5 Web Server から仮想メディアプ<br>ラグインがダウンロードされ、管理ステーションに自動的にインストールされます。 仮想メディア機能が正しく動作するには、仮想メディアプラグインが管理ステーションにインストールされている必要があ<br>ります。

仮想メディアが接続していると、管理下システムからの仮想 CD/フロッピードライブのアクセス要求がすべてネットワーク経由で管理ステーションに向けられます。 仮想メディアを接続するのは、メディア<br>を仮想デバイスに挿入する操作と同じです。 仮想メディアが接続していないとき、管理下システムの仮想デバイスは、ドライブにメディアがインストールされていない 2 台のドライブに見えます。

表 [8-1](#page-166-3) に、仮想フロッピーと仮想オプティカルドライブでサポートされているドライブ接続を示します。

■ メモ:接続中に仮想メディアを変更すると、システム起動シーケンスが停止する場合があります。

#### <span id="page-166-3"></span>表 **8-1.** サポートされているドライブ接続

<span id="page-166-1"></span>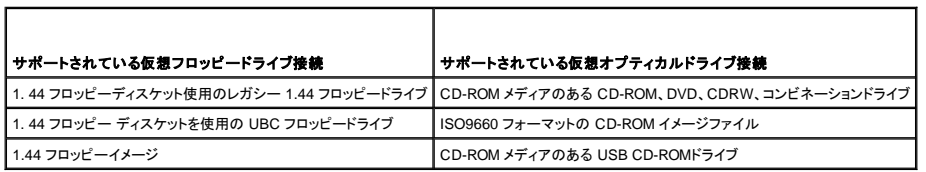

# 仮想メディアプラグインのインストール

仮想メディアブラウザが動作するには、仮想メディアプラグインが管理ステーションにインストールされている必要があります。 DRAC 5 ユーザーインタフェースを開いて仮想メディアページを起動する<br>と、ブラウザが必要に応じてブラグインのダウンロードを自動的に開始します。 プラグインが正常にインストールされた場合は、 仮想メディアページに仮想ドライブが接続できるフロッピーとオプティカルデ<br>ィスクのリストが表示されます。

## **Windows** ベースの管理ステーション

Microsoft Windows オペレーティングシステムを実行している管理ステーションで仮想メディア機能を実行するには、サポートされている Internet Explorer のバージョンと ActiveX コントロールプラグイ ンをインストールします。 ブラウザのセキュリティを 中 またはそれ以下に設定し、Internet Explorer が ActiveX コントロールをダウンロードしてインストールできるようにします。

詳細については、「対応 Web [ブラウザ](file:///E:/Software/smdrac3/drac5/OM5.2/ja/ug/racugc1.htm#wp34352)」を参照してください。

仮想メディア機能をインストールして使用するには、管理者権限が必要です。 ActiveX コントロールをインストールする前に、Internet Explorer でセキュリティ警告が表示される場合があります。 ActiveX コントロールのインストール手順を完了するには、Internet Explorer でセキュリティ警告が表示されたときに ActiveX コントロールを受け入れる必要があります。

# **Linux** ベースの管理ステーション

Linux オペレーティングシステムを実行している管理ステーションで仮想メディア機能を実行するには、Mozilla または Firefox のサポートされているバージョンをインストールします。 プラグインがインス<br>トールされていない場合や、新しいバージョンがリリースされている場合は、管理ステーションでプラグインのインストールを確認するダイアログボックスが表示されます。 ブラウザを実行しているユーザ<br>一 ID に、プラウザのディレクトリツ

詳細については、「対応 Web [ブラウザ](file:///E:/Software/smdrac3/drac5/OM5.2/ja/ug/racugc1.htm#wp34352)」を参照してください。

# <span id="page-167-0"></span>仮想メディアの実行

注意:仮想メディアのセッションを実行している間は、**racreset** コマンドを使用しないでください。 使用すると、データ損失などの不測の結果が生じます。

仮想メディアを使用すると、ディスケットイメージを「仮想化」して、管理コンソールでフロッピーメージ、フロッピードライブ、オプティカルドライブなどをリモートシステムの使用可能なドライブとして有効に できます。

# サポートされている仮想メディアの設定

フロッピードライブ 1 つとオプティカルドライブ 1 つを仮想メディアとして有効にできます。 各メディアタイプにつき一度に 1 つのドライブだけを仮想化できます。

サポートされているフロッピードライブには、フロッピーイメージ 1 つと使用可能なフロッピードライブ 1 つがあります。 サポートされているオプティカルドライブには、使用可能なオプティカルドライブ最大 1 つまたは ISO イメージファイル 1 つがあります。

# ウェブインタフェースを使用した仮想メディアの実行

#### 仮想メディアの接続

1. 管理ステーションで対応 Web [ブラウザ](file:///E:/Software/smdrac3/drac5/OM5.2/ja/ug/racugc1.htm#wp34352)を開きます。『対応 Web ブラウザ』を参照してください。

コンソールリダイレクトおよび仮想メディアは、32 ビットウェブブラウザのみをサポートしています。 64 ビットウェブブラウザの使用は、予期しない結果や故障の原因となる可能性があります。 .

- 2. DRAC 5 に接続してログインします。 詳細については、[「ウェブインタフェースへのアクセス」](file:///E:/Software/smdrac3/drac5/OM5.2/ja/ug/racugc4.htm#wp36981)を参照してください。
- 3. メディア タブをクリックして、仮想メディア をクリックします。

仮想メディア ページに、仮想化できるクライアントドライブが表示されす。

メモ:フロッピードライブ(該当する場合)の フロッピーイメージファイル が表示される場合は、このデバイスを仮想フロッピーとして仮想化できます。 オプティカルドライブ 1 つとフロッ ピー 1 つを同時に選択するか、単一ドライブを選択できます。

メモ:管理下システムの仮想デバイスドライブ文字と、管理ステーションの物理ドライブ文字とは一致しません。

- 4. プロンプトが表示されたら、画面の説明に従って仮想メディアプラグインをインストールします。
- 5. ■性 ボックスで、次の手順を実行します。
	- a. 値 列で、連結 **/** 分離 状態の値が 連結 になっていることを確認します。

値が 分離 の場合は、次の手順を実行します。

- メディア タブの 設定 をクリックします。
- 値 カラムの 連結仮想メディア チェックボックスがオンになっていることを確認します。
- 変更の適用 をクリックします。
- 仮想メディア タブで、仮想メディア をクリックします。
- ¡ 値 列で、連結 **/** 分離 状態の値が 連結 になっていることを確認します。
- o **現在の状態** 値が **未接続** になっていることを確認します。**値** フィールドに接続と表示されている場合、再接続する前にイメージまたはドライブの接続を解除する必要があります。こ<br>- の状態は、使用中の Web ベースのインタフェース上の仮想メディア接続の現在の状態のみを示します。
- **アクティブセッションの**値が**使用可能**になっていることを確認します。**値**フィールドに**使用中**と表示されている場合は、既存の仮想メディアセッションが解除されるまで待機するか、**リ**<br> モートアクセス の セッション管理 タブで使用中の仮想メディアセッションを終了する必要があります。一度に使用できるアクティブな仮想メディアセッションは 1 つだけです。このセッ ションは、Web ベースのインタフェースまたは VM-CLI ユーティリティによって作成された可能性があります。
- リモートシステムと管理ステーション間に暗号化された接続を確立するには、**暗号化の有効** チェックボックスをリモートシステムと管理ステーション間に暗号化された接続を確立するに<br> は、暗号化の有効 チェックボックスをオンにします。
- <sup>l</sup> フロッピーイメージまたは ISO イメージを仮想化する場合は、フロッピー イメージファイル または **ISO** イメージファイル を選択して、仮想化するイメージファイルを入力するか、そのファイル まで参照します。

フロッピードライブまたはオプティカルドライブを仮想化する場合は、仮想化するドライブの横のボタンを選択します。

7. 接続 をクリックします。

この接続が認証されたら、接続状態が **接続済み** となり、接続しているドライブがすべて表示されます。 選択したディスケットイメージやドライブすべてが管理下システムのコンソールで実際のド<br>ライブのように使用できるようになります。

メモ:割り当てられているドライブ文字(Microsoft® Windows® システムの場合)またはデバイスの特殊ファイル(Linux システムの場合)は、管理コンソールのドライブ文字と異なる場合 があります。

メモ: Internet Explorer 拡張セキュリティを設定した Windows オペレーティングシステムでは、仮想メディアは正しく機能しない可能性があります。 この不具合を解決するには、<br>Microsoft オペレーティングシステムマニュアルを参照するか、またはシステム管理者に問い合わせてください。

### 仮想メディアの接続解除

**接断** をクリックすると、仮想化したイメージとドライブがすべて管理ステーションから切断されます。 すべての仮想化イメージとドライブが切断され、管理下システムで使用不可になります。

## 仮想メディア機能の有効と無効

DRAC 5 仮想メディア機能は USB テクノロジを基盤とし、USB のプラグアンドプレイ機能を活用できます。 DRAC 5 を使用すると、USB バスに仮想デバイスを連結したりバスから分離したりできるオプ ションが追加されます。 デバイスを分離すると、オペレーティングシステムや BIOS には、連結されたドライブが見えません。 仮想デバイスを連結すると、ドライブが見えるようになります。 ドライブは次<br>回のシステム起動時にのみ有効または無効にできる DRAC 4 と異なり、DRAC 5 の仮想デバイスはいつでも連結や分離ができます。

仮想デバイスは、Web ブラウザ、ローカル racadm、リモート racadm、telnet、およびシリアルポートを使用して連結または分離できます。 ウェブブラウザを使用して仮想メディアを設定するには、**メデ**<br>イ**ア ベージから、設定 ページへ進むと、そこで設定を変更および適用できます。また、<b>仮想メディアのポート番号** および **仮想メディア SSL ポート番号** を指定することもできます。 さらに、**仮想フ**<br>ラッシュ および

### ウェブブラウザを使用した仮想メディアの連結と分離

仮想メディア機能を連結するには、次に以下の手続きに従ってください。

- 1. システム-> メディア-> 設定 の順にクリックします。
- 2. 仮想メディアの連結 の値 チェックボックスを選択します。
- 3. 変更の適用 をクリックします。

仮想メディア機能を分離するには、次の手順を実行してください。

- 1. システム-> メディア-> 設定 をクリックします。
- 2. 仮想メディアの連結 用の値 チェックボックスを選択します。
- 3. 変更の適用 をクリックします。

#### **RACADM** を使った仮想メディアの連結と分離

仮想メディア機能を連結するには、コマンドプロンプトを開き、次のコマンドを入力して <Enter> を押します。

<span id="page-169-2"></span>racadm config -g cfgRacVirtual -o cfgVirMediaAttached 1

仮想メディア機能を分離するには、コマンドプロンプトを開き、次のコマンドを入力して <Enter> を押します。

racadm config -g cfgRacVirtual -o cfgVirMediaAttached 0

# <span id="page-169-1"></span>仮想メディアからの起動

サポートしているシステムでは、システム BIOS によって、仮想オプティカルドライブまたは仮想フロッピードライブから起動できるようになります。 POST 中に、BIOS 設定ウィンドウで仮想メディアが有 うかいこと、スインローには、それ、ここのことを確認します。

BIOS 設定を変更するには、次の手順を実行してください。

- 1. 管理下システムを起動します。
- 2. <F2> を押して BIOS 設定ウィンドウに進みます。
- 3. 起動順序にスクロールして <Enter> を押します。

ポップアップウィンドウに、仮想オプティカルドライブと仮想フロッピードライブが、標準的な起動デバイスと一緒にリストに表示されます。

- 4. 仮想ドライブが有効になり、ブータブルメディアの最初のデバイスとして表示されていることを確認します。 必要に応じて、画面の説明に従って起動順番を変更します。
- 5. 変更を保存して終了します。

管理下システムが再起動します。

管理下システムは起動順序に基づいて、起動可能なデバイスから起動しようとします。 仮想デバイスが接続済みでブート可能なメディアが存在している場合、システムはこの仮想デバイスで起<br>動します。 ここからブートできない場合、ブート可能メディアのない物理デバイスと同様に、このデバイスは無視されます。

## 仮想メディアを使用したオペレーティングシステムのインストール

この項では、オペレーティングシステムをインタラクティブな方法で管理ステーションに手動でインストールする方法を説明します。完了に数時間かかる可能性があります。 仮想メディアを使う場合、スク<br>リプト記述されたオペレーティングシステムのインストール手順では、15 分以内で完了します。 詳細については、「<u>VM-CLI を使用したオペレーティングシステムの導入</u>」を参照してください。

1. 以下を確認します。

- <sup>l</sup> オペレーティングシステムのインストール CD が管理ステーションの CD ドライブに挿入されている。
- <sup>l</sup> ローカル CD ドライブが選択されている。
- 1 仮想ドライブに接続している。
- 2. 「[仮想メディアからの起動](#page-169-1)」の説明に従って、BIOS がインストール元の CDドライブから起動するように設定します。
- 3. 画面の説明に従ってインストールを完了します。

サーバーのオペレーティングシステムが実行中の仮想メディアの使用

#### **Windows** ベースのシステム

Windows システムでは、仮想メディアドライブは自動的にマウントされてドライブ文字が設定されます。

Windows 内から仮想ドライブを使用する操作は、物理ドライブを使用する場合と似ています。 管理ステーションでメディアに接続すると、ドライブをクリックしてその内容を参照すると、そのシステムでメ ディアが使用できるようになります

### **Linux** ベースのシステム

Linux システムでは、仮想メディアドライブにドライブ文字が設定されません。 システムにインストールされているソフトウェアによっては、仮想メディアドライブが自動的にマウントされない場合もありま<br>す。 ドライブが自動的にマウントされていない場合は、 手動で行います。

# <span id="page-169-0"></span>仮想フラッシュの使用

DRAC 5 には持続的な仮想フラッシュが備わっています。DRAC 5 のファイルシステムに常駐する 16 MB のフラッシュメモリは、持続的なストレージとして使用でき、システムからアクセスできます。 有

効にすると、仮想フラッシュは第 3 の仮想ドライブとして設定されて BIOS の起動順序に表示されるので、ユーザーはこの仮想フラッシュから起動することができます。

■ メモ:仮想フラッシュから起動する場合は、仮想フラッシュのイメージはブータブルイメージでなければいけません。

ホストシステムに外部のクライアント接続や実動デバイスが必要な CD またはフロッピードライブと異なり、仮想フラッシュの実装には、DRAC 5 の持続的な仮想フラッシュ機能が必要なだけです。 16 MB のフラッシュメモリは、ホスト環境では初期化されていないリムーバブル USB ドライブとして表示されます。

仮想フラッシュを実装するときには、次のガイドラインに従ってください。

- <sup>l</sup> 仮想フラッシュの連結または分離は、すべての仮想メディアデバイスを連結および分離する USB 再記数法を実行します(例:CD ドライブとフロッピードライブ)。
- <sup>l</sup> 仮想フラッシュを有効または無効にするとき、仮想メディア CD/ フロッピードライブの接続状態は変わりません。

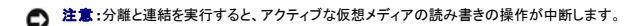

## 仮想フラッシュの有効

仮想メディア機能を有効にするには、コマンドプロンプトを開き、次のコマンドを入力して <Enter> を押します。

racadm config -g cfgRacVirtual -o cfgVirMediaKeyEnable 1

## 仮想フラッシュの無効

仮想メディア機能を無効にするには、コマンドプロンプトを開き、次のコマンドを入力して <Enter> を押します。

racadm config -g cfgRacVirtual -o cfgVirMediaKeyEnable 0

### 仮想フラッシュへのイメージの保存

仮想フラッシュは、管理下ホストからフォーマットできます。 Windows オペレーティングシステムを実行している場合は、ドライブのアイコンを右クリックして **フォーマット** を選択します。 Linux を実行し<br>ている場合は、**format** および **fdisk** などのシステムツールを使用すると、USB のパーティションとフォーマットができます。

RAC Web ブラウザから仮想フラッシュにイメージをアップロードする前に、イメージファイルのサイズが 1.44 ~ 16 MB で、仮想フラッシュが無効になっていることを確認します。 イメージをダウンロード して仮想フラッシュドライブを再び有効にすると、システムと BIOS が仮想フラッシュを認識します。

# ブータブル仮想フラッシュの設定

- 1. ブータブルディスケットをディスケットドライブに挿入するか、ブータブル CD をオプティカルドライブに挿入します。
- 2. システムを再起動すると、選択したメディアドライブが起動します。
- 3. 仮想フラッシュにパーティションを追加して、パーティションを有効にします。

仮想フラッシュがハードドライブでエミュレートしている場合は、fdisk を使用します。 仮想フラッシュがドライブ B として設定されている場合、仮想フラッシュはフロッピーにエミュレートされて、パ<br>ーティションをしなくてもブータブルドライブとして仮想フラッシュを設定できます。

4. **format** コマンドを使用して、**/s** スイッチでドライブをフォーマットして、システムファイルを仮想フラッシュに転送します。

例:

format /s *x*

```
x は、仮想フラッシュに割り当てるドライブ文字です。
```
- 5. システムをシャットダウンして、ブータブルフロッピーまたは CD をドライブから取り外します。
- 6. システムをオンにして、システムが仮想フラッシュから C:\ または A:\ プロンプトに起動することを確認します。

# <span id="page-170-0"></span>仮想メディアコマンドラインインタフェースユーティリティの使用

仮想メディアコマンドラインインタフェース(Wi-CLI)ユーティリティは、管理ステーションからリモートシステムの DRAC 5 に仮想メディア機能を提供するスクリプト可能なコマンドラインインタフェースで<br>す。

VM-CLI ユーティリティは次の機能を提供します。

1 複数のアクティブセッションを同時にサポートします。

<span id="page-171-1"></span>メモ:読み取り専用のイメージファイルを仮想化する場合は、複数のセッションが同じイメージメディアを共有します。 物理ドライブを仮想化する場合は、一度に 1 セッションだけが特定の 物理ドライブにアクセスできます。

- 1 リムーバブルメディアデバイスまたはイメージファイルは、仮想メディアプラグインと一貫しています。
- <sup>l</sup> DRAC ファームウェアのブートワンス機能が有効の場合、自動終了オプションが有効になります。
- <sup>l</sup> Secure Sockets Layer (SSL) を使って DRAC 5 の通信をセキュリティ保護にします。

ユーティリティを実行する前に、リモートシステムの DRAC 5 に仮想メディアユーザー特権があることを確認してください。

オペレーティングシステムがシステム管理者特権、オペレーティングシステムに固有の特権またはグループメンバーシップをサポートしている場合は、VM-CLI コマンドを実行するためにもシステム管理 者特権が必要です。

クライアントシステムのシステム管理者はユーザーグループと特権を制御するので、ユーティリティを実行できるユーザーを制御します。

Windows システムの場合は、MI-CLI ユーティリティのパワーユーザー特権が必要です。

Linux システムでは、システム管理者の特権がなくても、**sudo** コマンドを使って VM-CLI ユーティリティにアクセスできます。 このコマンドは、システム管理者以外のアクセスを集中管理する方法で、す べてのユーザーコマンドをログに記録します。 VM-CLI グループのユーザーを追加または編集するには、管理者が **visudo** コマンドを使用します。 システム管理者特権のないユーザーは、**sudo** コマン ドをVM-CLI コマンドライン(または VM-CLI スクリプト)の接頭辞として追加すると、リモートシステムの DRAC 5 にアクセスしてユーティリティを実行できます。

## ユーティリティのインストール

VM-CLI ユーティリティは、Dell OpenManage System Management ソフトウェアキットに付属の『Dell OpenManage™ Systems Management Consoles CD』に含まれています。ユーティリティを<br>インストールするには、『System Management Consoles CD』をシステムのCD ドライブに挿入し、画面の指示に従います。

『Systems Management Consoles CD』には、診断、ストレージ管理、Remote Access Service、RACADM ユーティリティなど、最新の Systems Management Software 製品が入っています。 ま た、Systems Management Software 製品に関する最新情報を記載した readme ファイルも含まれています。

さらに、『Systems Management Consoles CD』には **vmdeploy** が含まれています。これは、VM-CLI と RACADM ユーティリティを使用して複数のリモートシステムにソフトウェアを導入する方法を説<br>明したサンプルスクリプトです。 詳細については、「<u>VM-CLI [を使用したオペレーティングシステムの導入](file:///E:/Software/smdrac3/drac5/OM5.2/ja/ug/racugc1b.htm#wp46449)</u>」を参照してください。

# コマンドラインオプション

VM-CLI インタフェースは、Windows と Linux システムで共通しています。 このユーティリティは、RACADM ユーティリティオプションと同じオプションを使用しています。 たとえば、DRAC 5 IP アドレス を指定するオプションでは、racadm でも VM-CLI ユーティリティでも同じ構文が必要です。

VM-CLI コマンドの形式は以下のとおりです。

racvmcli [パラメーター] [オペレーティングシステムシェルオプション]

コマンドラインの構文は大文字と小文字が区別されます。 詳細については、「WI-CLI [のパラメータ」](#page-171-0)を参照してください。

リモートシステムのコマンドが受け入れられ、DRAC 5 が接続を許可した場合は、次のどちらかが発生するまでコマンドの実行が続行します。

<sup>l</sup> 理由に関わらず VM-CLI 接続は終了します。

<sup>l</sup> プロセスは、オペレーティングシステムのコントロールを使用して手動で終了します。 たとえば、Windows ではタスクマネージャを使用してプロセスを終了します。

### <span id="page-171-0"></span>**VM-CLI** のパラメータ

### **DRAC 5 IP** アドレス

-r <RAC IP アドレス>[:<RAC SSL ポート>]

<RAC IP アドレス> は有効な固有の IPアドレスまたは DRAC 5 ダイナミックドメインネームシステム(DDNS)名です(サポートしている場合)。

このパラメータは DRAC 5 IPアドレスと SSL ポートを提供します。 VM-CLI ユーティリティはこの情報を使用して、目的の DRAC 5 と仮想メディア接続を確立します。 無効な IP アドレスまたは DDNS<br>名を入力した場合は、エラーメッセージが表示され、コマンドは終了します。

<RAC SSL ポート> を省くと、ポート 443(デフォルトポート)が使用されます。 DRAC 5 のデフォルト SSL ポートを変更していない限り、オプションの SSL ポートは不要です。

#### **DRAC 5 のユーザー名**

-u <DRAC ユーザー名>

このパラメータは仮想メディアを実行する DRAC 5 ユーザー名を提供します。

<DRAC ユーザー名> には次の属性が必要です。

1 有効なユーザー名

1 DRAC 仮想メディアユーザー権限

DRAC 5 の認証に失敗した場合は、エラーメッセージが表示され、コマンドが終了します。

#### **DRAC** ユーザーのパスワード

-p <DRAC ユーザーパスワード> このパラメータは、指定した DRAC 5 ユーザーのパスワードを提供します。 DRAC 5 の認証に失敗した場合は、エラーメッセージが表示され、コマンドが終了します。

## フロッピー **/** ディスクデバイスまたはイメージファイル

-c <デバイス名> | <イメージファイル>

<デバイス名> は、有効なドライブ文字(Windows システム)またはマウント可能なファイルシステムのパーティション数(Linux システム)を含む有効なデバイスファイル名です。<イメージファイル> は、有効なイメージファイルのファイル名とパスです。

このパラメータは、仮想フロッピー / ディスクメディアを供給するデバイスまたはファイルを指定します。

たとえば、以下のようにイメージファイルを指定します。

-f c:\temp\myfloppy.img(Windows システム)

-f /tmp/myfloppy.img(Linux システム)

ファイルが書き込み禁止でない場合は、仮想メディアがイメージファイルに書き込む可能性があります。 オペレーションシステムを設定して、上書きしてはいけないフロッピーイメージを書き込み禁止にし てください。

たとえば、次のようにデバイスを指定します。

-f a:\(Windows システム)

-f /dev/sdb4 # 4th デバイスのパーティション /dev/sdb(Linux システム)

デバイスに書込み保護の機能がある場合は、その機能を使って、仮想メディアからそのメディアへの書き込みを禁止してください。

さらに、フロッピーメディアを仮想化しない場合は、コマンドラインからこのパラメータを省きます。 無効な値が検出された場合は、エラーメッセージが表示され、コマンドが終了します。

### **CD/DVD** デバイスまたはイメージファイル

-c <デバイス名> | <イメージファイル>

<デバイス名> は、有効な CD/DVD(Windows システム)または CD/DVD デバイスファイル名(Linux システム)で、<イメージファイル> は、有効な ISO-9660 のファイル名とパスです。

このパラメータは、仮想 CD/DVD-ROM メディアを供給するデバイスまたはファイルを指定します。

たとえば、以下のようにイメージファイルを指定します。

-c c:\temp\mydvd.img(Windows システム)

-c /tmp/mydvd.img(Linux システム)

たとえば、次のようにデバイスを指定します。

-c d:\(Windows システム)

-c /dev/cdrom(Linux システム)

さらに、CD/DVD メディアを仮想化しない場合は、コマンドラインからこのパラメータを省きます。 無効な値が検出された場合は、エラーメッセージが表示され、コマンドが終了します。

スイッチオプションだけが提供されている場合を除き、メディアの種類を少なくとも 1 つコマンドで指定します(フロッピーまたは CD/DVD ドライブ)。 そうしないと、エラーメッセージが表示され、コマンドが<br>エラーを生成して終了します。

## バージョン表示

-v

このパラメータは VM-CLI ユーティリティのバージョンを表示するために使用します。 スイッチ以外の他のオプションが提供されていない場合は、エラーメッセージなしにコマンドが終了します。

## ヘルプ表示

<span id="page-173-2"></span>-h

このパラメータは VM-CLI ユーティリティのパラメータの概要を表示します。 スイッチ以外の他のオプションが提供されていない場合は、エラーなしにコマンドが終了します。

### 暗号化されたデータ

-e

```
このパラメータがコマンドラインに含まれていると、VM-CLI は SSL-暗号化チャネルを使用して、管理ステーションとリモートシステムの DRAC 5 の間でデータを転送します。 このパラメーターかコマンド
ラインにない場合、データ転送は暗号化されません。
```
## **VM-CLI** オペレーティングシステムのシェルオプション

VM-CLI のコマンドラインでは次のオペレーティングシステムの機能を使用できます。

1 stderr/stdout リダイレクト -- ファイルへ印刷されたユーティリティの出力をリダイレクトします。

たとえば、大なり記号(>)の後にファイル名を入力すると、指定したファイルが VM-CLI ユーティリティの印刷出力で上書きに使用されます。

メモ:VM-CLI ユーティリティは、スタンダード入力から読み取りできません(**stdin**)。 その結果、**stdin** リダイレクトは必要ありません。

<sup>l</sup> バックグラウンド実行 — VM-CLI ユーティリティはデフォルトではフォアグラウンドで実行します。 ユーティリティ機能をバックグラウンドで実行させるには、オペレーティングシステムのコマンドシ ェルのバックグラウンド文字を使用します。 たとえば、Linux オペレーティングシステムでは、アンパサンド文字(&)の後にコマンドを入力すると、プログラムが新しいバックグラウンドプロセスとして 始動します。

後者の方法はスクリプトプログラムで便利です。VM-CLI コマンドの新しいプロセスが開始した後、スクリプトが継続できます(そうでない場合は、VM-CLI プログラムが終了するまでスクリプトがブロックさ れます)。 VM-CLI の複数のインスタンスがこの方法で開始し、コマンドインスタンスの 1 つまたは複数を手動で終了しなければならない場合は、オペレーティングシステムに固有の機能を使ってプロセ スをリストにして終了します。

## **VM-CLI** の戻りコード

0 = エラーなし

1 = 接続不能

2 = VM-CLI コマンドラインエラー

```
3 = RAC ファームウェア接続喪失
```
テキストメッセージ(英語のみ)も、エラーが発生するたびに標準的なエラー出力に発行されます。

# <span id="page-173-0"></span>よくあるお問い合わせ(**FAQ**)

表 [8-2](#page-173-1) に、よくあるお問い合わせ(FAQ)とその回答を示します。

<span id="page-173-1"></span>表 **8-2.** 仮想メディアの使い方:よくあるお問い合わせ(FAQ)

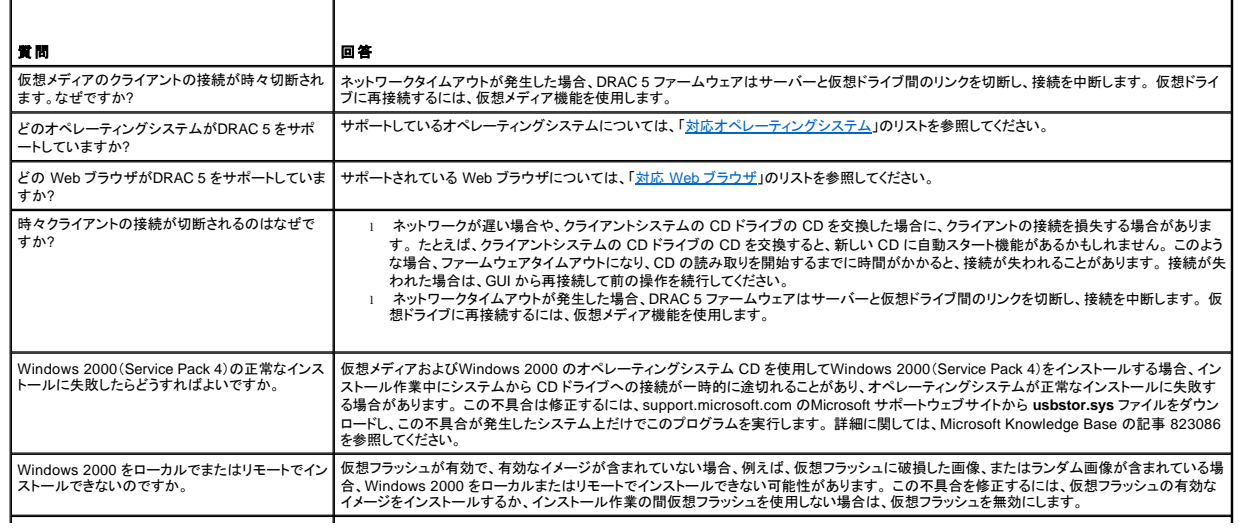

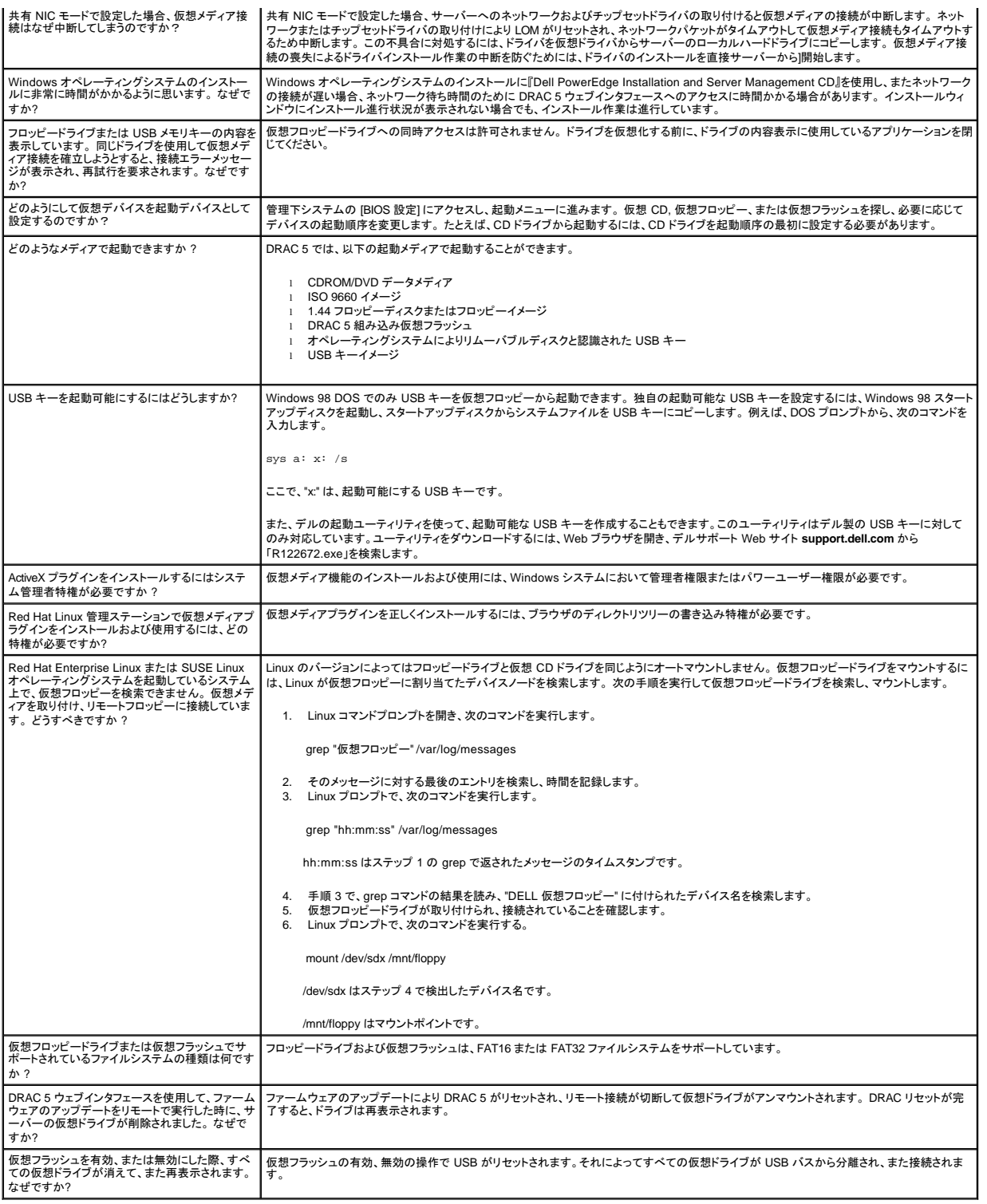

# <span id="page-175-2"></span>**RACADM** コマンドラインインタフェースの使用

**Dell™ Remote Access Controller 5** ファームウェアバージョン **1.20** ユーザーズガイド

- シリアルまたは telnet [コンソールの使用](#page-175-0)
- [RACADM](#page-175-1) の使用
- 複数の DRAC 5 [カードの設定](#page-178-0)
- RACADM [ユーティリティを使用した](#page-180-0) DRAC 5 の設定
- [よくあるお問い合わせ\(](#page-183-0)FAQ)

シリアル /telnet/ssh コンソールは、一連の racadm コマンドを提供しています。 racadm コマンドを使用すると、DRAC 5 ウェブインタフェースでサポートされているテキストベースの機能にアクセスで きます。

RACADM を使用すると、DRAC 5 をロカールまたはリモートで設定および管理できます。 RACADM は、管理ステーションと管理下システムで実行します。 RACADM は『Dell Systems Management Consoles CD』に入っています。

RACADM を使うとスクリプトを書き込み、複数の DRAC 5 を自動的に設定できます。複数の DRAC 5 の設定方法の詳細は、「複数の DRAC 5 [カードの設定](#page-178-0)」を参照してください。

この項では次の情報を提供します。

- 1 **シリアル**および racadm コマンドの使用 「シリアルまたは telnet [コンソールの使用](#page-175-0)」と「[RACADM](#page-175-1) の使用」を参照してください。
- <sup>l</sup> **racadm** コマンドを使用した DRAC 5 の設定
- <sup>l</sup> racadm 設定ファイルを使用した複数の DRAC 5 カードの設定

# <span id="page-175-0"></span>シリアルまたは **telnet** コンソールの使用

RACADM を使用するか、/telnet/ssh コンソール コマンドプロンプトから、<u>表 [9-1](#page-176-0)</u> にあるシリアルコマンドをリモートで実行できます。

# **DRAC 5** へのログイン

管理ステーションのターミナルエミュレータソフトウェアと管理下ノード BIOS を設定したら、次の手順に従って DRAC 5 にログインします。

- 1. 管理ステーションのターミナルエミュレーションソフトウェアを使って、DRAC 5 に接続します。
- 2. DRAC 5 のユーザー名を入力して、<Enter>を押します。

これで DRAC 5 にログインできます。

### テキストコンソールの起動

telnet または SSH を使用して管理ステーションのターミナルソフトウェアから DRAC 5 にログインしたら、telnet/SSH コマンドの **connect com2** を使って管理下システムのテキストコンソールをリダイ レクトできます。 一度に 1 つの **connect com2** クライアントのみがサポートされます。

管理下システムのテキストコンソールに接続するには、DRAC 5 のコマンド プロンプト(telnet または SSH セッションから表示)と開いて、次のように入力します。

connect com2

シリアルセッションから、<Esc><Shift><Q> を押して管理下システムのシリアルコンソールに接続します。これは DRAC 5 をバイパスして管理下システムのシリアルポートからサーバーの COM2 ポー<br>トに直接接続します。 DRAC 5 をシリアルポートに再度接続するには、<Esc><Shift><9> を押します。 管理ノード COM2 ポートと DRAC 5 シリアルポートのボーレートが同じでなければなりません。

connect -h com2 コマンドは、キーボードからの入力やシリアルポートからの新しい文字を待たずに、シリアル履歴バッファの内容を表示します。

メモ:**-h** オプションを使用する場合は、クライアントとサーバーターミナルエミレーションタイプ(ANSI または VT100)が同じでないと、出力が文字化けする可能性があります。 また、クライアント ターミナルの行は **25** に設定してください。

履歴バッファのデフォルト(最大)サイズは、8192 文字です。 次のコマンドを使用すると、この値を小さくすることもができます。

racadm config -g cfgSerial -o cfgSerialHistorySize <番号>

# <span id="page-175-1"></span>**RACADM**の使用

racadm RACADM コマンドは、シリアルまたは telnet コンソールコマンドプロンプトか、通常の DOS または Linux コマンドプロンプトから、ローカルまたはリモートで実行できます。

DRAC 5 プロパティの設定、リモート管理タスクの実行、クラッシュしたシステムの回復などの操作には、**racadm** コマンドを使用します。

<span id="page-176-1"></span>RACADM を使用した racadm サブコマンドのリストを表示するには、次のように入力します。

racadm help

サブコマンドのリストには、DRAC 5 でサポートされるコマンドがすべて含まれています。

**racadm** コマンドには、オプションなしの一般的な使用情報が表示されます。 racadm help と入力すると、使用可能なサブコマンドのリストが表示されます。 racadm help <サブコマンド> を入力 すると、サブコマンドの構文とコマンドラインオプションのリストが表示されます。

以下の項で、**racadm** コマンドの使い方を説明します。

## **RACADM** をリモートで使用する方法

**メモ**: racadm のリモート機能を使用する前に、DRAC 5 の IP アドレスを設定してください。DRAC 5 の設定の詳細と関連文書については、「<u>DRAC 5 [のインストールとセットアップ](file:///E:/Software/smdrac3/drac5/OM5.2/ja/ug/racugc2.htm#wp3869)</u>」を参照してく<br>ださい。

RACADM には、管理下システムに接続してリモートコンソールまたは管理ステーションから **racadm** サブコマンドを実行できるリモート機能オプション(-**r**)があります。 リモート機能を使用するには、有 効なユーザー名(-**u** オプション)、パスワード(-**p5** オプション)、および IP アドレスが必要です。

<mark>ン</mark>メモ:racadm リモート機能は管理ステーションでのみサポートされています。 詳細については、「対応 Web [ブラウザ」](file:///E:/Software/smdrac3/drac5/OM5.2/ja/ug/racugc1.htm#wp34352)を参照してください。

■ メモ:racadm リモート機能を使用する場合には、次に示すようなファイル操作で racadm サブコマンドを使っているフォルダへの書き込み権限が必要になります。

```
racadm getconfig -f <ファイル名>
```
または

racadm sslcertupload -t 1 -f c:\cert\cert.txt subcommands

## **RACADM**の構文概要

racadm -r <RAC IP アドレス> -u <ユーザー名> -p <パスワード> <サブコマンド> <サブコマンドオプション>

racadm -i -r <RAC IP アドレス> <サブコマンド> <サブコマンドオプション>

#### 例:

racadm -r 192.168.0.120 -u root -p calvin getsysinfo

racadm -i -r 192.168.0.120 getsysinfo

RAC の HTTPS ポート番号をデフォルトポート(443)からカスタムポートに変更した場合は、次の構文を使用する必要があります。

racadm -r <RAC IP アドレス>:<ポート> -u <ユーザー名> -p <パスワード> <サブコマンド> <サブコマンドオプション>

racadm -i -r <RAC IP アドレス>:<ポート> <サブコマンド> <サブコマンドオプション>

## **RACADM**のオプション

表 [9-1](#page-176-0) は **racadm** コマンドのオプション一覧です。

#### <span id="page-176-0"></span>表 **9-1. racadm** コマンドのオプション

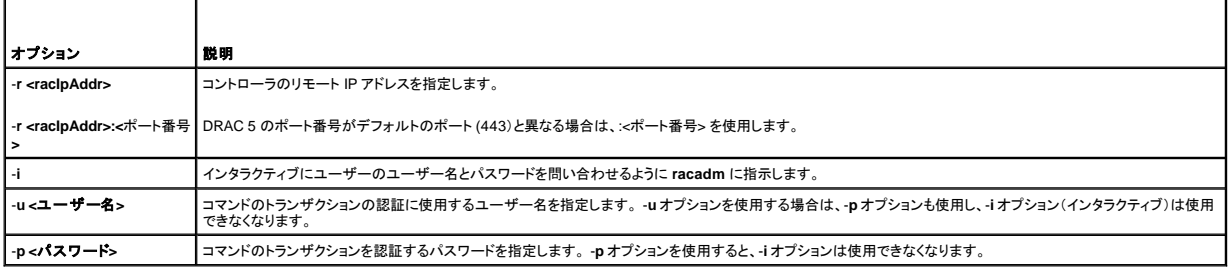

# **racadm** リモート機能を有効または無効にする方法

メモ:これらのコマンドはローカルシステムで実行することをお勧めします。

<span id="page-177-1"></span>racadm リモート機能はデフォルトでは有効になっています。 無効になっている場合は、次の racadm コマンドを使って有効にします。

racadm config -g cfgRacTuning -o cfgRacTuneRemoteRacadmEnable 1

リモート機能を無効にするには、次を入力します。

racadm config -g cfgRacTuning -o cfgRacTuneRemoteRacadmEnable 0

# **RACADM** サブコマンド

<u>表 [9-2](#page-177-0)</u> では、RACADM で実行できる racadm サブコマンドのそれぞれについて説明します。 構文や有効なエントリなど、racadm サブコマンドの詳細については、「<u>RACADM [サブコマンドの概要](file:///E:/Software/smdrac3/drac5/OM5.2/ja/ug/racugaa.htm#wp30007)</u>」のリ<br>ストを参照してください。

RACADM サブコマンドを入力するときは、コマンドに racadm の接頭辞を付けます。 例:

racadm help

### <span id="page-177-0"></span>表 **9-2. RACADM** サブコマンド

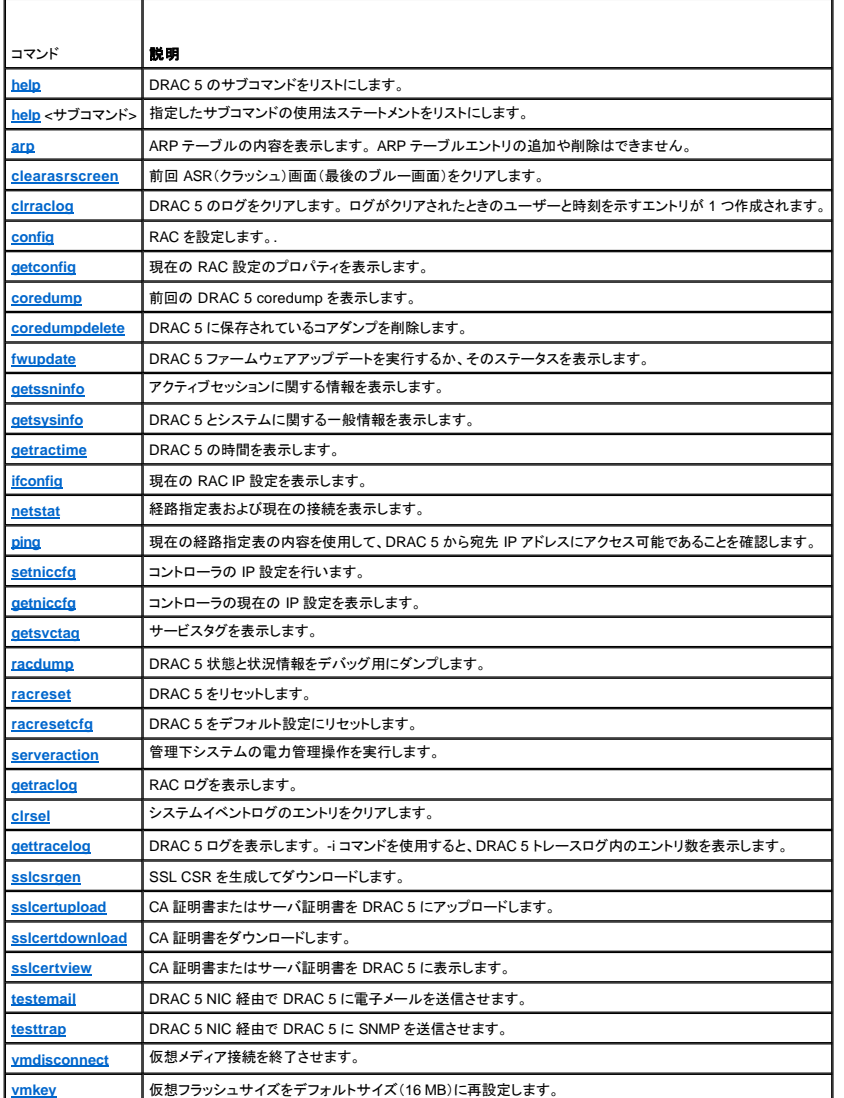

# **RACADM** エラーメッセージ

racadm CLI エラーメッセージの詳細については、この章の「[よくあるお問い合わせ\(](#page-183-0)FAQ)」を参照してください。

# <span id="page-178-1"></span><span id="page-178-0"></span>複数の **DRAC 5** カードの設定

RACADM を使用すると、同じプロパティで 1 つ以上の DRAC 5 カードを設定できます。 グループ ID と オブジェクト ID を使って特定の DRAC 5 をクエリすると、RACADM は取得した情報から **racadm.cfg** 設定ファイルを作成します。 ファイルを 1 つ以上の DRAC 5 カードにエクスポートして、短い時間で同じプロパティのコントローラを設定できます。

メモ:一部の設定ファイルには、他の DRAC 5 カードにファイルをエクスポートする前に変更しなければならない固有の DRAC 5 情報(静的 IP アドレスなど)が含まれています。

複数の DRAC 5 カードを設定するには、次の手順を実行してください。

1. 適切な設定を含むターゲット DRAC 5 に RACADM を使ってクエリします。

メモ:生成された **.cfg** ファイルにはユーザーパスワードは含まれません。

コマンドプロンプトを開いて、次のように入力します。

racadm getconfig –f myfile.cfg

メモ:**getconfig -f** を使用して RAC の設定をファイルにリダイレクトする機能は、ローカルおよびリモートの RACADM インタフェースでのみサポートされています。

- 2. 簡単なテキストエディタ(オプション)を使用して設定ファイルを変更します。
- 3. 新しい設定ファイルを使用して、ターゲット RAC を変更します。

コマンドプロンプトで、次のように入力します。

racadm config –f myfile.cfg

4. 設定されたターゲット RAC をリセットします。

コマンドプロンプトで、次のように入力します。

racadm reset

**getconfig -f racadm.cfg** サブコマンドは DRAC 5 設定を要求して、**racadm.cfg** ファイルを生成します。 必要に応じて、別の名前でファイルを設定できます。

**getconfig** コマンドを使用すると、次の処置を実行できます。

- 1 グループのすべての設定プロパティを表示する(グループ名とインデックスで指定)
- 1 ユーザーのすべての設定プロパティをユーザー名別に表示する

**config** サブコマンドは情報を他の DRAC 5 にロードします。**config** を使うと、ユーザーとパスワードのデータベースを Server Administrator に同期させることができます。

初期設定ファイルの **racadm.cfg** はユーザーが命名します。 次の例では、設定ファイルの名前は **myfile.cfg** です。 このファイルを作成するには、コマンドプロンプトで次のように入力します。

racadm getconfig –f myfile.cfg

**注意 :**簡単なテキストエディタを使ってこのファイルを編集することをお勧めします。 racadm ユーティリティは、ASCII テキストパーサを使用しています。フォーマットすると、パーサが混乱し<br>て、racadm データベースが壊れる可能性があります。

# **DRAC 5 設定ファイルの作成**

DRAC 5 設定ファイル **<ファイル名 >.cfg** は、racadm\_config\_-f .<ファイル名>.cfgコマンドと一緒に使用されます。設定ファイルは、ユーザーが設定ファイル(.**ini** ファイルに類似)5 を構築して、<br>このファイルから DRAC 4 を設定できるテキストファイルです。ファイル名は自由に指定できます。ここでは拡張子 .**cfg** を付けて説明していますが、その必要はありません。

**.cfg** ファイルには次の操作ができます。

- l 作成する
- l racadm getconfig -f<ファイル名>.cfgコマンドから取得する
- l racadm getconfig -f<ファイル名>.cfgコマンドで取得して編集する

**レンモ: [getconfig](file:///E:/Software/smdrac3/drac5/OM5.2/ja/ug/racugaa.htm#wp51808)** コマンドの詳細については、「getconfig」を参照してください。

**.cfg** ファイルは、まずパースされ、有効なグループとオブジェクト名があるか、簡単な構文規則が守られているかが確認されます。 エラーには、検出された行番号のフラグと、その問題を説明した簡単な メッセージが付きます。 ファイル全体の整合性がパースされると、すべてのエラーが表示されます。 エラーが **.cfg** ファイルに見つかった場合は、DRAC 5 への書き込みコマンドは送信されません。 ユ ーザーは、設定前にすべてのエラーを修正する必要があります。 **config** サブコマンドで -**c** オプションを使用できます。これは構文のみを検証し、DRAC 5 への書き込みは行いません。

**.cfg** ファイルを作成するときは、次のガイドラインに従います。

l インデックス付けされたグループが検出された場合、これはさまざまなインデックスを区別するアンカー付きオブジェクトの値です。

パーサーは、DRAC 5 からそのグループのすべてのインデックスを読み取ります。 グループ内のオブジェクトはすべて DRAC 5 が設定されたときに若干修正されたものです。 収税されたオブ

ジェクトが新しいインデックスを表す場合、設定中 DRAC 5 にそのインデックスが作成されます。

<sup>l</sup> ユーザーが **.cfg** ファイルのインデックスを自由に指定することはできません。

インデックスは作成や削除ができるため、グループは次第に使用中のインデックスと未使用のインデックスで断片化される可能性があります。 インデックスが存在する場合は、変更されます。 イ ンデックスが存在しない場合は、最初に使用できるインデックスが使用されます。 この方法では、管理しているすべての RAC 間で同じインデックスを作成する必要がないので、インデックスエン トリを柔軟に追加できます。 新しいユーザーは最初に使用できるインデックスに追加されます。 1 つの DRAC 5 で正しくパースおよび実行される **.cfg** ファイルは、すべてのインデックスが一杯 で新しいユーザーを追加しなければならない場合に、別の DRAC 5 で正しく実行されない場合があります。

<sup>l</sup> **racresetcfg** サブコマンドを使用して、同じプロパティのすべての DRAC 5 カードを設定します。

**racresetcfg** サブコマンドを使って DRAC 5 をデフォルトにリセットして、racadm config -f <ファイル名>.cfg コマンドを実行します。 **.cfg** ファイルに、必要なオブジェクト、ユーザー、イ ンデックス、およびその他のパラメータがすべて含まれていることを確認します。

**注意 : racresetcfg** サブコマンドを使用すると、データベースと DRAC 5 NIC は元のデフォルトの設定にリセットされ、ユーザーおよびユーザー設定はすべて削除されます。 root ユーザーは<br>使用可能ですが、その他のユーザーの設定もデフォルトにリセットされます。

# パースの規則

<sup>l</sup> 「#」で始まる行はすべてコメント扱いとなります。

コメント行は一列目から記述する必要があります。 その他の列の「#」文字は単に # 文字として扱われます。

モデムパラメータでは文字列に # 文字が含まれている場合があります。 エスケープ文字は必要ありません。 racadm getconfig -f <ファイル名>.cfg コマンドから **.cfg** を生成し、エスケ ープ文字を追加せずに racadm config -f <ファイル名>.cfg コマンドを別の DRAC 5 に実行することをお勧めします。

例:

- #
- # これはコメントです。

[cfqUserAdmin]

cfqUserAdminPageModemInitString=<モデムの初期文字列の # はコメントではありません>

<sup>l</sup> すべてのグループエントリは「**[**」と「**]**」の文字で囲む必要があります。

グループ名を示すときの開始の「**[**」は一列目になければなりません。 グループ名はそのグループ内のどのオブジェクトよりも前に指定する必要があります。 オブジェクトに関係するグループ名 がない場合、エラーが発生します。設定データは、「<u>DRAC 5 [プロパティデータベースグループおよびオブジェクト定義](file:///E:/Software/smdrac3/drac5/OM5.2/ja/ug/racugab.htm#wp45822)</u>」に定義されるようにグループ分けされています。

次に、グループ名、オブジェクト、およびオブジェクトのプロパティ値の使用例を示します。

#### **例:**

[cfgLanNetworking] -{グループ名}

cfgNicIpAddress=143.154.133.121 {オブジェクト名}

<sup>l</sup> すべてのパラメータは、「object」、「=」、または「value」の間に空白を入れずに「object=value」のペアとして指定されます。

値の後の空白スペースは無視されます。値の文字列内にあるスペースはそのままにされます。'=' の右側の文字はそのまま使用されます (例 2 番目の '='、または '#'、'['、']'、など)。これらの<br>文字はモデムの設定に使われるチャットスクリプト文字です。

前項の例を参照してください。

<sup>l</sup> **.cfg** パーサは、インデックスオブジェクトエントリを無視します。

どのインデックスを使用するかをユーザーが指定することはできません。 インデックスがすでに存在している場合は、それが使用されます。インデックスがない場合は、そのグループで最初に使 用可能なインデックスに新たなエントリが作成されます。

racadm\_getconfig -f <ファイル名>.cfgコマンドは、インデックスオブジェクトの前にコメントを配置するため、ここでコメントを確認できます。

■ メモ:ユーザーは次のコマンドを使用して、インデックス付きグループを手動で作成できます。 racadm config -g <グループ名> -o <アンカーオブジェクト> -i <インデックス 1-16> <固有のアンカー名>

<sup>l</sup> インデックスグループの行は **.cfg** ファイルから削除できません。

次のコマンドを使用して、インデックスオブジェクトを手動で削除する必要があります。

racadm config -g <グループ名> -o <オブジェクト名> -i <インデックス 1-16> ""

**メモ: NULL 文字列(2つの "' 文字)は、DRAC 5 に指定のグループのインデックスを削除するように指示します。** 

インデックス付きグループの内容を表示するには、次のコマンドを使用します。

racadm getconfig -g <グループ名> -i <インデックス 1~16>

<sup>l</sup> インデックス付きグループの場合、オブジェクトアンカーは [ ] の組の後にくる最初のオブジェクトでなければなりません。 次に、現在のインデックス付きグループの例を示します。

[cfqUserAdmin]
```
cfgUserAdminUserName=<ユーザー名>
```
racadm getconfig -f <myexample>.cfg と入力すると、現在の DRAC 5 設定用の **.cfg** ファイルが構築されます。 この設定ファイルを固有の **.cfg** ファイルの使用例または開始点として 利用できます。

## **DRAC 5** の **IP**アドレスの変更

設定ファイルの DRAC 5 IP アドレスを変更するには、不要な <変数>=**値** のエントリをすべて削除します。IP アドレス変更に関連する 2 つの <変数>=**値** エントリを含む [ と ] が付いた実際の変数グル<br>一プのラベルのみが残ります。

```
例:
#
# オブジェクトグループ "cfgLanNetworking"
#
[cfgLanNetworking]
cfgNicIpAddress=10.35.10.110
cfgNicGateway=10.35.10.1
このファイルは次のようにアップデートされます。
#
# オブジェクトグループ "cfgLanNetworking"
#
[cfgLanNetworking]
cfgNicIpAddress=10.35.9.143
# コメント、この行の残りの部分は無視されます
cfgNicGateway=10.35.9.1
racadm config -f myfile.cfg コマンドは、このファイルをパースし、行番号ごとにエラーを探します。 ファイルが正しければ、その内容で該当するエントリをアップデートします。 さらに、前の例の 
getconfig コマンドを使用してアップデートを確認できます。
このファイルを使用して会社全体の変更をダウンロードしたり、ネットワークで新しいシステムを設定することができます。
```
メモ:「アンカー」は内部の用語でファイルでは使用できません。

## **RACADM** ユーティリティを使用した **DRAC 5** の設定

メモ:リモート Linux システムで RACADM コマンドを実行するには、**root** ユーザーとしてログインします。

DRAC 5 のウェブインタフェースは DRAC 5 を最短時間で設定する方法です。 コマンドラインまたはスクリプト設定を使用したり、複数の DRAC 5 の設定をする場合は、管理下システムに DRAC 5 と<br>一緒にインストールされる RACADM を使用してください。

複数の DRAC 5 を同じオプションで設定するには、次のいずれかの手順を実行します。

- <sup>l</sup> この項の racadm CLI の使用例を参考に、バッチファイルまたは **racadm** コマンドを作成してから、そのバッチファイルをそれぞれの管理下システムで実行します。
- <sup>l</sup> 「RACADM [サブコマンドの概要」](file:///E:/Software/smdrac3/drac5/OM5.2/ja/ug/racugaa.htm#wp30007)の説明に従って DRAC 5 設定ファイルを作成し、同じ設定ファイルを使用して各管理下システムで **racadm config** サブコマンドを実行します。

## <span id="page-180-0"></span>はじめに

DRAC 5 のプロパティデータベースには 16 のユーザーを設定できます。DRAC 5 ユーザーを手動で有効にする前に、現在のユーザーが存在するか確認します。新しい DRAC 5 を設定している場合<br>や、racadm racresetcfg コマンドを実行した場合、現在のユーザーは、パスワードが calvin の root だけです。racresetcfg サブコマンドは、DRAC 5 を元のデフォルトにリセットします。

**● 注意:racreset.cfg** コマンドをすべての設定パラメータとして使用すると、元のデフォルトにリセットされるので注意してください。 前の変更は喪失します。

メモ:ユーザーは後日、有効 / 無効にできます。 その結果、ユーザーは各 DRAC 5 に異なるインデックス番号を持つことになります。

コマンドプロンプトで、次のコマンドを入力すると、ユーザーが存在するかどうかを確認できます。

racadm getconfig -u <ユーザー名>

または

1~16 の各インデックスに 1 回ずつ次のコマンドを入力できます。

racadm getconfig -g cfgUserAdmin -i <インデックス>

メモ: racadm getconfig -f <myfile.cfg> を入力して、DRAC 5 の設定パラメータすべてが入った **myfile.cfg** ファイルを表示または編集することもできます。

複数のパラメータとオブジェクト ID が現在の値と一緒に表示されます。 オブジェクトは次の 2 つです。

# cfgUserAdminIndex=XX

cfgUserAdminUserName=

**cfgUserAdminUserName** オブジェクトに値がない場合は、**cfgUserAdminIndex** オブジェクトで示されるインデックス番号を使用できます。 「=」の後に名前が表示されたら、そのインデックスはその ユーザー名が使用しています

メモ:**racadm config**サブコマンドを使ってユーザーを手動で追加または削除する場合は、- **i**オプションでインデックスを指定する必要があります。 前の例に表示された **cfgUserAdminIndex** オブジェクトに '#' 文字があることに注意してください。 また、 **racadm config -f racadm.cfg** コマンドを使用して書き込むグループ /オブジェクトを指定する場合は、インデックスを指定できませ<br>ん。 新しいユーザーは、最初に使用できるインデックスに追加されます。この動作により、複数の DRAC 5 を同じオプションで設定する際の柔軟性が得られます。

### **DRAC 5** ユーザーの追加

新しいユーザーを RAC 設定に追加する場合は、基本的なコマンドをいくつか使用できます。 一般に、次の手順を実行してください。

- 1. ユーザー名を設定します。
- 2. パスワードを設定します。
- 3. ユーザー特権を設定します。
- 4. ユーザーを有効にします。

#### 例

次の例は、パスワードが "123456" で RAC へのログイン特権を持つ "John" という新しいユーザーを追加する方法を示しています。

racadm config -g cfgUserAdmin -o cfgUserAdminUserName -i 2 john

racadm config -g cfgUserAdmin -o cfgUserAdminPassword -i 2 123456

racadm config -g cfgUserAdmin -i 2 -o cfgUserPrivilege 0x00000001

racadm config -g cfgUserAdmin -i 2 -o cfgUserAdminEnable 1

確認するには、次のコマンドの 1 つを使用します。

racadm getconfig -u john

racadm getconfig -g cfgUserAdmin -i 2

## **DRAC 5** ユーザーの削除

RACADM を使用するとき、ユーザーは手動で個別に無効にする必要があります。 設定ファイルを使ってユーザーを削除することはできません。 次の例は、RAC ユーザーを削除するときに使用できるコマンド構文です。 racadm config -g cfgUserAdmin -o cfgUserAdminUserName -i <インデックス> "" 二重引用符の("")のヌル文字列は、指定したインデックスのユーザー設定を削除して、出荷時のデフォルトリセットするように指示します。

## 電子メール警告のテスト

RAC 電子メール警告の機能を使用すると、管理下システムで重大なイベントが発生したときに、電子メールで警告を受け取ることができます。 次の例は、RAC がネットワークを介して 電子メール警告を正しく送信するかどうかを確認するため、電子メール警告の機能をテストする方法を示しています。

racadm testemail -i 2

■ メモ:電子メール警告の機能をテストする前に、SMTP と電子メールの設定を確認します。 詳細については、「<u>電子メール警告の設定」</u>を参照してください。

## <span id="page-182-2"></span>**RAC SNMP** トラップ警告機能のテスト

RAC SNMP トラップ警告機能を使用すると、管理下システムで発生したシステムイベントを受信するための SNMP トラップリスナーを設定できます。

次の例は、RAC の SNMP トラップ警告機能をユーザーがテストする方法を示しています。

racadm testtrap -i 2

SNMP トラップ警告機能をテストする前に、SNMP とトラップの設定が正しいことを確認します。 これらを設定するには、**[testtrap](file:///E:/Software/smdrac3/drac5/OM5.2/ja/ug/racugaa.htm#wp32179)** と **[testemail](file:///E:/Software/smdrac3/drac5/OM5.2/ja/ug/racugaa.htm#wp41404)** サブコマンドの説明を参照してください。

## **DRAC 5** ユーザーの権限を有効にする方法

特定の管理者権限(役割ベース認証)を持つユーザーを追加するには、最初に「<u>[はじめに](#page-180-0)</u>」のステップを実行して、使用できるユーザーインデックスを見つけます。 次に、新しいユーザー名とパスワード<br>を使って次のコマンドラインを入力します。

<mark>ン</mark>⁄ メモ:特定のユーザー特権については、<u>表 [B-2](file:///E:/Software/smdrac3/drac5/OM5.2/ja/ug/racugab.htm#wp31360)</u> で有効なビットマスクの値を参照してください。 デフォルト特権の値は 0 で、この場合ユーザーに特権はありません。

racadm config -g cfgUserAdmin -o cfgUserAdminPrivilege -i <インデックス> <ユーザー特権ビットマスク値>

## <span id="page-182-0"></span>**DRAC 5** ネットワークプロパティの設定

使用可能なネットワークプロパティのリストを生成するには、次のように入力します。

racadm getconfig -g cfgLanNetworking

DHCP を使用して IP アドレスを取得するには、このコマンドでオブジェクト **cfgNicUseDhcp** を書き込んで、この機能を有効にします。

racadm config -g cfgLanNetworking -o cfgNicUseDhcp 1

コマンドは、起動時に <Ctrl><d> の入力を求められたときのオプション ROM と同じ設定機能を提供します。 オプション ROM [を使ってネットワークプロパティを設定する詳細については、「](#page-182-0)<u>DRAC 5 ネッ</u><br>トワークプロパティの設定」を参照してください。

次の例に、特定の LAN ネットワークプロパティを設定するときに使用できるコマンドの使い方を示します。

racadm config -g cfgLanNetworking -o cfgNicEnable 1

racadm config -g cfgLanNetworking -o cfgNicIpAddress 192.168.0.120

racadm config -g cfgLanNetworking -o cfgNicNetmask 255.255.255.0

racadm config -g cfgLanNetworking -o cfgNicGateway 192.168.0.120

racadm config -g cfgLanNetworking -o cfgNicUseDhcp 0

racadm config -g cfgLanNetworking -o cfgDNSServersFromDHCP 0

racadm config -g cfgLanNetworking -o ccfgDNSServer1 192.168.0.5

racadm config -g cfgLanNetworking -o cfgDNSServer2 192.168.0.6

racadm config -g cfgLanNetworking -o cfgDNSRegisterRac 1

racadm config -g cfgLanNetworking -o cfgDNSRacName RAC-EK00002

racadm config -g cfgLanNetworking -o cfgDNSDomainNameFromDHCP 0

racadm config -g cfgLanNetworking -o cfgDNSDomainName MYDOMAIN

**シンモ: cfgNicEnable を 0** に設定すると、DHCP が有効になっていても DRAC 5 LAN は無効になります。

#### **DRAC** モード

DRAC 5 は、次の 3 つのモードのいずれかで設定できます。

- l 専用
- l 共有
- 1 フェールオーバー付き共有

表 [9-3](#page-182-1) で、各モードについて説明します。

### <span id="page-182-1"></span>表 **9-3. DRAC 5 NIC** 設定

<span id="page-183-1"></span>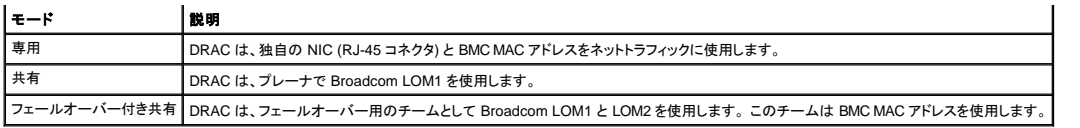

# よくあるお問い合わせ(**FAQ**)

表 [9-4](#page-183-0) に、よくあるお問い合わせ(FAQ)とその回答を示します。

## <span id="page-183-0"></span>表 **9-4.** シリアルおよび **racadm** コマンドの使用:よくあるお問い合わせ**(FAQ)**

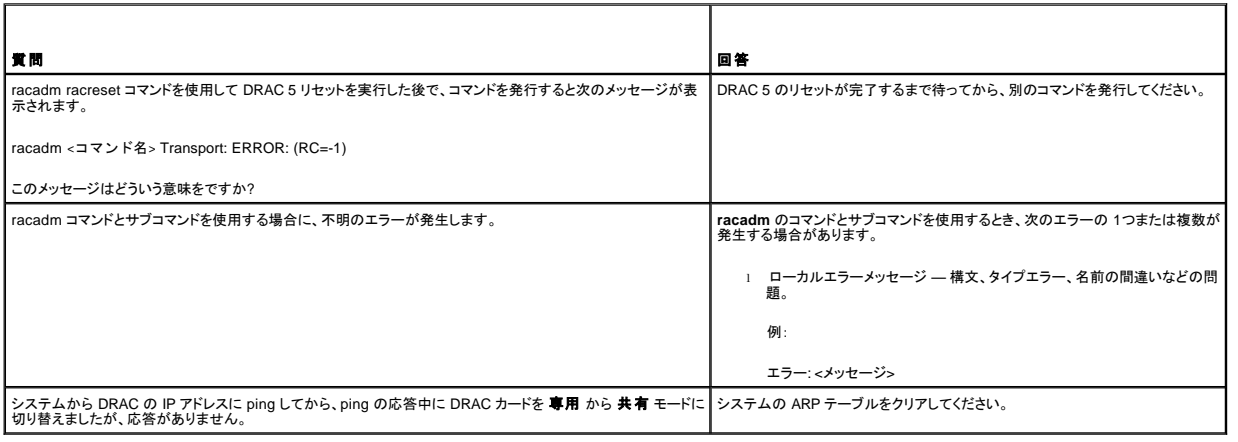

[目次ページに戻る](file:///E:/Software/smdrac3/drac5/OM5.2/ja/ug/index.htm)

#### [目次ページに戻る](file:///E:/Software/smdrac3/drac5/OM5.2/ja/ug/index.htm)

## 用語集

**Dell™ Remote Access Controller 5** ファームウェアバージョン **1.20** ユーザーズガイド

### **Active Directory**

Active Directory はユーザーデータ、セキュリティ、分散されたリソースのネットワーク管理を自動化し、他のディレクトリとの相互動作を可能にした一元管理型の標準化システムです。Active Directory は特に、分散ネットワーク環境用に設計されています。

#### **AGP**

Accelerated Graphics Port の略語。AGPは、グラフィックカードによるメインシステムメモリへの高速なインタフェースを提供するバス仕様です。

#### **ARP**

Address Resolution Protocol(アドレス解決プロトコル)の頭字語。インターネットアドレスからホストの Ethernet アドレスを求める手法。

#### **ASCII**

American Standard Code for Information Interchange(情報交換用アメリカ標準コード)の頭字語。文字、数字、その他の記号の表示と印刷に使用されるコード表現体系。

#### **BIOS**

Basic Input/Output System の頭字語。周辺デバイスに最も低位レベルのインタフェースを提供し、オペレーティングシステムのメモリへのロードなど、システム起動処理の第一段階を制御するシステ ムソフトウェアの一部。

#### **BMC**

Baseboard Management Controller(ベースボード管理コントローラ)の略語。DRAC 5 と管理下システムの BMC 間のコントローラインタフェースです。

#### **CA**

「認証局は、高水準で信頼できる審査、身元確認、その他の重要なセキュリティ要件を満たすことで IT 業界で認められているビジネス組織です。 CA には、Thawte や VeriSign があります。 CA は<br>CSR を受信すると、その情報の確認と検証を行います。 申請者が CA のセキュリティ水準を満たしている場合は、申請者に証明書を発行します。この証明書によって、ネットワークまたはインターネット<br>上で行ったトランザクションに対して、

#### **CD**

Compact Disc(コンパクトディスク)の略語。

#### **CHAP**

Challenge-Handshake Authentication Protocol の頭字語。接続の発信元 ID を確認するために PPP サーバが使用する認証方法。

### **CIM**

Common Information Model の頭字語。ネットワーク上でシステムを管理するためのプロトコル。

## **CLI**

Command Line Interface の略語。

#### **CLP**

Command Line Interface の略語。

#### **CSR**

Certificate Signing Request(証明書署名要求)の略語。

## **DHCP**

Host Configuration Protocol(ダイナミックホスト設定プロトコル)の略語。このプロトコルは IP アドレスをローカルエリアネットワークのコンピュータに動的に割り当てる手段を提供します。

## **DLL**

Dynamic Link Library の略語。 小さいプログラムで構成されたライブラリ。システムで実行中の大きいプログラムが必要時にメモリに呼び出すことができます。 この小さいプログラムは、大きいプログラ<br>ムがプリンタやスキャナなど特定のデバイスと通信できるように、一般に DLL プログラム(または、DLL ファイル)としてパッケージ化されています。

#### **DDNS**

Dynamic Domain Naming System(ダイナミックドメインネーミングシステム)の略語。

#### **DMTF**

Distributed Management Task Force(分散管理タスクフォース)の略語。

#### **DNS**

Domain Name System(ドメイン名システム)の略語。

#### **DRAC 5**

Dell Remote Access Controller 5 の略語。

#### **DSU**

Disk Storage Unit(ディスクストレージユニット)の略語。

#### **FQDN**

Fully Qualified Domain Names(完全修飾ドメイン名)の頭字語。 Microsoft® Active Directory® は 64 バイト以下の FQDN のみをサポートしています。

## **FSMO**

Flexible Single Master Operation の頭字語。 Microsoft の拡張操作で単独性を保証する方法。

## **GMT**

Greenwich Mean Time(グリニッジ標準時)の略語。世界各地に共通する標準時刻。 GMT はイギリスのロンドン郊外にあるグリニッジ天文台跡を通過する本初子午線(経度 0°)に基づく平均太陽時を 反映しています。

### **GPIO**

General Purpose Input/Output(汎用入力/出力)の略語。

#### **GRUB**

GRand Unified Bootloader の略語。一般的に使用されている新しい Linux ローダー。

### **GUI**

Graphical User Interface(グラフィカルユーザーインタフェース)の略語。ユーザーとの対話がすべてテキストによって表示または入力されるコマンド表示メッセージインタフェースとは対照的に、ウィン<br>ドウ、ダイアログボックス、ボタンなどの要素を使用するコンピュータ表示インタフェースを指します。

#### **ICMB**

Intelligent Chassis Management Bus(インテリジェントシャーシ管理バス)の略語。

### **ICMP**

Internet Control Message Protocol(インターネットコントロールメッセージプロトコル)の略語。

## **ID**

identifier(識別子)の略語。一般に、ユーザー識別子(ユーザー ID)またはオブジェクト識別子(オブジェクト ID)を参照するときに使用されます。

#### **IP**

Internet Protocol(インターネットプロトコル)の略語。TCP/IP のネットワーク層。 IP はパケットの経路指定、断片化、再構成などを提供します。

#### **IPMB**

Intelligent Platform Management Bus(インテリジェントプラットフォーム管理バス)の略語。システム管理テクノロジで使用されるバス。

#### **IPMI**

Intelligent Platform Management Interface(インテリジェントプラットフォーム管理インタフェース)の略語。システム管理テクノロジの一部。

#### **Kbps**

kilobits per second(キロビット/秒)の略語で、データ転送速度を表す単位。

## **LAN**

Local Area Network(ローカルエリアネットワーク)の略語。

### **LDAP**

Lightweight Directory Access Protocol の略語。

### **LED**

Light-Emitting Diode(発光ダイオード)の略語。

#### **LOM**

Local area network On Motherboard の略語。

#### **MAC**

Media Access Control(メディアアクセスコントロール)の頭字語。ネットワークノードとネットワーク物理層の間のネットワークサブレイヤ。

## **MAC** アドレス

Media Access Control アドレス。NIC の物理コンポーネントに組み込まれる固有アドレス。

#### **MAP**

Manageability Access Point の略語。

#### **Mbps**

megabits per second(メガビット/秒)の略語で、データ転送速度の単位。

### **MIB**

Management Information Base(管理情報ベース)の略語。

#### **MII**

Media Independent Interface の略語。

#### **NAS**

Network Attached Storage の略語。

#### **NIC**

Network Interface Card(ネットワークインタフェースカード)の略語。 アダプタ回路基板。コンピュータに搭載されて、ネットワークへの物理的な接続を提供します。

#### **OID**

Object Identifiers(オブジェクト識別子)の略語。

## **PCI**

Peripheral Component Interconnect(周辺機器コンポーネント相互接続)の略語。周辺機器をシステムに接続し、それらの周辺機器と通信するための標準インタフェースおよびバス技術。

#### **POST**

Power-On Self-Test(電源投入セルフテスト)の頭字語。コンピュータの電源を入れると、システムで自動的に診断テストが実行されます。

### **PPP**

Point-to-Point Protocol の略語。シリアルポイントツーポイントリンクを介してネットワークレイヤデータグラム(IP パケットなど)を転送するためのインターネット標準プロトコル。

#### **RAM**

Random-Access Memory(ランダムアクセスメモリ)の頭字語。 RAM は、システムおよび DRAC 5 の読み書き可能な汎用メモリです。

## **RAM** ディスク

ハードディスクをエミュレートするメモリ常駐プログラム。 DRAC 5 はメモリに RAM ディスクを保持しています。

#### **RAC**

Remote Access Controller の略語。

#### **ROM**

Read-Only Memory(読み取り専用メモリ)の頭字語。データの読み取りはできますが、書き込みはできません。

## **RPM**

Red Hat Package Manager の略語。Red Hat Enterprise Linux オペレーションシステム用のパッケージ管理システムで、ソフトウェアパッケージのインストールに使用します。 インストールプログラ ムに似ています。

## **SAC**

Microsoft の Special Administration Console の頭字語。

#### **SAP**

Manageability Access Point の略語。

#### **SEL**

System Event Log の頭字語。

#### **SMI**

Systems Management Interrupt(システム管理割り込み)の略語。

#### **SMTP**

Simple Mail Transfer Protocol の略語。システム間の電子メール転送に使用されるプロトコルで、通常はイーサネットで使用されます。

#### **SMWG**

Systems Management Working Group の略語。

## **SNMP**

Simple Network Management Protocol(シンプルネットワーク管理プロトコル)の略語。IP ネットワーク上のノードを管理するためのプロトコル。 DRAC 5 は SNMP が管理するデバイス(ノード)です。

## **SNMP** トラップ

DRAC 5 または BMC によって生成される通知(イベント)。管理システムの状況変化やハードウェアの問題の可能性に関する情報が含まれています。

## **SSH**

セキュア SHell(Secure Shell)の略語。

### **SSL**

Secure Sockets Layer(セキュアソケットレイヤ)の略語。

### **TAP**

Telelocator Alphanumeric Protocol の略語。ポケベルサービスに要求を送信するときに使用されるプロトコル。

#### **TCP/IP**

Transmission Control Protocol/Internet Protocol の略語。ネットワーク層とトランスポート層を含む標準イーサネットプロトコルのセットを表します。

#### **TFTP**

Trivial File Transfer Protocol の略語。ディスケットデバイスやシステムに起動コードをダウンロードするために使用されるシンプルファイル転送プロトコルの一種。

#### **UPS**

無停電電源装置(Uninterruptible power supply)の略語。

#### **USB**

ユニバーサルシリアルバス(Universal Serial Bus)の略語。

### **UTC**

Universal Coordinated Time(協定世界時)の略語。 「GMT」を参照してください。

#### **VLAN**

Virtual Local Area Network(仮想ローカルエリアネットワーク)の略語。

#### **VNC**

Virtual Network Computing(仮想ネットワークコンピューティング)の略語。

#### **VT-100**

Video Terminal 100 の略語。多くの共通端末エミュレーションプログラムで使用されています。

## **WAN**

Wide Area Network(広域ネットワーク)の略語。

### 拡張スキーマ

Active Directory と併用されるソリューションで DRAC 5 へのユーザーアクセスを特定します。デル定義の Active Directory オブジェクトを使用します。

#### 管理下システム

DRAC 5 がインストールされるか埋め込まれている管理下システム。

#### 管理ステーション

リモートで DRAC 5 にアクセスするシステム。

#### コンソールリダイレクト

コンソールリダイレクトとは、管理システムのディスプレイ画面、マウス機能、キーボード機能などを管理ステーションの対応するデバイスに転送する機能のこと。 この機能があれば、管理ステーション のシステムコンソールから管理下システムを制御できるようになります。

## 標準スキーマ

Active Directory と併用されるソリューションで DRAC 5 へのユーザーアクセスを特定します。Active Directory グループオブジェクトのみを使用します。

## ハードウェアログ

DRAC 5 と BMC が生成するレコートイベント。

## バス

コンピュータ内の各種の機能単位を接続する伝導体のセット。 バスは、それが運ぶデータの種別ごとに、データバス、アドレスバス、または PCI バス、などと命名されます。

## [目次ページに戻る](file:///E:/Software/smdrac3/drac5/OM5.2/ja/ug/index.htm)

#### [目次ページに戻る](file:///E:/Software/smdrac3/drac5/OM5.2/ja/ug/index.htm)

#### **Dell™ Remote Access Controller 5** ファームウェアバージョン **1.20** ユーザーズガイド

**シンモ:コンピュータの操作上、知っておくと便利な情報が記載されています。** 

● 注意:ハードウェアの損傷やデータ損失の可能性と、その危険を回避するための方法が記載されています。

## このマニュアルの情報は予告なしに変更されることがあります。 **© 2007** すべての著作権は **Dell Inc.** にあります。

Dell Inc. からの書面による許可なく複製することは、いかなる手段によっても禁じられています。

このマニュアルで使用した商標 :Dell, DELL ロゴ、Dell OpenManage, および PowerEdge は Dell Inc. の商標です。Microsoft, Active Directory, Internet Explorer, Windows, Windows NT, および Windows Server は Microsoft<br>Corporation の登録商標です。Windows Vista は Micro

Copyright 1998-2006 The Open.LDAP Foundation. All rights reserved. 変更の有無にかかわらず、ソースおよびバイナリ形式の再配布と使用は、OpenLDAP ドブリックライセンスによって認証されている場合に限り解することになっては、このテレブルの可能性のことにようなことになっては、このインストリングライセンスにような<br>のライセンスの一に、これは、この日本の中には、このことにより

本書には、商標または製品の権利を主張する事業体を表すその他の商標および社名が使用されていることがあります。 これらの商標や会社名は、Dell Inc. に所属するものではありません。

[目次ページに戻る](file:///E:/Software/smdrac3/drac5/OM5.2/ja/ug/index.htm)